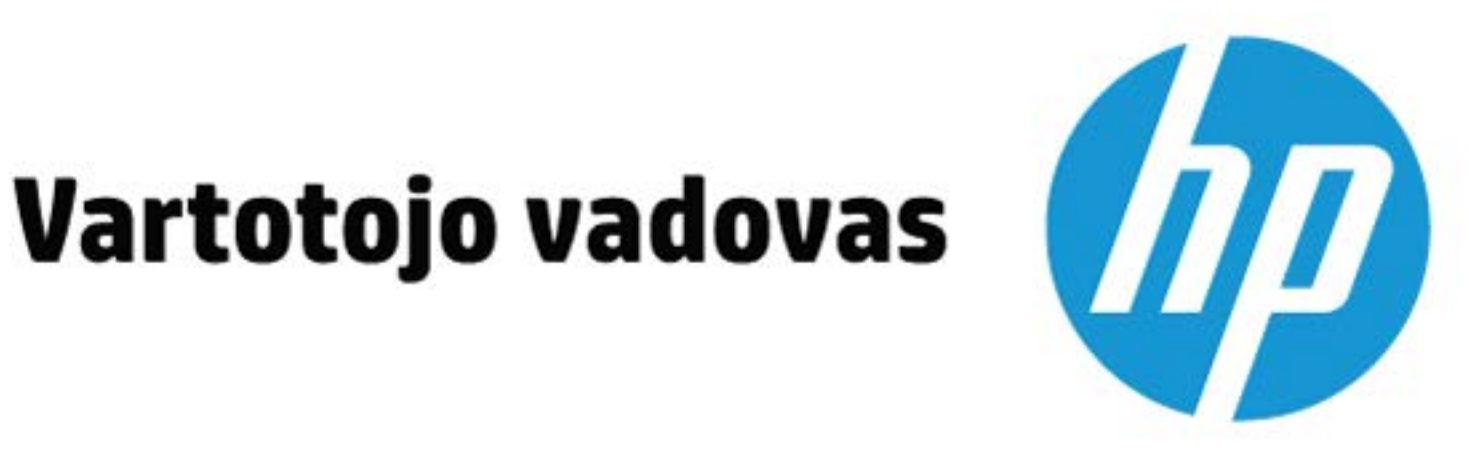

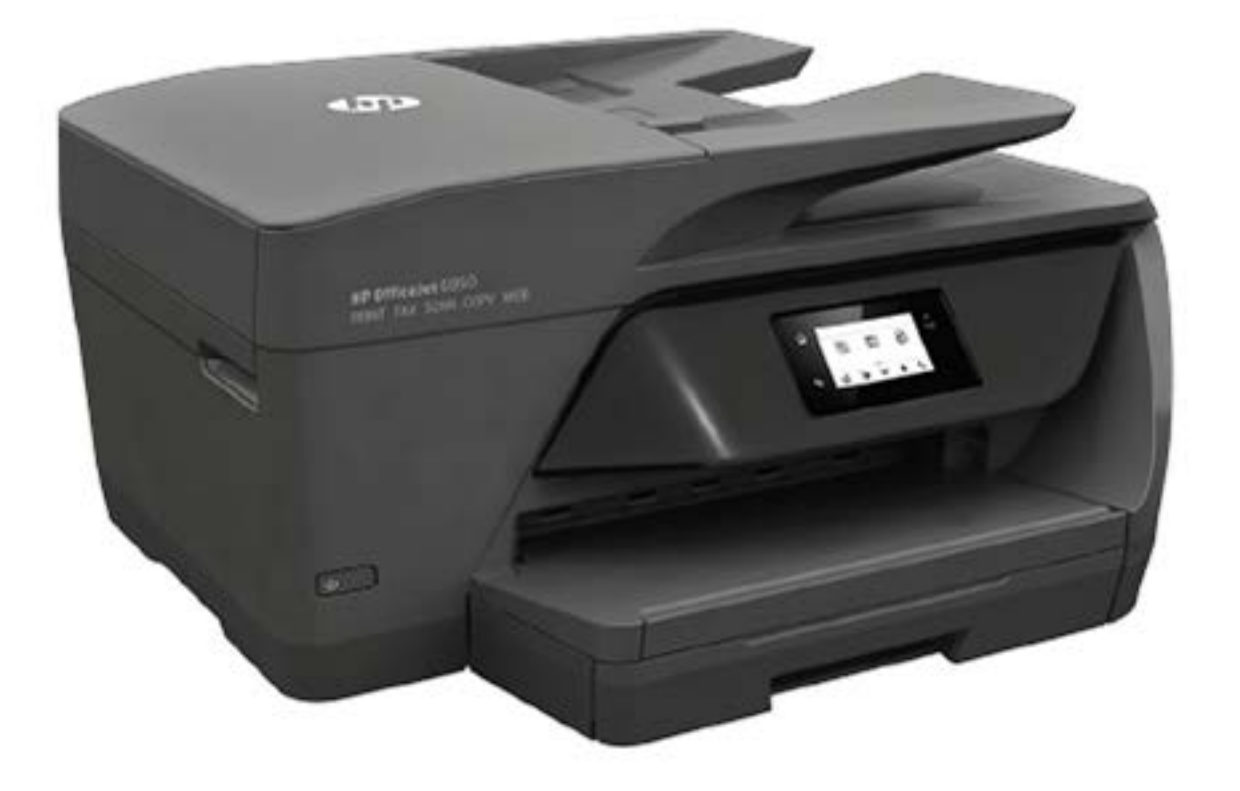

# **HP OfficeJet** 6950

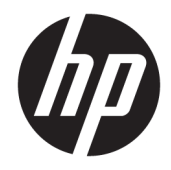

# HP OfficeJet 6950 All-in-One series

Naudotojo vadovas

#### **Informacija apie autorių teises**

© Copyright 2018 HP Development Company, L.P.

#### **"HP Company" pastabos**

Šiame dokumente pateikiama informacija gali būti pakeista be perspėjimo.

Visos teisės saugomos. Šią medžiagą atgaminti, pritaikyti ar versti be išankstinio raštiško "HP" sutikimo draudžiama, išskyrus autoriaus teisių įstatymuose numatytus atvejus.

"HP" produktų ir paslaugų garantijos nustatytos specialiuose garantiniuose pareiškimuose, kurie pateikiami kartu su produktais ir paslaugomis. Jokia čia pateikta informacija neturėtų būti suprasta kaip papildoma garantija. "HP" neatsako už technines ar redakcines šio leidinio klaidas.

#### **Pripažinimai**

"Microsoft" ir "Windows" yra JAV ir (arba) kitose šalyse registruoti arba neregistruoti "Microsoft Corporation" prekės ženklas.

ENERGY STAR ir ENERGY STAR ženklas yra registruotieji prekių ženklai, priklausantys JAV aplinkos apsaugos agentūrai.

"Mac", "OS X" ir "AirPrint" yra JAV ir kitose šalyse registruoti "Apple Inc.", prekių ženklai.

#### **Saugos informacija**

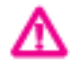

Kai naudojatės šiuo gaminiu, visuomet imkitės elementarių atsargumo priemonių, kad išvengtumėte galimo sužeidimo dėl gaisro ar elektros smūgio.

- Perskaitykite ir išsiaiškinkite visus nurodymus, pateiktus dokumentuose, kuriuos gavote su spausdintuvu.

- Laikykitės visų perspėjimų ir nurodymų, esančių ant gaminio.

- Prieš valydami šį gaminį, išjunkite jį iš elektros lizdo.

- Nestatykite ir nenaudokite šio gaminio prie vandens arba būdami šlapi.

- Pastatykite gaminį patikimai ant tvirto paviršiaus.

- Pastatykite gaminį saugioje vietoje, kad niekas negalėtų užlipti ant telefono linijos laido, už jo užkliūti ar jį pažeisti.

- Jei gaminys neveikia kaip turėtų, žr. ["Problemos sprendimas".](#page-113-0)

- Viduje nėra dalių, kurių techninę priežiūrą galėtų atlikti pats naudotojas. Dėl techninio aptarnavimo kreipkitės į kvalifikuotą techninės priežiūros personalą.

# **Turinys**

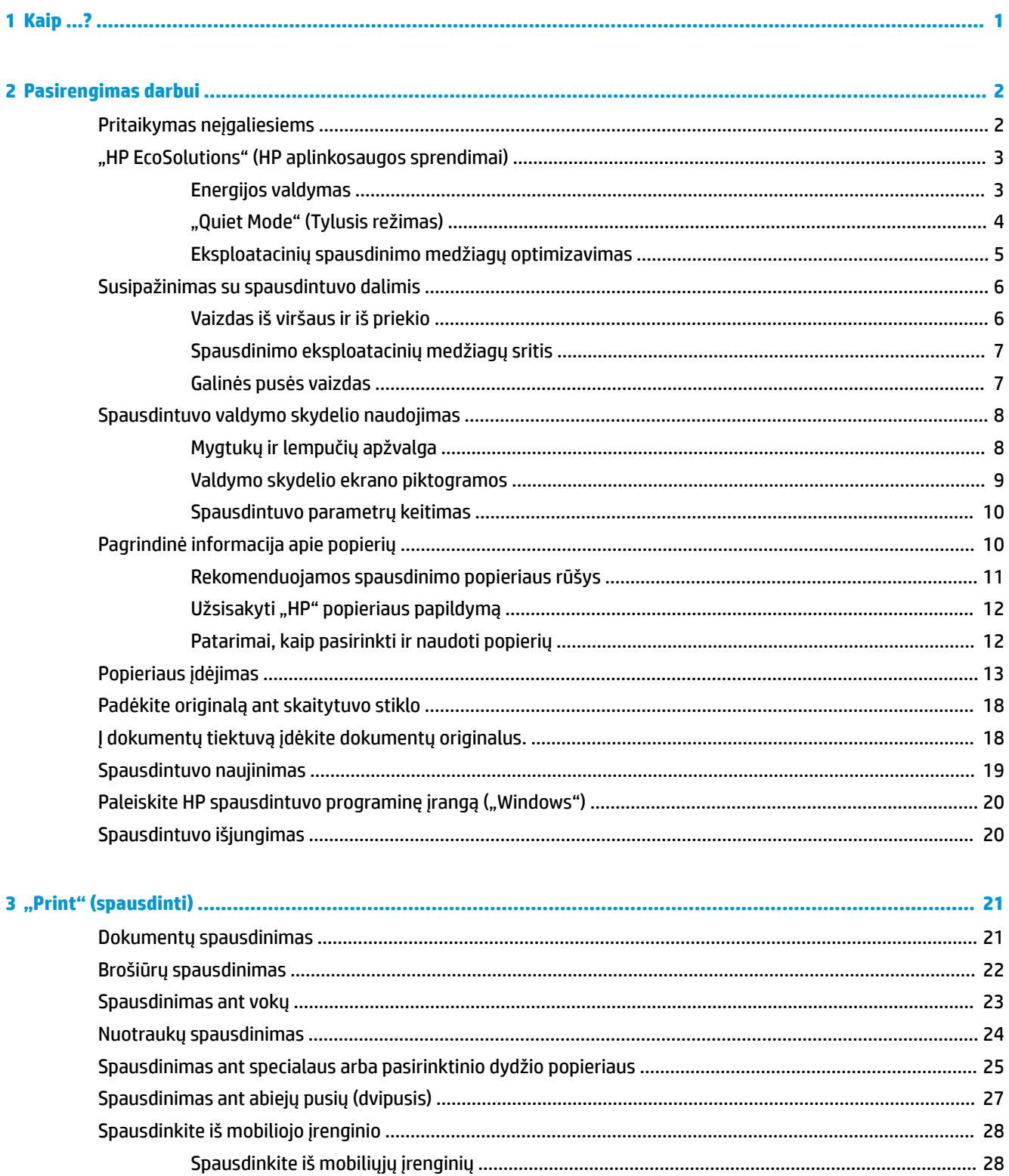

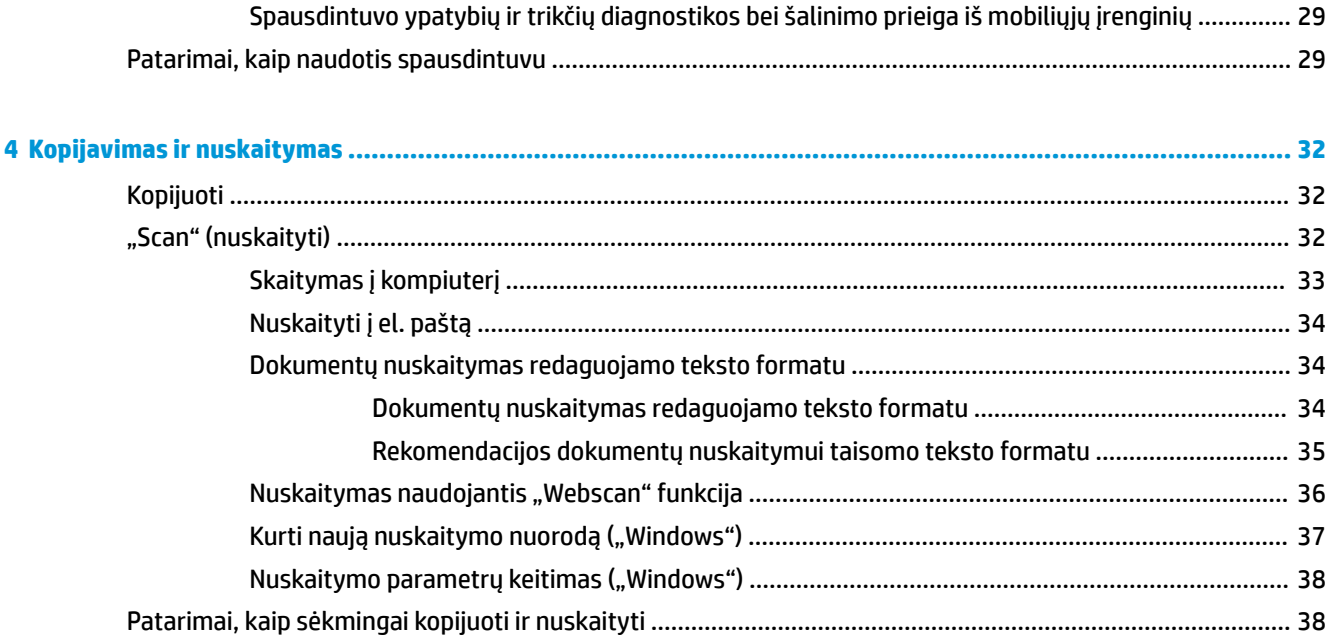

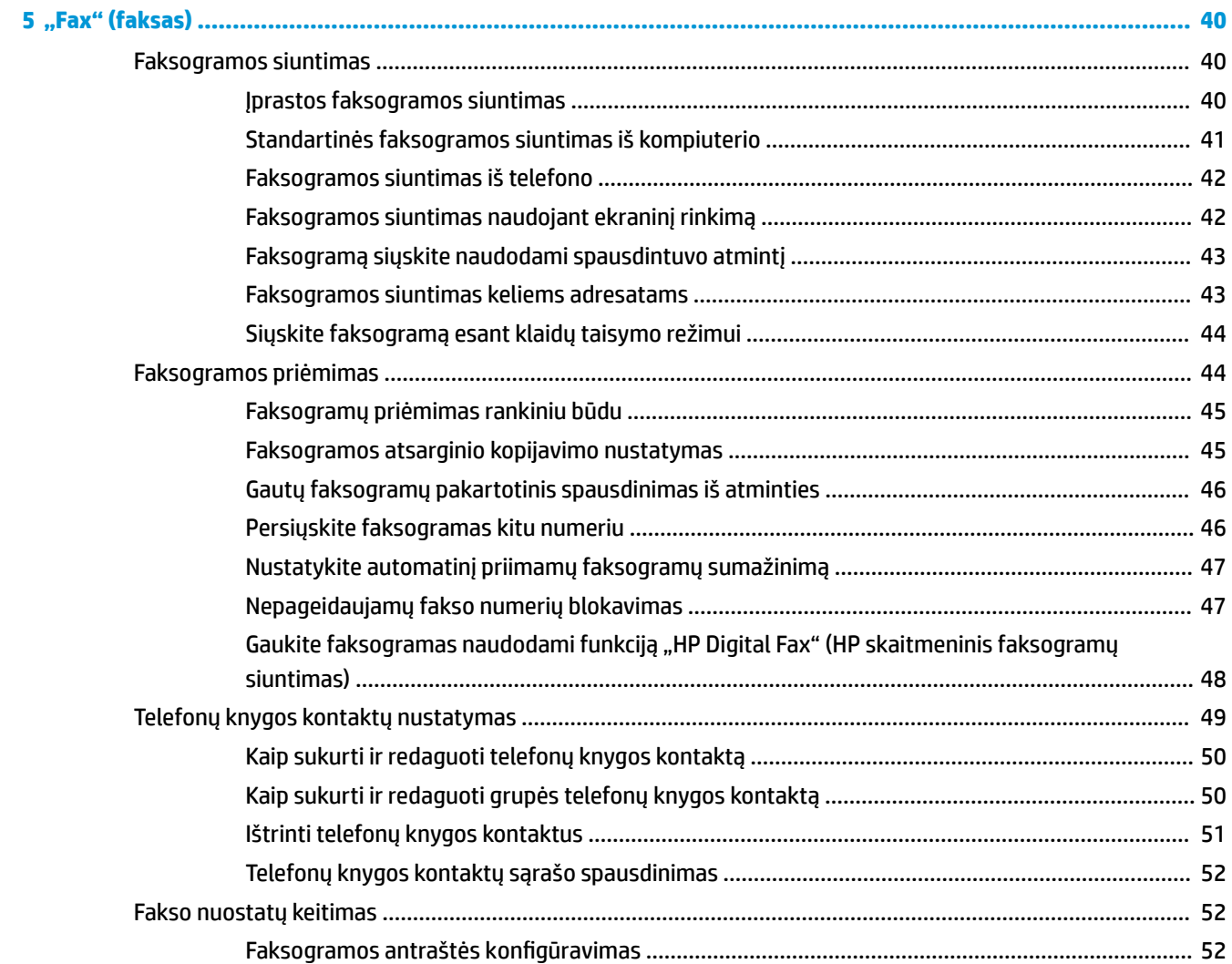

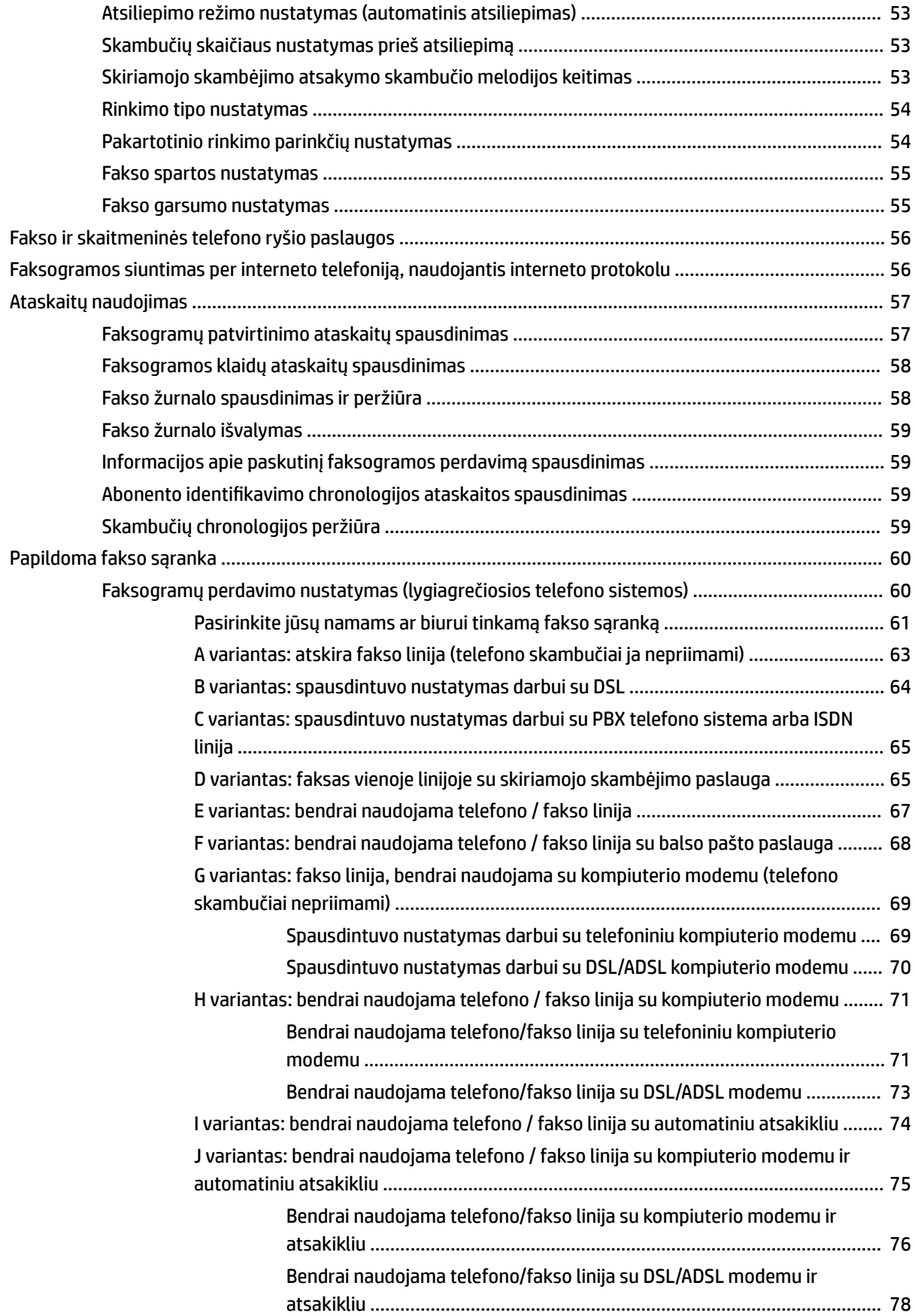

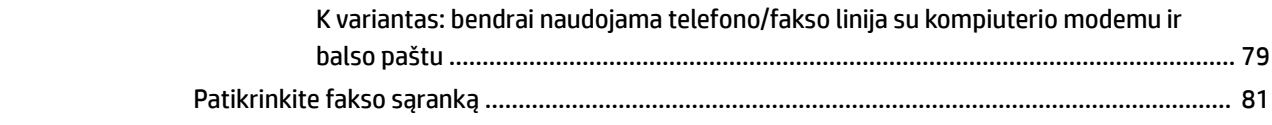

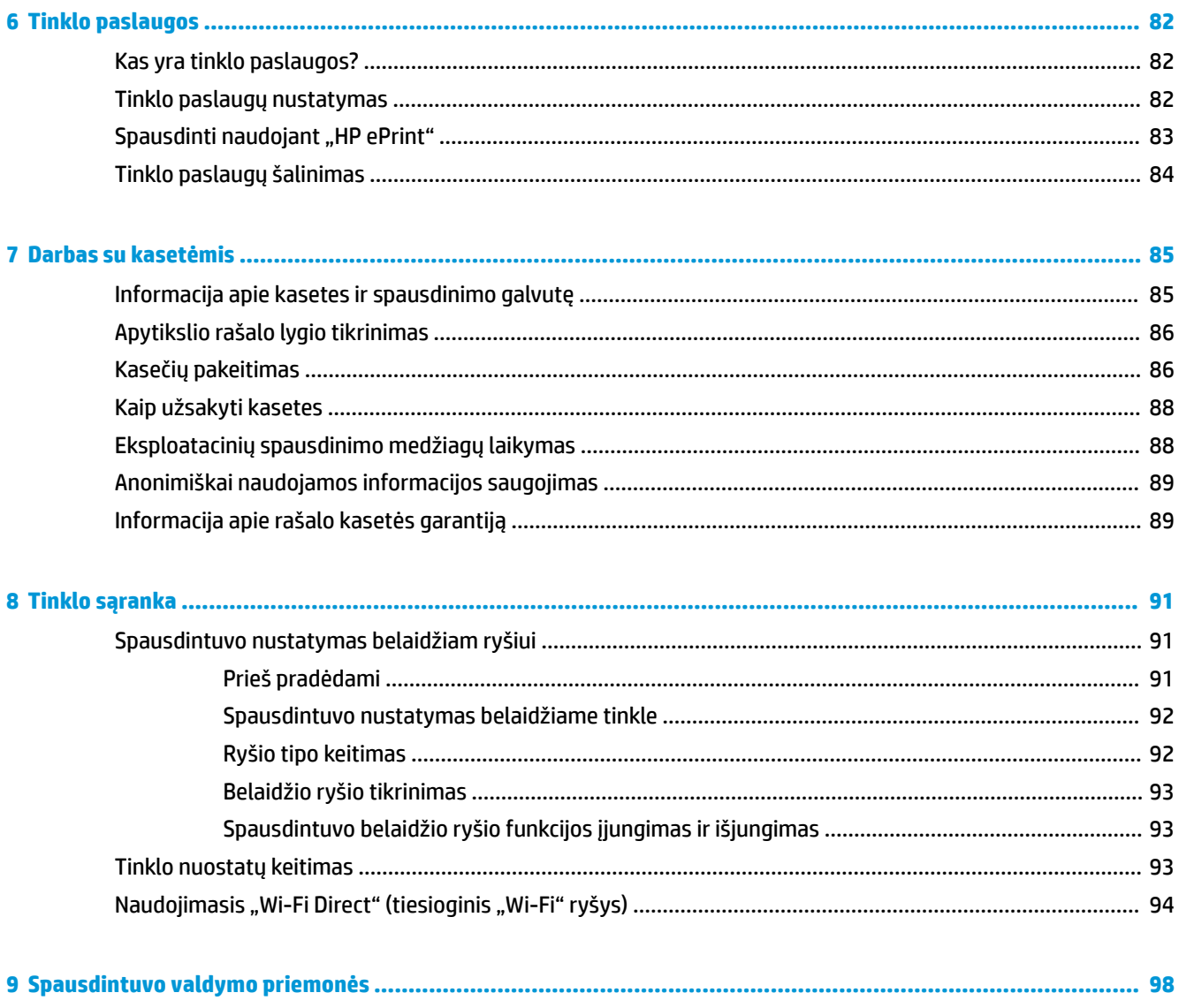

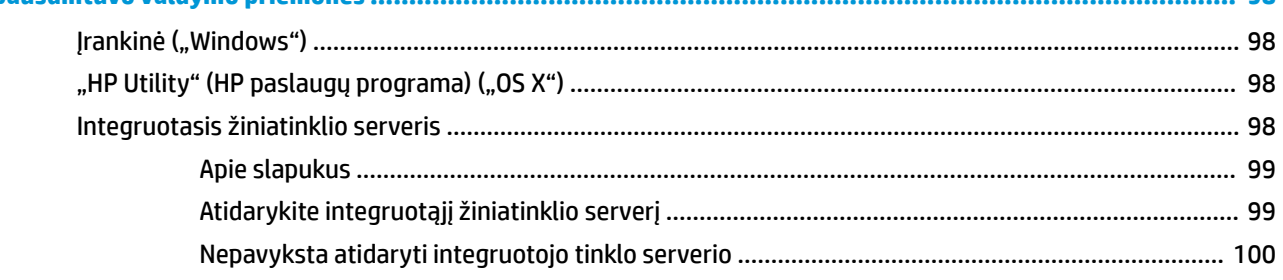

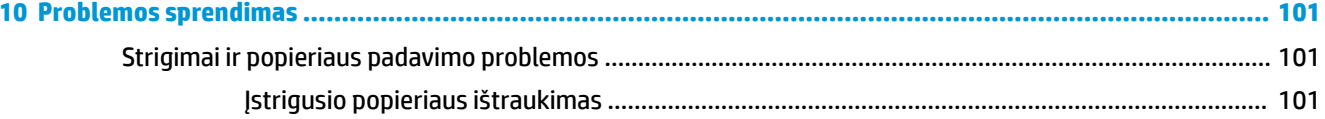

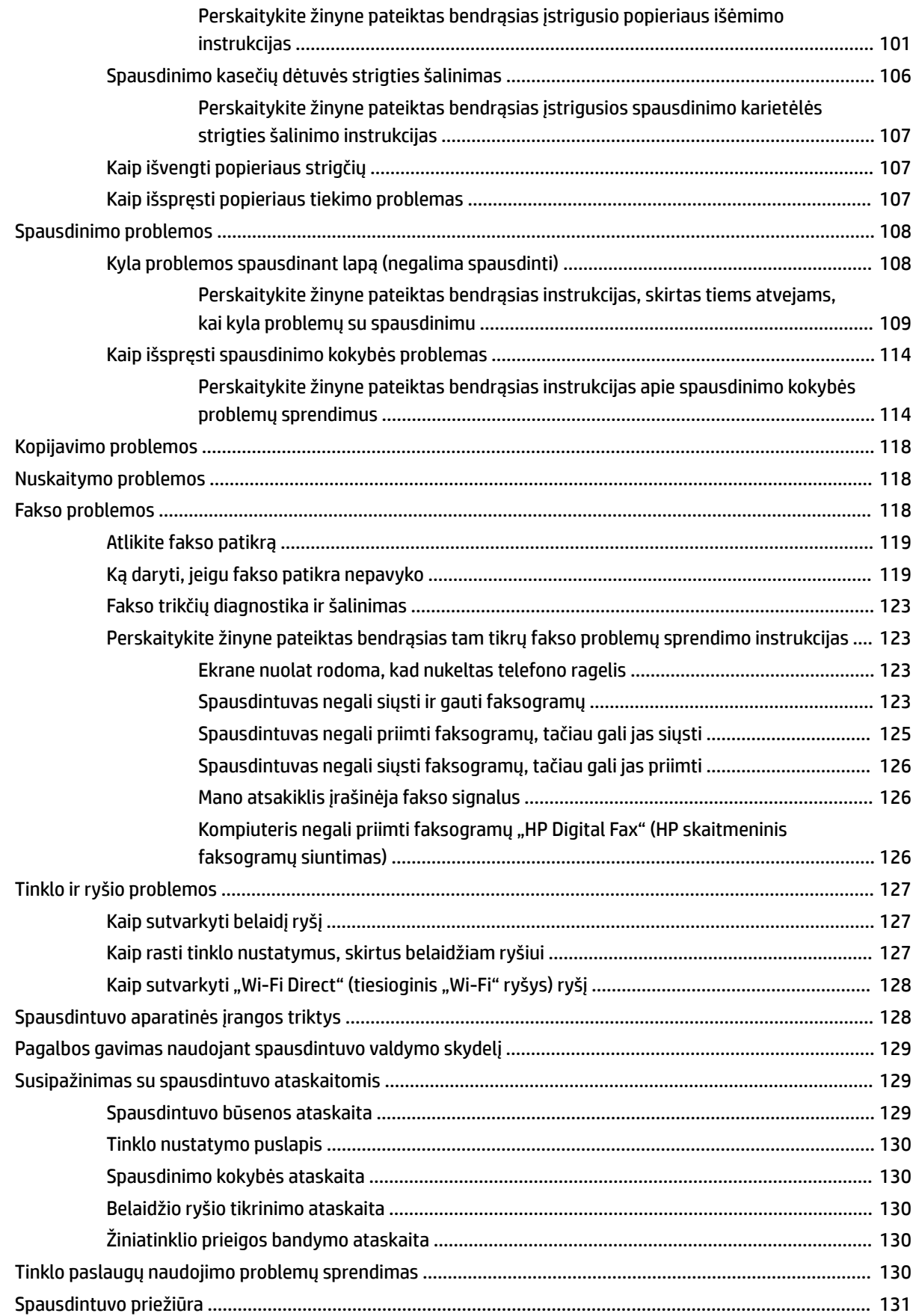

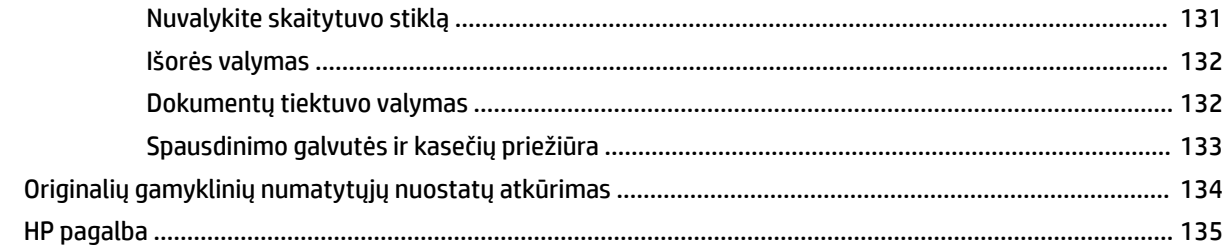

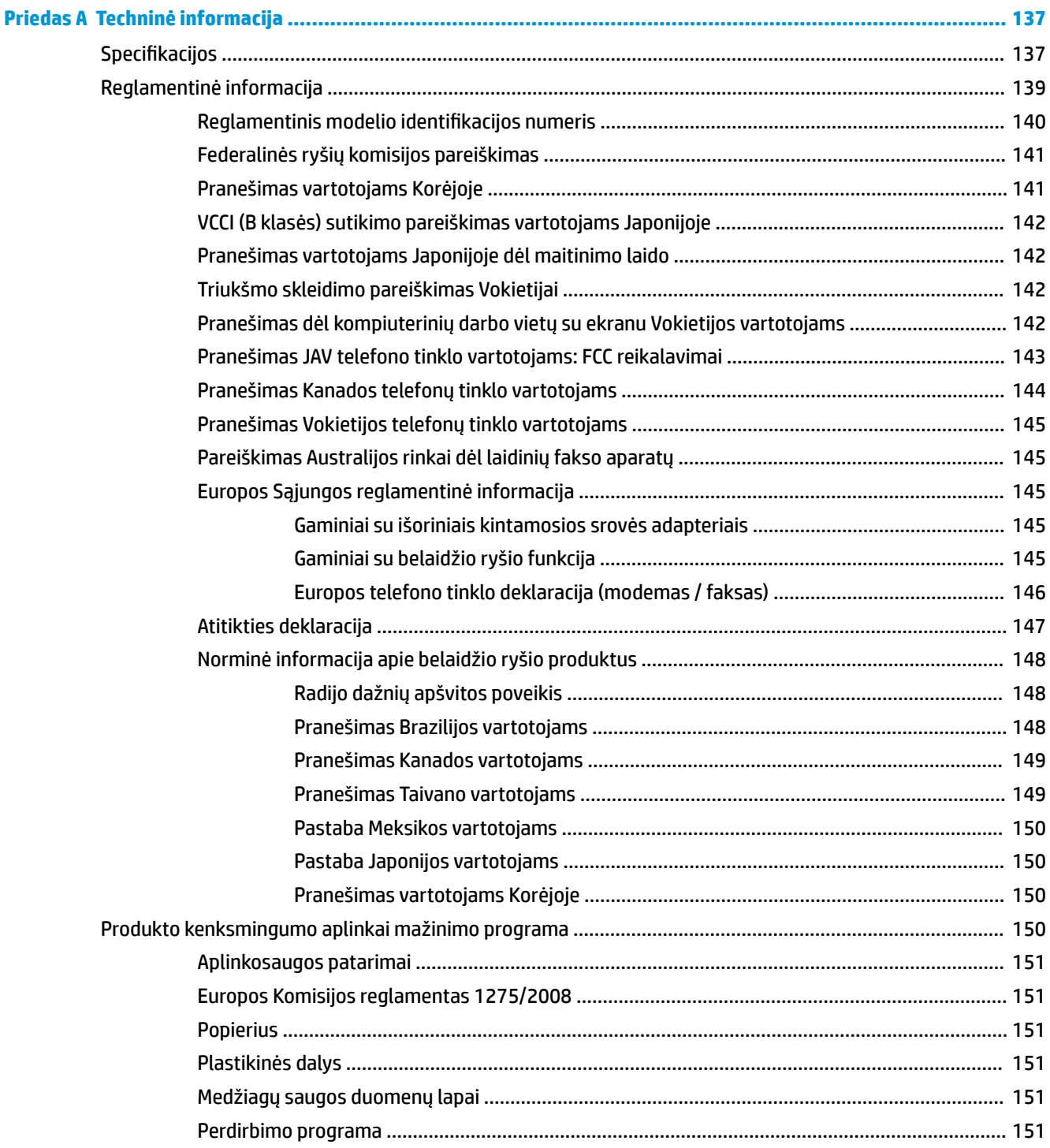

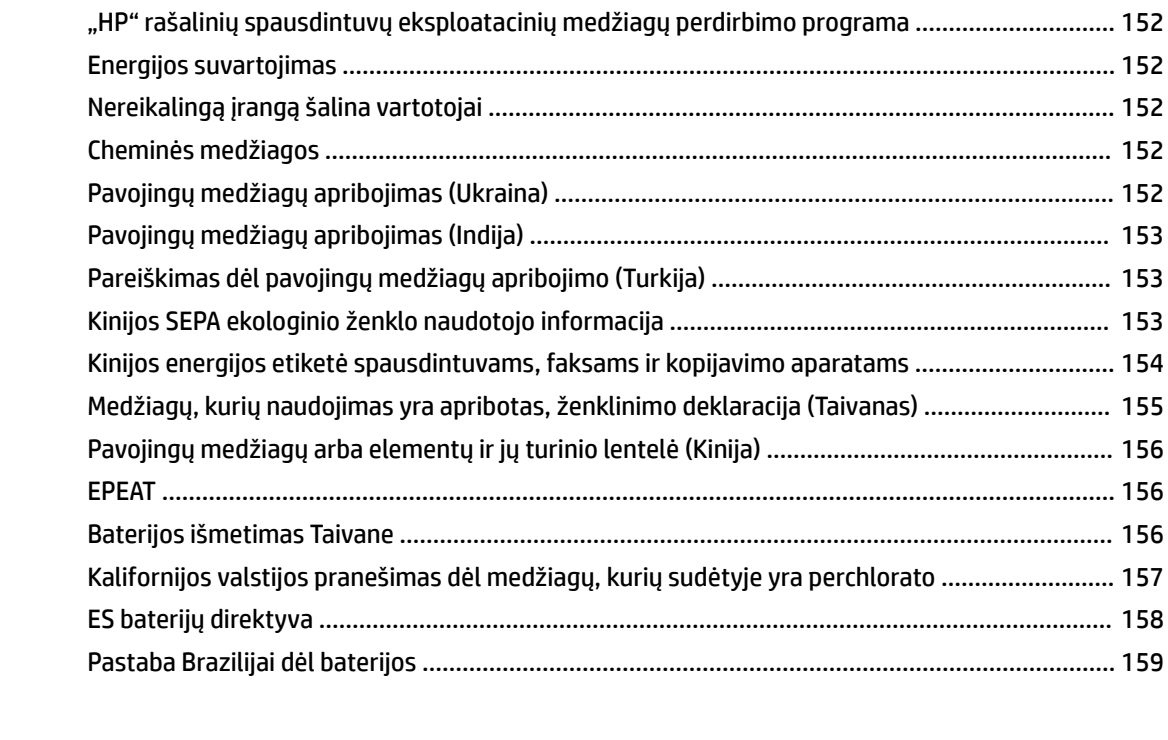

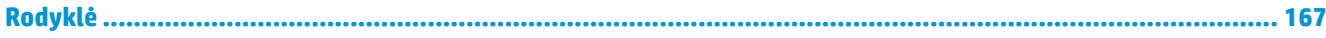

## <span id="page-13-0"></span>**1 Kaip ...?**

- ["Pasirengimas darbui"](#page-14-0)
- [""Print" \(spausdinti\)"](#page-33-0)
- ["Kopijavimas ir nuskaitymas"](#page-44-0)
- $\bullet$   $\blacksquare$ Fax" (faksas) "
- ["Tinklo paslaugos"](#page-94-0)
- ["Darbas su kasetėmis"](#page-97-0)
- ["Tinklo sąranka"](#page-103-0)
- ["Problemos sprendimas"](#page-113-0)

# <span id="page-14-0"></span>**2 Pasirengimas darbui**

Šiame vadove pateikiama išsami informacija apie tai, kaip naudotis spausdintuvu ir spręsti iškilusias problemas.

- Pritaikymas neįgaliesiems
- ["HP EcoSolutions" \(HP aplinkosaugos sprendimai\)](#page-15-0)
- [Susipažinimas su spausdintuvo dalimis](#page-18-0)
- [Spausdintuvo valdymo skydelio naudojimas](#page-20-0)
- Pagrindinė informacija apie popierių
- Popieriaus įdėjimas
- [Padėkite originalą ant skaitytuvo stiklo](#page-30-0)
- Į dokumentų tiektuvą įdėkite dokumentų originalus.
- [Spausdintuvo naujinimas](#page-31-0)
- [Paleiskite HP spausdintuvo programinę įrangą \("Windows"\)](#page-32-0)
- Spausdintuvo išjungimas

## **Pritaikymas neįgaliesiems**

Šiame spausdintuve yra daug funkcijų, palengvinančių neįgaliųjų darbą.

#### **Vaizdinės**

HP programinė įranga pritaikyta vartotojams su regos negalia ar silpnaregiams: tam pasitelkiamos operacinės sistemos pritaikymo neįgaliesiems parinktys ir ypatybės. Programinė įranga taip pat suderinama su didžiąja dalimi pagalbinių technologijų, pvz., ekrano skaitytuvų, Brailio skaitytuvų ir balso vertimo tekstu programomis. Spalvų neskiriantiems vartotojams HP programinėje įrangoje naudojami spalvoti mygtukai ir skirtukai pažymėti įprastu tekstu ar piktogramomis, kurios apibūdina konkretų veiksmą.

#### **Judėjimo**

Naudotojams, turintiems judėjimo negalią, skirta galimybė HP programinės įrangos funkcijas vykdyti klaviatūros komandomis. HP programinė įranga taip pat suderinama su "Windows" pritaikymo neįgaliesiems parinktimis, pvz., "StickyKeys", "ToggleKeys", "FilterKeys" ir "MouseKeys". Spausdintuvo durelėmis, mygtukais, popieriaus dėklais ir popieriaus kreiptuvais gali naudotis naudotojai, turintys ribotos jėgos ir pasiekimo galimybių.

#### **Aptarnavimas**

Daugiau informacijos apie HP gaminių pritaikymo neįgaliesiems sprendimus rasite apsilankę "HP Accessibility and Aging" svetainėje ([www.hp.com/accessibility](http://www.hp.com/accessibility)).

Pritaikymo neįgaliesiems informaciją operacinei sistemai "OS X" rasite "Apple" internetinėje svetainėje adresu [www.apple.com/accessibility.](http://www.apple.com/accessibility/)

## <span id="page-15-0"></span>**"HP EcoSolutions" (HP aplinkosaugos sprendimai)**

HP įsipareigoja padėti optimizuoti jūsų aplinkos teršimą ir jus įgalioja spausdinti atsakingai namuose arba biure.

Išsamesnės informacijos dėl aplinkosaugos gairių, kuriomis HP vadovaujasi gamybos proceso metu, žr. [Produkto kenksmingumo aplinkai mažinimo programa .](#page-162-0) Norėdami sužinoti daugiau informacijos apie HP aplinkosaugos iniciatyvas apsilankykite svetainėje [www.hp.com/ecosolutions.](http://www.hp.com/ecosolutions)

- Energijos valdymas
- ["Quiet Mode" \(Tylusis režimas\)](#page-16-0)
- **[Eksploatacinių spausdinimo medžiagų optimizavimas](#page-17-0)**

#### **Energijos valdymas**

Elektros energijos taupymui naudokite "Sleep Mode" (miego režimą), "Auto-off" (automatinį išjungimą) ir "Schedule Printer On/Off" (spausdintuvo jjungimo arba išjungimo planavimą).

#### **Miego režimas**

Įrenginiui veikiant miego režimu, naudojama mažiau energijos. Po pradinės spausdintuvo sąrankos spausdinimas pereis į miego režimą po penkių minučių neveikos.

Toliau pateiktas instrukcijas naudokite keisti spausdintuvo neveiklos periodui prieš miego režimo įsijungimą.

**1.** Spausdintuvo valdymo skydelyje, "Home" (pradžios) ekrane, braukite kairėn, kad pamatytumėte r

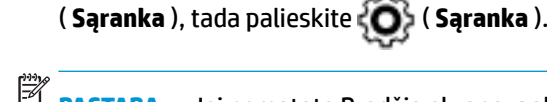

**PASTABA:** Jei nematote Pradžia ekrano, palieskite (Pradžia).

2. Palieskite "Power Management" (maitinimo valdymas), palieskite "Sleep Mode" (miego režimas) ir palieskite norimą parinktį.

#### **Automatinis išjungimas**

Ši funkcija išjungia spausdintuvą po 8 valandų neveiklos, kad būtų taupoma elektros energija. Automatinio išjungimo funkcija spausdintuvas visiškai išjungiamas, todėl norėdami vėl jį įjungti turite spustelėti įjungimo mygtuką.

Jeigu jūsų spausdintuvas palaiko šią energijos taupymo funkciją, priklausomai nuo spausdintuvo charakteristikų ir ryšio parinkčių "Auto-off" (automatinio išjungimo) funkcija automatiškai jjungiama arba išjungiama. Net jeigu automatinio išjungimo funkcija įjungta, po 5 minučių neveiklos įjungiamas spausdintuvo miego režimas, kad būtų taupoma elektros energija.

- Jeigu spausdintuvas neturi prijungimo prie tinklo, faksogramos siuntimo ar "Wi-Fi Direct" (tiesioginio "Wi-Fi" ryšio) funkcijų, arba šios galimybės nėra naudojamos, "Auto-off" (automatinis išjungimas) įjungiamas įjungus spausdintuvą.
- "Auto-off" (automatinis išjungimas) išjungiamas, kai jjungiamas spausdintuvo belaidis ryšys arba "Wi-Fi Direct" (tiesioginio "Wi-Fi" ryšio) funkcija, arba kai spausdintuvas, turintis fakso, USB arba eterneto tinklo funkcijas užmezga fakso, USB arba eterneto tinklo ryšį.

#### <span id="page-16-0"></span>**Planinis įjungimas ir išjungimas**

Naudokite šią funkciją, kad spausdintuvas būtų automatiškai įjungtas arba išjungtas pasirinktomis dienomis. Pavyzdžiui, galite suplanuoti, kad spausdintuvas įsijungtų 8 val. ir išsijungtų 20 val. nuo pirmadienio iki penktadienio. Tokiu būdu nakties metu ir savaitgaliais sutaupysite energijos.

Šias instrukcijas naudokite Įjungimo ir išjungimo dienos ir laiko planavimui.

**1.** Spausdintuvo valdymo skydelyje, "Home" (pradžios) ekrane, braukite kairėn, kad pamatytumėte  $\{ \bullet \}$ 

( **Sąranka** ), tada palieskite ( **Sąranka** ).

序 PASTABA: Jei nematote Pradžia ekrano, palieskite (Pradžia).

- **2.** Palieskite "Schedule On and Off" (planinis įjungimas ir išjungimas).
- **3.** Palieskite "Off" (išjungti) šalia "Schedule On" (jjungti grafika) arba "Schedule Off" (išjungti grafika) norėdami įjungti funkciją ir sekite nurodymus ekrane, kad nustatytumėte datą ir laiką, kada jūsų spausdintuvas įsijungs arba išsijungs.

**/\\ ISPĖJIMAS:** Visada tinkamai išjunkite spausdintuvą, naudodami "Schedule Off" (planuojamą išjungimą)

arba ("Power" (maitinimas) mygtuką), esantį spausdintuvo priekyje, kairėje pusėje.

Jei spausdintuvą išjungsite netinkamai, spausdinimo kasečių dėtuvė negrįš į reikiamą vietą, todėl gali kilti problemų su kasetėmis ir spausdinimo kokybe.

Jokiu būdu neišjunkite spausdintuvo, jeigu išimtos rašalo kasetės. Kad išvengtumėte kokybės problemų, galimų padidėjusių rašalo sąnaudų iš likusių kasečių arba rašalo sistemos gedimų, HP rekomenduoja kuo skubiau pakeisti visas trūkstamas kasetes.

## **"Quiet Mode" (Tylusis režimas)**

"Quiet Mode" (Tylusis režimas) sulėtina spausdinimą, kad sumažėtų bendras triukšmas, paveikiantis spausdinimo kokybę. Ši funkcija veikia tik spausdinant ant paprasto popieriaus. Be to, "Quiet Mode" (Tylusis režimas) yra išjungiamas, jei spausdinate pasirinkę geriausią arba "Presentation" spausdinimo kokybę. Kas sumažintumėte spausdinimo triukšmą, jjunkite "Quiet Mode" (Tylusis režimas) Norėdami spausdinti normaliu greičiu, išjunkite "Quiet Mode" (Tylusis režimas). Numatyta, kad "Quiet Mode" (Tylusis režimas) yra išjungtas.

**PASTABA:** "Quiet Mode" (Tylusis režimas) neveikia, jei spausdinate nuotraukas ar vokus.

Galite sukurti tvarkaraštį, kada spausdintuvas turėtų spausdinti pagal "Quiet Mode" (Tylusis režimas). Pavyzdžiui, galite nustayti, kad spausdintuvas "Quiet Mode" (Tylusis režimas) veiktų nuo 22 val. vakaro iki 8 val. ryto.

**"Quiet Mode" (tylusis režimas) gali būti įjungiamas arba išjungiamas spausdintuvo valdymo skydelyje.**

- **1.** Pagrindiniame ekrane palieskite **Sąranka** .
- **2.** Palieskite **Nuostatos** .
- **3.** Palieskite "Quiet Mode" (tylusis režimas).
- **4.** Šalia "Quiet Mode" (tylusis režimas) palieskite "On" (įjungta) arba "Off" (išjungta).

#### <span id="page-17-0"></span>**"Quiet Mode" (Tyliojo režimo) įjungimas ar išjungimas naudojant spausdintuvo programinę įrangą ("Windows")**

- **1.** Paleiskite HP spausdintuvo programinę įrangą. Išsamesnės informacijos žr. [Paleiskite HP spausdintuvo](#page-32-0) programinę įrangą ("Windows").
- **2.** Spustelėkite **"Quiet Mode" (tylusis režimas)** .
- **3.** Pasirinkite **Įjungta** arba **Išjungtas** .
- **4.** Spustelėkite "Save Setting" (įrašyti nuostatą).

#### **"Quiet Mode" (Tyliojo režimo) įjungimas ar išjungimas naudojant spausdintuvo programinę įrangą ("OS X")**

- 1. Įjunkite HP priemonę. Išsamesnės informacijos žr. ["HP Utility" \(HP paslaugų programa\) \("OS X"\)](#page-110-0).
- **2.** Pasirinkite spausdintuvą.
- **3.** Spustelėkite **"Quiet Mode" (tylusis režimas)** .
- **4.** Pasirinkite **Įjungta** arba **Išjungtas** .
- **5.** Spustelėkite "**Apply Now**" (taikyti dabar).

#### **Kaip integruotame žiniatinklio serveryje (EWS) įjungti arba išjungti tylųjį režimą**

- **1.** Atidarykite EWS. Išsamesnės informacijos rasite skyriuje [Atidarykite integruotąjį žiniatinklio serverį .](#page-111-0)
- **2.** Spustelėkite skirtuką **Nuostatos** .
- **3.** Skyriuje **Nuostatos** pasirinkite **"Quiet Mode" (tylusis režimas)** , tada pasirinkite **Įjungta** arba **Išjungtas** .
- **4.** Spustelėkite "**Apply**" (taikyti).

#### **"Quiet Mode" (Tylusis režimas) įjungimas spausdinimo metu**

- **▲** Spausdintuvo valdymo skydelyje, spausdinimo ekrane, palieskite ("in ("Quiet Mode") (tylusis režimas), kad įjungtumėte šį režimą.
- **<sup>2</sup> PASTABA:** "Quiet Mode" (Tylusis režimas) įjungiamas tik baigus spausdinti puslapį ir naudojamas tik esamai spausdinimo užduočiai.

#### Grafiko "Quiet Mode" (tylusis režimas) sukūrimas spausdintuvo valdymo skydelyje

- **1.** Pagrindiniame ekrane palieskite **Sąranka** .
- **2.** Palieskite **Nuostatos** .
- **3.** Palieskite "Quiet Mode" (tylusis režimas).
- **4.** Palieskite "Off" (išjungta) šalia "Quiet Mode" (tylusis režimas), kad jį jjungtumėte, tada patvirtindami palieskite "OK" (gerai).
- **5.** Palieskite **"Off**" (išjungta) šalia **"Schedule"** (grafikas), tada pakeiskite grafiko pradžios ir pabaigos laikus.

#### **Eksploatacinių spausdinimo medžiagų optimizavimas**

Norėdami optimizuoti eksploatacines spausdinimo medžiagas, pavyzdžiui rašalą ir popierių, išbandykite šiuos veiksmus:

- <span id="page-18-0"></span>● Panaudotų originalių HP rašalo kasečių perdirbimas pasitelkiant "HP Planet" partnerius. Plačiau apie tai žr. [www.hp.com/recycle](http://www.hp.com/recycle).
- optimizuokite popierių spausdindami ant abiejų lapo pusių.
- Spausdintuvo tvarkyklėje spausdinimo kokybę pakeisti į juodraščio nuostatą. Juodraščio režimu naudojama mažiau rašalo.
- Be reikalo nevalykite spausdinimo galvutės. Taip eikvojamas rašalas ir trumpėja kasečių eksploatavimo laikas.

## **Susipažinimas su spausdintuvo dalimis**

Šiame skyriuje aprašomos tokios temos:

- Vaizdas iš viršaus ir iš priekio
- Spausdinimo eksploatacinių medžiagų sritis
- [Galinės pusės vaizdas](#page-19-0)

#### **Vaizdas iš viršaus ir iš priekio**

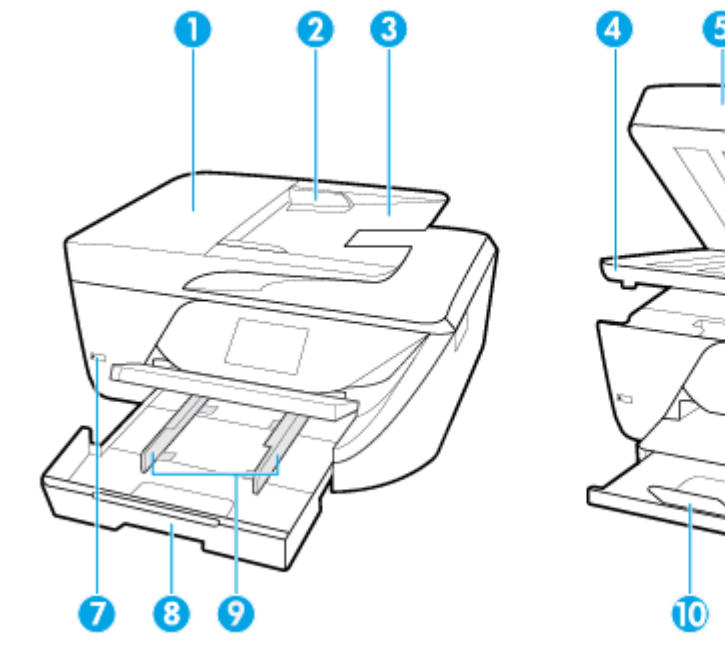

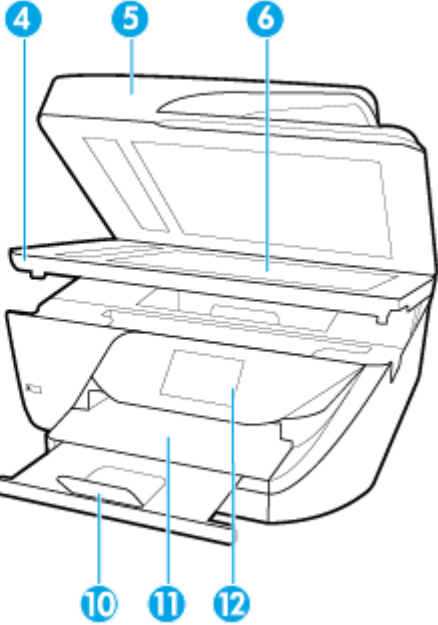

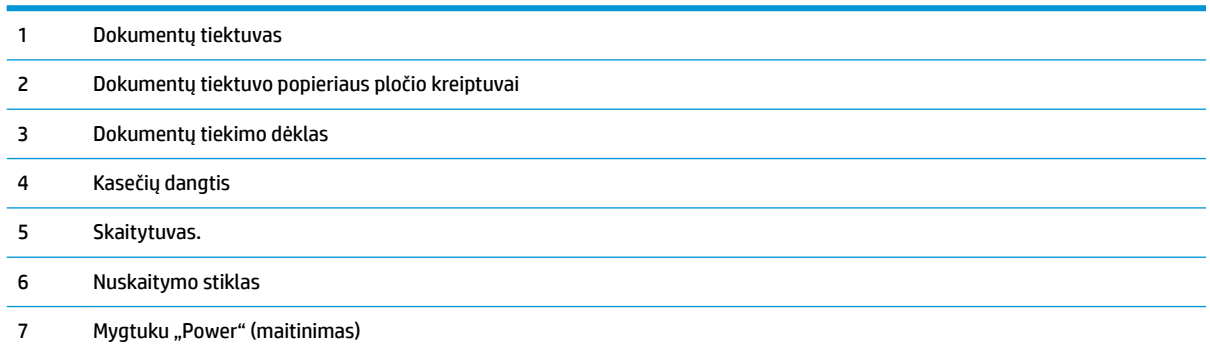

<span id="page-19-0"></span>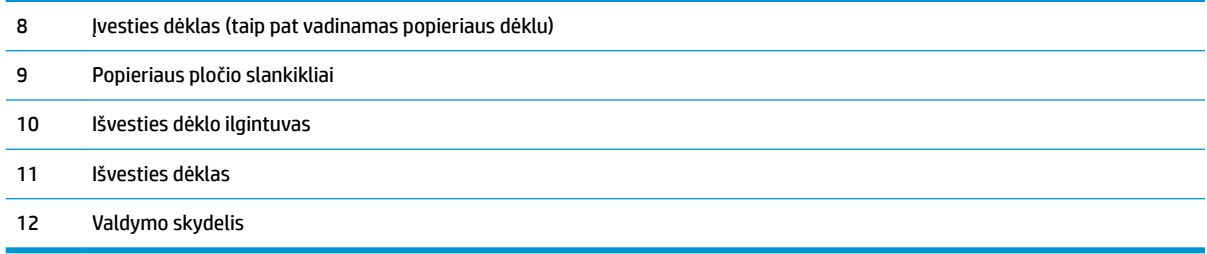

## **Spausdinimo eksploatacinių medžiagų sritis**

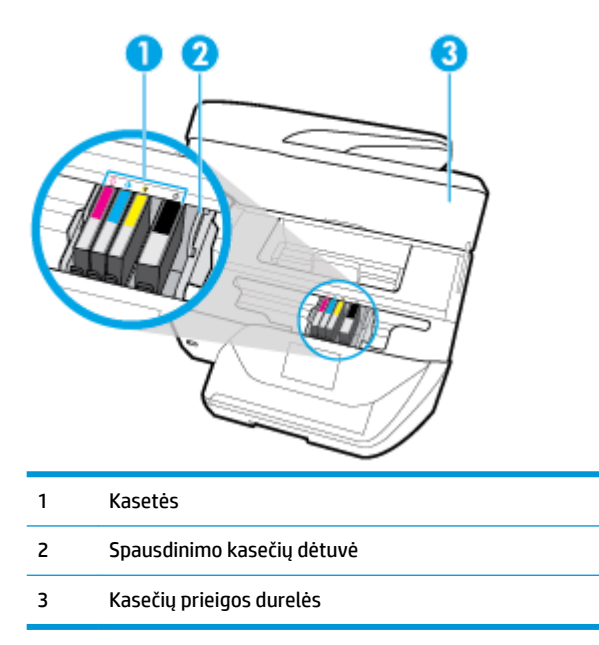

**<sup>22</sup> PASTABA:** Kad išvengtumėte galimų spausdinimo kokybės problemų arba spausdinimo galvučių gedimo, kasetes laikykite spausdintuve. Nerekomenduojama ilgesniam laikui išimti laikmenas. Jeigu nėra kasetės, neišjunkite spausdintuvo.

## **Galinės pusės vaizdas**

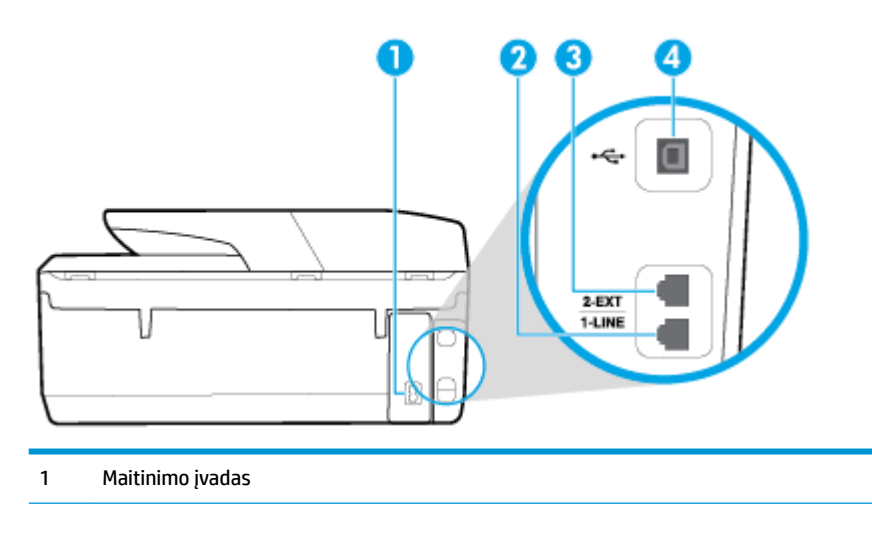

- <span id="page-20-0"></span>2 Fakso jungtis ("1-LINE")
- 3 Fakso jungtis ("2-EXT")
- 4 Užpakalinis USB prievadas

## **Spausdintuvo valdymo skydelio naudojimas**

Šiame skyriuje aprašomos tokios temos:

- Mygtukų ir lempučių apžvalga
- [Valdymo skydelio ekrano piktogramos](#page-21-0)
- [Spausdintuvo parametrų keitimas](#page-22-0)

## **Mygtukų ir lempučių apžvalga**

Toliau pateikiamoje schemoje ir susijusioje lentelėje galima rasti trumpą spausdintuvo valdymo skydelio ypatybių apžvalgą.

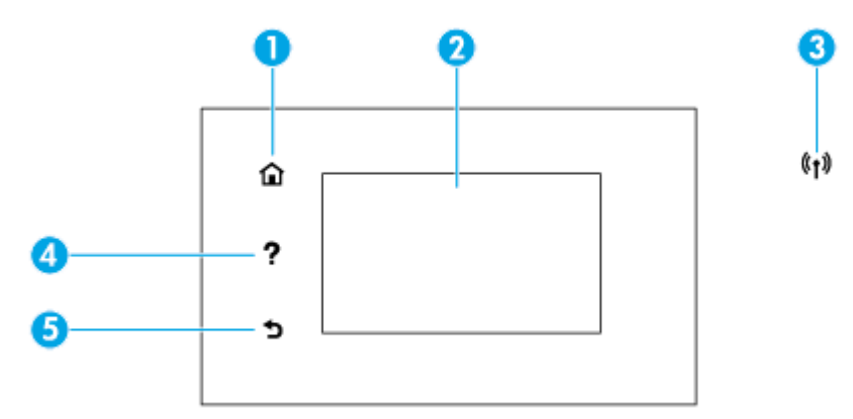

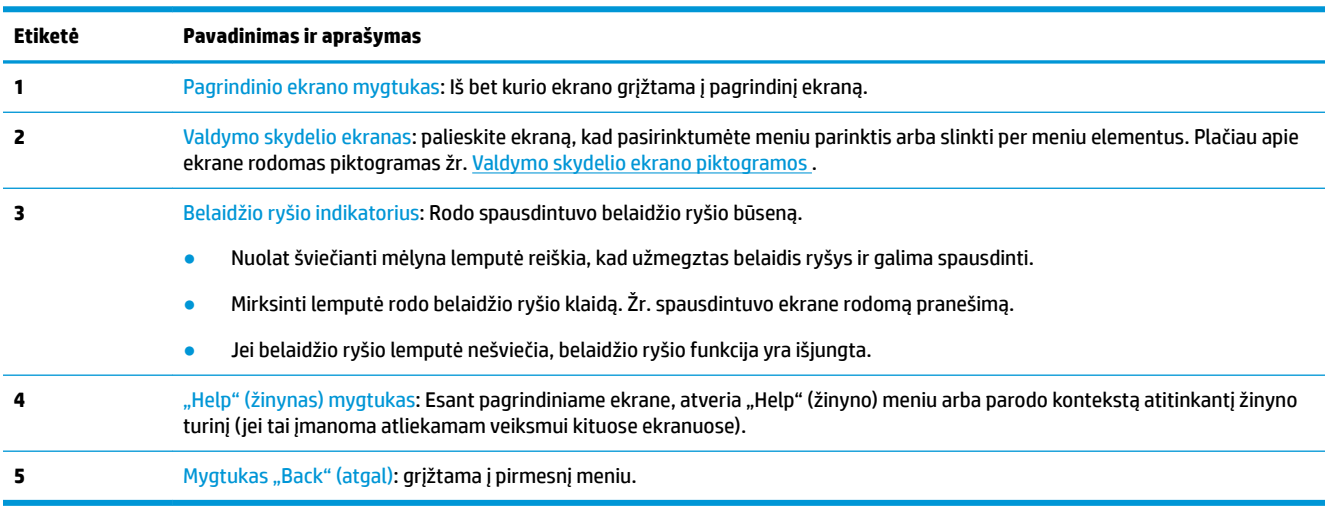

## <span id="page-21-0"></span>**Valdymo skydelio ekrano piktogramos**

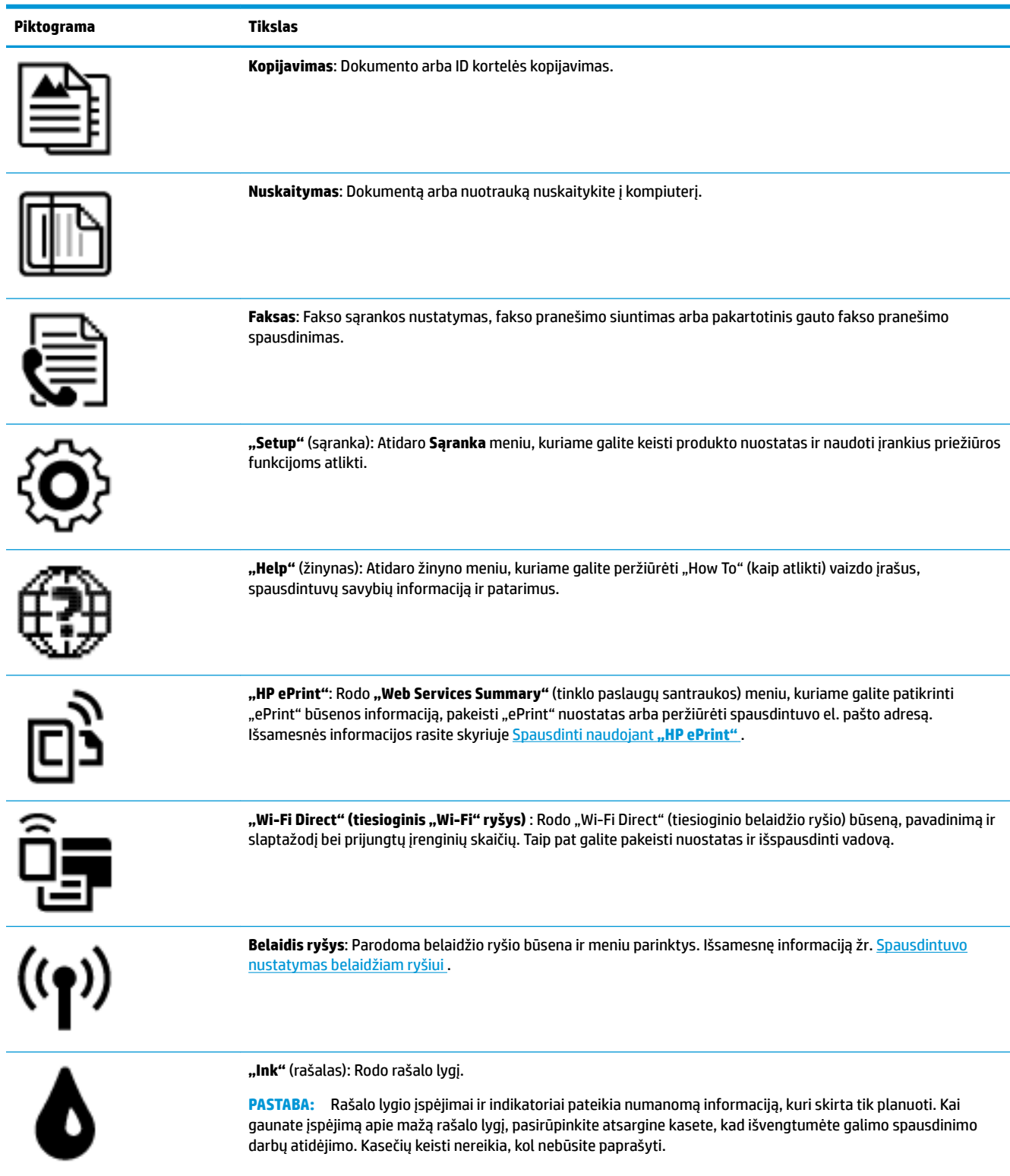

## <span id="page-22-0"></span>**Spausdintuvo parametrų keitimas**

Spausdintuvo funkcijoms ir parametrams keisti, ataskaitoms spausdinti arba pagalbai gauti naudokite valdymo skydelį.

**<sup>2</sup> PATARIMAS:** Jeigu spausdintuvas prijungtas prie kompiuterio, spausdintuvo nuostatas galite pakeisti naudodami kompiuteryje esančius spausdintuvo valdymo įrankius.

Daugiau informacijos apie šiuos įrankius ieškokite skyriuje ["Spausdintuvo valdymo priemonės"](#page-110-0).

#### **Funkcijos nuostatų keitimas**

Valdymo skydelio pagrindiniame ekrane Pradžia rodomos galimos spausdintuvo funkcijos.

- 1. Valdymo skydelyje, "Home" (pradžios) ekrane, palieskite funkcijos, kurios nuostatas norite keisti, piktogramą.
- **2.** Pasirinkę funkciją, liesdami ( **Nuostatos** ) slinkite per esamas nuostatas. Po to palieskite norimą keisti nuostatą.
- **3.** Sekdami nurodymus valdymo skydelio ekrane, pakeiskite nuostatas.
	- ÷Ω. **PATARIMAS:** Palieskite (Pradžia), kad grįžtumėte į Pradžia ekraną.

#### **Spausdintuvo nuostatų keitimas**

Norėdami keisti spausdintuvo parametrus arba spausdinti ataskaitas, naudokite **"Setup"** (sąrankos) meniu pasiekiamas parinktis.

**1.** Valdymo skydelyje, "Home" (pradžios) ekrane, braukite kairėn, kad pamatytumėte ( **Sąranka** ),

tada palieskite ( **Sąranka** ).

- **2.** Braukite aukštyn ir žemyn, kad pamatytumėte galimas parinktis.
- **3.** Palieskite parinktį, kurios nuostatas norite keisti.

÷φ. **PATARIMAS:** Palieskite (Pradžia), kad grįžtumėte į Pradžia ekraną.

## **Pagrindinė informacija apie popierių**

Spausdintuvas sukurtas taip, kad gerai veiktų su daugeliu biurui skirto popieriaus rūšių. Prieš perkant didelį popieriaus kiekį rekomenduojama išbandyti keletą spausdinimo popieriaus rūšių. Siekiant optimalios spausdinimo kokybės, rekomenduojama naudoti HP popierių. Išsamesnės informacijos apie HP popierių rasite apsilankę HP svetainėje adresu [www.hp.com](http://www.hp.com) .

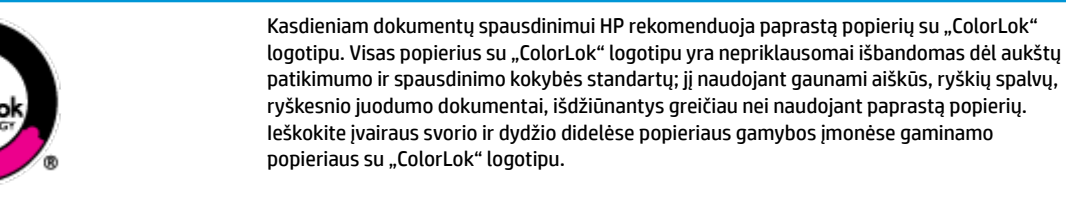

<span id="page-23-0"></span>Šiame skyriuje aprašomos tokios temos:

- Rekomenduojamos spausdinimo popieriaus rūšys
- · [Užsisakyti "HP" popieriaus papildymą](#page-24-0)
- [Patarimai, kaip pasirinkti ir naudoti popierių](#page-24-0)

#### **Rekomenduojamos spausdinimo popieriaus rūšys**

Jei norite išgauti geriausią spaudinio kokybę, HP rekomenduoja naudoti konkrečiai užduočiai specialiai pritaikytas HP popieriaus rūšis.

Priklausomai nuo šalies/regiono, kai kurios popieriaus rūšys gali būti nepasiekiamos.

#### **Nuotraukų spausdinimas**

#### ● **"HP Premium Plus Photo Paper"**

"HP Premium Plus Photo Paper" yra "HP" aukščiausios kokybės fotografinis popierius jūsų geriausioms nuotraukoms. Su HP "Premium Plus Photo Paper" galite spausdinti gražias nuotraukas, kurios atspausdintos yra sausos, todėl jomis galite dalintis iš karto. Spausdintuvas palaiko įvairius dydžius, įskaitant A4, 8,5 x 11 colių, 4 x 6 colių (10 x 15 cm), 5 x 7 colių (13 x 18 cm) bei du paviršius – blizgų arba švelniai blizgų (pusiau blizgų). Jūsų geriausios nuotraukos ir specialūs nuotraukų projektai idealiai tinka įrėminimui, eksponavimui ar dovanojimui. "HP Premium Plus Photo Paper" užtikrina išskirtinius rezultatus, profesionalią kokybę ir ilgaamžiškumą.

#### ● **Fotopopierius "HP Advanced Photo"**

Šis blizgus fotopopierius pasižymi greitai džiūstančiu paviršiumi lengvam naudojimui neišsitepant. Jis atsparus vandeniui, dėmėms, pirštų atspaudams ir drėgmei. Jūsų spaudiniai atrodys panašūs į parduotuvėje parduodamas nuotraukas. Galimi keli popieriaus dydžiai, įskaitant A4, 8,5 x 11 colių, 10 x 15 cm (4 x 6 colių), 13 x 18 cm (5 x 7 colių). Jo sudėtyje nėra rūgščių, skirtų ilgiau išliekančioms nuotraukoms.

#### **Fotopopierius "HP Everyday Photo Paper"**

Pigiai spausdinkite spalvotus kasdienius vaizdus naudodami popierių, sukurtą paprastų nuotraukų spausdinimui. Šis įperkamas fotopopierius greitai išdžiūsta, todėl jį lengva tvarkyti. Gaukite ryškius, aiškius vaizdus naudodami šį popierių su bet kuriuo rašaliniu spausdintuvu. Popierius blizgiu paviršiumi gali būti kelių dydžių, įskaitant A4, 8,5 x 11 colių, 5 x 7 colių ir 4 x 6 colių (10 x 15 cm). Jo sudėtyje nėra rūgščių, skirtų ilgiau išliekančioms nuotraukoms.

#### **Verslo dokumentai**

#### Popierius "HP Presentation Paper 120g Matte" arba popierius "HP Professional Paper 120 Matt"

Šis sunkus, matinis popierius, skirtas dvipusiam spausdinimui, idealiai tinka pateiktims, pasiūlymams, ataskaitoms ir informaciniams biuleteniams. Jis sunkus, kad būtų įspūdingesnis.

#### ● Popierius **"HP Brochure Paper 180g Glossy"** arba popierius **"HP Professional Paper 180 Glossy"**

Šis popierius yra blizgiu paviršiumi iš abiejų pusių, skirtas dvipusiam spausdinimui. Jis idealiai tinka beveik fotografinės kokybės reprodukcijoms ir profesionalų grafikai, pvz., ataskaitų viršeliams, specialioms pateiktims, brošiūroms, vokams ir kalendoriams.

Popierius "HP Brochure Paper 180g Matte" arba popierius "HP Professional Paper 180 Matt"

Šis popierius yra matiniu paviršiumi iš abiejų pusių, skirtas dvipusiam spausdinimui. Jis idealiai tinka beveik fotografinės kokybės reprodukcijoms ir profesionalų grafikai, pvz., ataskaitų viršeliams, specialioms pateiktims, brošiūroms, vokams ir kalendoriams.

#### <span id="page-24-0"></span>**Kasdieniniam spausdinimui**

Visi sąraše pateikti kasdien spausdinti skirti popieriaus tipai pasižymi "ColorLok" technologija, dėl kurios mažiau trinasi dažai, juodi atspalviai yra raiškūs, o spalvos – ryškios.

#### ● **Popierius "HP Bright White Inkjet"**

Popierius "HP Bright White Inkjet" užtikrina kontrastingas spalvas ir ryškų tekstą. Tinkamas naudoti dvipusiam spalvotam spausdinimui, nes yra nepermatomas, todėl idealiai tinka informaciniams biuleteniams, ataskaitoms ir skrajutėms.

#### ● **HP spausdinimo popierius**

"HP Printing Paper" – tai aukštos kokybės daugiafunkcis popierius. Ant jo išspausdinti dokumentai atrodo tvirtesni, nei išspausdinti ant standartinio universalaus ar kopijavimo popieriaus. Jo sudėtyje nėra rūgščių, skirtų ilgiau išliekančioms nuotraukoms.

#### ● **"HP" biuro popierius**

"HP Office Paper" – tai aukštos kokybės daugiafunkcis popierius. Tinkamas kopijoms, juodraščiams, priminimams ir kitiems kasdieniams dokumentams. Jo sudėtyje nėra rūgščių, skirtų ilgiau išliekančioms nuotraukoms.

#### **Užsisakyti "HP" popieriaus papildymą**

Spausdintuvas sukurtas taip, kad gerai veiktų su daugeliu biurui skirto popieriaus rūšių. Siekiant optimalios spausdinimo kokybės, rekomenduojama naudoti HP popierių.

Jei norite užsisakyti HP popieriaus ir kitų priemonių, apsilankykite [www.hp.com](http://www.hp.com) . Šiuo metu dalis informacijos HP tinklalapyje pateikiama tik anglų kalba.

HP rekomenduoja paprastą popierių su "ColorLok" logotipu kasdieniams dokumentams spausdinti ir kopijuoti. Visas popierius su "ColorLok" logotipu yra nepriklausomai išbandomas dėl aukštų patikimumo ir spausdinimo kokybės standartų; jį naudojant gaunami aiškūs, ryškių spalvų, riebesnio juodumo dokumentai, džiūvantys trumpiau nei naudojant paprastą popierių. Ieškokite įvairių kiekių ir dydžių popieriaus rūšių su "ColorLok" logotipu iš didžiųjų popieriaus gamintojų.

#### **Patarimai, kaip pasirinkti ir naudoti popierių**

Siekiant geriausių rezultatų, rekomenduojama laikytis toliau pateikiamų nurodymų.

- Vienu metu į dėklą arba dokumentų tiektuvą dėkite tik vienos rūšies ir vieno dydžio popierių.
- Kai popierius tiekiamas iš įvesties dėklo arba dokumentų tiektuvo, įsitikinkite, kad popierius tinkamai įdėtas.
- Neperkraukite dėklo ar dokumentų tiektuvo.
- Siekdami išvengti strigčių, prastos spausdinimo kokybės ir kitų spausdinimo problemų, į dėklą arba dokumentų tiektuvą nedėkite šio popieriaus:
	- formų iš kelių dalių,
	- pažeistų, susiglamžiusių ar sulankstytų lapų,
	- lapų su nuopjovomis ar skylėmis,
	- itin tekstūrinių lapų, lapų su reljefiniu ornamentu ar lapų, kurie negerai sugeria rašalą,
	- pernelyg lengvų ar lengvai ištempiamų lapų,
	- lapų su sankabėlėmis ar sąvaržėlėmis.

## <span id="page-25-0"></span>**Popieriaus įdėjimas**

**Norėdami įdėti standartinį popierių, atlikite toliau nurodytus veiksmus**

**1.** Pakelkite išvesties dėklą.

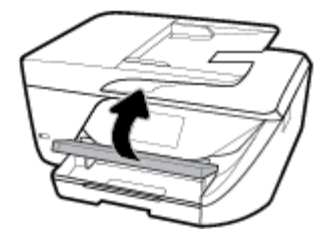

**2.** Ištraukite įvesties dėklą, kad jį išplėstumėte.

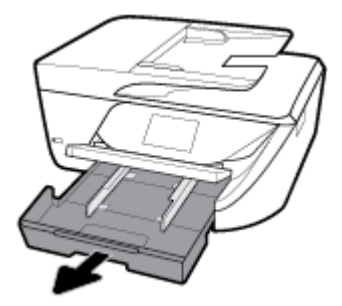

**3.** Atstumkite kiek galima popieriaus pločio kreiptuvus.

**4.** Į dėklo vidurį įdėkite popierių spausdinamąja puse žemyn ir paslinkite į priekį kiek galima toliau.

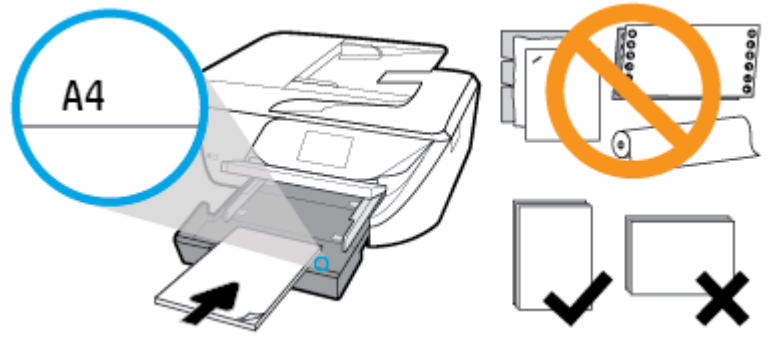

Užtikrinkite, kad popieriaus pluoštas būtų sulygiuotas su atitinkamomis popieriaus dydžio linijomis įvesties dėklo apačioje ir nebūtų aukščiau už pluošto aukščio žymę dėklo šone.

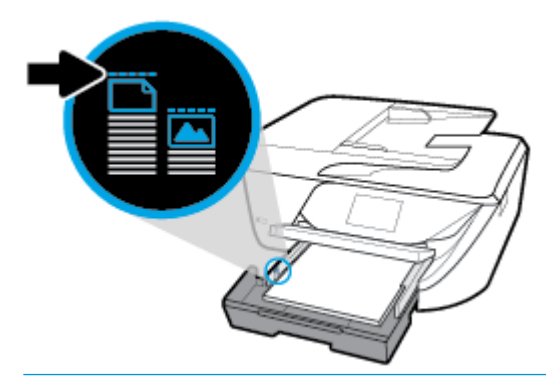

- **<sup>27</sup> PASTABA:** Nedėkite popieriaus, kai spausdintuvas spausdina.
- **5.** Stumkite dėklo popieriaus kreiptuvus, kol jie palies sudėto popieriaus šūsnies kraštą ir uždarykite dėklą.

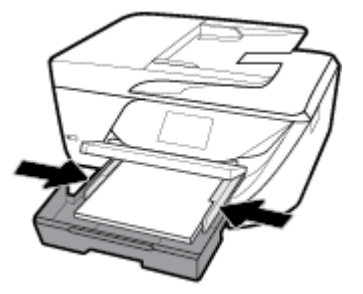

- **6.** Valdymo skydelio ekrane rodomas pranešimas, raginantis jus pakeisti popieriaus nustatymą, jei pakeitėte laikmenos tipą, arba išlaikyti nustatymą, jei pakeitėte anksčiau įdėtą popierių.
- **7.** Ištraukite išvesties dėklo prailgintuvą.

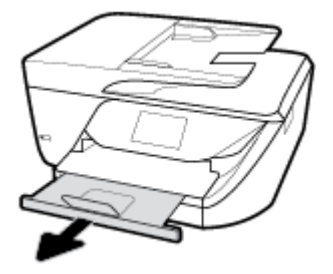

#### **Kortelių ir fotopopieriaus dėjimas**

**1.** Pakelkite išvesties dėklą.

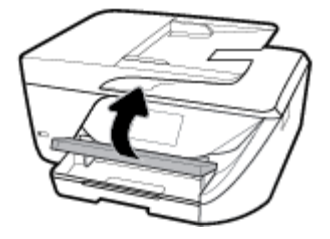

**2.** Ištraukite įvesties dėklą, kad jį išplėstumėte.

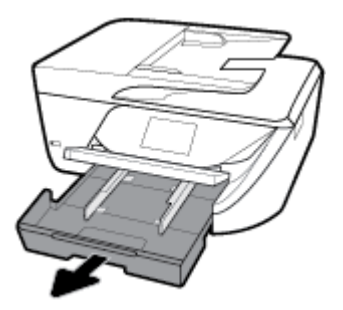

**3.** Į dėklo vidurį įdėkite popierių spausdinamąja puse žemyn ir paslinkite į priekį kiek galima toliau.

Užtikrinkite, kad popieriaus pluoštas būtų sulygiuotas su atitinkamomis popieriaus dydžio linijomis įvesties dėklo apačioje ir nebūtų aukščiau už pluošto aukščio žymę dėklo šone.

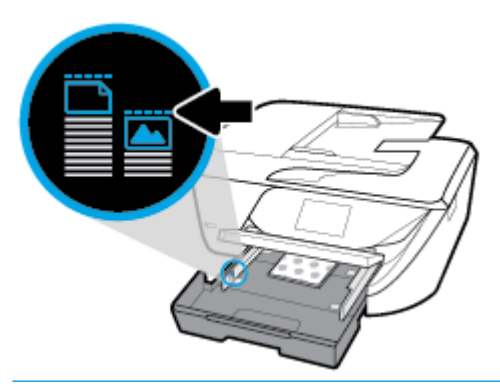

- **PASTABA:** Nedėkite popieriaus, kai spausdintuvas spausdina.
- **4.** Stumkite dėklo popieriaus kreiptuvus, kol jie palies sudėto popieriaus šūsnies kraštą ir uždarykite dėklą.

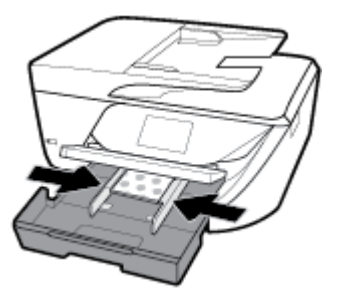

**5.** Valdymo skydelio ekrane rodomas pranešimas, raginantis jus pakeisti popieriaus nustatymą, jei pakeitėte laikmenos tipą ar dydį, arba išlaikyti nustatymą, jei pakeitėte anksčiau įdėtą popierių.

**6.** Ištraukite išvesties dėklo prailgintuvą.

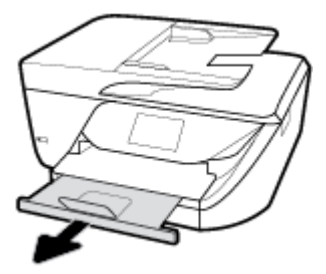

#### **Voko įdėjimas**

**1.** Pakelkite išvesties dėklą.

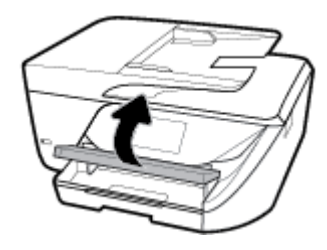

**2.** Ištraukite įvesties dėklą, kad jį išplėstumėte.

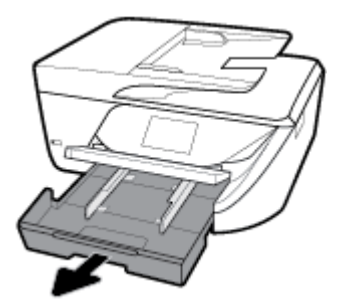

**3.** Įdėkite vokus ta puse, ant kurios norite spausdinti, žemyn ir dėkite pagal paveikslėlį.

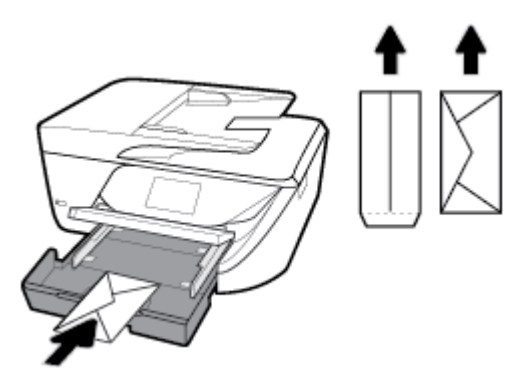

Užtikrinkite, kad popieriaus pluoštas būtų sulygiuotas su atitinkamomis popieriaus dydžio linijomis įvesties dėklo apačioje ir nebūtų aukščiau už pluošto aukščio žymę dėklo šone.

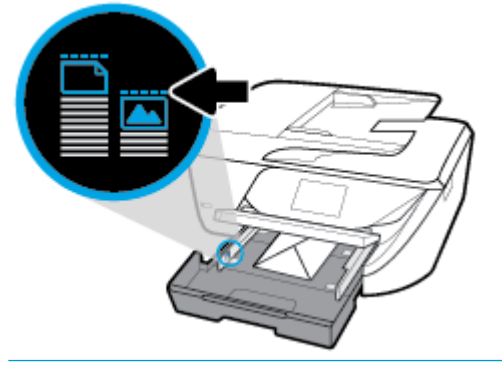

- **PASTABA:** Nedėkite vokų, kai spausdintuvas spausdina.
- **4.** Stumkite dėklo popieriaus kreiptuvus, kol jie palies sudėtų vokų šūsnies kraštą, ir uždarykite dėklą įstumdami.

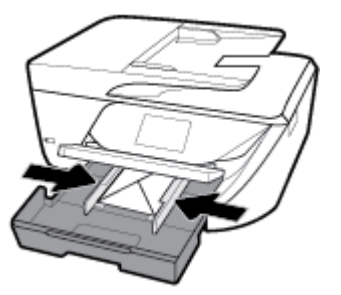

- **5.** Valdymo skydelio ekrane rodomas pranešimas, raginantis jus pakeisti popieriaus nustatymą, jei pakeitėte laikmenos tipą ar dydį, arba išlaikyti nustatymą, jei pakeitėte tai, kas buvo įdėta prieš tai.
- **6.** Ištraukite išvesties dėklo prailgintuvą.

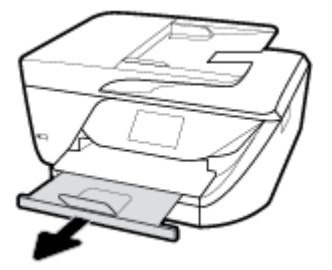

## <span id="page-30-0"></span>**Padėkite originalą ant skaitytuvo stiklo**

Padėję ant skaitytuvo stiklo originalus galite kopijuoti, nuskaityti arba siųsti faksu.

- **PASTABA:** Dauguma specialiųjų funkcijų tinkamai neveikia, jei skaitytuvo stiklas ir dangčio apatinė dalis yra nešvarūs. Išsamesnę informaciją žr. [Spausdintuvo priežiūra](#page-143-0).
- **PASTABA:** Prieš pakeldami spausdintuvo dangtelį, iš automatinio dokumentų tiektuvo išimkite visus originalus.

#### **Originalo dėjimas ant skaitytuvo stiklo**

- **1.** Pakelkite skaitytuvo dangtį.
- **2.** Originalą įdėkite spausdinamąja puse žemyn su sulyginkite su galiniame dešiniajame stiklo kampe esančia žyma.
- **PATARIMAS:** Stiklo pakraščiuose išgraviruoti orientyrai padės originalą tinkamai padėti ant skaitytuvo stiklo.

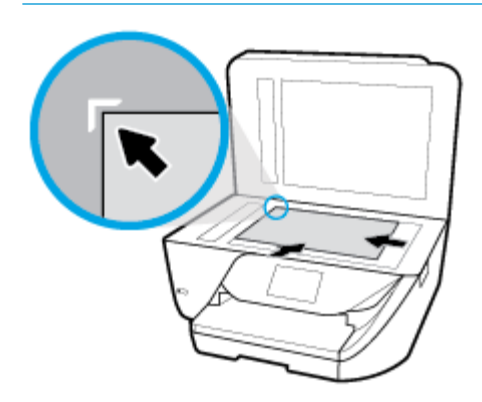

**3.** Uždarykite dangtį.

## **Į dokumentų tiektuvą įdėkite dokumentų originalus.**

Dokumentą kopijuoti, nuskaityti ar siųsti faksu galite įdėję į dokumentų tiektuvą.

- **ĮSPĖJIMAS:** Neįkelkite nuotraukų į dokumentų tiektuvą; jos gali būti sugadintos. Naudokite tik dokumentų tiektuvo palaikomą popierių.
- **PASTABA:** Kai kurios funkcijos, pvz., **Fit to Page (Sutalpinti puslapyje)** kopijavimo funkcija, neveikia, jei originalai sudedami į dokumentų tiektuvą. Kad funkcijos veiktų, originalus dėkite ant skaitytuvo stiklo.

#### **Originalo įdėjimas į dokumentų tiektuvą**

**1.** Originalus spausdinamąja puse aukštyn sudėkite į dokumentų tiektuvą.

- <span id="page-31-0"></span>**a.** Jeigu dedate vertikalaus išdėstymo originalą, sudėkite lapus taip, kad į spausdintuvą pirmiausia patektų viršutinis dokumento kraštas. Jeigu dedate horizontalaus išdėstymo originalą, sudėkite lapus taip, kad į spausdintuvą pirmiausia patektų kairysis dokumento kraštas.
- **b.** Popierių į dokumentų tiektuvą stumkite tol, kol išgirsite signalą arba spausdintuvo valdymo skydelio ekrane pamatysite pranešimą, kad įrenginys aptiko sudėtus lapus.
- **PATARIMAS:** Kaip dėti originalus į dokumentų tiektuvą, žiūrėkite schemoje, išgraviruotoje dokumentų tiekimo dėkle.

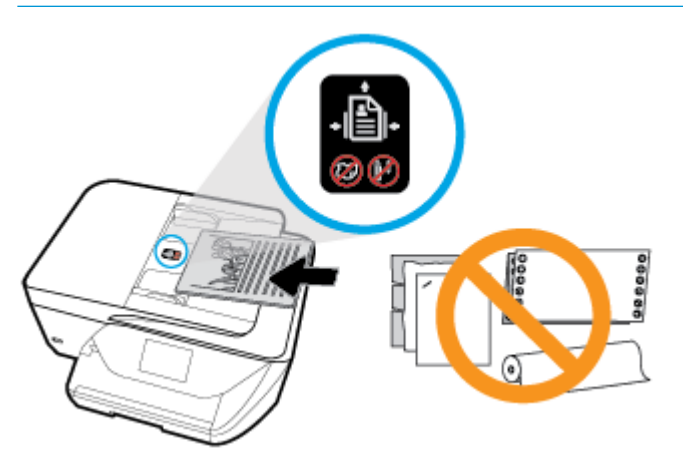

**2.** Stumkite popieriaus kreipiklius gilyn, kol jie sustos popieriaus kairiame ir dešiniame kraštuose.

## **Spausdintuvo naujinimas**

Numatytąja tvarka spausdintuvas yra prijungtas prie tinklo ir įjungtos jo žiniatinklio paslaugos, todėl spausdintuvas automatiškai tikrina, ar nėra parengtas programinės įrangos atnaujinimas.

#### **Spausdintuvo programinės įrangos atnaujinimas naudojant spausdintuvo valdymo skydelį**

1. Spausdintuvo valdymo skydelyje, "Home" (pradžios) ekrane, braukite kairėn, kad pamatytumėte  $\mathbf{\widehat{O}}$ 

( **Sąranka** ), ir palieskite ( **Sąranka** ).

- **2.** Palieskite "Tools" (Jrankiai).
- **3.** Palieskite "Update the Printer" (atnaujinti spausdintuvą).
- **4.** Palieskite **"Check Now" (tikrinti dabar)**.

#### **Automatinės spausdintuvo naujinių paieškos įjungimas**

1. Spausdintuvo valdymo skydelyje, "Home" (pradžios) ekrane, braukite kairėn, kad pamatytumėte

( **Sąranka** ), ir palieskite ( **Sąranka** ).

- **2.** Palieskite "Tools" (Jrankiai).
- **3.** Palieskite "Update the Printer" (atnaujinti spausdintuvą).
- **4.** Palieskite "Printer Update Options" (spausdintuvo naujinimo parinktys).
- **5.** Palieskite **"Install Automatically" (įdiegti automatiškai)** (rekomenduojama) arba **"Alert When Available" (įspėti, kai bus prieinama)**.

#### <span id="page-32-0"></span>**Spausdintuvo programinės įrangos atnaujinimas naudojant integruotą žiniatinklio serverį**

**1.** Atidarykite EWS.

Išsamesnės informacijos žr. Integruotasis žiniatinklio serveris.

- **2.** Spustelėkite skirtuką "Tools" (įrankiai).
- **3.** Skyriuje **"Printer Updates"** (spausdintuvo atnaujinimai) spustelėkite **"Firmware Updates"** (aparatinės– programinės įrangos atnaujinimai), tada vadovaukitės ekrane pateikiamais nurodymais.
- **PASTABA:** Jei spausdintuvo atnaujinimas yra galimas, spausdintuvas atsisiuntęs įdiegs atnaujinimus ir išsijungęs vėl įsijungs.
- **PASTABA:** Jei prašoma tarpinio serverio nustatymų ir jūsų tinklas juos naudoja, vadovaukitės ekrane pateikiamais nurodymais, kad nustatytumėte tarpinį serverį. Jei negalite rasti šios informacijos, kreipkitės į savo tinklo administratorių ar asmenį, kuris nustatė ryšį.

## **Paleiskite HP spausdintuvo programinę įrangą ("Windows")**

Įdiegę HP spausdintuvo programinę įrangą, atsižvelgdami į naudojamą operacinę sistemą, atlikite vieną iš nurodytų veiksmų.

- **"Windows 10"**: Kompiuterio darbalaukyje spustelėkite **"Start"** (pradžia), pasirinkite **"All Apps"** (visos programos), spustelėkite **"HP"** ir pasirinkite piktogramą su spausdintuvo pavadinimu.
- **"Windows 8.1"**: Spustelėkite apatiniame kairiajame pradžios ekrano kampe esančią rodyklę, tada pasirinkite spausdintuvo pavadinimą.
- "Windows 8": Ekrane "Start" (pradžia) dešiniuoju pelės mygtuku spustelėkite tuščią ekrano sritį, programų juostoje spustelėkite **"All Apps"** (visos programos) ir tada spustelėkite piktogramą su spausdintuvo pavadinimu.
- "**Windows 7**", "**Windows Vista**" ir "**Windows XP**": Kompiuterio darbalaukyje spustelėkite **Start** (pradžia), pasirinkite **All Programs** (visos programos), spustelėkite **HP**, spustelėkite spausdintuvo aplanką ir pasirinkite piktogramą su spausdintuvo pavadinimu.

## **Spausdintuvo išjungimas**

Paspausdami mygtuką (1) ("Power" (maitinimas)) išjunkite spausdintuvą. Palaukite, kol užges maitinimo lemputė, ir tik tada ištraukite maitinimo kabelį arba išjunkite maitinimo bloką.

**ĮSPĖJIMAS:** Jei spausdintuvą išjungsite netinkamai, spausdinimo kasečių dėtuvė negrįš į reikiamą vietą, todėl gali kilti problemų su kasetėmis ir spausdinimo kokybe.

# <span id="page-33-0"></span>**3 "Print" (spausdinti)**

Daugumą spausdinimo nuostatų automatiškai valdo programinės įrangos programa. Nuostatas rankiniu būdu keiskite tik tada, kai norite keisti spausdinimo kokybę, spausdinti ant specifinių rūšių popieriaus arba kai norite naudotis specialiomis funkcijomis.

 $\hat{P}$  **PATARIMAS:** Spausdintuve įdiegta **"HP ePrint"** funkcija. Tai nemokama HP paslauga, kuria naudodamiesi galite bet kada, iš bet kurios vietos ir be jokios papildomos programinės įrangos ar spausdintuvo tvarkyklių spausdinti dokumentus spausdintuvu, kuriame veikia "HP ePrint" funkcija. Išsamesnės informacijos rasite skyriuje [Spausdinti naudojant](#page-95-0) "HP ePrint".

**PATARIMAS:** Šiuo spausdintuvu galite spausdinti dokumentus ir nuotraukas, esančias mobiliajame įrenginyje (pvz., išmaniajame telefone arba planšetiniame kompiuteryje). Jei norite sužinoti daugiau informacijos, apsilankykite "HP Mobile Printing" svetainėje ( [www.hp.com/go/mobileprinting](http://www.hp.com/go/mobileprinting) ). (Šiuo metu ši svetainė gali būti teikiama ne visomis kalbomis).

- Dokumentų spausdinimas
- [Brošiūrų spausdinimas](#page-34-0)
- [Spausdinimas ant vokų](#page-35-0)
- [Nuotraukų spausdinimas](#page-36-0)
- [Spausdinimas ant specialaus arba pasirinktinio dydžio popieriaus](#page-37-0)
- Spausdinimas ant abiejų pusių (dvipusis)
- [Spausdinkite iš mobiliojo įrenginio](#page-40-0)
- [Patarimai, kaip naudotis spausdintuvu](#page-41-0)

## **Dokumentų spausdinimas**

**Dokumentu spausdinimas (..Windows")** 

- 1. Į įvesties dėklą įdėkite popierių. Išsamesnę informaciją žr. Popieriaus įdėjimas.
- **2.** Savo programinėje įrangoje pasirinkite "**Print**" (spausdinti).
- **3.** Įsitikinkite, kad spausdintuvas yra pasirinktas.
- **4.** Spustelėkite mygtuką, kuris atidaro dialogo langą "**Properties**" (Ypatybės).

Priklausomai nuo taikomosios programos šis mygtukas gali vadintis "**Properties**" (Ypatybės), "**Options**" (Parinktys), "**Printer Setup**" (Spausdintuvo sąranka), "**Printer Properties**" (Spausdintuvo ypatybės), "**Printer**" (Spausdintuvas) arba "**Preferences**" (Pagrindinės parinktys).

- **PASTABA:** Norint pakeisti spausdinimo nuostatas visoms spausdinimo užduotims, reikia atlikti pakeitimus HP programinėje įrangoje. Išsamesnės informacijos apie HP programinę įrangą rasite skyriuje ["Spausdintuvo valdymo priemonės".](#page-110-0)
- **5. "Printing Shortcut"** (spausdinimo nuorodos) kortelėje pasirinkite atitinkamas parinktis.

Norėdami pakeisti kitus spausdinimo nustatymus, paspauskite kitus skirtukus.

Daugiau spausdinimo patarimų rasite [Patarimai, kaip naudotis spausdintuvu.](#page-41-0)

- <span id="page-34-0"></span>**PASTABA:** Jei pakeičiate popieriaus dydį, pasirūpinkite, kad būtų įdėta tinkamo popieriaus, ir spausdintuvo valdymo skydelyje nustatykite atitinkamą popieriaus dydį.
- **6.** Spustelėdami "OK" (Gerai), uždarykite "Properties" (Ypatybės) dialogo langą.
- **7.** Spustelėkite "Print" (Spausdinti) arba "OK" (Gerai), kad pradėtumėte spausdinti.

#### **("OS X") dokumentų spausdinimas**

- **1.** Taikomosios programos "**File**" (Rinkmena) meniu pasirinkite "**Print**" (Spausdinti).
- **2.** Įsitikinkite, kad spausdintuvas pasirinktas.
- **3.** Nustatyti spausdinimo parinktis.

Jei dialogo lange "Print" (spausdinti) nematote parinkčių, spustelėkite **"Show Details"** (rodyti išsamią informaciją).

Išskleidžiamajame meniu "**Paper Size**" (Popieriaus dydis) pasirinkite tinkamą popieriaus dydį.

**PASTABA:** Jeigu keičiate popieriaus dydį, įsitikinkite, kad įdėjote tinkamą popierių.

- Pasirinkite padėtį.
- Procentais nurodykite mastelį.
- **4.** Spustelėkite "**Print**" (Spausdinti).

## **Brošiūrų spausdinimas**

#### **Lankstinukų spausdinimas ("Windows")**

- 1. Į įvesties dėklą įdėkite popierių. Išsamesnę informaciją žr. [Popieriaus įdėjimas](#page-25-0) .
- **2.** Taikomosios programos meniu **Failas** spustelėkite **Spausdinti** .
- **3.** Jsitikinkite, kad pasirinktas spausdintuvas.
- **4.** Jei norite keisti parametrus, spustelėkite mygtuką, atveriantį dialogo langą **Ypatybės** .

Priklausomai nuo taikomosios programos versijos, šis mygtukas gali būti vadinamas **Ypatybės** , **Parinktys** , **Spausdintuvo sąranka** , **Spausdintuvas** arba **Nuostatos** .

- **PASTABA:** Norint pakeisti spausdinimo nuostatas visoms spausdinimo užduotims, reikia atlikti pakeitimus HP programinėje įrangoje. Išsamesnės informacijos apie HP programinę įrangą rasite skyriuje ["Spausdintuvo valdymo priemonės".](#page-110-0)
- **5. "Printing Shortcut"** (spausdinimo nuorodos) kortelėje pasirinkite atitinkamas parinktis.

Norėdami pakeisti kitus spausdinimo nustatymus, paspauskite kitus skirtukus.

Daugiau spausdinimo patarimų rasite [Patarimai, kaip naudotis spausdintuvu.](#page-41-0)

- **PASTABA:** Jei pakeičiate popieriaus dydį, pasirūpinkite, kad būtų įdėta tinkamo popieriaus, ir spausdintuvo valdymo skydelyje nustatykite atitinkamą popieriaus dydį.
- **6.** Spustelėdami "OK" (gerai), uždarysite "Properties" (ypatybės) dialogo langą.
- **7.** Spustelėkite **Spausdinti** arba **Gerai** , kad pradėtumėte spausdinti.

#### <span id="page-35-0"></span>**("OS X") lankstinukų spausdinimas**

- **1.** Taikomosios programos "**File**" (Rinkmena) meniu pasirinkite "**Print**" (Spausdinti).
- **2.** Įsitikinkite, kad spausdintuvas pasirinktas.
- **3.** Nustatyti spausdinimo parinktis.

Jei dialogo lange "Print" (spausdinti) nematote parinkčių, spustelėkite "**Show Details"** (rodyti išsamią informaciją).

**a.** Išskleidžiamajame meniu "**Paper Size**" (Popieriaus dydis) pasirinkite tinkamą popieriaus dydį.

**PASTABA:** Jeigu keičiate popieriaus dydį, įsitikinkite, kad įdėjote tinkamą popierių.

- **b.** Iškylančiajame meniu pasirinkite "Paper Type/Quality" (popieriaus rūšis / kokybė), tada pasirinkite parinktį, pasižyminčią geriausia kokybe arba didžiausiu taškų colyje skaičiumi.
- **4.** Spustelėkite "**Print**" (Spausdinti).

## **Spausdinimas ant vokų**

Nerekomenduojama naudoti vokų, kurie:

- labai slidaus paviršiaus,
- turi lipdukus, sagteles ar langelius,
- turi nelygius kraštus, yra netaisyklingos formos ar stori,
- turi susiraukšlėjusių, įplėštų ar kitaip sugadintų dalių.

Pasirūpinkite, kad į spausdintuvą dedamų vokų klostės būtų gerai užlenktos.

**PASTABA:** Daugiau informacijos apie spausdinimą ant vokų ieškokite naudojamos taikomosios programos dokumentacijoje.

#### **Vokų spausdinimas ("Windows")**

- **1.** Į įvesties dėklą įdėkite popierių. Išsamesnę informaciją žr. [Popieriaus įdėjimas](#page-25-0) .
- **2.** Programinės įrangos meniu "**File**" (Failas) spustelėkite "**Print**" (Spausdinti).
- **3.** Įsitikinkite, kad spausdintuvas yra pasirinktas.
- **4.** Spustelėkite mygtuką, kuris atidaro dialogo langą "**Properties**" (Ypatybės).

Priklausomai nuo taikomosios programos šis mygtukas gali vadintis "**Properties**" (Ypatybės), "**Options**" (Parinktys), "**Printer Setup**" (Spausdintuvo sąranka), "**Printer Properties**" (Spausdintuvo ypatybės), "**Printer**" (Spausdintuvas) arba "**Preferences**" (Pagrindinės parinktys).

- **PASTABA:** Norint pakeisti spausdinimo nuostatas visoms spausdinimo užduotims, reikia atlikti pakeitimus HP programinėje įrangoje. Išsamesnės informacijos apie HP programinę įrangą rasite skyriuje ["Spausdintuvo valdymo priemonės".](#page-110-0)
- **5. "Printing Shortcut"** (spausdinimo nuorodos) kortelėje pasirinkite atitinkamas parinktis.

Norėdami pakeisti kitus spausdinimo nustatymus, paspauskite kitus skirtukus.

Daugiau spausdinimo patarimų rasite [Patarimai, kaip naudotis spausdintuvu.](#page-41-0)

**PASTABA:** Jei pakeičiate popieriaus dydį, pasirūpinkite, kad būtų įdėta tinkamo popieriaus, ir spausdintuvo valdymo skydelyje nustatykite atitinkamą popieriaus dydį.
- **6.** Spustelėdami "OK" (gerai), uždarysite "Properties" (ypatybės) dialogo langą.
- **7.** Spustelėkite "Print" (spausdinti) arba "OK" (gerai), kad pradėtumėte spausdinti.

#### **Vokų spausdinimas ("OS X")**

- **1.** Taikomosios programos "**File**" (Rinkmena) meniu pasirinkite "**Print**" (Spausdinti).
- **2.** Įsitikinkite, kad spausdintuvas pasirinktas.
- **3.** Išskleidžiamajame meniu "Paper Size" (Popieriaus dydis) pasirinkite tinkamą voko dydį.

Jei dialogo lange "Print" (spausdinti) nematote parinkčių, spustelėkite "**Show Details"** (rodyti išsamią informaciją).

**PASTABA:** Jeigu keičiate popieriaus dydį, įsitikinkite, kad įdėjote tinkamą popierių.

- 4. Iškylančiame meniu pasirinkite "**Paper Type/Quality**" (Popieriaus tipas/kokybė) ir įsitikinkite, kad popieriaus tipo parametras nustatytas į "**Plain Paper**" (Paprastas popierius).
- **5.** Spustelėkite "**Print**" (Spausdinti).

# **Nuotraukų spausdinimas**

Galite atspausdinti nuotrauką iš kompiuterio.

- **PASTABA:** Jvesties dėkle nepalikite nepanaudoto fotopopieriaus. Popierius ilgainiui gali imti raitytis, todėl spaudinių kokybė gali būti suprastėti. Prieš spausdinant fotopopierių reikia ištiesinti.
- **PATARIMAS:** Šiuo spausdintuvu galite spausdinti dokumentus ir nuotraukas, esančias mobiliajame įrenginyje (pvz., išmaniajame telefone arba planšetiniame kompiuteryje). Jei norite sužinoti daugiau informacijos, apsilankykite "HP Mobile Printing" svetainėje (www.hp.com/go/mobileprinting). (Šiuo metu ši svetainė gali būti teikiama ne visomis kalbomis).

#### **Nuotraukų spausdinimas iš kompiuterio ("Windows")**

- 1. Į įvesties dėklą įdėkite popierių. Išsamesnę informaciją žr. Popieriaus įdėjimas
- **2.** Savo programinėje įrangoje pasirinkite "**Print**" (spausdinti).
- **3.** Įsitikinkite, kad spausdintuvas yra pasirinktas.
- **4.** Spustelėkite mygtuką, kuris atidaro dialogo langą "**Properties**" (Ypatybės).

Priklausomai nuo taikomosios programos šis mygtukas gali vadintis "**Properties**" (Ypatybės), "**Options**" (Parinktys), "**Printer Setup**" (Spausdintuvo sąranka), "**Printer Properties**" (Spausdintuvo ypatybės), "**Printer**" (Spausdintuvas) arba "**Preferences**" (Pagrindinės parinktys).

**5. "Printing Shortcut"** (spausdinimo nuorodos) kortelėje pasirinkite atitinkamas parinktis.

Norėdami pakeisti kitus spausdinimo nustatymus, paspauskite kitus skirtukus.

Daugiau spausdinimo patarimų rasite [Patarimai, kaip naudotis spausdintuvu.](#page-41-0)

- **PASTABA:** Jei pakeičiate popieriaus dydį, pasirūpinkite, kad būtų įdėta tinkamo popieriaus, ir spausdintuvo valdymo skydelyje nustatykite atitinkamą popieriaus dydį.
- **6.** Spustelėdami **"OK"** (gerai), uždarysite **"Properties"** (ypatybės) dialogo langą.
- 7. Spustelėkite "Print" (spausdinti) arba "OK" (gerai), kad pradėtumėte spausdinti.

**<sup>2</sup> PASTABA:** Baigus spausdinimą išimkite nepanaudotą fotopopierių iš įvesties dėklo. Fotopopierių laikykite taip, kad jois nepradėtų raitytis, nes dėl to gali suprastėti spaudinių kokybė.

#### **Nuotraukų spausdinimas iš kompiuterio ("OS X")**

- **1.** Taikomosios programos "**File**" (Rinkmena) meniu pasirinkite "**Print**" (Spausdinti).
- **2.** Įsitikinkite, kad spausdintuvas pasirinktas.
- **3.** Nustatyti spausdinimo parinktis.

Jei dialogo lange "Print" (spausdinti) nematote parinkčių, spustelėkite "**Show Details"** (rodyti išsamią informaciją).

Išskleidžiamajame meniu "**Paper Size**" (Popieriaus dydis) pasirinkite tinkamą popieriaus dydį.

**<sup>2</sup> PASTABA:** Jeigu keičiate popieriaus dydį, įsitikinkite, kad įdėjote tinkamą popierių.

- Pasirinkite padėtį.
- 4. Išskleidžiamajame meniu pasirinkite "Paper Type/Quality" (Popieriaus rūšis/kokybė), tada pasirinkite toliau pateiktas nuostatas:
	- "**Paper Type**" (Popieriaus rūšis): Tinkama fotopopieriaus rūšis
	- "**Quality**" (Kokybė): Pasirinkite parinktį, pasižyminčią geriausia kokybe arba maksimaliu taškų colyje skaičiumi.
	- **•** Spustelkite **Spalvų pasirinkimas** išskleidimo trikampį ir pasirinkite atitinkamą "**Photo Fix**" (Nuotraukos taisymas) parinktį.
		- **e2ffp** (išjungta): vaizdui netaiko pakeitimų.
		- **"On"** (įjungta): automatiškai fokusuoja vaizdą; nuosaikiai koreguojamas atvaizdo ryškumas.
- **5.** Pasirinkite bet kurias kitas norimas spausdinimo nuostatas ir spustelėkite "**Print**" (Spausdinti).

# **Spausdinimas ant specialaus arba pasirinktinio dydžio popieriaus**

Jei jūsų programa suderinama su pasirinktinio dydžio popieriumi, prieš spausdindami dokumentą programoje nustatykite dydį. Jei nesuderinama, nustatykite dydį spausdintuvo tvarkyklėje. Jums gali tekti pertvarkyti esamus dokumentus, kad išspausdintumėte juos tinkamai ant pasirinktinio dydžio popieriaus.

#### **Pasirinktinių dydžių nustatymas ("Windows")**

- **1.** Priklausomai nuo jūsų operacinės sistemos, atlikite vieną iš šių veiksmų:
	- **"Windows 10"**: "Windows" meniu **"Start" (pradėti)** spauskite **"All apps" (visos programos)**, pasirinkite "Windows System" ("Windows" sistema), tuomet spauskite "Devices" (prietaisai) ir pasirinkite **"Devices and printers" (prietaisai ir spausdintuvai)** elementą, kurį rasite meniu **"Related settings" (susijusios nuostatos)**. Pasirinkite spausdintuvo pavadinimą ir pasirinkite **"Print server properties" (spausdinimo serverio ypatybės)** .
	- **"Windows 8.1"** ir **"Windows 8"** Norodykite arba bakstelkite viršutinį dešinį kampą, kad atvertumėte išraiškos ženklelių juostą, nuspauskite "**Settings**" (Parametrai) piktogramą, nuspauskite arba bakstelkit "**Control Panel**" (Valdymo skydas), tada spustelkite ar bakstelkite "**View devices and printers**" (Rodyti įrenginius ir spausdintuvus). Spustelėkite arba bakstelėkite spausdintuvo pavadinimą ir spustelėkite arba bakstelėkite **"Print server properties"**  (Spausdinimo serverio ypatybės).
- "**Windows 7**": "Windows" meniu "**Start**" (Pradėti) spustelėkite "**Devices and Printers**" (Įrenginiai ir spausdintuvai). Pasirinkite spausdintuvo pavadinimą ir pasirinkite "Print server properties" (Spausdinimo serverio ypatybės).
- "**Windows Vista**": "Windows" meniu "**Start**" (Pradėti) spustelėkite "**Control Panel**" (Valdymo skydas) ir "**Printers**" (Spausdintuvai). Lange **"Printers"** (Spausdintuvai) dešiniuoju pelės mygtuku spustelėkite tuščią sritį ir pasirinkite "Server Properties" (Serverio ypatybės).
- "**Windows XP**": "Windows" meniu "**Start**" (Pradėti) spustelėkite "**Control Panel**" (Valdymo skydas) ir "**Printers and Faxes**" (Spausdintuvai ir faksai). Meniu **"File"** (Failas) spustelėkite **"Server Properties"** (Serverio ypatybės).
- **2.** Pasirinkite žymėjimo langelį "Create a new form" (kurti naują formą).
- **3.** Įveskite pasirinktinio dydžio popieriaus pavadinimą.
- **4.** Skyriuje "Form description (measurements)" (formos aprašymas (matmenys) įveskite pasirinktinio matmenis.
- **5.** Spustelėkite "Save Form" (įrašyti formą) ir spustelėkite "Close" (uždaryti).

#### Spausdinimas ant specialaus arba pasirinktinio dydžio popieriaus ("Windows")

- **PASTABA:** Prieš spausdindami ant pasirinktinio dydžio popieriaus, turite nustatyti pasirinktinį dydį spausdinimo serverio ypatybėse.
	- **1.** Įdėkite tinkamo popieriaus į įvesties dėklą. Išsamesnę informaciją žr. [Popieriaus įdėjimas .](#page-25-0)
	- **2.** Programos meniu **File** (failas) spustelėkite **Print** (spausdinti).
	- **3.** Įsitikinkite, kad spausdintuvas yra pasirinktas.
	- **4.** Spustelėkite mygtuką, kuris atidaro dialogo langą "**Properties**" (Ypatybės).

Priklausomai nuo taikomosios programos šis mygtukas gali vadintis "**Properties**" (Ypatybės), "**Options**" (Parinktys), "**Printer Setup**" (Spausdintuvo sąranka), "**Printer Properties**" (Spausdintuvo ypatybės), "**Printer**" (Spausdintuvas) arba "**Preferences**" (Pagrindinės parinktys).

- **PASTABA:** Norint pakeisti spausdinimo nuostatas visoms spausdinimo užduotims, reikia atlikti pakeitimus HP programinėje įrangoje. Išsamesnės informacijos apie HP programinę įrangą rasite skyriuje ["Spausdintuvo valdymo priemonės".](#page-110-0)
- 5. Skirtuke "Layout" (išdėstymas) arba "Paper/Quality" (popierius / kokybė) spustelėkite mygtuką **Advanced** (daugiau).
- 6. Iškylančiajame lange pasirinkite pasirinktinį dydį išskleidžiamojo sąrašo "Paper Size" (popieriaus **dydis)**. (Jei nematote išskleidžiamojo sąrašo, spauskite **"Paper Size" (popieriaus dydis)**, kad jis atsirastų.)
- **PASTABA:** Jei pakeičiate popieriaus dydį, pasirūpinkite, kad būtų įdėta tinkamo popieriaus, ir spausdintuvo valdymo skydelyje nustatykite atitinkamą popieriaus dydį.
- **7.** Spauskite norėdami pasirinkti kitas dokumento parinktis, jei reikia, ir tada spauskite "OK" (gerai).
- 8. Spustelėkite "Print" (spausdinti) arba "OK" (gerai), kad pradėtumėte spausdinti.

#### <span id="page-39-0"></span>**Spausdinimas ant specialaus arba pasirinktinio dydžio popieriaus ("OS X")**

Prieš spausdindami ant pasirinktinio dydžio popieriaus, turite nustatyti pasirinktinį dydį HP programinėje įrangoje.

- **1.** Įdėkite tinkamo popieriaus į dėklą.
- **2.** Kaip sukurti naują pasirinktą popieriaus dydį
	- **a.** Programinėje įrangoje, iš kurios norite spausdinti, spustelėkite "File" (failas), tada spustelėkite **"Print"** (spausdinti).
	- **b.** Jsitikinkite, kad spausdintuvas pasirinktas.
	- **c.** Išskleidžiamajame meniu **"Paper Size"** (popieriaus dydis) spustelėkite **"Manage Custom Sizes"**  (pasirinktinių dydžių valdymas).

Jei dialogo lange "Print" (spausdinti) nematote parinkčių, spustelėkite **"Show Details"** (rodyti išsamią informaciją).

- **d.** Spustelėkite **"+"**, tada sąraše pasirinkite naują elementą ir įveskite pasirinkto popieriaus dydžio pavadinimą.
- **e.** Įveskite pasirinkto popieriaus dydžio aukštį ir plotį.
- f. Spustelėkite "Done" (atlikta) arba "OK" (gerai) ir tada spustelėkite "Save" (įrašyti).
- **3.** Sukurtą pasirinktą popieriaus dydį naudokite spausdinimui.
	- **a.** Programos meniu **File** (failas) spustelėkite **Print** (spausdinti).
	- **b.** Įsitikinkite, kad spausdintuvas yra pasirinktas.
	- **c.** Išskleidžiamajame meniu **"Paper Size"** (popieriaus dydis) pasirinkite sukurtą popieriaus dydį.
	- **d.** Pasirinkite bet kurias kitas norimas spausdinimo nuostatas ir spustelėkite "**Print**" (spausdinti).

# **Spausdinimas ant abiejų pusių (dvipusis)**

#### **Spausdinimas ant abiejų lapo pusių ("Windows")**

- 1. Į įvesties dėklą įdėkite popierių. Išsamesnę informaciją žr. Popieriaus įdėjimas
- **2.** Savo programinėje įrangoje pasirinkite "**Print**" (spausdinti).
- **3.** Įsitikinkite, kad spausdintuvas yra pasirinktas.
- **4.** Spustelėkite mygtuką, kuris atidaro dialogo langą "**Properties**" (Ypatybės).

Priklausomai nuo taikomosios programos, šis mygtukas gali vadintis "**Properties**" (Ypatybės), "**Options**" (Parinktys), "**Printer Setup**" (Spausdintuvo sąranka), "**Printer Properties**" (Spausdintuvo ypatybės), "**Printer**" (Spausdintuvas) ar "**Preferences**" (Nuostatos).

- **PASTABA:** Norint pakeisti spausdinimo nuostatas visoms spausdinimo užduotims, reikia atlikti pakeitimus HP programinėje įrangoje. Išsamesnės informacijos apie HP programinę įrangą rasite skyriuje ["Spausdintuvo valdymo priemonės".](#page-110-0)
- **5. "Printing Shortcut"** (spausdinimo nuorodos) kortelėje pasirinkite nuorodą, palaikančią nuostatą "Print **On Both Sides"** (spausdinti abiejose pusėse). Tada pasirinkite parinktį iš išskleidžiamojo sąrašo **"Print On Both Sides"** (spausdinti abiejose pusėse).

Norėdami pakeisti kitus spausdinimo nustatymus, paspauskite kitus skirtukus.

Daugiau spausdinimo patarimų rasite [Patarimai, kaip naudotis spausdintuvu.](#page-41-0)

- **PASTABA:** Jei pakeičiate popieriaus dydį, pasirūpinkite, kad būtų įdėta tinkamo popieriaus, ir spausdintuvo valdymo skydelyje nustatykite atitinkamą popieriaus dydį.
- **6.** Spustelėdami "OK" (Gerai), uždarykite "Properties" (Ypatybės) dialogo langą.
- **7.** Spustelėkite "Print" (Spausdinti) arba "OK" (Gerai), kad pradėtumėte spausdinti.

#### **Norėdami spausdinti ant abiejų lapo pusių ("OS X")**

- **1.** Taikomosios programos "**File**" (Rinkmena) meniu pasirinkite "Print" (Spausdinti).
- **2.** Spausdinimo dialogo lango iškylančiame meniu pasirinkite "Layout" (Maketas).
- **3.** Pasirinkite norimą jūsų dvipusių lapų susegimo būdą ir tada spustelkite "**Print**" (Spausdinti).

# **Spausdinkite iš mobiliojo įrenginio**

### **Spausdinkite iš mobiliųjų įrenginių**

Galite spausdinti dokumentus ir nuotraukas tiesiai iš savo mobiliųjų įrenginių, įskaitant "iOS", "Android", "Windows Mobile", "Chromebook" ir "Amazon Kindle".

#### **Spausdinimas iš mobiliųjų įrenginių**

- **1.** Patikrinkite, ar jūsų spausdintuvas prijungtas prie to paties tinklo kaip ir jūsų mobilusis įrenginys.
- **2.** Aktyvinkite spausdinimo funkciją savo mobiliajame įrenginyje:
	- **"iOS":** Naudokite parinktį **"Print"** (spausdinti), esančią meniu **"Share"** (bendrinti). Nereikia atlikti sąrankos, nes "iOS AirPrint" yra įdiegta iš anksto.

**PASTABA:** "iOS" 4.2 arba naujesnės versijos įrenginiuose "AirPrint" yra įdiegta iš anksto.

- "Android": Iš "Google Play Store" atsisiyskite "HP Print Service Plugin" (jį palaiko dauguma "Android" įrenginių) ir aktyvinkite.
- **PASTABA:** "HP Print Service Plugin" palaiko prietaisus, kurių operacinė sistema yra "Android" 4.4 arba vėlesnė.. Prietaisai, kurių operacinė sistema yra "Android" 4.3 arba ankstesnė, gali spausdinti naudojant "HP ePrint" programėlę, pateikiamą "Google Play Store".
- **"Windows Mobile":** Palieskite parinktį **"Print"**, esančią meniu **"Device"** (įrenginys). Nereikia atlikti sąrankos, nes programinė įranga yra įdiegta iš anksto.
- **PASTABA:** Jeigu jūsų spausdintuvo sąraše nėra, gali prireikti atlikti vienkartinę spausdintuvo sąranką naudojant vediklį **"Add Printer"** (įtraukti spausdintuvą).
- "Chromebook": Norėdami aktyvinti spausdinimą naudojant "Wi-Fi" ir USB, atsisiųskite ir įdiekite "HP Print for Chrome" programėlę, pateikiamą "Chrome Web Store".
- **"Amazon Kindle Fire" HD9 ir HDX:** Pirmą kartą įrenginyje pasirinkus **"Print"** (spausdinti), "HP Print Service Plugin" automatiškai atsiunčiama ir aktyvina mobilųjį spausdinimą.
- <span id="page-41-0"></span>**PASTABA:** Išsamesnės informacijos apie spausdinimo iš mobiliųjų įrenginių aktyvinimą rasite apsilankę[www.hp.com/go/mobileprinting](http://www.hp.com/go/mobileprinting). Jeigu šios svetainės vietinė versija jūsų šalyje ar regione yra neprieinama arba nėra pateikiama jūsų kalba, galite būti nukreipti į kitos šalies ar regiono arba kita kalba pateikiamą "HP Mobile Printing" svetainę.
- **3.** Įsitikinkite, kad įdėtas popierius atitinka spausdintuvo popieriaus dydžio nuostatas (daugiau informacijos rasite [Popieriaus įdėjimas](#page-25-0) ). Tiksliai nustačius įdėto popieriaus dydį, jūsų mobilusis įrenginys žinos, kokio dydžio popierius naudojamas spausdinimui.

### **Spausdintuvo ypatybių ir trikčių diagnostikos bei šalinimo prieiga iš mobiliųjų įrenginių**

"HP All-in-One Printer Remote" programėlė padeda jums atlikti HP spausdintuvo sąranką ir naudoti jį dokumentų spausdinimui, nuskaitymui, įrašymui ir bendrinimui, kad ir kur būtumėte. Ja naudojantis taip pat galima peržiūrėti spausdintuvo būsenos informaciją, atlikti priežiūros užduotis, užsisakyti originalias HP eksploatacines medžiagas, nustatyti ir išspręsti spausdintuvo klaidas, gauti pagalbos dėl trikčių diagnostikos bei šalinimo ir susisiekti su HP.

"HP All-in-One Printer Remote" programėlę palaiko "iOS", "Android" ir "Windows Mobile" operacinės sistemos. Apsilankykite "App Store" arba "Google Play Store", įdiekite programėlę ir išplėskite savo spausdintuvo galimybes.

**PASTABA:** Kai kurie spausdintuvų modeliai gali neturėti tam tikrų ypatybių.. Be to, šiuo metu "HP All-in-One Printer Remote" gali būti teikiama ne visomis kalbomis. Daugiau informacijos rasite adresu <http://www.hp.com/support>.

# **Patarimai, kaip naudotis spausdintuvu**

Spausdintuvo tvarkyklėje pasirinkti pr. įrangos nustatymai taikomi tik spausdinimui, o ne kopijavimui ar nuskaitymui.

Jūs galite savo dokumentus spausdinti abiejose popieriaus lapo pusėse. Išsamesnės informacijos žr. [Spausdinimas ant abiejų pusių \(dvipusis\) .](#page-39-0)

#### **Patarimai dėl rašalo naudojimo**

- Jei spausdinimo kokybė nėra tinkama, daugiau [Spausdinimo problemos](#page-120-0) informacijos rasite .
- Naudokite originalias HP kasetes.

Originalios HP kasetės suprojektuotos ir išbandytos su HP spausdintuvais ir popieriumi, kad visada pasiektumėte puikių rezultatų.

**PASTABA:** "HP" negali garantuoti ne bendrovės "HP" pagamintų eksploatacinių medžiagų kokybės ir patikimumo. Spausdintuvo priežiūra ar taisymas, būtinas dėl ne "HP" eksploatacinių medžiagų naudojimo, nėra garantinė priežiūra.

Jei manote, kad įsigijote originalias HP kasetes, apsilankykite svetainėje [www.hp.com/go/](http://www.hp.com/go/anticounterfeit) [anticounterfeit.](http://www.hp.com/go/anticounterfeit)

Tinkamai įdėkite abi (juodo ir spalvoto rašalo) kasetes.

Išsamesnės informacijos žr. [Kasečių pakeitimas .](#page-98-0)

Patikrinkite kasečių rašalo lygį ir įsitikinkite, kad pakanka rašalo.

Rašalo lygio įspėjimai ir indikatoriai suteikia apytikrę informaciją tik įspėjimo tikslu.

Išsamesnės informacijos žr. Apytikslio rašalo lygio tikrinimas.

- *PASTABA:* Kai pasirodo pranešimas apie žemą rašalo lygį, pasirūpinkite atsargine kasete, kad nereikėtų atidėti svarbių spausdinimo darbų. Kasečių keisti nereikia, kol nebūsite paprašyti.
- Visada naudokite mygtuką "Power" (maitinimas), kad išjungtumėte spausdintuvą. Netinkamai išjungus įrenginį, gali kilti spausdinimo kokybės problemų.

#### **Patarimai, kaip įdėti popierių**

Plačiau apie tai dar žr. [Popieriaus įdėjimas](#page-25-0) .

- Įsitikinkite, kad popierius būtų tinkamai įstatytas į įvesties dėklą, tada nustatykite reikiamą medijos dydį ir tipą. Dėdami popierių į įvesties dėklą, jūsų bus paprašyta nustatyti medijos dydį ir tipą.
- Įdėkite pluoštą popieriaus (ne vieną lapą). Kad neįvyktų popieriaus strigtis, visas popierius pluošte turi būti tokio paties dydžio ir tipo.
- Įdėkite popierių spausdinamąja puse žemyn.
- Pasirūpinkite, kad į įvesties dėklą įdėtas popierius gulėtų lygiai ir kad jo kraštai nebūtų užlenkti arba įplėšti.

#### Patarimai, kaip nustatyti spausdintuvą ("Windows")

Norėdami pakeisti spausdintuvo numatytąsias nuostatas, spustelėkite "Print, Scan & Fax" (spausdinti, **nuskaityti ir siųsti faksu)** , tada spustelėkite **"Set Preferences"** (nustatyti nuostatas) HP spausdintuvo programinėje įrangoje.

Jei norite atverti HP spausdintuvo programinę įrangą, Paleiskite HP spausdintuvo programinę įrangą [\("Windows"\)](#page-32-0) žr. daugiau informacijos.

- Norėdami pasirinkti spausdinamų puslapių skaičių lape, skirtuke **Layout** (išdėstymas) pasirinkite atitinkamą parinktį išskleidžiamajame sąraše **Pages per Sheet** (puslapių skaičius lape).
- **Jeigu norite pakeisti puslapio padėtį, spausdintuvo tvarkyklės skirtuke "Layout" (maketas) pasirinkite** tinkamą nuostatą "Orientation" (padėties) srityje.
- Norint peržiūrėti daugiau spausdinimo nuostatų, skirtuke **Layout** (išdėstymas) arba **Paper/Quality**  (popierius / kokybė) spustelėkite mygtuką **Advanced** (išplėstinis), kad pasirodytų dialogo langas **Advanced Options** (išplėstinės parinktys).
- **PASTABA:** Peržiūra **"Layout"** (išdėstymas) skirtuke negali parodyti jūsų pasirinkimo **"Pages per Sheet Layout"** (puslapių išdėstymas lape), **"Booklet"** (lankstinukas) arba **"Page Borders"** (puslapio kraštinės) išplečiamuosiuose sąrašuose.
	- **"Print in Grayscale"** (spausdinti pilkais pustoniais): Leidžia jums spausdinti nespalvotus dokumentus naudojant tik juodą rašalą. Pasirinkite "**Black Ink Only**" (tik juodas rašalas) ir spustelėkite "OK" mygtuką.
	- **Puslapių išdėstymas lape**: Padeda nustatyti puslapių tvarką, jeigu spausdinate daugiau kaip du puslapius viename lape.
	- **"HP Real Life Technologies" (technologijos kasdieniam darbui)**: Ši funkcija glotnina ir paryškina atvaizdus ir grafinius elementus, taip pagerindami spausdinimo kokybę.
	- "Booklet" (lankstinukas): Leidžia spausdinti kelių puslapių dokumentą kaip lankstinuką. Kiekvienoje lapo pusėje pateikiami du lapai, po to lapas sulenkiamas per pusę ir gali būti naudojamas kaip brošiūra. Iš išskleidžiamojo sąrašo pasirinkite įrišimo metodą ir spustelėkite **"OK"**  (gerai).
- **"Booklet-LeftBinding" (lankstinuko kairinis įrišimas)**: Ši įrišimo pusė sulenkus yra lankstinuko kairėje pusėje. Pasirinkite šią parinktį, jeigu jūs skaitote iš kairės į dešinę.
- **"Booklet-RightBinding" (lankstinuko dešininis įrišimas)**: Ši susiejimo pusė sulenkus yra lankstinuko dešinėje pusėje. Pasirinkite šią parinktį, jeigu jūs skaitote iš dešinės į kairę.
- **Borderless Printing** (spausdinimas be apvado): Pasirinkite šią funkciją, kai norite spausdinti nuotraukas be apvado. Ši funkcija galima ne su visų rūšių popieriumi. Šalia parinkties pamatysite įspėjimo piktogramą, jeigu pasirinktas popieriaus tipas išskleidžiamajame sąraše **Media** (laikmena) nepalaikomas.
- **"Page Borders"** (puslapio kraštinės): Leidžia pridėti kraštines puslapiams, jeigu spausdinate daugiau kaip du puslapius viename lape.
- Kad nustatydami spausdinimo nuostatas sutaupytumėte laiko, galite naudoti spausdinimo nuorodą. Spausdinimo nuorodoje saugomos parametrų vertės, kurios yra skirtos tam tikram atliekamam darbui, todėl galite nustatyti visas parinktis vienu paspaudimu.

Norėdami ją naudoti, eikite į "Printing Shortcut" (spausdinimo nuoroda) skirtuką ir pasirinkite vieną spausdinimo nuorodą, tada spustelėkite "OK" (gerai).

Jei norite pašalinti spausdinimo nuorodą, pasirinkite ją ir spustelėkite "**Delete**" (šalinti).

**PASTABA:** Negalite ištrinti numatytųjų spausdinimo nuorodų.

#### Patarimai, kaip nustatyti spausdintuvą ("OS X")

- Spausdintuvo dialogo lange popieriaus, įdėto į spausdintuvą, dydį pasirinkite lange "Paper Size" (Popieriaus dydis).
- Spausdintuvo dialogo lango iškylančiame meniu pasirinkite "Paper Type/Quality" (Popieriaus tipas/ kokybė) skyrių pasirinkite atitinkamą popieriaus tipą.

# **4 Kopijavimas ir nuskaitymas**

- **Kopijuoti**
- "Scan" (nuskaityti)
- [Patarimai, kaip sėkmingai kopijuoti ir nuskaityti](#page-50-0)

# **Kopijuoti**

Spausdintuvo ekrane rodomame **"Copy"** (Kopijuoti) meniu galite lengvai pasirinkti kopijų skaičių ir spalvinį arba nespalvinį kopijavimo ant paprasto popieriaus režimą. Galite lengvai pasiekti daugiau nuostatų, pvz., keisti popieriaus tipą ir dydį, reguliuoti kopijos tamsumą bei keisti kopijos dydį.

#### **Kaip kopijuoti**

- **1.** Originalą ant skaitytuvo stiklo dėkite spausdinta puse žemyn.
- **2.** Spausdintuvo valdymo skydelyje, "Home" (pradžios) ekrane, palieskite **Kopijuoti** .
- **3.** Nurodykite norimą kopijų skaičių. Skaičių galite nurodyti dviem būdais.
	- Pasirinkite skaičių suktuve. Braukite suktuvą kairėn arba dešinėn, kad didintumėte arba mažintumėte skaičių.
	- Palieskite skaičių klaviatūros mygtuką, esantį suktuvo dešinėje, kad įvestumėte norimą skaičių.
- **4.** Palieskite (**"Settings"** (parametrų) mygtuką, kad nustatytumėte popieriaus dydį, tipą, kokybę arba kitus nustatymus.
	- Norėdami du originalo lapus nukopijuoti ant vieno lapo iš abiejų pusių, palieskite perjungimo mygtuką, esantį prie **"2–Sided" (abipusis)**, ir perjunkite į padėtį **"ON" (įjungta)**.
	- **•** Norėdami grįžti į "Copy" (kopijavimo) meniu, palieskite (**"Back"** (atgal).
- **5.** Norėdami pradėti kopijavimą, palieskite **"Start Black"** (pradėti nespalvotai) arba **"Start Color"** (pradėti spalvotai) kopijavimo mygtuką.

# **"Scan" (nuskaityti)**

Galite nuskaityti dokumentus, nuotraukas ir kitas popieriaus rūšis bei siųsti juos į įvairias paskirties vietas, pvz., į kompiuterį arba el. paštu.

Nuskaitydami dokumentus su HP spausdintuvo programine įranga galite nuskaityti ieškomu ir redaguojamu formatu.

Nuskaitant originalą be apvadų, naudokite ne dokumentų tiektuvą, o skaitytuvo stiklą.

**PASTABA:** Tam tikros nuskaitymo funkcijos galimos tik įdiegus HP spausdintuvo programinę įrangą.

#### **PATARIMAS:** Jei skaitant dokumentus iškilo problemų, žr. [Nuskaitymo problemos.](#page-130-0)

- Skaitymas į kompiuterį
- [Nuskaityti į el. paštą](#page-46-0)
- [Dokumentų nuskaitymas redaguojamo teksto formatu](#page-46-0)
- [Nuskaitymas naudojantis "Webscan" funkcija](#page-48-0)
- [Kurti naują nuskaitymo nuorodą \("Windows"\)](#page-49-0)
- [Nuskaitymo parametrų keitimas \("Windows"\)](#page-50-0)

### **Skaitymas į kompiuterį**

Prieš nuskaitydami į kompiuterį, įsitikinkite, kad jau įdiegta HP rekomenduojama spausdintuvo programinė įranga. Spausdintuvas ir kompiuteris turi būti sujungti ir įjungti.

Be to, naudojant kompiuterį su "Windows" sistema, spausdintuvo programinė įranga turi veikti prieš nuskaitant.

HP spausdintuvo programinę įrangą taip pat galite naudoti dokumentus nuskaitydami redaguojamo teksto formatu. Išsamesnės informacijos žr. [Dokumentų nuskaitymas redaguojamo teksto formatu .](#page-46-0)

#### **Nuskaitymo į kompiuterį funkcijos įjungimas ("Windows")**

Jeigu spausdintuvas prie kompiuterio prijungtas naudojant USB jungtį, ši nuskaitymo į kompiuterį funkcija yra įjungta kaip numatytasis parametras, jos išjungti negalima.

Jei naudojate tinklo jungtį, ši funkcija išjungta ir norite ją vėl įjungti, vadovaukitės šiais nurodymais.

- **1.** Paleiskite HP spausdintuvo programinę įrangą. Išsamesnės informacijos rasite skyriuje [Paleiskite HP](#page-32-0) spausdintuvo programinę įrangą ("Windows").
- **2.** Eikite į **Nuskaityti** skyrių.
- **3.** Pasirinkite "Manage Scan to Computer" (tvarkyti nuskaitymą į kompiuterį).
- **4.** Spustelėkite "Enable" (įjungti).

#### **Nuskaitymo į kompiuterį funkcijos įjungimas ("OS X")**

Nuskaitymo į kompiuterį funkcija įjungta pagal numatytuosius gamyklinius nustatymus. Jei funkcija išjungta ir norite ją vėl įjungti, vadovaukitės šiais nurodymais.

- **1.** Atidarykite "HP Utility" (HP paslaugų programa).
- **<sup>2</sup> PASTABA:** "HP Utility" (HP paslaugų programa) yra **HP** aplanke, esančiame **"Applications**" **(programos)** aplanke.
- **2.** Ties "Scan Settings" (nuskaitymo nuostatos), spustelėkite "Scan to Computer" (nuskaityti į kompiuterį).
- **3.** Įsitikinkite, kad pasirinkta "**Enable Scan to Computer"** (įjungti nuskaitymą į kompiuterį).

#### **Originalo nuskaitymas naudojant HP spausdintuvo programinę įrangą ("Windows")**

- **1.** Originalą padėkite ant skaitytuvo stiklo spausdinamąja puse žemyn arba įdėkite į dokumentų tiektuvą spausdinamaja puse aukštyn.
- **2.** Paleiskite HP spausdintuvo programinę įrangą. Išsamesnės informacijos žr. [Paleiskite HP spausdintuvo](#page-32-0) programinę įrangą ("Windows").
- <span id="page-46-0"></span>**3.** Spausdintuvo programinėje įrangoje, skiltyje "Print, Scan & Fax" (spausdinti, nuskaityti ir siųsti faksu), spauskite Nuskaityti, tada spauskite "Scan a Document or Photo" (nuskaityti dokumenta **arba nuotrauką)** .
- **4.** Skiltyje **"Scan Shortcuts" (nuskaitymo nuorodos)** pasirinkite nuskaitymo rūšį ir spauskite **Nuskaityti** .
- **PASTABA:** Pirminiame ekrane galite peržiūrėti ir keisti pagrindines nuostatas. Norėdami peržiūrėti arba pakeisti išsamias nuostatas, dešiniajame nuskaitymo dialogo lange paspauskite **Daugiau** .

Išsamesnės informacijos rasite skyriuje Nuskaitymo parametrų keitimas ("Windows").

#### **Originalo nuskaitymas, naudojant HP spausdintuvo programinę įrangą ("OS X")**

**1.** Peleiskite "HP Scan" ("HP" nuskaitymas).

"HP Scan" priemonė yra **"Applications/HP"** aplanke, esančiame standžiojo disko pagrindinio lygmens aplanke "Applications" (taikomosios programos).

- **2.** Spustelėkite **Nuskaityti** .
- **3.** Pasirinkite norimą nuskaitymo profilį ir vykdykite ekrane pateiktus nurodymus.

### **Nuskaityti į el. paštą**

**Nuotraukos arba dokumento nuskaitymas į el. laišką naudojant HP spausdintuvo programinę įrangą ("Windows")**

- **1.** Originalą padėkite ant skaitytuvo stiklo spausdinamąja puse žemyn arba įdėkite į dokumentų tiektuvą spausdinamąja puse aukštyn.
- **2.** Paleiskite HP spausdintuvo programinę įrangą. Išsamesnės informacijos žr. [Paleiskite HP spausdintuvo](#page-32-0)  programinę įrangą ("Windows").
- **3.** Spausdintuvo programinėje įrangoje, skiltyje "Print, Scan & Fax" (spausdinti, nuskaityti ir siųsti **faksu)** , spauskite **Nuskaityti** , tada spauskite **"Scan a Document or Photo" (nuskaityti dokumentą arba nuotrauką)** .
- **4.** Skiltyje **"Scan Shortcuts" (nuskaitymo nuorodos)** pasirinkite **"Email as PDF" (siųsti el. paštu kaip JPEG failą)** arba **"Email as JPEG" (siųsti el. paštu kaip JPEG failą)** ir spauskite **Nuskaityti** .
- **PASTABA:** Pirminiame ekrane galite peržiūrėti ir keisti pagrindines nuostatas. Norėdami peržiūrėti arba pakeisti išsamias nuostatas, dešiniajame nuskaitymo dialogo lange paspauskite **Daugiau** .

Išsamesnės informacijos rasite skyriuje Nuskaitymo parametrų keitimas ("Windows").

Pasirinkę **Rodyti peržiūros programą po nuskaitymo** , galėsite nuskaitytą vaizdą koreguoti peržiūros ekrane.

### **Dokumentų nuskaitymas redaguojamo teksto formatu**

Skaitydami dokumentus galite naudoti HP programinę įrangą dokumentams nuskaityti formatu, kuriame galite ieškoti, kopijuoti, įklijuoti ir redaguoti. Tai suteikia galimybę redaguoti laiškus, laikraščių iškarpas ir daugybę kitų dokumentų.

- Dokumentų nuskaitymas redaguojamo teksto formatu
- [Rekomendacijos dokumentų nuskaitymui taisomo teksto formatu](#page-47-0)

#### **Dokumentų nuskaitymas redaguojamo teksto formatu**

Nuskaitydami dokumentus taisomo teksto formatu, laikykitės toliau pateiktų rekomendacijų.

#### <span id="page-47-0"></span>Kaip nuskaityti dokumentą koreguojamo teksto formatu ("Windows")

- **1.** Originalą padėkite ant skaitytuvo stiklo spausdinamąja puse žemyn arba įdėkite į dokumentų tiektuvą spausdinamąja puse aukštyn.
- **2.** Paleiskite HP spausdintuvo programinę įrangą. Išsamesnės informacijos žr. [Paleiskite HP spausdintuvo](#page-32-0) programinę įrangą ("Windows").
- 3. Spausdintuvo programinėje įrangoje, skiltyje "Print, Scan & Fax" (spausdinti, nuskaityti ir siųsti **faksu)** , spauskite **Nuskaityti** , tada spauskite **"Scan a Document or Photo" (nuskaityti dokumentą arba nuotrauką)** .
- **4.** Skiltyje **"Scan Shortcuts" (nuskaitymo nuorodos)** pasirinkite **"Save as Editable Text (OCR)" (Įrašyti kaip taisomą tekstą)** ir spauskite **Nuskaityti** .
- **PASTABA:** Pirminiame ekrane galite peržiūrėti ir keisti pagrindines nuostatas. Norėdami peržiūrėti arba pakeisti išsamias nuostatas, dešiniajame nuskaitymo dialogo lange paspauskite **Daugiau** .

Išsamesnės informacijos rasite skyriuje Nuskaitymo parametrų keitimas ("Windows").

Pasirinkę **Rodyti peržiūros programą po nuskaitymo** , galėsite nuskaitytą vaizdą koreguoti peržiūros ekrane.

#### **Dokumentų nuskaitymas taisomo teksto formatu ("OS X")**

- **1.** Originalą padėkite ant skaitytuvo stiklo spausdinamąja puse žemyn arba įdėkite į dokumentų tiektuvą spausdinamąja puse aukštyn.
- **2.** Peleiskite "HP Scan" ("HP" nuskaitymas).

"HP Scan" priemonė yra standžiojo disko pagrindinio lygmens aplanke **"Applications**/**HP"** (taikomosios programos / HP).

- **3.** Spustelėkite mygtuką **Scan** (nuskaityti). Atsidarys dialogo langas, kuriame galite patvirtinti nuskaitymo prietaisą ir nuskaitymo parinktis..
- **4.** Jei norite užbaigti nuskaitymą, vykdykite ekrane pateikiamas instrukcijas.
- **5.** Nuskaičius visus lapus, pasirinkite **File** (rinkmenos) meniu funkciją **Save** (išsaugoti). Atsidarys dialogo langas Save (išsaugoti).
- **6.** Pasirinkite taisomo teksto tipą.

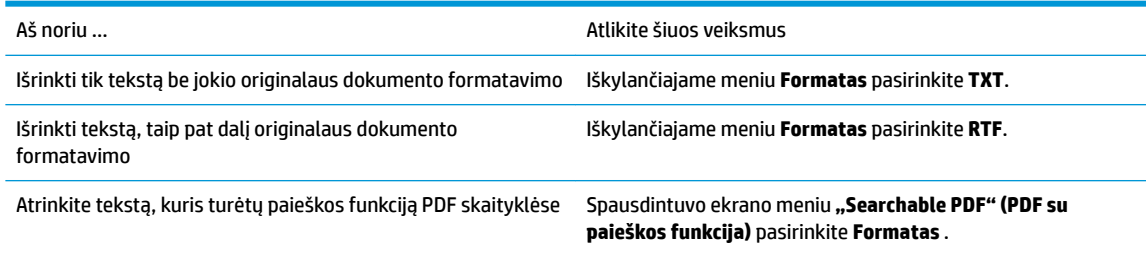

**7.** Spustelėkite **Save** (įrašyti).

#### **Rekomendacijos dokumentų nuskaitymui taisomo teksto formatu**

Tam, kad programinė įranga sėkmingai konvertuotų jūsų dokumentus, naudokitės šiomis rekomendacijomis.

● **Pasirūpinkite, kad skaitytuvo stiklas arba dokumentų tiektuvo langas būtų švarūs.**.

<span id="page-48-0"></span>Dėmės arba dulkės ant skaitytuvo stiklo arba dokumento tiektuvo lange gali trukdyti programinei įrangai konvertuoti dokumentą į redaguojamą tekstą

#### ● **Pasirūpinkite, kad dokumentas būtų tinkamai įdėtas.**

Įsitikinkite, kad originalas tinkamai įdėtas ir sulygintas su galiniame dešiniajame stiklo kampe esančia žyma. Įsitikinkite, kad dokumentas nepadėtas kreivai.

#### ● **Pasirūpinkite, kad dokumento tekstas būtų aiškus.**

Norint sėkmingai paversti dokumentą taisomu tekstu, originalas turi būti aiškus ir kokybiškas.

Programine įranga gali nepavykti sėkmingai konvertuoti dokumento dėl toliau išvardytų priežasčių.

- Blyškus arba susiraukšlėjęs originalo tekstas.
- Tekstas per smulkus.
- Pernelyg sudėtinga dokumento struktūra.
- Tarp teksto ženklų pernelyg maži tarpai. Pavyzdžiui, jei programine įranga konvertuojamame tekste trūksta ženklų arba jei sujungti, "rn" gali būti traktuojama kaip "m".
- Tekstas spalvotame fone. Dėl spalvoto fono priekiniame plane esantys vaizdai gali per daug susilieti.

#### Pasirinkite tinkamą profilį.

Įsitikinkite, kad pasirinkote nuorodą ar išankstinę parinktį, kuri leidžia nuskaityti kaip taisomą tekstą. Šiose parinktyse nustatytos nuskaitymo nuostatos geriausiai tinka OCR nuskaitymo kokybei užtikrinti.

**"Windows"**: Naudokite nuorodas **"Editable Text (OCR)"** (redaguojamas tekstas (OCR) arba **"Save as PDF"** (įrašyti kaip PDF).

**"OS X"**: Naudokite **"Documents with Text"** (tekstinių dokumentų) išankstinę nuostatą.

#### ● **Įrašykite failą tinkamu formatu.**

Jei norite tik atrinkti tekstą iš dokumento be jokio originalaus dokumento formatavimo, pasirinkite paprasto teksto formatą, pvz., "Text (.txt)" (tekstas(.txt) arba "TXT".

Jei norite atrinkti tekstą ir dalį originalaus dokumento formatavimo, pasirinkite raiškiojo teksto formatą, pvz., **"Rich Text (.rtf)"** (raiškusis tekstas (.rtf) arba **RTF**) arba PDF formatą su paieškos funkcija, pvz., **"Searchable PDF (.pdf)" (PDF su paieškos funkcija (.pdf))** arba **"Searchable PDF" (PDF su paieškos funkcija)** .

### **Nuskaitymas naudojantis "Webscan" funkcija**

"Webscan" – tai integruoto žiniatinklio serverio funkcija, leidžianti nuskaityti nuotraukas ir dokumentus iš jūsų spausdintuvo į kompiuterį, naudojant interneto naršyklę.

Ši funkcija galima, net jeigu jūsų kompiuteryje nėra įdiegtos spausdintuvo programinės įrangos.

Išsamesnės informacijos rasite skyriuje [Integruotasis žiniatinklio serveris .](#page-110-0)

**PASTABA:** "Webscan" funkcija išjungta pagal numatytuosius parametrus. Šią funkciją galite įjungti naudoti integruotąjį tinklo serverį (EWS).

Jeigu negalite EWS įjungti "Webscan", galbūt jį išjungė tinklo administratorius. Norėdami gauti daugiau informacijos susisiekite su savo tinklo administratoriumi arba jūsų tinklą sujungusiu asmeniu.

#### <span id="page-49-0"></span>**"Webscan" funkcijos įjungimas**

- 1. Atidarykite integruotąjį tinklo serverį. Išsamesnės informacijos rasite skyriuje *[Integruotasis žiniatinklio](#page-110-0)* [serveris .](#page-110-0)
- **2.** Spustelėkite skirtuką **Nuostatos** .
- **3.** Skyriuje **"Security"** (saugumas) spustelėkite **"Administrator Settings"** (administratoriaus nuostatos).
- **4.** Norėdami įjungti funkciją "Webscan", pasirinkite "Webscan" iš EWS.
- **5.** Spustelėkite "**Apply**" (Taikyti).

#### **Skaitymas naudojant funkciją "Webscan"**

Nuskaitant su "Webscan" galima naudoti pagrindines nuskaitymo parinktis. Norėdami papildomų nuskaitymo parinkčių arba funkcijų, nuskaitykite naudodami HP spausdintuvo programinę įrangą.

- **1.** Originalą padėkite ant skaitytuvo stiklo spausdinamąja puse žemyn arba įdėkite į dokumentų tiektuvą spausdinamąja puse aukštyn.
- **2.** Atidarykite integruotąjį tinklo serverį. Išsamesnės informacijos rasite skyriuje [Integruotasis žiniatinklio](#page-110-0) [serveris .](#page-110-0)
- **3.** Spustelėkite skirtuką **Nuskaityti** .
- **4.** Kairėje srityje spustelėkite **"Webscan"**, nustatykite norimas nuostatas ir spustelėkite **nuskaityti** .
- **PATARIMAS:** Norėdami dokumentus nuskaityti kaip taisomą tekstą, turite įdiegti HP spausdintuvo programinę įrangą. Daugiau informacijos rasite [Dokumentų nuskaitymas redaguojamo teksto formatu](#page-46-0) .

### **Kurti naują nuskaitymo nuorodą ("Windows")**

Galite kurti savo nuskaitymo nuorodą, kad būtų lengviau nuskaityti. Pavyzdžiui, galite pageidauti nuotraukas reguliariai nuskaityti ir įrašyti PNG, o ne JPEG formatu.

- **1.** Originalą padėkite ant skaitytuvo stiklo spausdinamąja puse žemyn arba įdėkite į dokumentų tiektuvą spausdinamąja puse aukštyn.
- **2.** Paleiskite HP spausdintuvo programinę įrangą. Išsamesnės informacijos žr. [Paleiskite HP spausdintuvo](#page-32-0) programinę įrangą ("Windows").
- **3.** Spausdintuvo programinėje įrangoje, skiltyje "Print, Scan & Fax" (spausdinti, nuskaityti ir siųsti faksu), spauskite Nuskaityti, tada spauskite "Scan a Document or Photo" (nuskaityti dokumenta **arba nuotrauką)** .
- **4.** Spustelėkite **Kurti naują nuskaitymo nuorodą** .
- **5.** Įveskite aprašomąjį pavadinimą, pasirinkite esamą nuorodą, kuria turi būti paremta nauja nuoroda, tada spustelėkite **Create (kurti)** .

Pvz., jei kuriate naują nuorodą nuotraukoms, pasirinkite **"Save as JPEG" (įrašyti kaip JPEG failą)** arba **"Email as JPEG" (siųsti el. paštu kaip JPEG failą)** . Tokiu būdu nuskaitant galėsite pasiekti darbo su grafika parinktis.

- **6.** Keiskite naujosios nuorodos parametrus pagal savo poreikius ir spustelėkite įrašymo piktogramą, esančią nuorodai iš dešinės.
- **PASTABA:** Pirminiame ekrane galite peržiūrėti ir keisti pagrindines nuostatas. Norėdami peržiūrėti arba pakeisti išsamias nuostatas, dešiniajame nuskaitymo dialogo lange paspauskite **Daugiau** .

Išsamesnės informacijos rasite skyriuje Nuskaitymo parametrų keitimas ("Windows").

### <span id="page-50-0"></span>**Nuskaitymo parametrų keitimas ("Windows")**

Bet kurio nuskaitymo parametrus galite keisti vienam naudojimui arba įrašyti pakeitimus, kad jie būtų naudojami visada. Šiuos parametrus sudaro įvairios parinktys, pvz., puslapio dydis ir padėtis, nuskaitymo raiška, kontrastas ir įrašytų nuskaitymų aplanko vieta.

- **1.** Originalą padėkite ant skaitytuvo stiklo spausdinamąja puse žemyn arba įdėkite į dokumentų tiektuvą spausdinamąja puse aukštyn.
- **2.** Paleiskite HP spausdintuvo programinę įrangą. Išsamesnės informacijos žr. [Paleiskite HP spausdintuvo](#page-32-0)  programinę įrangą ("Windows").
- **3.** Spausdintuvo programinėje įrangoje, skiltyje "Print, Scan & Fax" (spausdinti, nuskaityti ir siųsti **faksu)** , spauskite **Nuskaityti** , tada spauskite **"Scan a Document or Photo" (nuskaityti dokumentą arba nuotrauką)** .
- 4. Spustelėkite dialogo lango "HP Scan" (HP nuskaitymas) viršutiniame dešiniajame kampe esantį saitą **Daugiau** .

Dešinėje pusėje rodoma išsamių parametrų sritis. Kairiajame stulpelyje pateikta kiekvieno skyriaus dabartinių parametrų santrauka. Dešiniajame stulpelyje galima keisti pažymėto skyriaus parametrus.

**5.** Spustelėkite kiekvieną išsamių parametrų srities dešinėje esantį skyrių, kad galėtumėte peržiūrėti atitinkamo skyriaus parametrus.

Daugumą parametrų galima peržiūrėti ir keisti naudojant išskleidžiamuosius meniu.

Kai kurie parametrai suteikia daugiau lankstumo, nes rodoma nauja sritis. Ji nurodoma + (pliuso ženklu) parametro dešinėje. Norėdami grįžti į išsamių parametrų sritį, turite priimti arba atšaukti šioje srityje atliktus pakeitimus.

- **6.** Baigę keisti parametrus atlikite vieną iš toliau pateiktų veiksmų.
	- Spustelėkite **Nuskaityti** . Baigus nuskaitymą būsite paraginti įrašyti arba atmesti nuorodai atliktus pakeitimus.
	- Spustelėkite nuorodos dešinėje esančią įrašymo piktogramą Pakeitimai bus išsaugoti kaip nuoroda, kad galėtumėte juos naudoti ir kitą kartą. Kitu atveju pakeitimai turės įtakos tik šiuo metu atliekamam nuskaitymui. Tada spustelėkite **Nuskaityti** .

 $\blacksquare$  Sužinokite daugiau apie apie "HP Scan" programinės įrangos naudojimą. [Spustelėkite čia ir eikite į](http://www.hp.com/embed/sfs/doc?client=IWS-eLP&lc=lt&cc=lt&ProductNameOID=9666193&TapasOnline=TIPS_SW_SCAN) [internetą, kur rasite daugiau informacijos.](http://www.hp.com/embed/sfs/doc?client=IWS-eLP&lc=lt&cc=lt&ProductNameOID=9666193&TapasOnline=TIPS_SW_SCAN) Šiuo metu ši svetainė gali būti teikiama ne visomis kalbomis.

- Pritaikykite sau nuskaitymo nuostatas, tokias kaip atvaizdo failo tipas, nuskaitymo rezoliucijos ir kontrasto lygiai.
- Nuskaitykite į tinkle esančius aplankus ir debesų saugyklas.
- Prieš nuskaitymą peržiūrėkite ir sureguliuokite atvaizdus.

# **Patarimai, kaip sėkmingai kopijuoti ir nuskaityti**

Kad kopijuodami ir nuskaitydami pasiektumėte gerų rezultatų, pasinaudokite toliau pateiktais patarimais.

- Stenkitės, kad ant stiklo ir dangčio apačios nebūtų nešvarumų. Viską, kas yra ant stiklo, skaitytuvas laiko vaizdo dalimi.
- Originalą ant nuskaitymo stiklo padėkite spausdinamąja puse žemyn su sulyginkite su galiniame dešiniajame stiklo kampe esančia žyma.
- Norėdami sukurti didelę mažo originalo kopiją, nuskaitykite originalą į kompiuterį, nuskaitymo programine įranga pakeiskite vaizdo dydį ir tada spausdinkite padidinto vaizdo kopiją.
- Jei norite reguliuoti nuskaityto vaizdo dydį, išvesties tipą, nuskaitymo raišką, failo tipą ir pan., pradėkite nuskaityti iš spausdintuvo programinės įrangos.
- Kad visas tekstas būtų tinkamai nuskaitytas, programinėje įrangoje sureguliuokite šviesumą.
- Jeigu norite keleto puslapių dokumentą nuskaityti į vieną, o ne į keletą failų, pradėkite nuskaityti naudodamiesi spausdintuvo programinė įranga užuot spausdintuvo ekrane pasirinkę **Nuskaityti** .

# **5 "Fax" (faksas)**

Su spausdintuvu galite siųsti ir gauti spalvotas ir nespalvotas faksogramas. Galima suplanuoti faksogramas išsiųsti vėliau per 24 valandas ir nustatyti telefonų knygos kontaktus, kad faksogramas dažniausiai naudojamais numeriais būtų galima siųsti greitai ir paprastai. Spausdintuvo valdymo skydelyje galite nustatyti daugelį fakso parinkčių, pvz., siunčiamų faksogramų skyrą ar šviesumo ir tamsumo kontrastą.

- **PASTABA:** Prieš pradėdami siųsti faksu patikrinkite, ar tinkamai nustatėte spausdintuvą faksogramų siuntimui. Patikrinti, ar faksas teisingai nustatytas, galite per spausdinimo valdymo skydelį paleidę fakso sąrankos patikrą.
	- Faksogramos siuntimas
	- [Faksogramos priėmimas](#page-56-0)
	- [Telefonų knygos kontaktų nustatymas](#page-61-0)
	- [Fakso nuostatų keitimas](#page-64-0)
	- [Fakso ir skaitmeninės telefono ryšio paslaugos](#page-68-0)
	- Faksogramos siuntimas per interneto telefoniją, naudojantis interneto protokolu
	- [Ataskaitų naudojimas](#page-69-0)
	- [Papildoma fakso sąranka](#page-72-0)

## **Faksogramos siuntimas**

Faksogramą galite siųsti keliais būdais, atsižvelgiant į jūsų situaciją arba poreikius.

- Įprastos faksogramos siuntimas
- [Standartinės faksogramos siuntimas iš kompiuterio](#page-53-0)
- [Faksogramos siuntimas iš telefono](#page-54-0)
- [Faksogramos siuntimas naudojant ekraninį rinkimą](#page-54-0)
- [Faksogramą siųskite naudodami spausdintuvo atmintį](#page-55-0)
- [Faksogramos siuntimas keliems adresatams](#page-55-0)
- [Siųskite faksogramą esant klaidų taisymo režimui](#page-56-0)

### **Įprastos faksogramos siuntimas**

Naudodamiesi spausdintuvo valdymo skydeliu galite nesudėtingai siųsti vieno ar kelių puslapių nespalvotą arba spalvotą faksogramą.

- **PASTABA:** Siųskite vieno lapo faksogramas padėdami originalų dokumentą ant skaitytuvo stiklo. Siųskite kelių lapų faksogramas naudodami dokumentų tiektuvą.
- **PASTABA:** Jei jums reikia atspausdinto patvirtinimo apie tai, kad jūsų faksogramos išsiųstos sėkmingai, turi būti įjungtas fakso patvirtinimas.

#### <span id="page-53-0"></span>**Standartinės faksogramos siuntimas per spausdintuvo valdymo skydelį**

- **1.** Originalą padėkite ant skaitytuvo stiklo spausdinamąja puse žemyn arba įdėkite į dokumentų tiektuvą spausdinamąja puse aukštyn.
- **2.** Spausdintuvo valdymo skydelyje palieskite "Fax" (faksas).
- **3.** Palieskite **.. Send Now**" (siusti dabar).
- **4.** Palieskite "Enter Fax Number" (įvesti fakso numerį) arba palieskite  $\begin{bmatrix} 1^{23} \\ 1^{23} \end{bmatrix}$  (Telefonų knyga).
- **5.** Ekrane esančia klaviatūra įveskite fakso numerį, pasirinkite telefonų knygos kontaktą arba pasirinkite anksčiau rinktą arba priimtą numerį.
- **PATARIMAS:** Norėdami fakso numeryje įvesti pauzę, kiek reikia kartų palieskite mygtuką **\*** tol, kol ekrane pasirodys brūkšnys (**-**).
- **6.** Paspauskite **Nespalvotai** arba **Spalvotai** .
	- **PATARIMAS:** Jeigu adresatas praneša apie jūsų išsiųstos faksogramos kokybės problemas, bandykite pakeisti faksogramos skyrą arba kontrastą.

### **Standartinės faksogramos siuntimas iš kompiuterio**

Dokumentą galite faksu siųsti tiesiai iš savo kompiuterio, prieš tai jo neišspausdinę.

Jei norite naudoti šią funkciją, įsitikinkite, kad savo kompiuteryje esate įdiegę HP spausdintuvo programinę įrangą, spausdintuvas prijungtas prie veikiančios telefono linijos ir fakso funkcija yra nustatyta bei veikia tinkamai.

#### Standartinės faksogramos siuntimas iš kompiuterio ("Windows")

- **1.** Savo kompiuteryje atverkite dokumentą, kurį norite siųsti faksu.
- **2.** Meniu "**File**" (failas) spustelėkite "**Print**" (spausdinti).
- **3.** Sąraše "**Name**" (pavadinimas) pasirinkite spausdintuvą, kurio pavadinime yra "fax" (faksas).
- **4.** Norėdami keisti parametrus (pvz., pasirinkti, ar dokumentą siųsti kaip nespalvotą, ar spalvotą faksogramą), spustelėkite mygtuką, kuriuo atidaromas dialogo langas "**Properties**" (ypatybės). Priklausomai nuo taikomosios programos šis mygtukas gali vadintis "**Properties**" (ypatybės), "**Options**" (parinktys), "**Printer Setup**" (spausdintuvo sąranka), "**Printer**" (spausdintuvas) arba "**Preferences**" (nuostatos).
- **5.** Pakeitę bet kokius parametrus spustelėkite **OK** (Gerai).
- **6.** Spustelėkite "**Print**" (spausdinti) arba "OK" (gerai).
- 7. Jveskite fakso numerį ir kitą gavėjo informaciją, pakeiskite visus kitus fakso parametrus ir spustelėkite "**Send Fax**" (siųsti faksogramą). Spausdintuvas pradeda rinkti fakso numerį ir siųsti faksu dokumentą.

#### Standartinės faksogramos siuntimas iš kompiuterio ("OS X")

- **1.** Savo kompiuteryje atverkite dokumentą, kurį norite siųsti faksu.
- **2.** Programinės įrangos meniu **File** (failas) spustelėkite **Print** (spausdinti).
- **3.** Pasirinkite spausdintuvą, kurio pavadinime yra **"(Fax)"** (faksas).
- **4.** Įveskite fakso numerį arba vardą iš kontaktų sąrašo, kuriam priskirtas fakso numerio įrašas.
- **5.** Kai baigėte pildyti faksogramos siuntimo informaciją, spustelėkite "**Fax**" (faksas).

### <span id="page-54-0"></span>**Faksogramos siuntimas iš telefono**

Faksogramą siųsti galite naudodami telefono plėtinį. Tai jums leis pasikalbėti su numatytu gavėju prieš išsiunčiant faksogramą.

#### **Faksogramos siuntimas iš dubliuojančio telefono**

- **1.** Originalą padėkite ant skaitytuvo stiklo spausdinamąja puse žemyn arba įdėkite į dokumentų tiektuvą spausdinamaja puse aukštyn.
- **2.** Telefono, kuris prijungtas prie spausdintuvo, klaviatūra surinkite numerį.

Jei gavėjas atsako į telefono skambutį, informuokite jį, kad išgirdęs fakso tonus turi gauti faksogramą savo fakso aparatu. Jei į skambutį atsiliepia fakso aparatas, iš gaunančio fakso aparato išgirsite fakso tonus.

- **3.** Spausdintuvo valdymo skydelyje palieskite "Fax" (faksas).
- **4.** Palieskite "Send Now" (siųsti dabar).
- **5.** Kai būsite pasirengę siųsti faksogramą, palieskite **Nespalvotai** arba **Spalvotai** .

Perduodant faksogramą telefono linija nutyla. Jei norite tęsti pokalbį su gavėju, nepadėkite ragelio, kol nebus baigtas siuntimas. Baigę kalbėti su gavėju, galite padėti telefono ragelį, kai pradedama siųsti faksograma.

### **Faksogramos siuntimas naudojant ekraninį rinkimą**

Jei siunčiate faksogramą naudodami ekraną rinkimui, rinkimo bei telefono signalus ir kitus garsus girdėsite per spausdintuvo garsiakalbius. Tai suteikia galimybę rinkimo metu reaguoti į pranešimus ir valdyti rinkimo greitį.

- **PATARIMAS:** Jeigu naudojate skambinimo kortelę ir nepakankamai greitai įvedate jos PIN kodą, spausdintuvas gali greitai pradėti siųsti faksogramą, todėl skambinimo kortelių tarnyba jūsų PIN kodo neatpažins. Tokiu atveju sukurkite telefonų knygos kontaktą savo skambinimo kortelės PIN kodui saugoti.
- *PASTABA:* Patikrinkite, ar įjungtas garsas, antraip negirdėsite numerio rinkimo signalo.

#### **Faksogramos siuntimas renkant numerį ekrane per spausdintuvo valdymo skydelį**

- **1.** Originalą padėkite ant skaitytuvo stiklo spausdinamąja puse žemyn arba įdėkite į dokumentų tiektuvą spausdinamąja puse aukštyn.
- **2.** Spausdintuvo valdymo skydelyje palieskite "Fax" (faksas).
- **3.** Palieskite "Send Now" (siųsti dabar).
- **4.** Palieskite **Nespalvotai** arba **Spalvotai** .
- **5.** Palieskite "Enter Fax Number" (įvesti fakso numerį) arba palieskite  $\boxed{2^2}$  (Telefonų knyga).
- **6.** Ekrane esančia klaviatūra įveskite fakso numerį, pasirinkite telefonų knygos kontaktą arba pasirinkite anksčiau rinktą arba priimtą numerį.
- **PATARIMAS:** Norėdami fakso numeryje įvesti pauzę, kiek reikia kartų palieskite mygtuką **\*** tol, kol ekrane pasirodys brūkšnys (**-**).
- **7.** Vykdykite ekrane pateikiamus nurodymus.

<span id="page-55-0"></span>**PATARIMAS:** Jeigu faksogramai siųsti naudojate skambinimo kortelę ir jos PIN kodą įrašėte kaip telefonų knygos kontaktą, paraginti įvesti PIN kodą palieskite ( **Telefonų knyga** ), kad galėtumėte pasirinkti tą telefonų knygos kontaktą, kurioje išsaugojote savo PIN kodą.

Faksograma bus išsiųsta, kai atsakys priimantysis fakso aparatas.

### **Faksogramą siųskite naudodami spausdintuvo atmintį**

Galite nuskaityti nespalvotą faksogramą į atmintį ir tada išsiųsti ją iš atminties. Ši funkcija naudinga, jeigu fakso numeris, kuriuo norite siųsti faksogramą, užimtas arba laikinai nepasiekiamas. Spausdintuvas nuskaitys originalus į atmintį ir išsiųs juos, kai tik galės prisijungti prie adresato fakso aparato. Kai tik spausdintuvas nuskaitys lapus į atmintį, galėsite iškart išimti originalus iš dokumentų tiekimo dėklo arba skaitytuvo stiklo.

**<sup>2</sup> PASTABA:** Iš atminties galite siųsti tik nespalvotą faksogramą.

#### **Faksogramos siuntimas iš atminties**

- **1.** Įsitikinkite, kad įjungta **"Scan and Fax Method"** (nuskaitymo ir fakso siuntimo metodo) funkcija.
	- **a.** Spausdintuvo valdymo skydelyje palieskite "Fax" (faksas).
	- **b.** Palieskite **Fakso sąranka** , tada palieskite **Nuostatos** .
	- **c.** Įjunkite funkciją **"Scan and Fax Method"** (nuskaitymo ir fakso siuntimo metodas).
- **2.** Originalą padėkite ant skaitytuvo stiklo spausdinamąja puse žemyn arba įdėkite į dokumentų tiektuvą spausdinamąja puse aukštyn.
- **3.** Spausdintuvo valdymo skydelyje palieskite "**Fax" (faksas)**.
- **4.** Palieskite "Send Now" (siysti dabar).
- **5.** Palieskite "Enter Fax Number" (įvesti fakso numerį) arba palieskite  $\begin{bmatrix} 1^{23} \\ 1^{23} \end{bmatrix}$  (Telefonų knyga).
- **6.** Ekrane esančia klaviatūra įveskite fakso numerį, pasirinkite telefonų knygos kontaktą arba pasirinkite anksčiau rinktą arba priimtą numerį.
- **PATARIMAS:** Norėdami fakso numeryje įvesti pauzę, kiek reikia kartų palieskite mygtuką **\*** tol, kol ekrane pasirodys brūkšnys (**-**).
- **7.** Palieskite **Nespalvotai** .

Spausdintuvas siunčia faksą, kai yra jiungtas priimantis fakso įrenginys.

### **Faksogramos siuntimas keliems adresatams**

Sukūrę telefonų knygos kontaktą, kurį sudaro du arba daugiau atskirų gavėjų, faksogramą galite siųsti keliems gavėjams.

#### **Faksogramos siuntimas keliems adresatams, naudojant grupės telefonų knygą**

- **1.** Originalą padėkite ant skaitytuvo stiklo spausdinamąja puse žemyn arba įdėkite į dokumentų tiektuvą spausdinamąja puse aukštyn.
- **2.** Spausdintuvo valdymo skydelyje palieskite "Fax" (faksas).
- **3.** Palieskite "Send Now" (siųsti dabar).
- <span id="page-56-0"></span>**4.** Palieskite  $\left[\frac{123}{12}\right]$  (Telefonų knyga).
- **5.** Palieskite "Group Contacts" (grupės kontaktai).
- **6.** Palieskite grupės telefonų knygos kontakto pavadinimą.
- **7.** Palieskite **"Send Fax" (siųsti faksogramą)** .

### **Siųskite faksogramą esant klaidų taisymo režimui**

**"Error Correction Mode" (klaidų taisymo režimas)** (KTR) neleidžia prarasti duomenų dėl prastos kokybės telefono linijų: randamos perdavimo metu įvykusios klaidos ir raginama pakartoti klaidingą segmentą. Mokestis už telefono ryšį nesikeis, o galbūt net bus mažesnis, jei tik telefono ryšys bus geras. Jei ryšio kokybė bloga, dėl KTR padidėja faksogramos siuntimo trukmė ir mokestis už telefono ryšį, tačiau duomenų perdavimas tampa žymiai patikimesnis. Numatytoji nuostata yra **Įjungta** . Išjunkite KTR funkciją tik tada, kai ji labai padidina užmokestį už telefoną ir kai galite rinktis prastesnę siuntimo kokybę už mažesnį mokestį.

Jei išjungsite KTR:

- bus paveikta siunčiamų ir gaunamų faksogramų kokybė ir sparta,
- **Greitis** bus automatiškai nustatyta kaip "Medium" (vidutinė).
- nebegalėsite siųsti arba gauti spalvotų faksogramų.

#### **KTR nuostatų keitimas per valdymo skydelį**

- **1.** Spausdintuvo valdymo skydelyje palieskite "Fax" (faksas).
- **2.** Palieskite **Sąranka** .
- **3.** Palieskite **Nuostatos** .
- **4.** Slinkite į **"Error Correction Mode" (klaidų taisymo režimas)** , kad galėtumėte paliesti įjungimo arba išjungimo funkciją.

# **Faksogramos priėmimas**

Faksogramas galima priimti rankiniu arba automatiniu būdu. Jei išjungsite parinktį **Automatinis atsakymas** , faksogramas reikės priimti rankiniu būdu. Jei įjungsite parinktį **Automatinis atsakymas** (numatytasis parametras), spausdintuvas automatiškai atsakys į skambučius ir priims faksogramas po nustatyto signalų skaičiaus, kurį nurodo parametras **"Rings to Answer" (po kiek skambučių atsiliepti)** (Pagal numatytuosius parametrus **"Rings to Answer" (po kiek skambučių atsiliepti)** – penki signalai.)

Jei gaunate leidžiamo dydžio ar didesnę faksogramą, o spausdintuvas tuo metu nenustatytas naudoti leidžiamo dydžio popieriaus, spausdintuvas sumažina faksogramą, kad ji tilptų į įdėtą popieriaus lapą. Jei esate išjungę funkciją **"Auto Reduction" (automatinis mažinimas)** , spausdintuvas išspausdins faksogramą dviejuose lapuose.

**PASTABA:** Jeigu kopijuojate dokumentą, kai gaunama faksograma, ji tol saugoma spausdintuvo atmintyje, kol užbaigiamas kopijavimas.

- [Faksogramų priėmimas rankiniu būdu](#page-57-0)
- Faksogramos atsarginio kopijavimo nustatymas

**PATARIMAS:** Jeigu adresatas praneša apie jūsų išsiųstos faksogramos kokybės problemas, bandykite pakeisti faksogramos skyrą arba kontrastą.

- <span id="page-57-0"></span>[Gautų faksogramų pakartotinis spausdinimas iš atminties](#page-58-0)
- [Persiųskite faksogramas kitu numeriu](#page-58-0)
- [Nustatykite automatinį priimamų faksogramų sumažinimą](#page-59-0)
- [Nepageidaujamų fakso numerių blokavimas](#page-59-0)
- [Gaukite faksogramas naudodami funkciją "HP Digital Fax" \(HP skaitmeninis faksogramų siuntimas\)](#page-60-0)

### **Faksogramų priėmimas rankiniu būdu**

Kol dar kalbate telefonu, jūsų pašnekovas gali atsiųsti faksogramą. Telefonu galite kalbėti arba klausyti fakso tonų.

Galite rankiniu būdu gauti faksogramas iš telefono, kuris tiesiogiai prijungtas prie spausdintuvo ("2-EXT" (2 PAPILDOMA) lizde).

#### **Faksogramų priėmimas rankiniu būdu**

- **1.** Patikrinkite, ar spausdintuvas įjungtas ir ar į pagrindinį dėklą įdėjote popieriaus.
- **2.** Iš dokumentų tiekimo dėklo išimkite visus originalus.
- **3.** Nustatykite pakankamai didelį parametro "Rings to Answer" (po kiek skambučių atsiliepti) skaičių, kad galėtumėte atsakyti į įeinamąjį skambutį prieš atsakant spausdintuvui. Arba išjunkite parametrą **Automatinis atsakymas** , kad spausdintuvas automatiškai neatsakytų į gaunamus skambučius.
- **4.** Jei kalbatės su faksogramos siuntėju, paprašykite jo paspausti fakso mygtuką **Pradėti** .
- **5.** Kai iš siuntėjo fakso įrenginio išgirsite fakso signalo garsą, atlikite šiuos veiksmus.
	- **a.** Spausdintuvo valdymo skydelyje palieskite "Fax" (faksas), palieskite "Send and Receive" (siųsti ir gauti), tada palieskite "Receive Now" (gauti dabar).
	- **b.** Spausdintuvui pradėjus priimti faksogramą, galite padėti telefono ragelį arba laikyti jį nukeltą. Faksogramos perdavimo metu telefono linijoje nieko negirdėti.

### **Faksogramos atsarginio kopijavimo nustatymas**

Atsižvelgdami į savo poreikius ir saugos reikalavimus, galite nustatyti, kad spausdintuvas laikytų atmintyje visas gautas faksogramas, tiktai faksogramas, gautas įvykus spausdintuvo klaidai, arba nelaikytų jokių faksogramų.

#### **Nustatymas priimti faksogramas į atmintį iš spausdintuvo valdymo skydelio**

- **1.** Spausdintuvo valdymo skydelyje palieskite "Fax" (faksas).
- **2.** Palieskite **Sąranka** .
- **3.** Palieskite **Nuostatos** .
- **4.** Palieskite **Backup Fax Reception** (faksogramos priėmimas į atmintį).
- **5.** Palieskite reikiamą parametrą.

**Įjungta** Numatytasis parametras. Kai nustatyta **Backup fax** (faksogramų priėmimas į atmintį) reikšmė **Įjungta** , spausdintuvas atmintyje išsaugo visas gaunamas faksogramas. Taip galima pakartotinai išspausdinti iki 30 paskutinių spausdintų faksogramų, jei tik jos išlikusios atmintyje. **PASTABA:** Kai spausdintuvo atmintyje nelieka vietos, priimdamas naujas faksogramas jis užrašo jas vietoje seniausių, išspausdintų faksogramų. Jeigu atmintis pripildyta neišspausdintų

faksogramų, spausdintuvas neatsako į įeinamuosius fakso skambučius.

<span id="page-58-0"></span>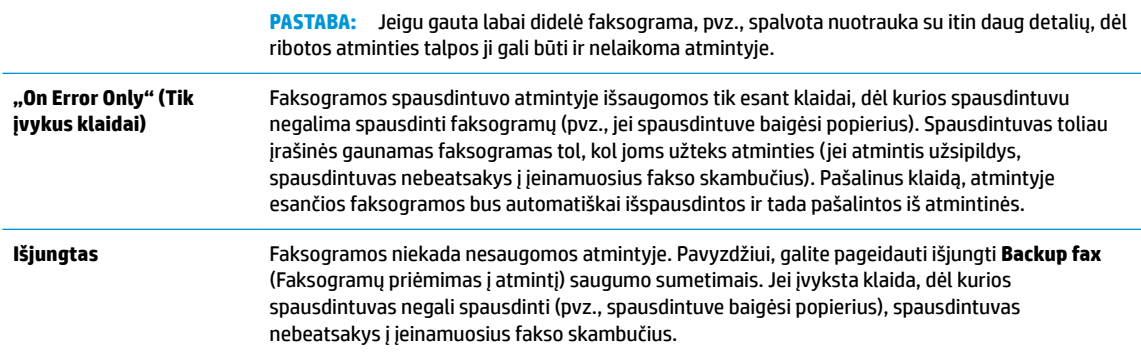

### **Gautų faksogramų pakartotinis spausdinimas iš atminties**

Priimtos faksogramos, kurios nebuvo atspausdintos, yra saugomos atmintyje.

Galima pakartotinai atspausdinti iki 30 neseniai spausdintų faksogramų, jei tik jos išlikusios atmintyje. Pavyzdžiui, jei pametėte paskutinės išspausdintos faksogramos kopiją, galite ją išsispausdinti pakartotinai.

#### **Faksogramų spausdinimas iš atminties per spausdintuvo valdymo skydelį**

- **1.** Patikrinkite, ar pagrindiniame dėkle yra pakankamai popieriaus lapų. Išsamesnės informacijos rasite skyriuje [Popieriaus įdėjimas](#page-25-0) .
- **2.** Spausdintuvo valdymo skydelyje palieskite "Fax" (faksas).
- **3.** Palieskite "Reprint" (spausdinti pakartotinai).

Faksogramos bus spausdinamos atvirkštine tvarka – vėliausiai gautos faksogramos bus spausdinamos pirmiausia.

**4.** Palieskite fakso pranešimą, kad jį pasirinktumėte, tada palieskite "Print" (spausdinti).

### **Persiųskite faksogramas kitu numeriu**

Galite nustatyti spausdintuvą, kad faksogramos būtų peradresuojamos kitam fakso numeriui. Visos faksogramos persiunčiamos nespalvotai, neatsižvelgiant į tai, kokios faksogramos buvo siunčiamos iš pradžių.

HP rekomenduoja patikrinti, ar numeris, kuriam peradresuojate faksogramą, yra veikiantis. Išsiųskite bandomąją faksogramą, skirtą patikrinti, ar fakso aparatas galės priimti persiųstas faksogramas.

#### **Faksogramų persiuntimas per spausdintuvo valdymo skydelį**

- **1.** Spausdintuvo valdymo skydelyje palieskite "Fax" (faksas).
- **2.** Palieskite **Fakso sąranka** .
- **3.** Palieskite **Nuostatos** .
- **4.** Palieskite **Fax Forwarding** (faksogramų persiuntimas).
- **5.** Palieskite **On (Print and Forward** (įjungti spausdinimą ir persiuntimą), norėdami faksogramą atspausdinti ir persiųsti, arba pasirinkite **On (Forward)** (įjungti persiuntimą), norėdami ją persiųsti.

**<sup>&</sup>lt;sup>2</sup> PASTABA:** Užpildžius atmintį, spausdintuvas nebegali priimti naujų faksogramų tol, kol neatspausdinsite arba nepašalinsite atmintyje esančių faksogramų. Faksogramas iš atminties verta pašalinti ir saugumo bei privatumo sumetimais.

- <span id="page-59-0"></span>**<sup>2</sup> PASTABA:** Jeigu spausdintuvas negalės persiųsti faksogramos nurodytam fakso aparatui (pavyzdžiui, jei jis neįjungtas), spausdintuvas faksogramą išspausdins. Jeigu nustatysite spausdintuvą spausdinti priimamų faksogramų klaidos ataskaitas, bus išspausdinta ir klaidos ataskaita.
- **6.** Paprašyti įveskite fakso aparato, į kurį persiųsite faksogramas, numerį, tada palieskite **Baigta** . Reikiamą informaciją įrašykite kaskart pamatę šiuos sistemos prašymus: pradžios datos, pradžios laiko, pabaigos datos ir pabaigos laiko raginimus.
- **7.** Faksogramos persiuntimas įjungtas. Patvirtinkite paliesdami **Gerai** .

Jeigu persiunčiant faksogramą nutrūksta spausdintuvo maitinimas, faksogramų persiuntimo nuostata ir telefono numeris įrašomi. Kai vėl įjungiamas spausdintuvo maitinimas, faksogramų persiuntimo nuostata tebėra **Įjungta** .

### **Nustatykite automatinį priimamų faksogramų sumažinimą**

Parametru "Auto Reduction" (automatinis mažinimas) apibrėžiama, ką spausdintuvas turi daryti, jei gauna per didelę faksogramą įdėto popieriaus dydžiui. Ši nuostata yra įjungta kaip numatytoji, todėl, jei galima, gaunamos faksogramos vaizdas yra sumažinamas taip, kad tilptų į puslapį. Jei ši savybė išjungta, informacija, kuri netelpa pirmame puslapyje, spausdinama kitame puslapyje. **"Auto Reduction" (automatinis mažinimas)** naudingas tuomet, kai priimate didesnę, kaip A4 arba "Letter" formato faksogramą, o įvesties dėkle įdėtas A4 arba "Letter" formato popierius.

#### **Automatinio mažinimo nustatymas per spausdintuvo valdymo skydelį**

- **1.** Spausdintuvo valdymo skydelyje palieskite "Fax" (faksas).
- **2.** Palieskite **Sąranka** .
- **3.** Palieskite **Nuostatos** .
- **4.** Palieskite **"Auto Reduction" (automatinis mažinimas)** , kad įjungtumėte arba išjungtumėte šią funkciją.

### **Nepageidaujamų fakso numerių blokavimas**

Jei esate iš fiksuoto ryšio paslaugos teikėjo užsisakęs skambinančiojo ID paslaugą, galite blokuoti tam tikrus fakso numerius. Tokiu atveju spausdintuvas nepriims iš šių numerių gaunamų faksogramų. Prieš priimdamas įeinamąjį fakso skambutį spausdintuvas palygina numerį su nepageidaujamų fakso numerių sąrašu ir nustato, ar reikia jį blokuoti. Jei numeris atitinka kurį nors iš užblokuotų fakso numerių, faksograma negaunama. (Maksimalus užblokuojamų fakso numerių skaičius priklauso nuo konkretaus modelio galimybių).

- **PASTABA:** Ši ypatybė prieinama ne visose šalyse / regionuose. Jeigu ji neprieinama jūsų šalyje ir (arba) regione, meniu **"Junk Fax Blocker" (nepageidaujamų fakso numerių blokavimas)** nebus rodoma nuostata **Nuostatos** .
- **PASTABA:** Jei abonentų identifikavimo sąraše nėra įvestų numerių, laikoma, kad neužsisakėte abonentų identifikavimo paslaugos.

Konkrečius fakso numerius galite užblokuoti juos įtraukdami į nepageidaujamų fakso numerių sąrašą, atblokuoti šiuos numerius juos pašalindami iš nepageidaujamų fakso numerių sąrašo bei išspausdinti užblokuotų nepageidaujamų fakso numerių sąrašą.

**PASTABA:** Faksogramų persiuntimą galite atšaukti pasirinkdami **Išjungtas** iš meniu **Fax Forwarding**  (Faksogramų persiuntimas).

#### <span id="page-60-0"></span>**Kaip įtraukti numerį į nepageidaujamų fakso numerių sąrašą**

- **1.** Spausdintuvo valdymo skydelyje palieskite "Fax" (faksas).
- **2.** Palieskite **Sąranka** .
- **3.** Palieskite **Nuostatos** .
- **4.** Palieskite "Junk Fax Blocker" (nepageidaujamų fakso numerių blokavimas).
- **5.** Palieskite **-** (pliuso ženklą).
- **6.** Atlikite vieną iš toliau aprašomų veiksmų.
	- Norėdami pasirinkti blokuojamą fakso numerį skambučių retrospektyvos sąraše, palieskite ( **"Call history" (Skambučių chronologija)** ).
	- Rankiniu būdu įveskite norimą blokuoti fakso numerį, palieskite "Add" (įtraukti).
	- **PASTABA:** Būtinai įveskite tą fakso numerį, kuris rodomas valdymo skydelio ekrane, o ne tą, kurį matysite gautos faksogramos antraštėje, nes jie gali skirtis.

#### **Nurodymai šalinti numerius iš nepageidaujamų fakso numerių sąrašo**

Jei nebenorite blokuoti konkretaus fakso numerio, galite jį pašalinti iš nepageidaujamų numerių sąrašo.

- **1.** Spausdintuvo valdymo skydelyje palieskite "Fax" (faksas).
- **2.** Palieskite **Sąranka** .
- **3.** Palieskite **Nuostatos** .
- **4.** Palieskite **"Junk Fax Blocker" (nepageidaujamų fakso numerių blokavimas)** .
- **5.** Palieskite numerį, kurį norite pašalinti, tada palieskite "**Remove"** (pašalinti).

#### **Nepageidaujamų fakso numerių sąrašo spausdinimas**

- **1.** Spausdintuvo valdymo skydelyje palieskite "Fax" (faksas).
- **2.** Palieskite **Sąranka** , tada palieskite **Ataskaitos** .
- **3.** Palieskite "Print Fax Reports" (spausdinti faksogramų ataskaitas).
- **4.** Palieskite "Junk Fax Report" (nepageidaujamų fakso numerių ataskaita).
- **5.** Spustelėkite **Print** (spausdinti), kad pradėtumėte spaudinti.

### **Gaukite faksogramas naudodami funkciją "HP Digital Fax" (HP skaitmeninis faksogramų siuntimas)**

Naudokite "HP Digital Fax" (HP skaitmeninis faksogramų siuntimas), kad jas automatiškai priimtumėte ir įrašytumėte tiesiai į kompiuterį. Taip sutaupoma popieriaus ir rašalo.

Gautos faksogramos išsaugomos kaip TIFF ("Tagged Image File Format") arba PDF ("Portable Document Format") formato failai.

Failai pavadinami toliau pateiktu būdu: XXXX\_YYYYYYYY\_ZZZZZ.tif, kur X – siuntėjo informacija, Y – data, Z – faksogramos gavimo laikas.

<span id="page-61-0"></span>**<sup>2</sup> PASTABA:** Funkciją "Fax to Computer" (faksograma į kompiuterį) galima naudoti tik gaunant nespalvotas faksogramas. Spalvotos faksogramos bus išspausdintos.

#### **Funkcijos "HP Digital Fax" (HP skaitmeninis faksogramų siuntimas) reikalavimai**

- Kompiuterio paskirties aplankas visada turi būti įjungtas. Faksogramos nebus išsaugotos, jeigu kompiuteris miegojo arba yra miego režime.
- Į įvesties dėklą reikia įdėti popieriaus. Išsamesnės informacijos rasite skyriuje [Popieriaus įdėjimas .](#page-25-0)

#### **Funkcijos "HP Digital Fax" (HP skaitmeninis faksogramų siuntimas) sąranka arba keitimas ("Windows")**

- **1.** Paleiskite HP spausdintuvo programinę įrangą. Išsamesnę informaciją žr. [Paleiskite HP spausdintuvo](#page-32-0) programinę įrangą ("Windows").
- 2. Spausdintuvo programinėje įrangoje, skiltyje "Print, Scan & Fax" (spausdinti, nuskaityti ir siųsti **faksu)** , spauskite **"Fax" (faksas)** , tada spauskite **Skaitmeninio fakso sąrankos vedlys** .
- **3.** Vykdykite ekrane pateikiamus nurodymus.

#### **Funkcijos "HP Digital Fax" (HP skaitmeninis faksogramų siuntimas) sąranka arba keitimas ("OS X")**

- **1.** Jjunkite HP priemonę. Išsamesnės informacijos rasite skyriuje "HP Utility" (HP paslaugų programa) ("OS [X"\)](#page-110-0).
- **2.** Pasirinkite spausdintuvą.
- **3.** Būdami fakso nuostatų skyriuje spustelėkite "Digital Fax Archive" (Skaitmeninių faksogramų archyvas).

#### **Kaip išjungti "HP Digital Fax" (HP skaitmeninio faksogramų siuntimo) funkciją**

- **1.** Spausdintuvo valdymo skydelyje palieskite "Fax" (faksas).
- **2.** Palieskite **Sąranka** .
- **3.** Palieskite **Nuostatos** , tada palieskite **HP Digital Fax** (HP skaitmeninis faksogramų siuntimas).
- **4.** Palieskite "Turn Off HP Digital Fax" (išjungti HP skaitmeninį faksogramų siuntimą).
- **5.** Palieskite **Yes** (taip).

# **Telefonų knygos kontaktų nustatymas**

Dažniausiai naudojamus fakso numerius galite nustatyti kaip telefonų knygos kontaktus. Taip galėsite greitai surinkti šiuos numerius naudodami spausdintuvo valdymo skydą.

**PATARIMAS:** Telefonų knygos įrašus kurti ir tvarkyti galite naudodamiesi ne tik spausdintuvo valdymo skydu, bet ir kompiuteryje esančiais įrankiais, pvz., su spausdintuvu pateikiama HP programine įranga ir spausdintuvo EWS. Daugiau informacijos rasite ["Spausdintuvo valdymo priemonės".](#page-110-0)

- [Kaip sukurti ir redaguoti telefonų knygos kontaktą](#page-62-0)
- [Kaip sukurti ir redaguoti grupės telefonų knygos kontaktą](#page-62-0)
- [Ištrinti telefonų knygos kontaktus](#page-63-0)
- Telefonų knygos kontaktų sarašo spausdinimas

### <span id="page-62-0"></span>**Kaip sukurti ir redaguoti telefonų knygos kontaktą**

Fakso numerius galite saugoti kaip telefonų knygos kontaktus.

#### **Telefonų knygos kontaktų nustatymas**

- **1.** Spausdintuvo valdymo skydelyje palieskite "Fax" (faksas).
- **2.** Palieskite "Send Now" (siųsti dabar).
- **3.** Palieskite ( **Telefonų knyga** ), tada palieskite **Kontaktai** .
- **4.** Palieskite (**pliuso ženklas**), kad pridėtumėte kontaktą.
- **5.** Palieskite **"Name"** (vardas), tada įveskite telefonų knygos kontakto vardą bei palieskite **Baigta** .
- **6.** Palieskite **"Fax Number"** (fakso numeris), tada įveskite telefonų knygos kontakto fakso numerį bei palieskite **Baigta** .

**PASTABA:** Į numerį įtraukite pauzes ar kitus reikiamus skaičius, pvz., teritorijos kodą, išėjimo kodą (numeriams PBX sistemos išorėje, paprastai tai būna 9 arba 0) arba tarptautinio skambučio priešdėlį.

**7.** Palieskite "Add" (įtraukti).

#### **Telefonų knygos kontaktų keitimas**

- **1.** Spausdintuvo valdymo skydelyje palieskite "Fax" (faksas).
- **2.** Palieskite "Send Now" (siųsti dabar).
- **3.** Palieskite ( **Telefonų knyga** ).
- **4.** Palieskite "Contacts" (kontaktai).
- **5.** Palieskite (**"Edit"**), kad galėtumėte redaguoti kontaktą.
- **6.** Palieskite norimą redaguoti telefonų knygos kontaktą.
- **7.** Palieskite **"Name"** (vardas) ir tada redaguokite telefonų knygos kontakto vardą bei palieskite **Baigta** .
- 8. Palieskite "Number" (numeris) ir tada redaguokite telefonų knygos kontakto fakso numerį bei palieskite **"OK"** (gerai).
- **PASTABA:** Į numerį įtraukite pauzes ar kitus reikiamus skaičius, pvz., teritorijos kodą, išėjimo kodą (numeriams PBX sistemos išorėje, paprastai tai būna 9 arba 0) arba tarptautinio skambučio priešdėlį.
- **9.** Palieskite **Baigta** .

### **Kaip sukurti ir redaguoti grupės telefonų knygos kontaktą**

Fakso numerių grupes galima išsaugoti kaip grupės telefonų knygos kontaktus.

#### <span id="page-63-0"></span>**Grupės telefonų knygos kontaktų nustatymas**

- **PASTABA:** Prieš sukurdami grupės telefonų knygos kontaktą, turite būti sukūrę mažiausiai vieną telefonų knygos kontaktą.
	- **1.** Spausdintuvo valdymo skydelyje palieskite "Fax" (faksas).
	- **2.** Palieskite "Send Now" (siųsti dabar).
	- **3.** Palieskite  $\left[\frac{123}{5}\right]$  (Telefonų knyga).
	- **4.** Palieskite "Group Contacts" (grupės kontaktai).
	- **5.** Palieskite (**pliuso ženklas**), kad pridėtumėte grupę.
	- **6.** Palieskite **"Name"** (vardas) ir tada įveskite grupės pavadinimą bei palieskite **Baigta** .
	- **7.** Palieskite **"Number"** (numeris) ir pasirinkite telefonų knygos kontaktus, kuriuos norite įtraukti į šią grupę, tada palieskite "Select" (pasirinkti).
	- **8.** Palieskite **Create** (kurti).

#### **Grupės telefonų knygos kontaktų keitimas**

- **1.** Spausdintuvo valdymo skydelyje palieskite "Fax" (faksas).
- **2.** Palieskite "Send Now" (siųsti dabar).
- **3.** Palieskite  $\left[\frac{123}{5}\right]$  (Telefonų knyga).
- **4.** Palieskite "Group Contacts" (grupės kontaktai).
- **5.** Palieskite (**"Edit"** (redaguoti), kad galėtumėte redaguoti grupę.
- **6.** Palieskite norimą redaguoti grupės telefonų knygos kontaktą.
- **7.** Palieskite **"Name"** (vardas) ir tada redaguokite grupės telefonų knygos kontaktą bei palieskite **Baigta** .
- **8.** Palieskite "Number" (numeris).
- **9.** Panaikinkite norimų ištrinti šios grupės telefonų knygos kontaktų pasirinkimą arba palieskite (**pliuso ženklą**), kad pridėtumėte kontaktą prie grupės.
- **10.** Palieskite **Baigta** .

### **Ištrinti telefonų knygos kontaktus**

Galite ištrinti telefonų knygos kontaktus arba grupės telefonų knygos kontaktus.

- **1.** Spausdintuvo valdymo skydelyje palieskite "Fax" (faksas).
- **2.** Palieskite "Send Now" (siųsti dabar).
- **3.** Palieskite ( **Telefonų knyga** ).
- **4.** Palieskite **"Contacts"** (kontaktai) arba **"Group Contacts"** (grupės kontaktai).
- **5.** Palieskite (**"Edit"** (redaguoti).
- <span id="page-64-0"></span>**6.** Palieskite norimo trinti telefonų knygos kontaktą arba kontaktų grupę.
- **7.** Palieskite "Delete" (trinti).
- **8.** Patvirtinkite paliesdami **Yes** (taip).

### **Telefonų knygos kontaktų sąrašo spausdinimas**

Galite spausdinti savo telefonų knygos kontaktų sąrašą.

- **1.** Įdėkite popieriaus į dėklą. Išsamesnės informacijos rasite skyriuje [Popieriaus įdėjimas .](#page-25-0)
- **2.** Spausdintuvo valdymo skydelyje palieskite "Fax" (faksas).
- **3.** Palieskite **Sąranka** , tada palieskite **Ataskaitos** .
- **4.** Palieskite "Print Phone Book" (spausdinti telefonų knygą).

# **Fakso nuostatų keitimas**

Atlikę pradžios vadovo, kurį gavote su spausdintuvu, veiksmus, keisti pradinius parametrus arba konfigūruoti kitas darbo su faksu parinktis mokėsite, perskaitę toliau nurodytus skyrius.

- Faksogramos antraštės konfigūravimas
- Atsiliepimo režimo nustatymas (automatinis atsiliepimas)
- Skambučių skaičiaus nustatymas prieš atsiliepimą
- Skiriamojo skambėjimo atsakymo skambučio melodijos keitimas
- [Rinkimo tipo nustatymas](#page-66-0)
- Pakartotinio rinkimo parinkčių nustatymas
- **[Fakso spartos nustatymas](#page-67-0)**
- Fakso garsumo nustatymas

### **Faksogramos antraštės konfigūravimas**

Esant faksogramos antraštės funkcijai, jūsų vardas ir fakso numeris bus spausdinamas kiekvienos siunčiamos faksogramos viršuje. HP rekomenduoja faksogramos antraštę nustatyti naudojant HP spausdintuvo programinę įrangą. Faksogramos antraštę taip pat galima nustatyti per spausdintuvo valdymo skydelį, kaip aprašyta šiame skyrelyje.

**PASTABA:** Kai kuriose šalyse/regionuose įstatymai reikalauja įtraukti faksogramos antraštės informaciją.

#### **Faksogramos antraštės nustatymas ar keitimas**

- **1.** Spausdintuvo valdymo skydelyje palieskite "Fax" (faksas).
- **2.** Palieskite **Sąranka** , tada palieskite **Nuostatos** .
- **3.** Palieskite **Fax Header** (Faksogramos antraštė).
- **4.** Įveskite savo vardą arba įmonės pavadinimą ir palieskite **Baigta** .
- **5.** Įveskite savo fakso numerį ir palieskite **Baigta** .

### <span id="page-65-0"></span>**Atsiliepimo režimo nustatymas (automatinis atsiliepimas)**

Nuo atsakymo būdo priklauso, ar spausdintuvas atsakys į įeinamuosius skambučius.

- Įjunkite parametrą **Automatinis atsakymas** , jei norite, kad spausdintuvas į fakso skambučius atsakytų **automatiškai**. Spausdintuvas atsakys į visus įeinamuosius balso ir fakso skambučius.
- Išjunkite parametrą **Automatinis atsakymas** , jei faksogramas norite priimti **rankiniu būdu**. Tokiu atveju fakso skambučio metu turite būti prie fakso aparato ir pats atsakyti į skambutį, priešingu atveju spausdintuvas faksogramų nepriims.

#### **Atsakymo būdo nustatymas**

- **1.** Spausdintuvo valdymo skydelyje palieskite "Fax" (faksas).
- **2.** Palieskite **Sąranka** , tada palieskite **Nuostatos** .
- **3.** Palieskite **Automatinis atsakymas** , kad įjungtumėte ar išjungtumėte.

### **Skambučių skaičiaus nustatymas prieš atsiliepimą**

Jei įjungsite **Automatinis atsakymas** nuostatą, galėsite nustatyti, po kelių signalų įrenginys automatiškai atsakys į skambutį.

Parametras **"Rings to Answer" (po kiek skambučių atsiliepti)** yra svarbus, jei toje pačioje linijoje, kaip ir spausdintuvas, turite prijungtą atsakiklį, nes norite, kad atsakiklis į skambutį atsakytų prieš spausdintuvą. Skambučių skaičius, po kurio atsako spausdintuvas, turi būti didesnis už tą, po kurio atsako atsakiklis.

Pavyzdžiui, nustatykite atsakiklį atsiliepti po nedidelio signalų skaičiaus, o spausdintuvą – po didžiausio. (Maksimalus skambėjimų skaičius priklauso nuo šalies/regiono.) Esant tokiai nuostatai, atsakiklis atsilieps į skambutį, o spausdintuvas stebės liniją. Jei spausdintuvas aptiks fakso signalus, jis priims faksogramą. Jei signalas yra balso skambutis, atsakiklis užfiksuos įeinamąją žinutę.

#### **Skambučių skaičiaus prieš atsiliepimą nustatymas**

- **1.** Spausdintuvo valdymo skydelyje palieskite "Fax" (faksas).
- **2.** Palieskite **Sąranka** , tada palieskite **Nuostatos** .
- **3.** Palieskite "Rings to Answer" (po kiek skambučių atsiliepti).
- **4.** Palieskite, kad nustatytumėte skambučių skaičių.
- **5.** Palieskite **Baigta** .

### **Skiriamojo skambėjimo atsakymo skambučio melodijos keitimas**

Daugelis telefono bendrovių teikia skiriamojo skambėjimo paslaugą, kuri suteikia galimybę vienoje telefono linijoje turėti kelis telefono numerius. Užsisakius tokią paslaugą kiekvienas numeris turės skirtingą skambučio melodiją. Galite nustatyti, kad spausdintuvas atsilieptų į konkrečios melodijos įeinamuosius skambučius.

Jei prijungsite spausdintuvą prie linijos su skiriamojo skambėjimo paslauga, paprašykite telefono bendrovės balso ir fakso skambučiams priskirti skirtingas melodijas. Fakso numeriui HP rekomenduoja užsisakyti dvigubus arba trigubus skambučius. Kai spausdintuvas nustatys priskirtą skambučio melodiją, jis atsakys ir priims faksogramą.

<span id="page-66-0"></span>**PATARIMAS:** Norėdami nustatyti specialią skambučio melodiją, galite naudoti ir skambučio melodijų aptikimo funkciją spausdintuvo valdymo skydelyje. Naudojant šią funkciją spausdintuvas nustato ir įrašo priimamo skambučio melodiją ir pagal šį skambutį automatiškai nustato skambučio melodiją, telefono operatoriaus priskirtą fakso skambučiams.

Jei nesinaudojate skiriamojo skambėjimo paslauga, naudokite numatytąjį skambučio tipą, t. y. **Visi standartiniai skambėjimo tonai** .

**<sup>2</sup> PASTABA:** Spausdintuvas negali priimti faksogramų, jei pagrindinio telefono ragelis pakeltas.

#### **Norėdami pakeisti skiriamojo skambėjimo atsakymo skambučio melodiją**

**1.** Patikrinkite, ar spausdintuvas nustatytas automatiškai atsiliepti į fakso skambučius.

Išsamesnę informaciją žr. [Atsiliepimo režimo nustatymas \(automatinis atsiliepimas\) .](#page-65-0)

- **2.** Spausdintuvo valdymo skydelyje palieskite "Fax" (faksas).
- **3.** Palieskite **Sąranka** , tada pasirinkite **Nuostatos** .
- **4.** Palieskite **"Distinctive Ring" (skiriamasis skambutis)** .
- **5.** Pasirodys pranešimas, kad šis parametras neturėtų būti keičiamas, jeigu neturite kelių numerių tai pačiai telefono linijai. Norėdami tęsti, palieskite **Taip** .
- **6.** Pasirinkite skambučio melodiją, kurią telefono operatorius priskyrė fakso skambučiams.

Jei nežinote priskirtosios skambučio melodijos arba jos nėra sąraše, palieskite "Ring Pattern **Detection" (skambučio melodijos aptikimas)** ir vadovaukitės nurodymais ekrane.

- **PASTABA:** Jei skambučių melodijos aptikimo funkcijai nepavyksta nustatyti skambučio melodijos arba šią funkcija išjungiate jai dar nebaigus darbo, automatiškai nustatoma numatytoji skambučio melodija **Visi standartiniai skambėjimo tonai** .
- **PASTABA:** Jei naudojate PBX telefonų sistemą, kurios įeinančių ir išeinančių skambučių skambėjimo melodijos skiriasi, turite paskambinti fakso numeriu iš išorinio numerio.

### **Rinkimo tipo nustatymas**

Toninę arba impulsinę rinkimo veikseną pasirinkite taip. Gamyklos nuostata yra **Tone** (toninė). Nekeiskite nuostatos, nebent sužinosite, kad jūsų telefono linijai netinka toninis rinkimas.

*PASTABA:* Impulsinio rinkimo veiksena prieinama ne visose šalyse/regionuose.

#### **Kaip nustatyti rinkimo būdą**

- **1.** Spausdintuvo valdymo skydelyje palieskite "Fax" (faksas).
- **2.** Palieskite **Sąranka** , tada palieskite **Nuostatos** .
- **3.** Palieskite **Dial Type** (numerio rinkimo tipas).
- **4.** Palieskite, kad pasirinktumėte "Tone" (toninį) arba "Pulse" (impulsinį) signalą.

### **Pakartotinio rinkimo parinkčių nustatymas**

Jei spausdintuvas negalėjo išsiųsti faksogramos dėl to, kad priimantysis fakso aparatas neatsakė arba buvo užimtas, spausdintuvas bando perrinkti numerį pagal perrinkimo parametrus. Šias nuostatas įjunkite arba išjunkite taip.

- <span id="page-67-0"></span>● **"Busy Redial"** (Užimto numerio perrinkimas): jei ši parinktis įjungta, spausdintuvas, gavęs užimtumo signalą, automatiškai perrenka numerį. Numatytoji nuostata – **Įjungta** .
- **"No Answer Redial"** (perrinkti neatsakantį numerį): jei ši parinktis įjungta, spausdintuvas, jei priimantysis fakso aparatas neatsako, automatiškai perrenka numerį. Numatytoji nuostata – **Išjungtas** .
- **"Connection Problem Redial"** (Perrinkimas esant ryšio problemai): jei ši parinktis įjungta, spausdintuvas perrenka automatiškai, kai atsiranda jungimosi prie priimančio fakso aparato problema. Perrinkimas esant ryšio problemai veikia tik siunčiant faksogramas iš atminties. Numatytoji nuostata – **Įjungta** .

#### **Kaip nustatyti perrinkimo parinktis**

- **1.** Spausdintuvo valdymo skydelyje palieskite "Fax" (faksas).
- **2.** Palieskite **Sąranka** , tada palieskite **Nuostatos** .
- **3.** Palieskite **"Auto Redial" (perrinkti automatiškai)** .
- **4.** Palieskite **"Busy Redial" (perrinkti užimtą numerį)** , **"No Answer Redial" (perrinkti neatsakantį numerį)** arba **"Connection Problem Redial" (perrinkti ryšio problemą)** , kad įjungtumėte arba išjungtumėte.

### **Fakso spartos nustatymas**

Galima nustatyti ryšio tarp jūsų spausdintuvo ir kitų fakso aparatų spartą faksogramoms siųsti ir gauti.

Lėtesnis faksogramos perdavimo greitis turi būti nustatomas, jei naudojatės:

- interneto telefono paslauga,
- PBX (privačios telefonų stoties) sistema
- Faksogramos siuntimas per interneto telefoniją, naudojantis interneto protokolu (VoIP)
- skaitmeninio integruotų paslaugų tinklo (ISDN) paslaugomis.

Jei siųsdami ir gaudami faksogramas patiriate problemų, bandykite nustatyti lėtesnę **Greitis** reikšmę. Lentelėje žemiau pateikti galimi fakso greičio nustatymai.

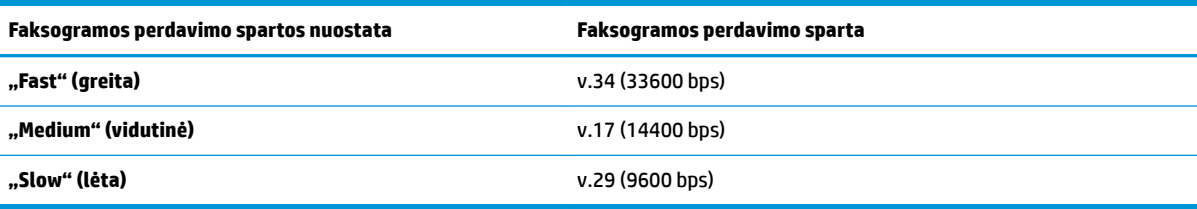

#### **Fakso spartos nustatymas**

- **1.** Spausdintuvo valdymo skydelyje palieskite "Fax" (faksas).
- **2.** Palieskite **Sąranka** , tada palieskite **Nuostatos** .
- **3.** Palieskite **Greitis** .
- **4.** Paliesdami pasirinkite parinktį.

#### **Fakso garsumo nustatymas**

Galite keisti fakso garsumo lygį.

#### <span id="page-68-0"></span>**Fakso garso stiprumo nustatymas**

- **1.** Spausdintuvo valdymo skydelyje palieskite "Fax" (faksas).
- **2.** Palieskite **Sąranka** , tada palieskite **Nuostatos** .
- **3.** Palieskite "Volume" (garsumo lygis).
- **4.** Palieskite, kad pasirinktumėte **Soft** (tyliai), **Loud** (garsiai) arba **Išjungtas** .

Šią funkciją taip pat galite pasiekti paspausdami (**"Fax Status"** (fakso būsena) mygtuką) pagrindiniame ekrane.

# **Fakso ir skaitmeninės telefono ryšio paslaugos**

Daug telefono operatorių klientams teikia skaitmenines telefono ryšio paslaugas, kaip kad toliau išvardytosios.

- DSL: Telefono kompanijos teikiama skaitmeninės abonemento linijos (DSL) paslauga. (Jūsų šalyje/ regione DSL gali būti vadinamas ADSL.)
- PBX: Privačios telefonų stoties (PBX) telefonų sistema.
- ISDN: skaitmeninio integruotų paslaugų tinklo (ISDN) paslaugos.
- VoIP: Pigi telefono ryšio paslauga, leidžianti spausdintuvu siųsti ir priimti faksogramas internetu. Šis būdas vadinamas faksogramų siuntimu per interneto telefoniją, naudojantis internetu protokolu (VoIP).

Išsamesnės informacijos žr. Faksogramos siuntimas per interneto telefoniją, naudojantis interneto protokolu .

HP spausdintuvai yra specialiai sukurti taip, kad galėtumėte naudotis įprastomis analoginėmis telefono paslaugomis. Skaitmeninio telefono aplinkoje (kaip DSL/ADSL, PBX ar ISDN), kad nustatytumėte spausdintuvą siųsti faksogramas, jums gali prireikti skaitmeninių analoginių filtrų arba keitiklių.

**PASTABA:** HP negarantuoja, kad spausdintuvas bus suderinamas su visomis skaitmeninių paslaugų linijomis ar teikėjais, visomis skaitmeninėmis aplinkomis ar visais skaitmeniniais–analoginiais keitikliais. Visada rekomenduojama dėl tinkamų sąrankos parinkčių tartis su telefono ryšio operatoriumi, nes jos priklauso nuo teikiamų ryšio paslaugų.

# **Faksogramos siuntimas per interneto telefoniją, naudojantis interneto protokolu**

Gali būti galimybė užsisakyti telefonines paslaugas mažesnėmis kainomis, kad spausdintuvu galėtumėte siųsti ir priimti faksogramas naudodamiesi internetu. Šis būdas vadinamas faksogramų siuntimu per interneto telefoniją, naudojantis internetu protokolu (VoIP).

Šie požymiai rodo, kad galbūt jūs naudojatės VoIP paslauga.

- Kartu su fakso numeriu surinkite specialų prieigos kodą.
- turite prie interneto prijungtą IP keitiklį su analoginio telefono prievadais faksui prijungti.

**PASTABA:** Faksogramas siųsti ir priimti galite tik tada, kai telefono kabelis yra prijungtas prie spausdintuvo prievado, pažymėto "1-LINE". Tai reiškia, kad prie interneto turite jungtis per konverterį (kuriame faksui prijungti yra skirti įprasti analoginio telefono lizdai) arba per telefono ryšio paslaugų bendrovę.

<span id="page-69-0"></span>**PATARIMAS:** Naudojant bet kokią interneto protokolo telefono sistemą, tradicinio faksogramų perdavimo būdo galimybės dažnai būna ribotos. Jei kyla problemų siunčiant arba priimant faksogramas, pabandykite pasirinkti mažesnę fakso spartą arba išjungti faksogramų klaidų taisymo režimą (KTR). Kita vertus, išjungę KTR negalėsite siųsti ir gauti spalvotų faksogramų.

Jei turite klausimų apie faksogramų siuntimą internetu, dėl papildomos pagalbos susisiekite su faksogramų siuntimo internetu paslaugos palaikymo skyriumi arba vietiniu paslaugų teikėju.

# **Ataskaitų naudojimas**

Galite nustatyti, kad spausdintuvas automatiškai spausdintų kiekvienos siunčiamos ir gaunamos faksogramos klaidos ir patvirtinimo ataskaitas. Taip pat kai prireikia, galite rankiniu būdu spausdinti sistemos ataskaitas; tose ataskaitose pateikiama naudingos informacijos apie spausdintuvą.

Pagal numatytuosius parametrus spausdintuvas nustatytas spausdinti ataskaitą tik tada, kai kyla problemų siunčiant ar gaunant faksogramas. Po kiekvienos operacijos valdymo skydelio ekrane trumpai pasirodo patvirtinimo pranešimas, nurodantis, ar faksograma buvo sėkmingai išsiųsta.

- **PASTABA:** Jei ataskaitos neįskaitomos, apytikslį likusį rašalo kiekį galite patikrinti valdymo skydelyje arba HP programine įranga. Išsamesnės informacijos žr. [Apytikslio rašalo lygio tikrinimas](#page-98-0) .
- **<sup>2</sup>PASTABA:** Rašalo lygio įspėjimai ir indikatoriai pateikia numanomą informaciją, kuri skirta tik planuoti. Kai gaunate įspėjimą apie mažą rašalo lygį, pasirūpinkite atsargine kasete, kad išvengtumėte galimo spausdinimo darbų atidėjimo. Neprivalote keisti spausdinimo kasetės, kol jus tenkina spausdinimo kokybė.
- **PASTABA:** Pasirūpinkite, kad spausdinimo galvutės ir kasetės būtų geros būklės ir tinkamai įdėtos. Išsamesnę informaciją žr. ["Darbas su kasetėmis".](#page-97-0)

Šiame skyriuje aprašomos tokios temos:

- Faksogramų patvirtinimo ataskaitų spausdinimas
- [Faksogramos klaidų ataskaitų spausdinimas](#page-70-0)
- [Fakso žurnalo spausdinimas ir peržiūra](#page-70-0)
- [Fakso žurnalo išvalymas](#page-71-0)
- Informacijos apie paskutinį faksogramos perdavimą spausdinimas
- · Abonento identifikavimo chronologijos ataskaitos spausdinimas
- [Skambučių chronologijos peržiūra](#page-71-0)

### **Faksogramų patvirtinimo ataskaitų spausdinimas**

Patvirtinimo ataskaitą galite spausdinti siunčiant faksogramą arba ją siunčiant ar gaunant. Numatytoji nuostata – **"On (Fax Send)"** (įjungta (fakso siuntimas). Kai ji išjungta, kiekvieną kartą išsiuntus arba gavus faksogramą trumpai rodomas patvirtinimo pranešimas.

#### **Faksogramos patvirtinimo įjungimas**

- **1.** Spausdintuvo valdymo skydelyje palieskite "**Fax" (faksas)**.
- **2.** Palieskite **Sąranka** .
- **3.** Palieskite Ataskaitos, tada palieskite "Fax Confirmation" (faksogramos patvirtinimas) .
- **4.** Palieskite pasirinkti vienai iš toliau nurodytų parinkčių.

<span id="page-70-0"></span>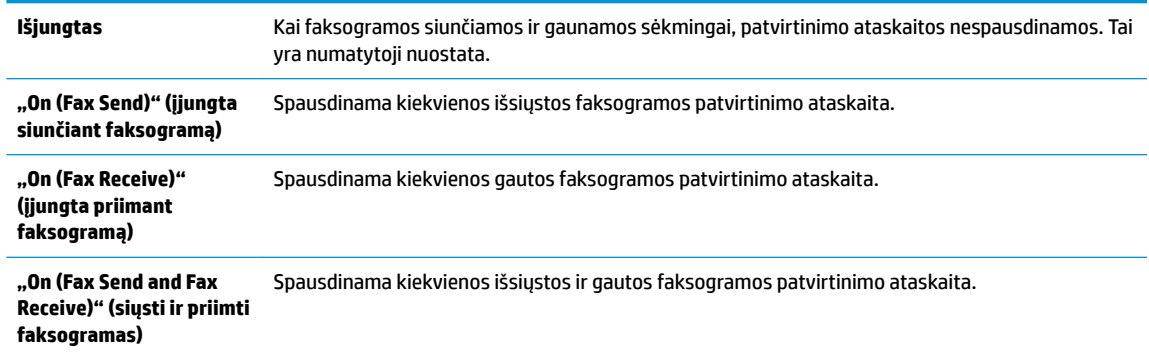

#### **Kaip į ataskaitą įtraukti faksogramos vaizdą**

- **1.** Spausdintuvo valdymo skydelyje palieskite "Fax" (faksas).
- **2.** Palieskite **Sąranka** .
- **3.** Palieskite Ataskaitos, tada palieskite "Fax Confirmation" (faksogramos patvirtinimas) .
- **4.** Paspauskite **"On (Fax Send)" (įjungta siunčiant faksogramą)** arba **"On (Fax Send and Fax Receive)" (siųsti ir priimti faksogramas)** .
- **5.** Palieskite "Confirmation with Image" (patvirtinimas su atvaizdu).
- **6.** Palieskite "OK" (gerai).

### **Faksogramos klaidų ataskaitų spausdinimas**

Galite sukonfigūruoti spausdintuvą, kad faksogramos perdavimo metu įvykus klaidai būtų automatiškai spausdinama ataskaita.

#### **Nustatymas, kad spausdintuvas automatiškai spausdintų fakso klaidos ataskaitas**

- **1.** Spausdintuvo valdymo skydelyje palieskite "Fax" (faksas).
- **2.** Palieskite **Sąranka** .
- **3.** Palieskite Ataskaitos ir palieskite "Fax Error Reports" (faksogramų klaidų ataskaitas).
- **4.** Palieskite pasirinkti vienai iš toliau nurodytų parinkčių.

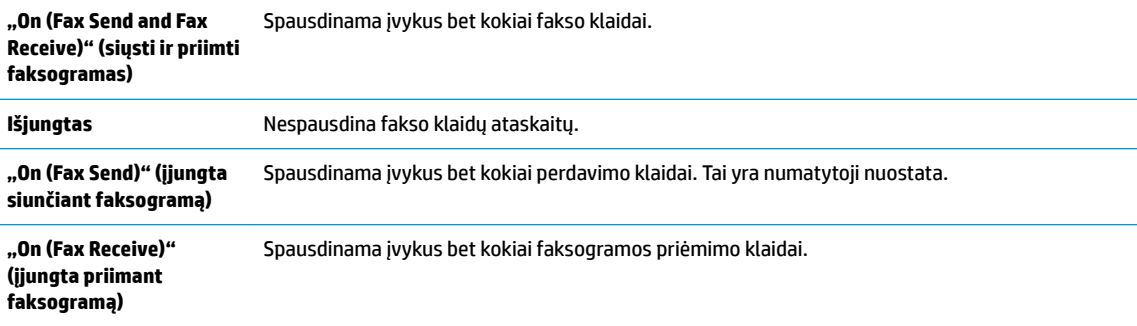

### **Fakso žurnalo spausdinimas ir peržiūra**

Galite išspausdinti spausdintuvo priimtų ir išsiųstų faksogramų žurnalą.

#### <span id="page-71-0"></span>**Fakso žurnalo spausdinimas iš spausdintuvo valdymo skydelio**

- **1.** Spausdintuvo valdymo skydelyje palieskite "Fax" (faksas).
- **2.** Palieskite **Sąranka** , tada palieskite **Ataskaitos** .
- **3.** Palieskite "Print Fax Reports" (spausdinti faksogramų ataskaitas).
- **4.** Palieskite **Paskutinių 30 faksogramų operacijų žurnalai** .
- **5.** Spustelėkite **Print** (spausdinti), kad pradėtumėte spaudinti.

### **Fakso žurnalo išvalymas**

Ištrynus fakso žurnalą, bus ištrintos ir visos atmintyje saugomos faksogramos.

#### **Fakso žurnalo trynimas**

- **1.** Spausdintuvo valdymo skydelyje palieskite "Fax" (faksas).
- **2.** Palieskite Saranka, tada palieskite "Tools" (įrankiai).
- **3.** Palieskite "Clear Fax Logs" (išvalyti fakso žurnalus).

### **Informacijos apie paskutinį faksogramos perdavimą spausdinimas**

Paskutinio faksogramos perdavimo ataskaitoje atspausdinama paskutinio įvykusio faksogramos perdavimo informacija. Informacijoje yra fakso numeris, puslapių skaičius ir fakso būsena.

#### **Paskutinio faksogramos perdavimo ataskaitos spausdinimas**

- **1.** Spausdintuvo valdymo skydelyje palieskite "Fax" (faksas).
- **2.** Palieskite **Sąranka** , tada palieskite **Ataskaitos** .
- **3.** Palieskite "Print Fax Reports" (spausdinti faksogramų ataskaitas).
- 4. Palieskite "Last Transaction Log" (paskutinį perdavimo žurnalą).
- **5.** Spustelėkite **Print** (spausdinti), kad pradėtumėte spaudinti.

### **Abonento identifikavimo chronologijos ataskaitos spausdinimas**

Galite spausdinti skambintojų ID fakso numerių sąrašą.

#### **Abonemento identifikavimo retrospektyvos ataskaitos spausdinimas**

- **1.** Spausdintuvo valdymo skydelyje palieskite "Fax" (faksas).
- **2.** Palieskite **Sąranka** , tada palieskite **Ataskaitos** .
- **3.** Palieskite "Print Fax Reports" (spausdinti faksogramų ataskaitas).
- **4.** Palieskite **Caller ID Report** (abonento identifikavimo ataskaita).
- **5.** Spustelėkite **Print** (spausdinti), kad pradėtumėte spaudinti.

### **Skambučių chronologijos peržiūra**

Galite peržiūrėti visų iš spausdintuvo atliktų skambučių sąrašą

**<sup>2</sup> PASTABA:** Negalite spausdinti skambučių retrospektyvos.
#### <span id="page-72-0"></span>**Skambučių retrospektyvos peržiūrėjimas**

- **1.** Spausdintuvo valdymo skydelyje palieskite "Fax" (faksas).
- **2.** Palieskite "Send Now" (siųsti dabar).
- **3.** Palieskite ( **Telefonų knyga** ).
- **4.** Palieskite ( **"Call history" (Skambučių chronologija)** ).

## **Papildoma fakso sąranka**

Atlikę visus darbo pradžios vadove nurodytus veiksmus, vadovaudamiesi šiame skyriuje pateiktomis instrukcijomis užbaikite fakso sąranką. Išsaugokite darbo pradžios vadovą, kad galėtumėte pasinaudoti juo vėliau.

Šiame skyriuje sužinosite, kaip nustatyti spausdintuvą, kad duomenų perdavimas faksu būtų sėkmingas ir tada, kai prie tos pačios telefono linijos galbūt yra prijungtų kitų įrenginių arba linija naudojama ir kitoms paslaugoms.

**<sup>\*</sup>/\* PATARIMAS:** Taip pat galite naudoti "Fax Setup Wizard" (fakso sąrankos vediklis) ("Windows") arba "HP Utility" (HP paslaugų programa) ("OS X"), kad greitai nustatytumėte kai kurias svarbias faksogramų nuostatas, pavyzdžiui, atsakymo būdą ir faksogramų antraštės informaciją. Šias priemones rasite HP spausdintuvo programinėje įrangoje. Paleidę šias priemones, vadovaukitės šioje dalyje pateiktais nurodymais, kad užbaigtumėte fakso sąranką.

Šiame skyriuje aprašomos tokios temos:

- Faksogramų perdavimo nustatymas (lygiagrečiosios telefono sistemos)
- Patikrinkite fakso saranką

### **Faksogramų perdavimo nustatymas (lygiagrečiosios telefono sistemos)**

Prieš pradėdami nustatyti spausdintuvą, nurodykite, kokia telefono sistema naudojama jūsų šalyje / regione. Atsižvelgiant į tai, ar naudojate lygiagrečiojo, ar nuosekliojo jungimo telefono sistemą, skiriasi nurodymai, kaip nustatyti faksą.

- Jeigu savo šalies / regiono pateiktoje lentelėje nematote, greičiausiai jūsų telefono sistema yra nuosekliojo tipo. Nuosekliojo tipo telefono sistemoje dėl bendrai naudojamos telefono įrangos (modemų, telefonų ir atsakiklių) jungties jų negalima prijungti prie spausdintuvo "2-EXT" prievado. Tokiu atveju visus įrenginius reikia jungti į sieninį telefono lizdą.
- **FT PASTABA:** Gali reikėti prijungti telefono laidą prie savo šalies (regiono) adapterio.
- Jeigu jūsų šalis / regionas nurodytas lentelėje, greičiausiai jūsų telefono sistema yra lygiagrečiojo tipo. Lygiagrečiojo tipo telefono sistemoje bendrai naudojamą telefono įrangą prie telefono linijos galite prijungti naudodami "2-EXT" prievadą, esantį spausdintuvo gale.
- **PASTABA:** Jeigu naudojate lygiagrečiojo tipo telefono sistemą, HP rekomenduoja prijungti dvilaidį telefono laidą prie telefono sieninio lizdo.

#### **5-1 lentelė Šalys/regionai su lygiagrečiojo tipo telefono sistema**

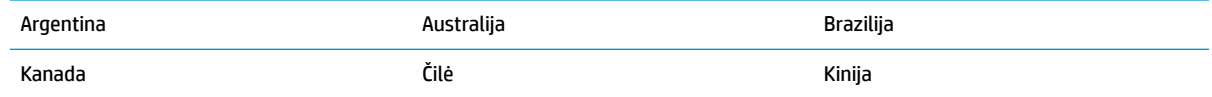

#### **5-1 lentelė Šalys/regionai su lygiagrečiojo tipo telefono sistema (tęsinys)**

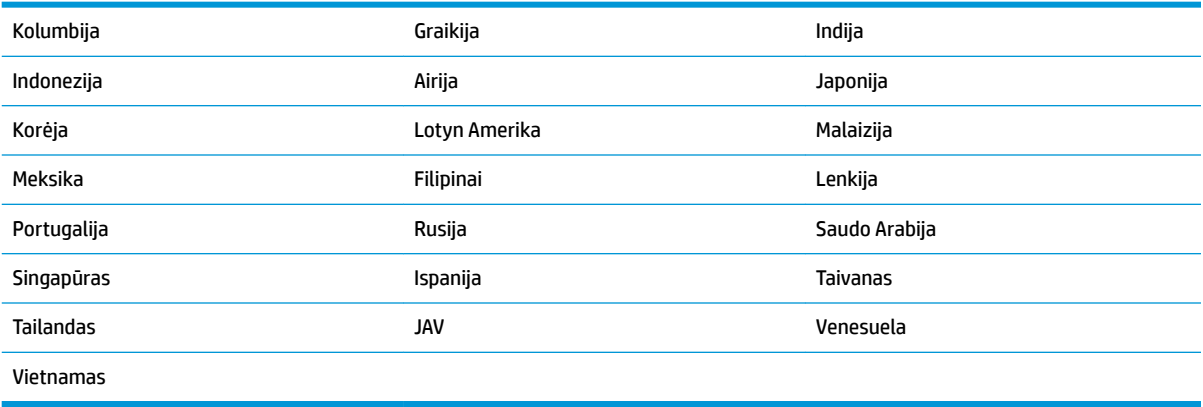

Jeigu nežinote, kuria telefono sistema (nuoseklia ar lygiagrečia) naudojate, pasiteiraukite savo telefono kompanijos.

Šiame skyriuje aprašomos tokios temos:

- Pasirinkite jūsų namams ar biurui tinkamą fakso sąranką
- [A variantas: atskira fakso linija \(telefono skambučiai ja nepriimami\)](#page-75-0)
- [B variantas: spausdintuvo nustatymas darbui su DSL](#page-76-0)
- [C variantas: spausdintuvo nustatymas darbui su PBX telefono sistema arba ISDN linija](#page-77-0)
- [D variantas: faksas vienoje linijoje su skiriamojo skambėjimo paslauga](#page-77-0)
- [E variantas: bendrai naudojama telefono / fakso linija](#page-79-0)
- [F variantas: bendrai naudojama telefono / fakso linija su balso pašto paslauga](#page-80-0)
- [G variantas: fakso linija, bendrai naudojama su kompiuterio modemu \(telefono skambučiai nepriimami\)](#page-81-0)
- [H variantas: bendrai naudojama telefono / fakso linija su kompiuterio modemu](#page-83-0)
- [I variantas: bendrai naudojama telefono / fakso linija su automatiniu atsakikliu](#page-86-0)
- [J variantas: bendrai naudojama telefono / fakso linija su kompiuterio modemu ir automatiniu atsakikliu](#page-87-0)
- K variantas: bendrai naudojama telefono/fakso linija su kompiuterio modemu ir balso paštu

#### **Pasirinkite jūsų namams ar biurui tinkamą fakso sąranką**

Kad perdavimas faksu vyktų sklandžiai, reikia žinoti, kokiai įrangai ar paslaugoms (jei tokių yra) naudojama telefono linija, prijungta prie spausdintuvo. Tai svarbu, nes gali tekti jungti kokius nors įrenginius tiesiai prie spausdintuvo arba keisti kai kuriuos fakso parametrus prieš pradedant siųsti faksogramas.

**1.** Nustatykite, ar jūsų telefono sistema yra nuosekli ar lygiagreti.

Išsamesnės informacijos žr. [Faksogramų perdavimo nustatymas \(lygiagrečiosios telefono sistemos\) .](#page-72-0)

- **a.** Nuosekliojo jungimo telefono sistema.
- **b.** Lygiagrečiojo jungimo telefono sistema pereikite prie 2 veiksmo.
- **2.** Pasirinkite įrangos ir paslaugų, naudojamų jūsų fakso linijoje, derinį.
- DSL. Telefono kompanijos teikiama skaitmeninės abonemento linijos (DSL) paslauga. (Jūsų šalyje/ regione DSL gali būti vadinama ADSL).
- PBX: Privačios telefonų stoties (PBX) telefonų sistema.
- ISDN: Skaitmeninio integruotų paslaugų tinklo (ISDN) sistema.
- Skiriamojo skambėjimo paslauga. Telefono paslaugų bendrovės teikiama skiriamojo skambėjimo paslauga pateikia kelis telefono numerius su skirtingomis skambučių melodijomis.
- Balso skambučiai: balso skambučiai gaunami į tą patį telefono numerį, kurį naudojate spausdintuvo fakso skambučiams.
- Kompiuterio telefoninis modemas: kompiuterio telefoninis modemas prijungtas prie tos pačios telefono linijos kaip ir spausdintuvas. Jei į nors vieną iš toliau pateikiamų klausimų atsakote teigiamai, vadinasi, naudojate kompiuterio telefoninį modemą:
	- Ar faksogramas į kompiuterio programas ir iš jų siunčiate naudodamiesi telefono ryšiu?
	- ar kompiuteriu siunčiate ir gaunate el. laiškus per telefoninio ryšio liniją?
	- Ar jungiatės iš savo kompiuterio prie interneto per prieigą, prijungtą prie telefono?
- Atsakiklis: balso skambučių atsakiklis prijungtas prie to paties telefono numerio, kurį naudojate spausdintuvo fakso skambučiams.
- Balso pašto tarnyba: telefono paslaugų bendrovės teikiamas balso pašto abonementas prijungtas prie to paties numerio, kurį naudojate spausdintuvo fakso skambučiams.
- **3.** Lentelėje pasirinkite savo namuose arba biure naudojamos įrangos ir paslaugų derinį. Tada atraskite rekomenduojamą fakso sąranką. Tolesniuose skyriuose pateikiami išsamūs nurodymai, kaip elgtis kiekvienu atveju.
- **<sup>2</sup> PASTABA:** Gali reikėti prijungti telefono laidą prie savo šalies (regiono) adapterio.

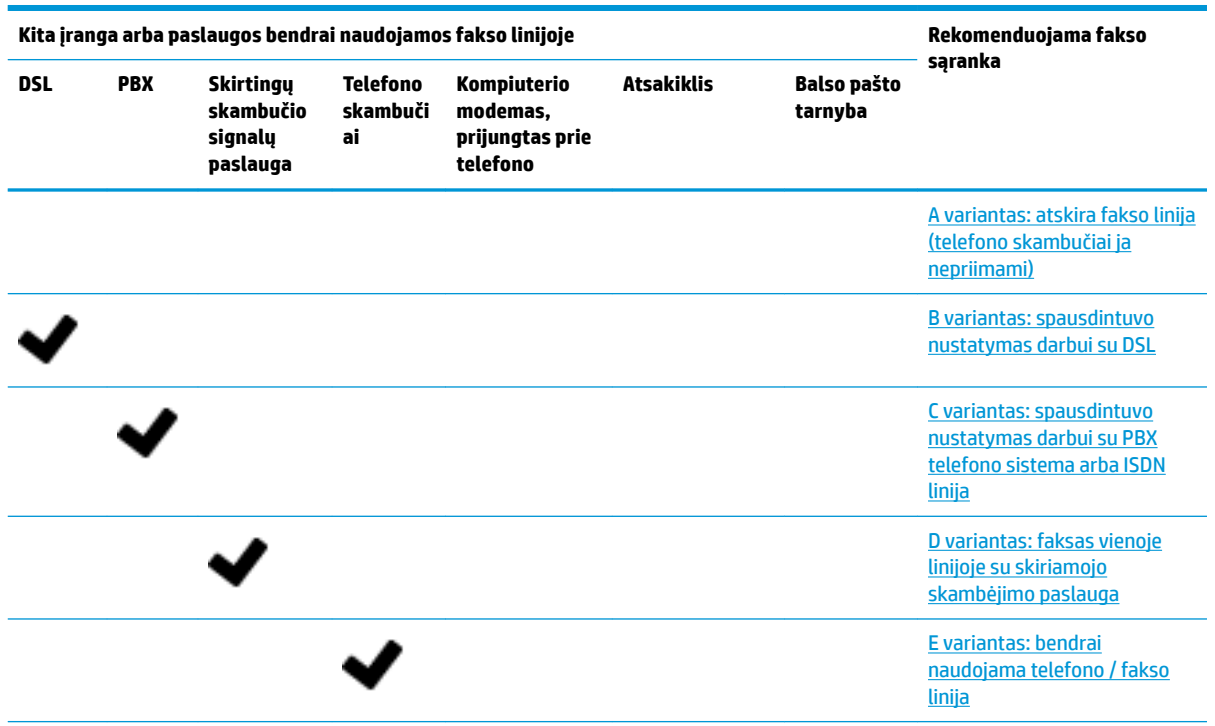

<span id="page-75-0"></span>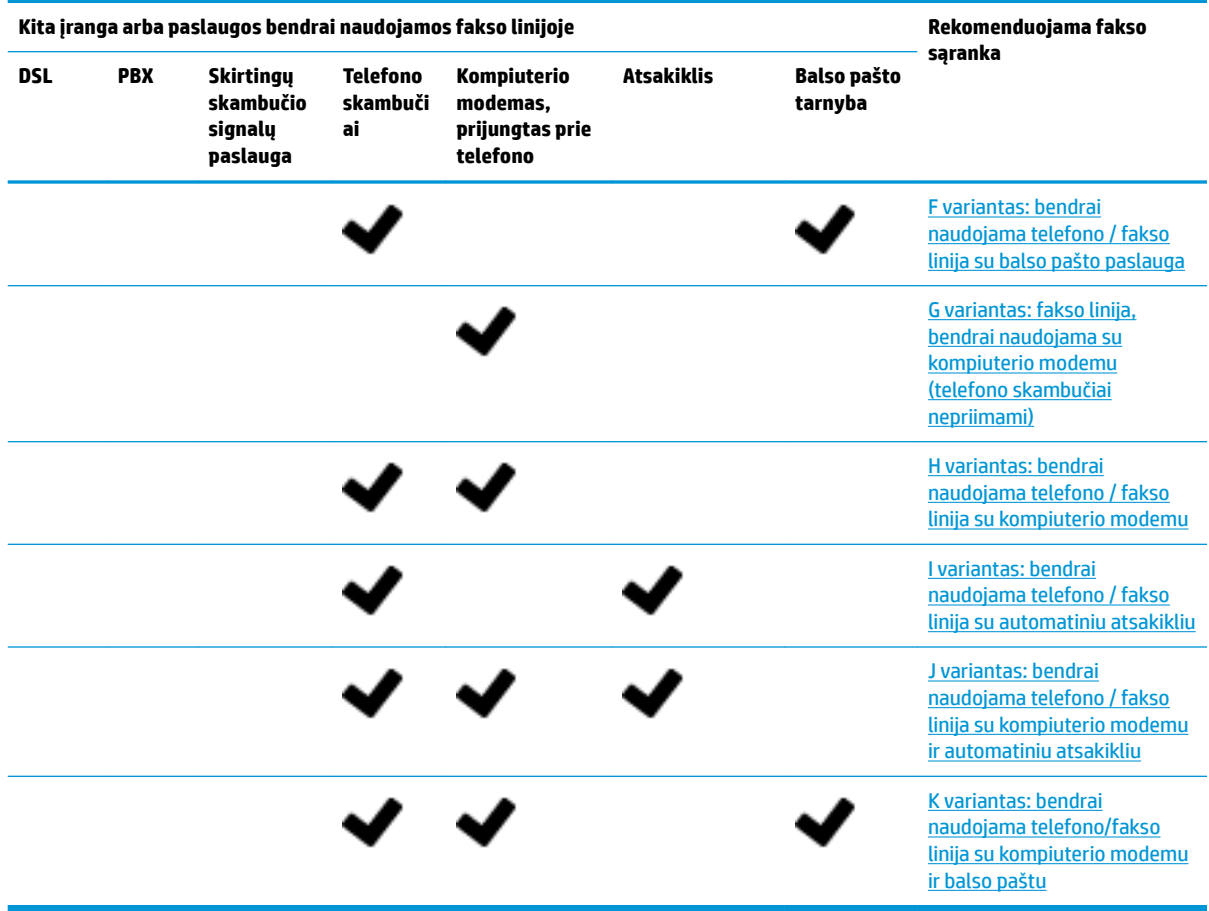

### **A variantas: atskira fakso linija (telefono skambučiai ja nepriimami)**

**5-1 iliustracija** Užpakalinės spausdintuvo dalies vaizdas

Jei turite atskirą telefono liniją, kuria nepriimami balso skambučiai ir neprijungta jokia kita įranga, nustatykite spausdintuvą, kaip aprašyta šiame skyriuje.

T

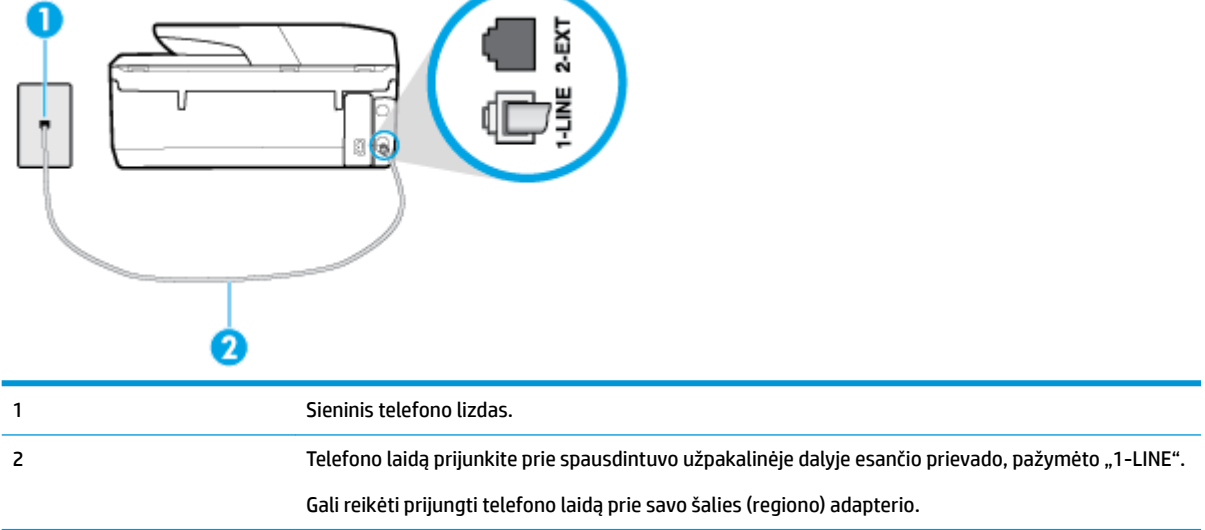

#### <span id="page-76-0"></span>**Kaip nustatyti spausdintuvą darbui su atskira fakso linija**

- **1.** Vieną telefono laido galą prijunkite prie telefono sieninio lizdo, kitą prie spausdintuvo užpakalinėje dalyje esančio prievado, pažymėto "1-LINE".
- **<sup>2</sup> PASTABA:** Gali reikėti prijungti telefono laidą prie savo šalies (regiono) adapterio.
- **2.** Įjunkite nuostatą **Automatinis atsakymas** .
- **3.** (Papildomai.) Pakeiskite **"Rings to Answer" (po kiek skambučių atsiliepti)** nuostatą į mažiausią galimą (du skambučiai).
- **4.** Išbandykite faksą.

Suskambus telefonui, spausdintuvas automatiškai atsakys po skambučių skaičiaus, nustatyto parametru **"Rings to Answer" (po kiek skambučių atsiliepti)** . Spausdintuvas siunčiančiam fakso aparatui pradės perduoti faksogramos gavimą reiškiančius signalus ir priims faksogramą.

#### **B variantas: spausdintuvo nustatymas darbui su DSL**

Jeigu naudojatės telekomunikacijų bendrovės teikiama DSL paslauga ir prie įrenginio nejungiate jokios įrangos, DSL filtrà prie sieninio telefono lizdo ir spausdintuvą junkite vadovaudamiesi šiame skyriuje pateiktais nurodymais. DSL filtras pašalina skaitmeninį signalą, galintį trikdyti spausdintuvo veikimą. Tuomet spausdintuvas gali tinkamai susisiekti su telefono linija. (Jūsų šalyje / regione DSL gali būti vadinama ADSL).

**<sup>2</sup> PASTABA:** Jeigu turėdami DSL liniją neprijungiate DSL filtro, negalėsite spausdintuvu siųsti ir priimti faksogramų.

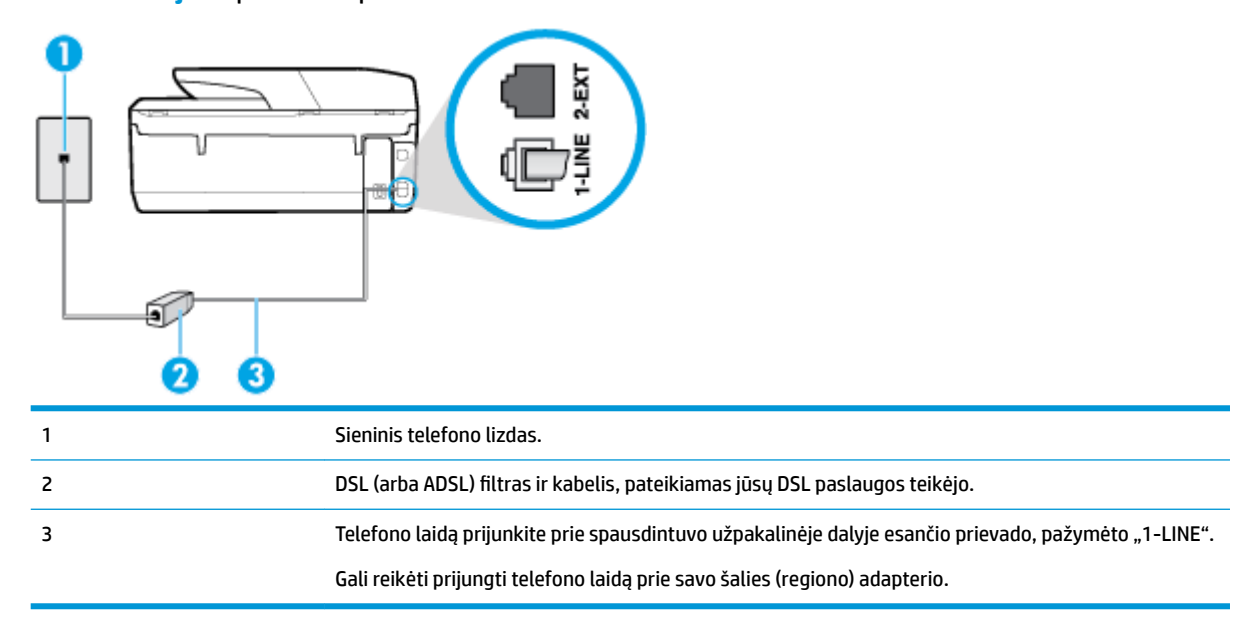

**5-2 iliustracija** Užpakalinės spausdintuvo dalies vaizdas

#### <span id="page-77-0"></span>**Kaip nustatyti spausdintuvą darbui su DSL**

- 1. Įsigykite DSL filtrą iš savo DSL paslaugos teikėjo.
- **2.** Vieną telefono laido galą prijunkite prie DSL filtro, kitą prie spausdintuvo užpakalinėje dalyje esančio prievado, pažymėto "1-LINE".

**<sup>2</sup> PASTABA:** Gali reikėti prijungti telefono laidą prie savo šalies (regiono) adapterio.

Šiai sąrankai atlikti jums gali prireikti papildomo telefono laido.

- **3.** DSL filtro kabelį į sieninį telefono lizdą junkite papildomu telefono kabeliu.
- **4.** Išbandykite faksą.

Jei turite problemų nustatydami spausdintuvą darbui su papildoma įranga, susisiekite su vietiniu paslaugų teikėju arba pardavėju dėl papildomos pagalbos.

#### **C variantas: spausdintuvo nustatymas darbui su PBX telefono sistema arba ISDN linija**

Jei naudojate PBX telefonų sistemą arba ISDN keitiklį/terminalo adapterį, atlikite nurodytus veiksmus.

- Jei naudojate PBX ar ISDN keitiklį arba galinį adapterį, junkite spausdintuvą į prievadą, skirtą faksui ir telefonui. Taip pat įsitikinkite, kad terminalo adapterio nustatytas jungimosi tipas naudojamas jūsų šalyje / regione.
- **<sup>2</sup> PASTABA:** Kai kuriose ISDN sistemose galima konfigūruoti prievadus pagal konkrečią telefono įrangą. Pavyzdžiui, vieną prievadą galima priskirti telefonui ir 3 grupės faksui, o kitą prievadą galima naudoti įvairiems tikslams. Jeigu jungdamiesi prie ISDN keitiklio fakso ir (arba) telefono prievado turite problemų, pamėginkite naudoti įvairiems tikslams skirtą prievadą (jis gali būti pažymėtas užrašu "multicombi" arba kaip nors panašiai).
- Jeigu naudojatės PBX telefono sistema, laukimo signalą nustatykite kaip "off" (išjungta).
- **PASTABA:** Daugelio skaitmeninių PBX sistemų numatytasis nustatytas laukimo signalas yra "on" (įjungtas). Laukimo signalas trikdo perdavimą faksu, todėl negalėsite spausdintuvu siųsti ar gauti faksogramų. Kaip išjungti laukimo signalą, skaitykite dokumentacijoje, gautoje kartu su PBX telefono sistema.
- Jei naudojate PBX telefono sistemą, prieš rinkdami fakso numerį surinkite išorinės linijos prieigos kodą.
- Gali reikėti prijungti telefono laidą prie savo šalies (regiono) adapterio.

Jei turite problemų nustatydami spausdintuvą darbui su papildoma įranga, susisiekite su vietiniu paslaugų teikėju arba pardavėju dėl papildomos pagalbos.

#### **D variantas: faksas vienoje linijoje su skiriamojo skambėjimo paslauga**

Jei naudojatės skirtingų skambučio signalų paslauga (teikiama telekomunikacijų bendrovės), kuri suteikia galimybę vienoje telefono linijoje naudoti kelis telefono numerius su skirtingomis skambučio melodijomis, nustatykite spausdintuvą kaip aprašyta šiame skyriuje.

#### **5-3 iliustracija** Užpakalinės spausdintuvo dalies vaizdas

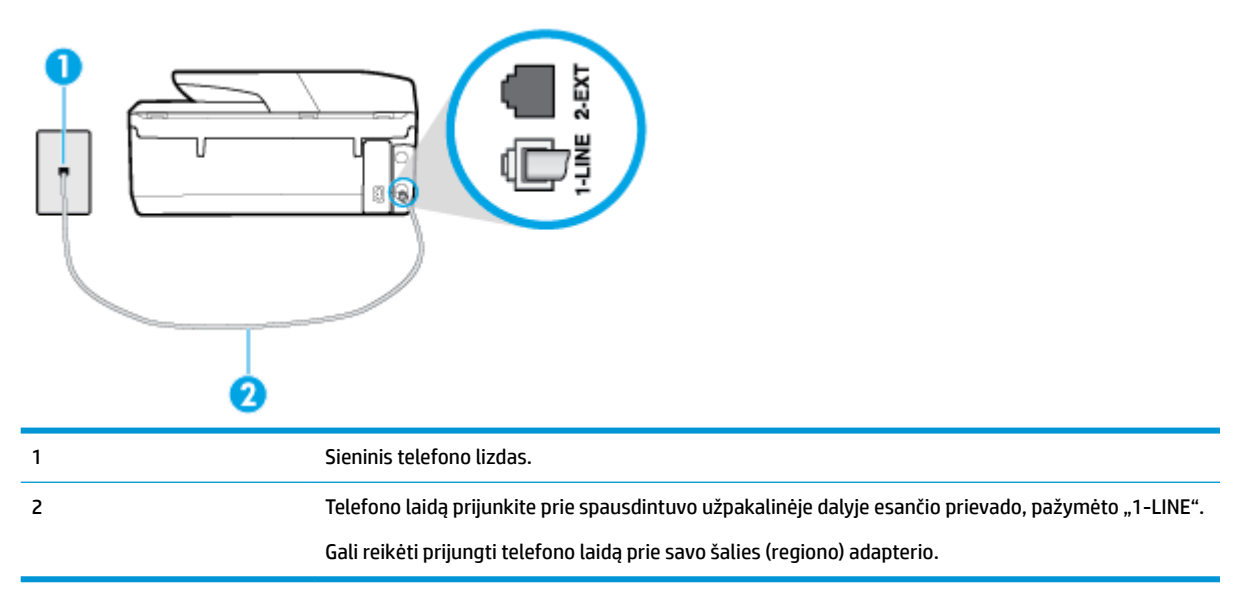

#### **Kaip nustatyti spausdintuvą darbui su skirtingo skambėjimo paslauga**

**1.** Vieną telefono laido galą prijunkite prie telefono sieninio lizdo, kitą – prie spausdintuvo užpakalinėje dalyje esančio prievado, pažymėto "1-LINE".

**<sup>2</sup> PASTABA:** Gali reikėti prijungti telefono laidą prie savo šalies (regiono) adapterio.

- **2.** Įjunkite nuostatą **Automatinis atsakymas** .
- **3.** Pakeiskite **"Distinctive Ring" (skiriamasis skambutis)** nuostatą, kad ji atitiktų šabloną, kurį telefono kompanija priskyrė jūsų fakso numeriui.
	- **PASTABA:** Pagal numatytuosius parametrus spausdintuvas yra nustatytas atsiliepti esant bet kokiai skambučio melodijai. Jei nenustatysite "Distinctive Ring" (skiriamasis skambutis) atitikti jūsų fakso numeriui priskirtos skambučio melodijos, spausdintuvas gali atsakyti ir į balso, ir į fakso skambučius arba neatsakyti visai.
- **PATARIMAS:** Norėdami nustatyti specialią skambučio melodiją, galite naudoti ir skambučio melodijų aptikimo funkciją spausdintuvo valdymo skydelyje. Naudojant šią funkciją spausdintuvas nustato ir įrašo priimamo skambučio melodiją ir pagal šį skambutį automatiškai nustato skambučio melodiją, telefono operatoriaus priskirtą fakso skambučiams. Išsamesnės informacijos žr. skyriuje [Skiriamojo skambėjimo](#page-65-0)  [atsakymo skambučio melodijos keitimas](#page-65-0) .
- **4.** (Papildomai.) Pakeiskite **"Rings to Answer" (po kiek skambučių atsiliepti)** nuostatą į mažiausią galimą (du skambučiai).
- **5.** Išbandykite faksą.

Spausdintuvas automatiškai atsakys į įeinamuosius fakso skambučius, kurių skambučio melodija bus tokia, kokią pasirinkote (parametras **"Distinctive Ring" (skiriamasis skambutis)** ), po nustatyto skambučių skaičiaus (parametras **"Rings to Answer" (po kiek skambučių atsiliepti)** ). Spausdintuvas siunčiančiam fakso aparatui pradės perduoti faksogramos gavimą reiškiančius signalus ir priims faksogramą.

Jei turite problemų nustatydami spausdintuvą darbui su papildoma įranga, susisiekite su vietiniu paslaugų teikėju arba pardavėju dėl papildomos pagalbos.

### <span id="page-79-0"></span>**E variantas: bendrai naudojama telefono / fakso linija**

Jeigu tuo pačiu telefono numeriu priimami ir balso, ir fakso skambučiai, o kita biuro įranga (arba balso paštu) šia telefono linija nesinaudojate, spausdintuvą nustatykite taip, kaip aprašyta šiame skyriuje.

#### **5-4 iliustracija** Užpakalinės spausdintuvo dalies vaizdas

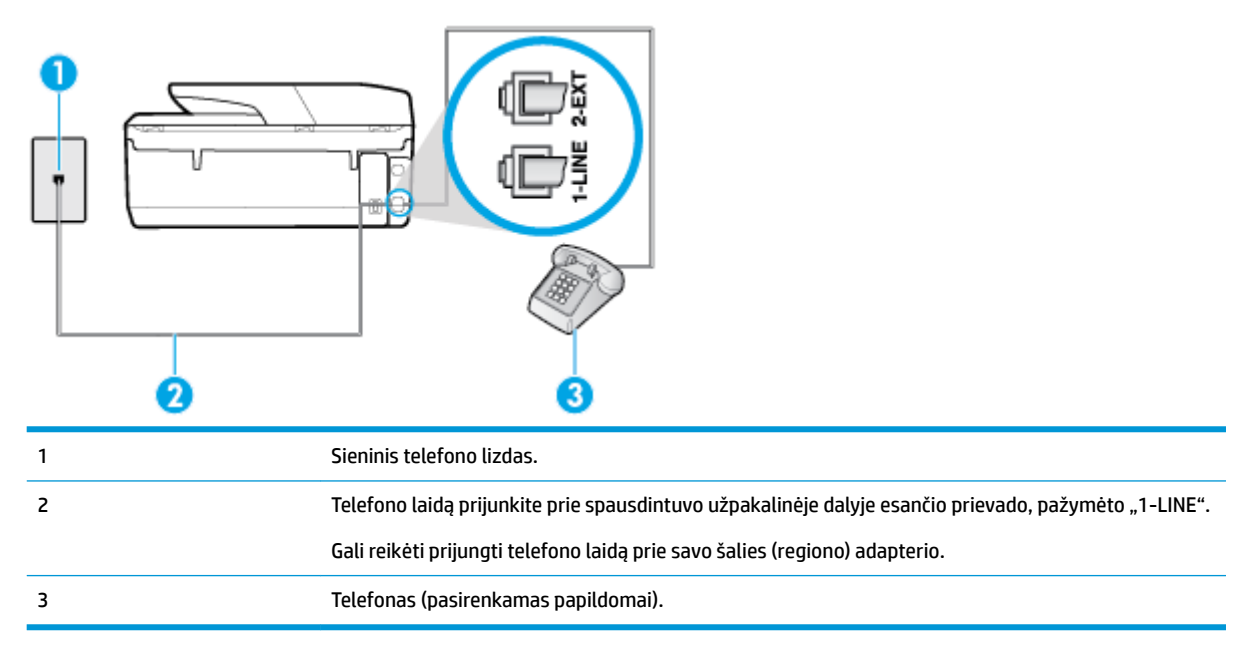

#### **Kaip nustatyti spausdintuvą darbui su bendra telefono / fakso linija**

**1.** Vieną telefono laido galą prijunkite prie telefono sieninio lizdo, kitą – prie spausdintuvo užpakalinėje dalyje esančio prievado, pažymėto "1-LINE".

**<sup>F</sup> PASTABA:** Gali reikėti prijungti telefono laidą prie savo šalies (regiono) adapterio.

- **2.** Atlikite vieną iš nurodytų veiksmų.
	- Jeigu naudojatės lygiagrečiojo tipo telefono sistema, ištraukite baltą kaištį iš prievado, pažymėto "2-EXT" (2 PAPILDOMA), esančio spausdintuvo užpakalinėje sienelėje, ir prijunkite telefoną prie šio prievado.
	- Jei naudojatės nuosekliojo tipo telefono sistema, telefoną reikia jungti tiesiog su spausdintuvo kabeliu, kuris turi prijungtą sieninį kištuką.
- **3.** Dabar turite nuspręsti, kaip spausdintuvas turėtų atsiliepti į skambučius automatiškai ar rankiniu būdu.
	- Jei spausdintuvą esate nustatę atsiliepti į skambučius **automatiškai**, jis atsilieps į visus skambučius ir priims faksogramas. Spausdintuvas šiuo atveju negali atskirti fakso skambučių nuo balso skambučių. Jei manote, kad skambutis yra balso, atsiliepkite anksčiau nei spausdintuvas atsilieps į skambutį. Norint nustatyti spausdintuvą atsakyti į skambučius automatiškai, reikia įjungti parametrą **Automatinis atsakymas** .
	- Jei spausdintuvą nustatėte į fakso skambučius atsakyti **rankiniu būdu**, turite būti šalia fakso ir patys atsakyti į fakso skambučius. Kitaip spausdintuvas faksogramų nepriims. Norint nustatyti spausdintuvą atsiliepti į skambučius rankiniu būdu, reikia išjungti parametrą **Automatinis atsakymas** .
- **4.** Išbandykite faksą.

<span id="page-80-0"></span>Jeigu telefono ragelį pakelsite nelaukdami, kol atsilieps spausdintuvas, ir išgirsite siunčiančio fakso aparato signalus, turėsite atsiliepti į fakso skambutį patys (rankiniu būdu).

Jei turite problemų nustatydami spausdintuvą darbui su papildoma įranga, susisiekite su vietiniu paslaugų teikėju arba pardavėju dėl papildomos pagalbos.

#### **F variantas: bendrai naudojama telefono / fakso linija su balso pašto paslauga**

Jei tuo pačiu telefono numeriu priimate balso bei fakso skambučius ir iš telekomunikacijų bendrovės esate užsisakę balso pašto paslaugą, nustatykite spausdintuvą, kaip nurodyta šiame skyriuje.

**PASTABA:** Jeigu tuo pačiu telefono numeriu, naudojamu fakso skambučiams, teikiama ir balso pašto paslauga, automatiniu būdu faksogramų priimti negalima. Turite priimti faksogramas rankiniu būdu; tai reiškia, kad pats turite atsakyti į fakso skambučius. Jei vis tiek norite priimti faksogramas automatiškai, susisiekite su savo telefono bendrove ir užsisakykite skiriamojo skambėjimo paslaugą arba gaukite atskirą telefono liniją faksui.

**5-5 iliustracija** Užpakalinės spausdintuvo dalies vaizdas

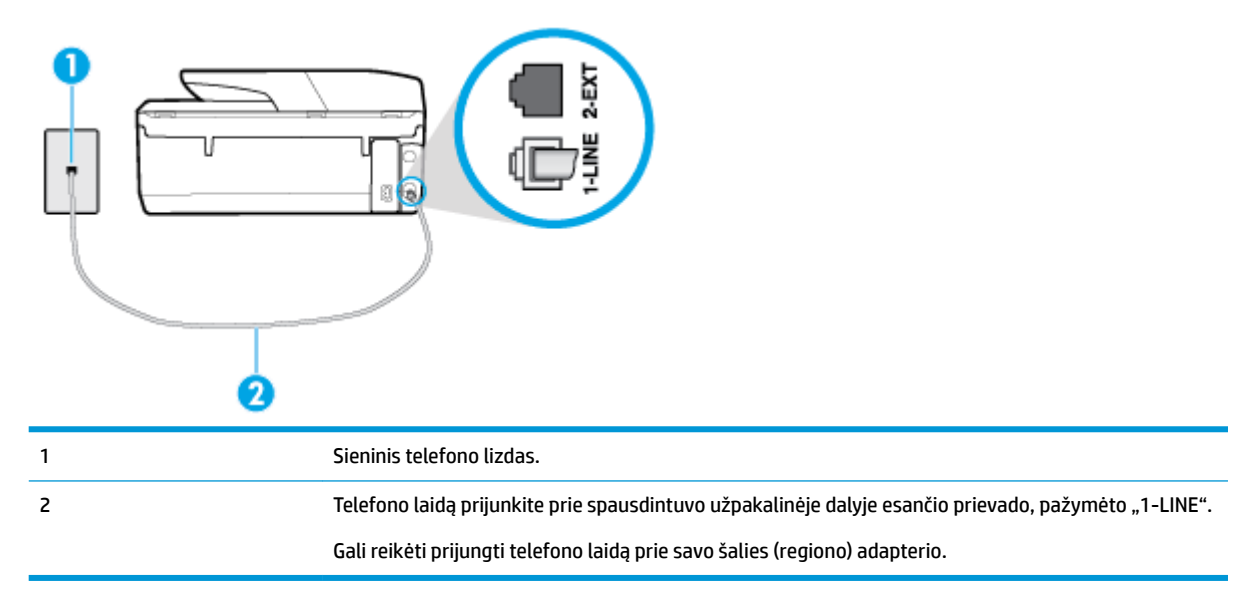

#### **Kaip nustatyti spausdintuvą darbui su balso paštu**

**1.** Vieną telefono laido galą prijunkite prie telefono sieninio lizdo, kitą – prie spausdintuvo užpakalinėje dalyje esančio prievado, pažymėto "1-LINE".

**<sup>2</sup> PASTABA:** Gali reikėti prijungti telefono laidą prie savo šalies (regiono) adapterio.

- **2.** Išjunkite nuostatą **Automatinis atsakymas** .
- **3.** Išbandykite faksą.

Turite būti šalia fakso aparato ir patys atsiliepti į fakso skambučius, nes priešingu atveju spausdintuvas negalės priimti faksogramų. Turite priimti faksogramą rankiniu būdu, kol balso paštas neperėmė skambučio.

Jei turite problemų nustatydami spausdintuvą darbui su papildoma įranga, susisiekite su vietiniu paslaugų teikėju arba pardavėju dėl papildomos pagalbos.

#### <span id="page-81-0"></span>**G variantas: fakso linija, bendrai naudojama su kompiuterio modemu (telefono skambučiai nepriimami)**

Jei turite fakso liniją, kuria balso skambučių nepriimate, ir prie šios linijos prijungtas kompiuterio modemas, nustatykite spausdintuvą, kaip aprašyta šiame skyriuje.

**<sup>2</sup> PASTABA:** Jeigu turite telefoninį kompiuterio modemą, jis bendrai naudos telefono liniją su spausdintuvu. Negalite vienu metu naudoti modemo ir spausdintuvo. Pavyzdžiui, negalėsite spausdintuvu siųsti faksogramos, jei tuo metu telefoninį kompiuterio modemą naudojate el. laiškams siųsti ar jungtis prie interneto.

- Spausdintuvo nustatymas darbui su telefoniniu kompiuterio modemu
- [Spausdintuvo nustatymas darbui su DSL/ADSL kompiuterio modemu](#page-82-0)

#### **Spausdintuvo nustatymas darbui su telefoniniu kompiuterio modemu**

Jeigu per tą pačią telefono liniją siunčiate faksogramas ir jungiatės telefoniniu kompiuterio modemu, spausdintuvą nustatykite vadovaudamiesi šiais nurodymais.

**5-6 iliustracija** Užpakalinės spausdintuvo dalies vaizdas

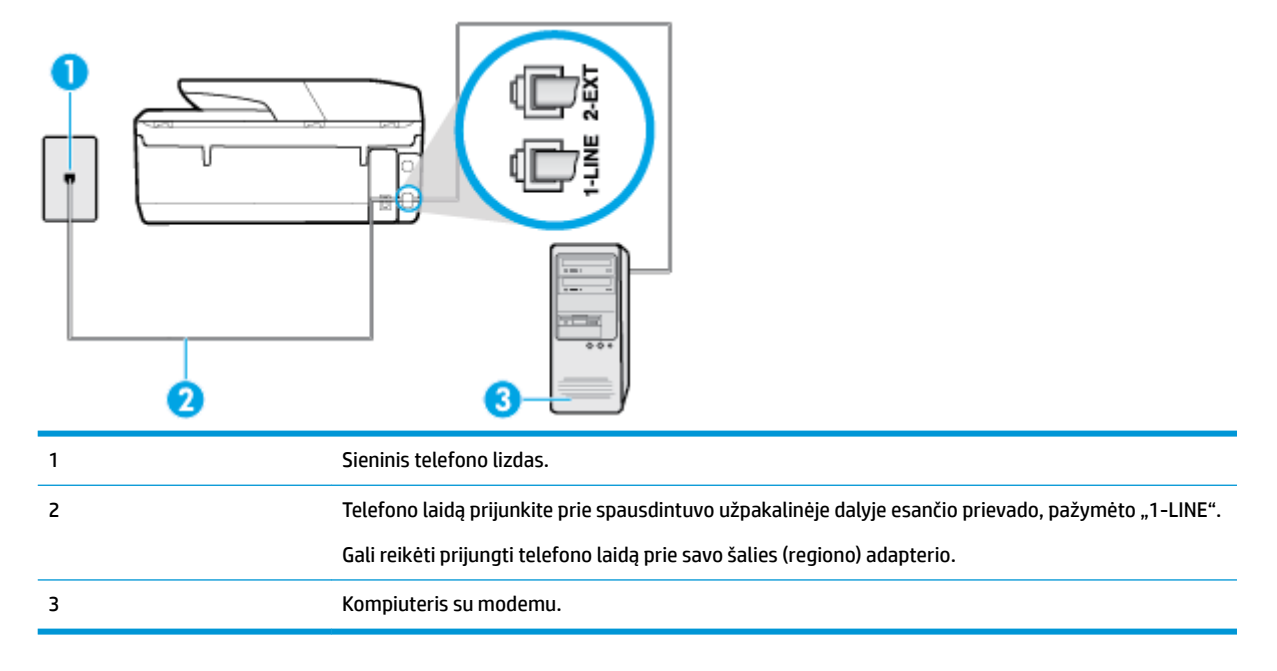

#### **Kaip nustatyti spausdintuvą darbui su kompiuterio modemu, prijungtu prie telefono**

- 1. Iš spausdintuvo užpakalinėje dalyje esančio prievado, pažymėto "2-EXT" (2 PAPILDOMA), ištraukite baltą kištuką.
- **2.** Susiraskite telefono laidą, jungiantį užpakalinę kompiuterio dalį (telefoninį kompiuterio modemą) ir sieninį telefono lizdą. Išjunkite šį laidą iš sieninio telefono lizdo ir įjunkite į spausdintuvo užpakalinėje dalyje esantį prievadą, pažymėtą "2-EXT" (2 PAPILDOMA).
- **3.** Vieną telefono laido galą prijunkite prie telefono sieninio lizdo, kitą prie spausdintuvo užpakalinėje dalyje esančio prievado, pažymėto "1-LINE".

**PASTABA:** Gali reikėti prijungti telefono laidą prie savo šalies (regiono) adapterio.

**4.** Jei programinė modemo įranga nustatyta faksogramas automatiškai priimti į kompiuterį, šią nuostatą išiunkite.

- <span id="page-82-0"></span>**<sup>2</sup> PASTABA:** Jeigu neišjungsite modemo programinės įrangos automatinio fakso priėmimo parametro, spausdintuvas faksogramų priimti negalės.
- **5.** Įjunkite nuostatą **Automatinis atsakymas** .
- 6. (Papildomai.) Pakeiskite "Rings to Answer" (po kiek skambučių atsiliepti) nuostatą į mažiausią galimą (du skambučiai).
- **7.** Išbandykite faksą.

Suskambus telefonui, spausdintuvas automatiškai atsakys po skambučių skaičiaus, nustatyto parametru **"Rings to Answer" (po kiek skambučių atsiliepti)** . Spausdintuvas siunčiančiam fakso aparatui pradės perduoti faksogramos gavimą reiškiančius signalus ir priims faksogramą.

Jei turite problemų nustatydami spausdintuvą darbui su papildoma įranga, susisiekite su vietiniu paslaugų teikėju arba pardavėju dėl papildomos pagalbos.

#### **Spausdintuvo nustatymas darbui su DSL/ADSL kompiuterio modemu**

Jeigu turite DSL liniją ir per telefono liniją siunčiate faksogramas, faksą nustatykite vadovaudamiesi šiais nurodymais.

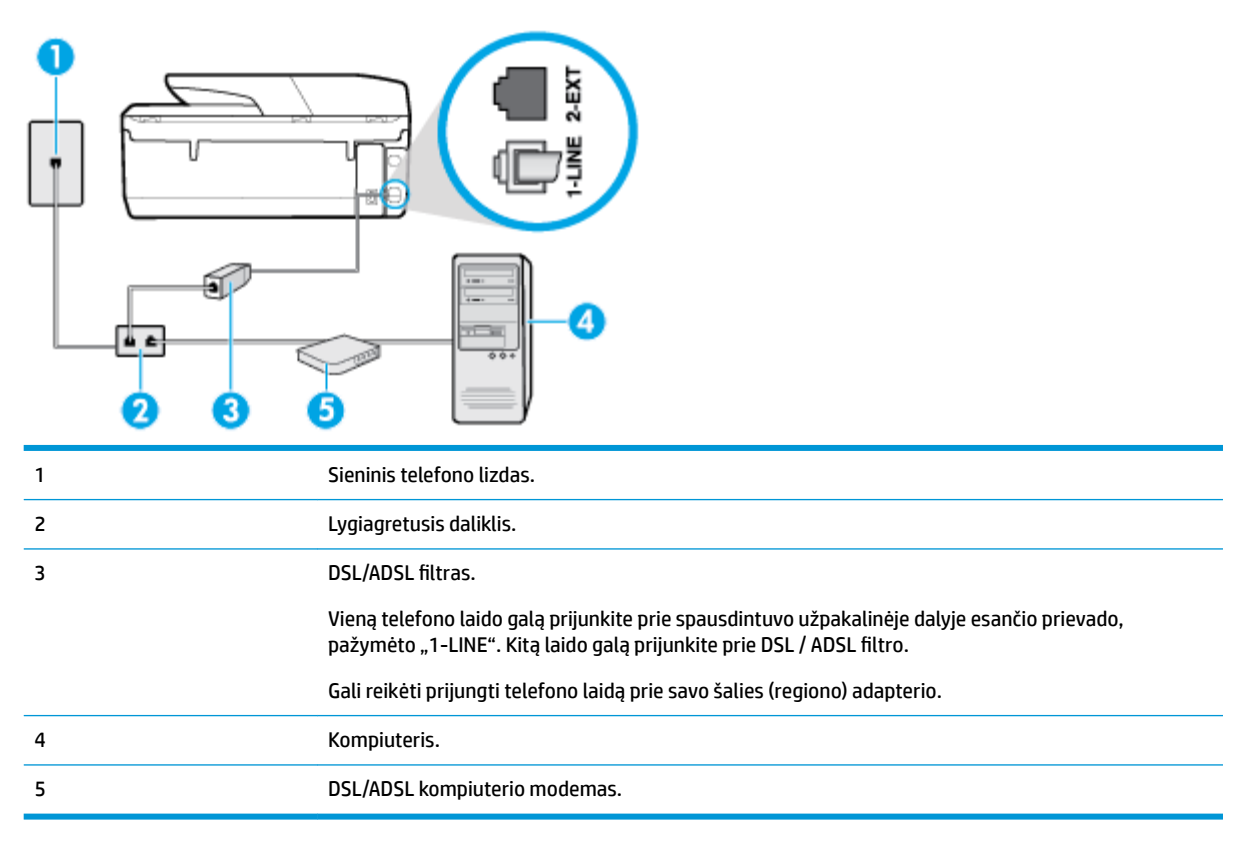

**<sup>2</sup> PASTABA:** Jums reikia įsigyti lygiagretųjį daliklį. (Lygiagrečiojo daliklio priekyje yra vienas, o gale – du RJ-11 prievadai. Nenaudokite dviejų linijų telefono daliklio, nuosekliojo arba lygiagrečiojo daliklio, kurio priekyje yra du RJ-11 prievadai, o užpakalinėje dalyje – kištukas.

#### <span id="page-83-0"></span>**5-7 iliustracija** Lygiagrečiojo daliklio pavyzdys

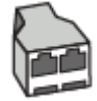

#### **Kaip nustatyti spausdintuvą darbui su DSL/ADSL kompiuterio modemu**

- **1.** Įsigykite DSL filtrą iš savo DSL paslaugos teikėjo.
- **2.** Vieną telefono laido galą prijunkite prie DSL filtro, kitą prie spausdintuvo užpakalinėje dalyje esančio prievado, pažymėto "1-LINE".

**PASTABA:** Gali reikėti prijungti telefono laidą prie savo šalies (regiono) adapterio.

- **3.** Prijunkite DSL filtrą prie lygiagrečiojo daliklio.
- **4.** Prijunkite DSL modemą prie lygiagrečiojo daliklio.
- **5.** Junkite lygiagretųjį daliklį į sieninį lizdą.
- **6.** Paleiskite fakso tikrinimą.

Suskambus telefonui, spausdintuvas automatiškai atsakys po skambučių skaičiaus, nustatyto parametru **"Rings to Answer" (po kiek skambučių atsiliepti)** . Spausdintuvas siunčiančiam fakso aparatui pradės perduoti faksogramos gavimą reiškiančius signalus ir priims faksogramą.

Jei turite problemų nustatydami spausdintuvą darbui su papildoma įranga, susisiekite su vietiniu paslaugų teikėju arba pardavėju dėl papildomos pagalbos.

#### **H variantas: bendrai naudojama telefono / fakso linija su kompiuterio modemu**

Yra du spausdintuvo sujungimo su kompiuteriu būdai. Kurį naudoti, priklauso nuo jūsų kompiuteryje esančių telefono prievadų skaičiaus. Prieš pradėdami darbą, pažiūrėkite, kiek jūsų kompiuteris turi telefono prievadų: vieną ar du.

- Bendrai naudojama telefono/fakso linija su telefoniniu kompiuterio modemu
- [Bendrai naudojama telefono/fakso linija su DSL/ADSL modemu](#page-85-0)

#### **Bendrai naudojama telefono/fakso linija su telefoniniu kompiuterio modemu**

Jeigu per telefono liniją priimate ir telefono, ir fakso skambučius, faksą nustatykite pagal šiuo nurodymus.

Yra du spausdintuvo sujungimo su kompiuteriu būdai. Kurį naudoti, priklauso nuo jūsų kompiuteryje esančių telefono prievadų skaičiaus. Prieš pradėdami darbą, pažiūrėkite, kiek jūsų kompiuteris turi telefono prievadų: vieną ar du.

**PASTABA:** Jeigu kompiuteryje yra tik viena telefono jungtis, turite įsigyti lygiagretųjį daliklį (dar vadinamą šakotuvu), vaizduojamą iliustracijoje. (Lygiagrečiojo daliklio priekyje yra vienas, o gale – du RJ-11 prievadai. Nenaudokite dviejų linijų telefoninio daliklio, nuosekliojo arba lygiagrečiojo daliklio, kurio priekyje yra du RJ-11 prievadai, o užpakalinėje dalyje – kištukas.)

**5-8 iliustracija** Lygiagrečiojo daliklio pavyzdys

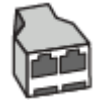

#### **5-9 iliustracija** Užpakalinės spausdintuvo dalies vaizdas

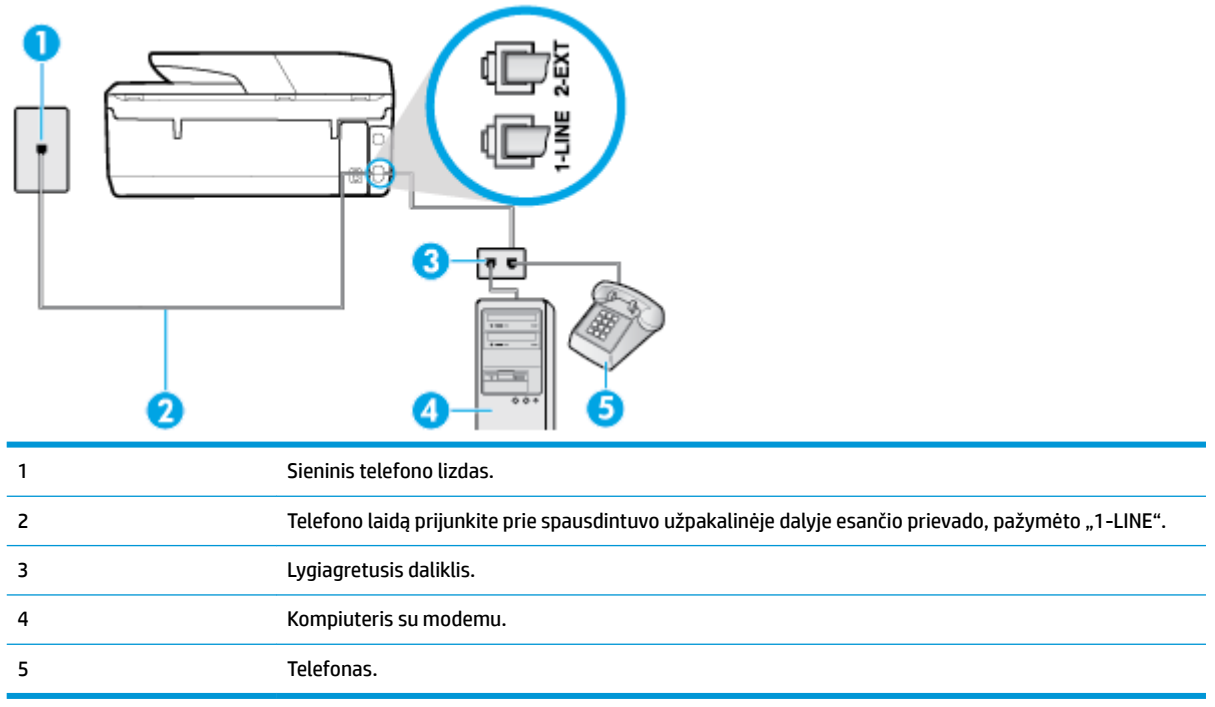

#### **Kaip nustatyti spausdintuvą darbui toje pačioje telefono linijoje su kompiuteriu ir dviem telefono prievadais**

- 1. Iš spausdintuvo užpakalinėje dalyje esančio prievado, pažymėto "2-EXT" (2 PAPILDOMA), ištraukite baltą kištuką.
- **2.** Susiraskite telefono kabelį, jungiantį užpakalinę kompiuterio dalį (telefoninį kompiuterio modemą) ir sieninį telefono lizdą. Ištraukite šį kabelį iš sieninio telefono lizdo ir įstatykite į spausdintuvo užpakalinėje dalyje esantį prievadą, pažymėtą "2-EXT" (2 PAPILDOMA).
- **3.** Telefoną prijunkite prie kompiuterio modemo gale esančio prievado su užrašu "OUT" (išvadas).
- **4.** Vieną telefono laido galą prijunkite prie telefono sieninio lizdo, kitą prie spausdintuvo užpakalinėje dalyje esančio prievado, pažymėto "1-LINE".
- **<sup>2</sup> PASTABA:** Gali reikėti prijungti telefono laidą prie savo šalies (regiono) adapterio.
- **5.** Jei programinė modemo įranga nustatyta faksogramas automatiškai priimti į kompiuterį, šią nuostatą išjunkite.

**PASTABA:** Jeigu neišjungsite modemo programinės įrangos automatinio fakso priėmimo parametro, spausdintuvas faksogramų priimti negalės.

- **6.** Dabar turite nuspręsti, kaip spausdintuvas turėtų atsiliepti į skambučius automatiškai ar rankiniu būdu.
	- Jei spausdintuvą esate nustatę atsiliepti į skambučius **automatiškai**, jis atsilieps į visus skambučius ir priims faksogramas. Tokiu atveju spausdintuvas negales atskirti fakso ir telefono skambučių; jeigu manote, kad konkretus skambutis yra telefono skambutis, į jį turėsite atsiliepti patys, prieš atsiliepiant spausdintuvui. Norint nustatyti spausdintuvą atsakyti į skambučius automatiškai, reikia įjungti parametrą **Automatinis atsakymas** .
	- Jei spausdintuvą nustatėte į fakso skambučius atsakyti **rankiniu būdu**, turite būti šalia fakso ir patys atsakyti į fakso skambučius. Kitaip spausdintuvas faksogramų nepriims. Norint nustatyti

spausdintuvą atsiliepti į skambučius rankiniu būdu, reikia išjungti parametrą **Automatinis atsakymas** .

<span id="page-85-0"></span>**7.** Paleiskite fakso tikrinimą.

Jeigu telefono ragelį pakelsite nelaukdami, kol atsilieps spausdintuvas, ir išgirsite siunčiančio fakso aparato signalus, turėsite atsiliepti į fakso skambutį patys (rankiniu būdu).

Jeigu telefono liniją naudojate telefono bei fakso skambučiams ir telefoniniam kompiuterio modemui jungti, faksą nustatykite pagal šiuos nurodymus.

Jei turite problemų nustatydami spausdintuvą darbui su papildoma įranga, susisiekite su vietiniu paslaugų teikėju arba pardavėju dėl papildomos pagalbos.

#### **Bendrai naudojama telefono/fakso linija su DSL/ADSL modemu**

Jeigu kompiuteryje įrengtas DSL/ADSL modemas, vadovaukitės šiais nurodymais

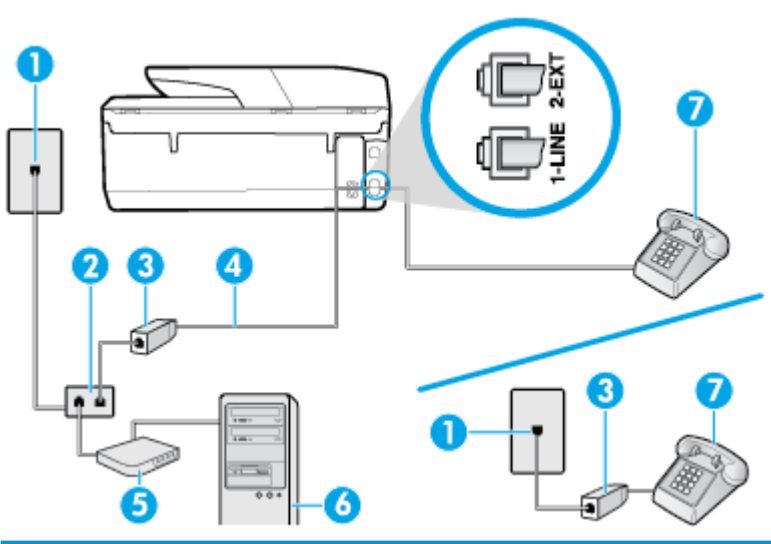

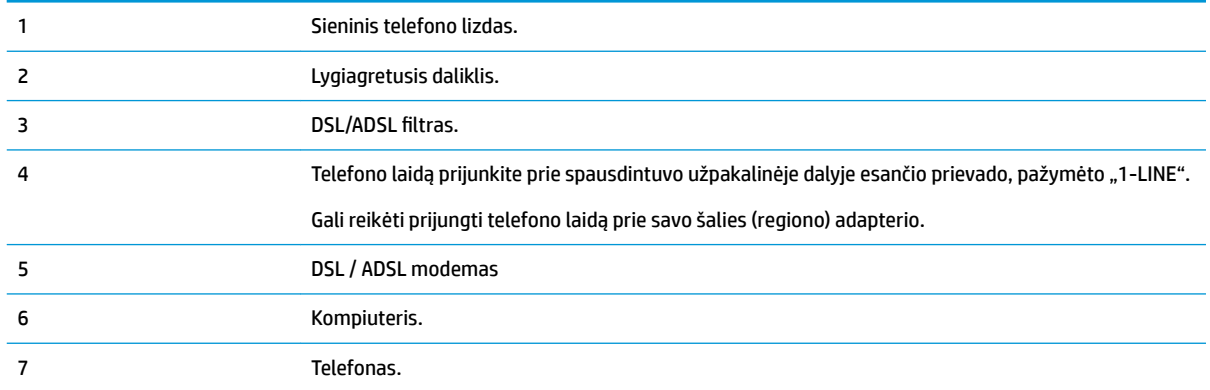

**PASTABA:** Jums reikia įsigyti lygiagretųjį daliklį. (Lygiagrečiojo daliklio priekyje yra vienas, o gale – du RJ-11 prievadai. Nenaudokite dviejų linijų telefono daliklio, nuosekliojo arba lygiagrečiojo daliklio, kurio priekyje yra du RJ-11 prievadai, o užpakalinėje dalyje – kištukas.

<span id="page-86-0"></span>**5-10 iliustracija** Lygiagrečiojo daliklio pavyzdys

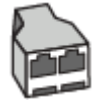

#### **Kaip nustatyti spausdintuvą darbui su DSL/ADSL kompiuterio modemu**

- **1.** Įsigykite DSL filtrà iš savo DSL paslaugos teikėjo.
- **<sup>F</sup> PASTABA:** Kitose namų ar biuro vietose esančius telefonus, kurių telefono numeris toks pats, kaip ir DSL paslaugos, reikės jungti prie papildomų DSL filtrų, nes antraip kalbėdami telefonu girdėsite trikdžius.
- **2.** Vieną telefono laido galą prijunkite prie DSL filtro, kitą prie spausdintuvo užpakalinėje dalyje esančio prievado, pažymėto "1-LINE".
	- **<sup>2</sup> PASTABA:** Gali reikėti prijungti telefono laidą prie savo šalies (regiono) adapterio.
- **3.** Jeigu naudojatės lygiagrečiojo tipo telefono sistema, ištraukite baltą kaištį iš prievado, pažymėto "2- EXT" (2 PAPILDOMA), esančio spausdintuvo užpakalinėje sienelėje, ir prijunkite telefoną prie šio prievado.
- **4.** Prijunkite DSL filtrą prie lygiagrečiojo daliklio.
- **5.** Prijunkite DSL modemą prie lygiagrečiojo daliklio.
- **6.** Junkite lygiagretųjį daliklį į sieninį lizdą.
- **7.** Paleiskite fakso tikrinimą.

Suskambus telefonui, spausdintuvas automatiškai atsakys po skambučių skaičiaus, nustatyto parametru **"Rings to Answer" (po kiek skambučių atsiliepti)** . Spausdintuvas siunčiančiam fakso aparatui pradės perduoti faksogramos gavimą reiškiančius signalus ir priims faksogramą.

Jei turite problemų nustatydami spausdintuvą darbui su papildoma įranga, susisiekite su vietiniu paslaugų teikėju arba pardavėju dėl papildomos pagalbos.

#### **I variantas: bendrai naudojama telefono / fakso linija su automatiniu atsakikliu**

Jei tuo pačiu telefono numeriu priimate balso bei fakso skambučius ir prie šios linijos prijungtas atsakiklis, atsiliepiantis į telefono skambučius, spausdintuvą nustatykite, kaip nurodyta šiame skyriuje.

**5-11 iliustracija** Užpakalinės spausdintuvo dalies vaizdas

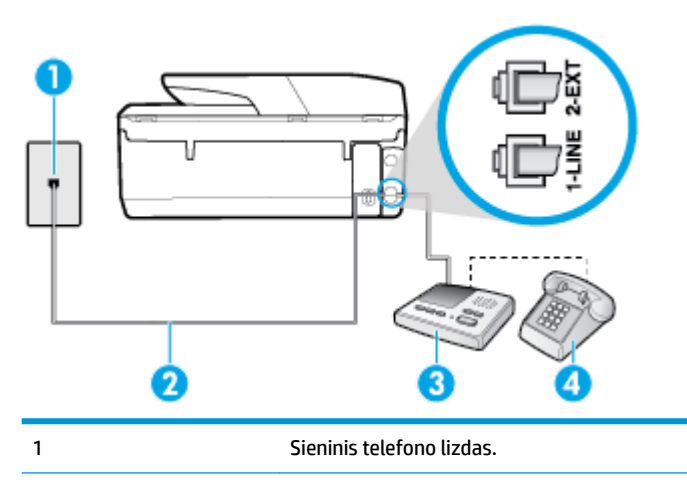

<span id="page-87-0"></span>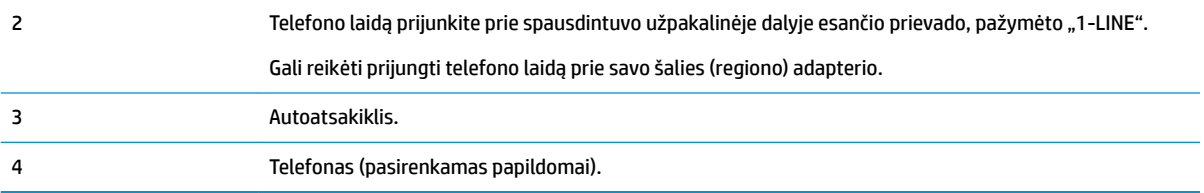

#### **Kaip nustatyti spausdintuvą darbui su bendra telefono / fakso linija ir atsakikliu**

- 1. Iš spausdintuvo užpakalinėje dalyje esančio prievado, pažymėto "2-EXT" (2 PAPILDOMA), ištraukite baltą kištuką.
- 2. Atjunkite atsakiklį nuo sieninio telefono lizdo ir prijunkite prie prievado, pažymėto "2-EXT" (2 PAPILDOMA), kuris yra užpakalinėje spausdintuvo dalyje.
- **<sup>2</sup> PASTABA:** Jeigu atsakiklio nejungsite tiesiai prie spausdintuvo, siunčiančio fakso aparato signalai gali būti įrašyti atsakiklyje, o spausdintuvas tikriausiai nepriims faksogramų.
- **3.** Vieną telefono laido galą prijunkite prie telefono sieninio lizdo, kitą prie spausdintuvo užpakalinėje dalyje esančio prievado, pažymėto "1-LINE".

**<sup>2</sup> PASTABA:** Gali reikėti prijungti telefono laidą prie savo šalies (regiono) adapterio.

- **4.** (Pasirinktinai) Jei atsakiklyje neįrengtas telefonas, galbūt norėsite prijungti telefoną prie atsakiklio galinėje dalyje esančio OUT (išvadas) prievado.
- **PASTABA:** Jeigu prie atsakiklio negalite prijungti išorinio telefono, galite įsigyti ir naudoti lygiagretųjį daliklį (dar žinomą kaip šakotuvą) ir per jį prijungti atsakiklį ir telefoną prie spausdintuvo. Šioms jungtims galite naudoti standartinius telefono kabelius.
- **5.** Įjunkite nuostatą **Automatinis atsakymas** .
- **6.** Nustatykite atsakiklį į skambučius atsakyti po nedidelio signalų skaičiaus.
- **7.** Pakeiskite spausdintuvo parametrą **"Rings to Answer" (po kiek skambučių atsiliepti)** maksimaliu spausdintuvui tinkamu signalų skaičiumi. (maksimalus signalų skaičius skiriasi, atsižvelgiant į šalį / regioną.)
- **8.** Paleiskite fakso tikrinimą.

Telefonui suskambus atsakiklis po nustatyto signalų skaičiaus automatiškai atsilieps ir paleis įrašytą pasisveikinimą. Tuo metu spausdintuvas stebi skambučius, tikrindamas ar nėra faksogramos signalų. Jei bus aptikti siunčiami faksogramos signalai, spausdintuvas siųs faksogramos priėmimo signalus ir priims faksogramą; jei faksogramos signalų nebus aptikta, spausdintuvas nutrauks linijos stebėjimą ir atsakiklis galės įrašyti balso žinutę.

Jei turite problemų nustatydami spausdintuvą darbui su papildoma įranga, susisiekite su vietiniu paslaugų teikėju arba pardavėju dėl papildomos pagalbos.

#### **J variantas: bendrai naudojama telefono / fakso linija su kompiuterio modemu ir automatiniu atsakikliu**

Jei tuo pačiu telefono numeriu priimate balso bei fakso skambučius, ir prie šios linijos prijungtas kompiuterio modemas bei atsakiklis, nustatykite spausdintuvą, kaip aprašyta šiame skyriuje.

- **<sup>2</sup> PASTABA:** Kadangi jūsų kompiuterio modemas naudojasi telefono linija bendrai su spausdintuvu, negalėsite vienu metu naudotis ir kompiuterio modemu, ir spausdintuvu. Pavyzdžiui, negalėsite spausdintuvu siųsti faksogramos, jei tuo metu telefoninį kompiuterio modemą naudojate el. laiškams siųsti ar jungtis prie interneto.
	- Bendrai naudojama telefono/fakso linija su kompiuterio modemu ir atsakikliu
	- [Bendrai naudojama telefono/fakso linija su DSL/ADSL modemu ir atsakikliu](#page-90-0)

#### **Bendrai naudojama telefono/fakso linija su kompiuterio modemu ir atsakikliu**

Yra du spausdintuvo sujungimo su kompiuteriu būdai. Kurį naudoti, priklauso nuo jūsų kompiuteryje esančių telefono prievadų skaičiaus. Prieš pradėdami darbą, pažiūrėkite, kiek jūsų kompiuteris turi telefono prievadų: vieną ar du.

**PASTABA:** Jeigu kompiuteryje yra tik viena telefono jungtis, turite įsigyti lygiagretųjį daliklį (dar vadinamą šakotuvu), vaizduojamą iliustracijoje. (Lygiagrečiojo daliklio priekyje yra vienas, o gale – du RJ-11 prievadai. Nenaudokite dviejų linijų telefoninio daliklio, nuosekliojo arba lygiagrečiojo daliklio, kurio priekyje yra du RJ-11 prievadai, o užpakalinėje dalyje – kištukas.)

**5-12 iliustracija** Lygiagrečiojo daliklio pavyzdys

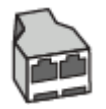

**5-13 iliustracija** Užpakalinės spausdintuvo dalies vaizdas

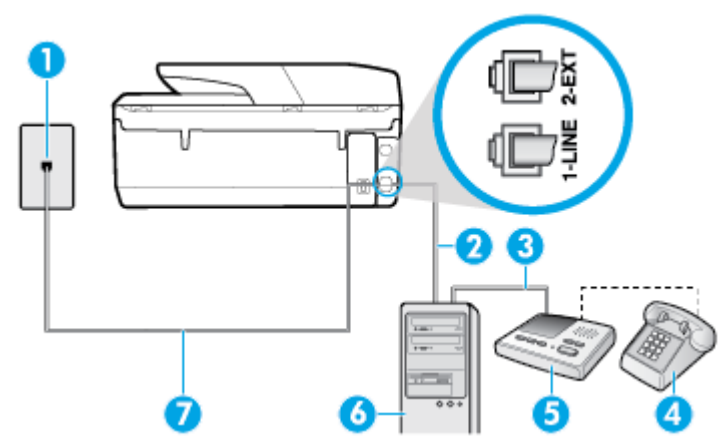

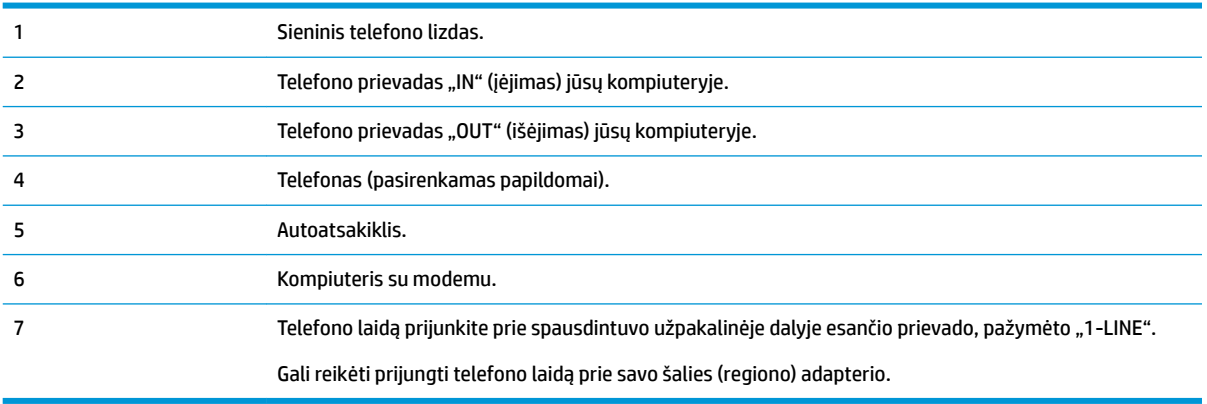

#### **Kaip nustatyti spausdintuvą darbui toje pačioje telefono linijoje su kompiuteriu ir dviem telefono prievadais**

- 1. Iš spausdintuvo užpakalinėje dalyje esančio prievado, pažymėto "2-EXT" (2 PAPILDOMA), ištraukite baltą kištuką.
- **2.** Susiraskite telefono kabelį, jungiantį užpakalinę kompiuterio dalį (telefoninį kompiuterio modemą) ir sieninį telefono lizdą. Ištraukite šį kabelį iš sieninio telefono lizdo ir įstatykite į spausdintuvo užpakalinėje dalyje esantį prievadą, pažymėtą "2-EXT" (2 PAPILDOMA).
- **3.** Automatinį atsakiklį išjunkite iš sieninio telefono lizdo ir įjunkite į prievadą OUT (išvadas), esantį kompiuterio galinėje sienelėje (telefoninis kompiuterio modemas).
- **4.** Vieną telefono laido galą prijunkite prie telefono sieninio lizdo, kitą prie spausdintuvo užpakalinėje dalyje esančio prievado, pažymėto "1-LINE".
- **<sup>2</sup> PASTABA:** Gali reikėti prijungti telefono laidą prie savo šalies (regiono) adapterio.
- **5.** (Pasirinktinai) Jei atsakiklyje neįrengtas telefonas, galbūt norėsite prijungti telefoną prie atsakiklio galinėje dalyje esančio OUT (išvadas) prievado.
- **PASTABA:** Jeigu prie atsakiklio negalite prijungti išorinio telefono, galite įsigyti ir naudoti lygiagretųjį daliklį (dar žinomą kaip šakotuvą) ir per jį prijungti atsakiklį ir telefoną prie spausdintuvo. Šioms jungtims galite naudoti standartinius telefono kabelius.
- **6.** Jei programinė modemo įranga nustatyta faksogramas automatiškai priimti į kompiuterį, šią nuostatą išjunkite.
- **<sup>2</sup> PASTABA:** Jeigu neišjungsite modemo programinės įrangos automatinio fakso priėmimo parametro, spausdintuvas faksogramų priimti negalės.
- **7.** Įjunkite nuostatą **Automatinis atsakymas** .
- **8.** Nustatykite atsakiklį į skambučius atsakyti po nedidelio signalų skaičiaus.
- **9.** Pakeiskite parametrą **"Rings to Answer" (po kiek skambučių atsiliepti)** gaminio palaikomu maksimaliu signalų skaičiumi. (Maksimalus signalų skaičius priklauso nuo šalies / regiono).
- **10.** Paleiskite fakso tikrinimą.

Telefonui suskambus atsakiklis po nustatyto signalų skaičiaus automatiškai atsilieps ir paleis įrašytą pasisveikinimą. Tuo metu spausdintuvas stebi skambučius, tikrindamas ar nėra faksogramos signalų. Jei bus aptikti siunčiami faksogramos signalai, spausdintuvas siųs faksogramos priėmimo signalus ir priims faksogramą; jei faksogramos signalų nebus aptikta, spausdintuvas nutrauks linijos stebėjimą ir atsakiklis galės įrašyti balso žinutę.

Jei turite problemų nustatydami spausdintuvą darbui su papildoma įranga, susisiekite su vietiniu paslaugų teikėju arba pardavėju dėl papildomos pagalbos.

#### <span id="page-90-0"></span>**Bendrai naudojama telefono/fakso linija su DSL/ADSL modemu ir atsakikliu**

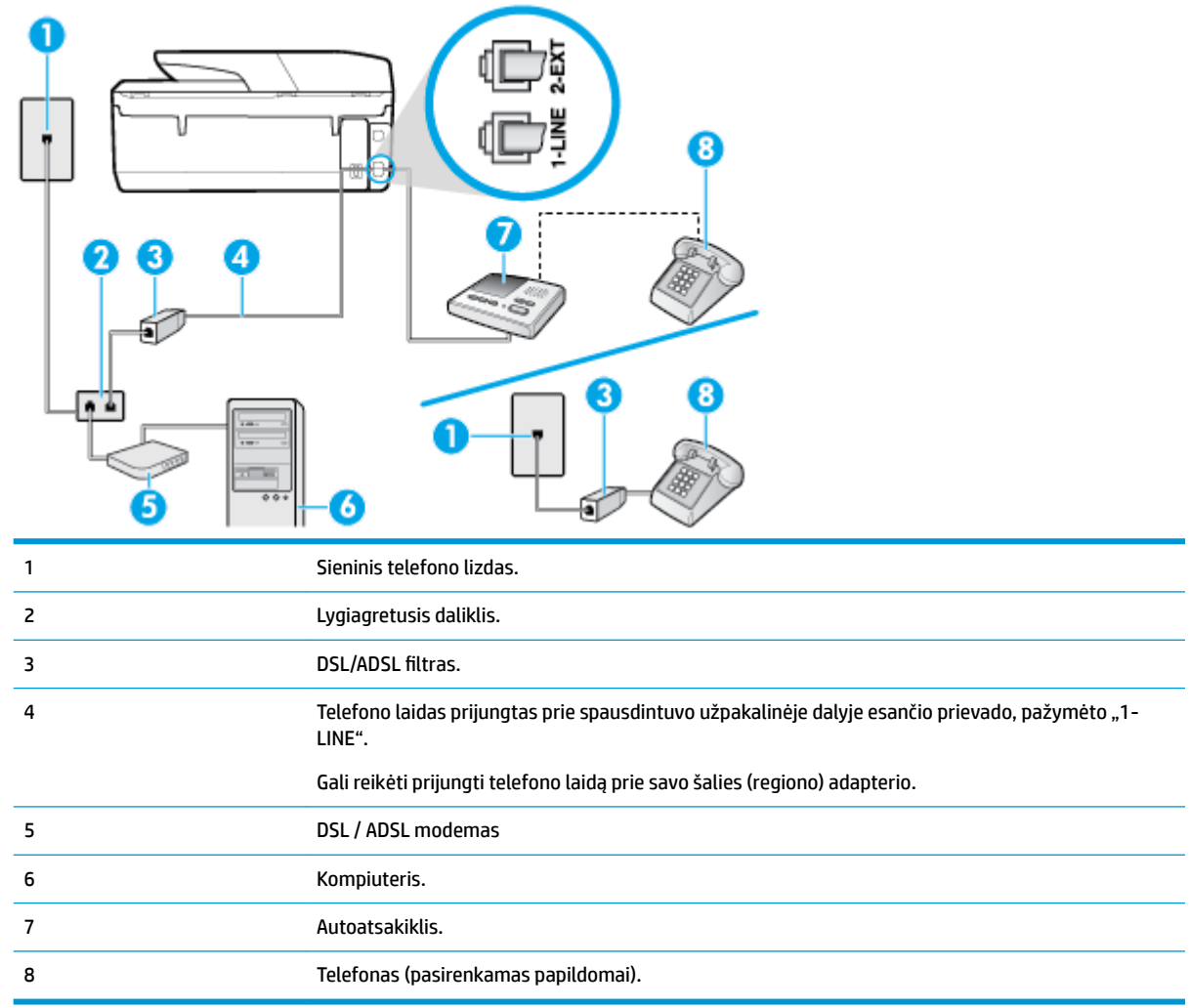

**PASTABA:** Jums reikia įsigyti lygiagretųjį daliklį. (Lygiagrečiojo daliklio priekyje yra vienas, o gale – du RJ-11 prievadai. Nenaudokite dviejų linijų telefono daliklio, nuosekliojo arba lygiagrečiojo daliklio, kurio priekyje yra du RJ-11 prievadai, o užpakalinėje dalyje – kištukas.

**5-14 iliustracija** Lygiagrečiojo daliklio pavyzdys

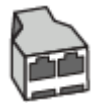

#### **Kaip nustatyti spausdintuvą darbui su DSL/ADSL kompiuterio modemu**

1. Įsigykite DSL/ADSL filtrą iš savo DSL/ADSL paslaugos teikėjo.

- <span id="page-91-0"></span>**PASTABA:** Kitose namų ar biuro vietose esančius telefonus, kurių telefono numeris toks pats, kaip ir DSL / ADSL paslaugos, reikės jungti prie papildomų DSL / ADSL filtrų, nes antraip kalbėdami telefonu girdėsite trikdžius.
- **2.** Vieną telefono laido galą prijunkite prie DSL / ADSL filtro, kitą prie spausdintuvo užpakalinėje dalyje esančio prievado, pažymėto "1-LINE".
	- **PASTABA:** Gali reikėti prijungti telefono laidą prie savo šalies (regiono) adapterio.
- **3.** Prijunkite DSL/ADSL filtra prie daliklio.
- **4.** Atjunkite atsakiklį nuo sieninio telefono lizdo ir prijunkite prie užpakalinėje spausdintuvo dalyje esančio prievado, pažymėto "2-EXT" (2 PAPILDOMA).
- **PASTABA:** Jeigu atsakiklio nejungsite tiesiai prie spausdintuvo, siunčiančio fakso aparato signalai gali būti įrašyti atsakiklyje, o spausdintuvas tikriausiai nepriims faksogramų.
- **5.** Prijunkite DSL modemą prie lygiagrečiojo daliklio.
- **6.** Junkite lygiagretųjį daliklį į sieninį lizdą.
- **7.** Nustatykite atsakiklį į skambučius atsakyti po nedidelio signalų skaičiaus.
- **8.** Pakeiskite spausdintuvo parametrą **"Rings to Answer" (po kiek skambučių atsiliepti)** spausdintuvui tinkamu maksimaliu signalų skaičiumi.
- **<sup>2</sup> PASTABA:** Didžiausias signalų skaičius gali būti skirtingas tai priklauso nuo šalies ir (arba) regiono.
- **9.** Paleiskite fakso tikrinimą.

Telefonui suskambus atsakiklis po nustatyto signalų skaičiaus automatiškai atsiliepia ir paleidžia jūsų įrašytą pasisveikinimą. Šiuo metu spausdintuvas stebi liniją ir tikrina, ar joje nėra fakso signalų. Jei bus aptikti siunčiami faksogramos signalai, spausdintuvas siųs faksogramos priėmimo signalus ir priims faksogramą; jei faksogramos signalų nebus aptikta, spausdintuvas nutrauks linijos stebėjimą ir atsakiklis galės įrašyti balso žinutę.

Jeigu tą pačią telefono liniją naudojate telefono bei fakso skambučiams ir DSL kompiuterio modemui jungti, faksą nustatykite pagal šiuos nurodymus.

Jei turite problemų nustatydami spausdintuvą darbui su papildoma įranga, susisiekite su vietiniu paslaugų teikėju arba pardavėju dėl papildomos pagalbos.

#### **K variantas: bendrai naudojama telefono/fakso linija su kompiuterio modemu ir balso paštu**

Jei tuo pačiu telefono numeriu priimate balso ir fakso skambučius, toje pačioje linijoje naudojate kompiuterio modemą ir iš telekomunikacijų bendrovės esate užsisakę balso pašto paslaugą, spausdintuvą nustatykite, kaip aprašyta šiame skyriuje.

**PASTABA:** Automatiškai faksogramų priimti negalėsite, jeigu balso pašto paslauga teikiama ir faksogramos gaunamos ta pačia telefono linija. Turite priimti faksogramas rankiniu būdu. tai reiškia, kad turite patys atsiliepti į įeinančius fakso skambučius. Jei norite faksogramas priimti automatiškai, kreipkitės į telekomunikacijų paslaugų įmonę ir užsisakykite skirtingų skambučio signalų paslaugą arba fakso skambučiams gaukite atskirą telefono liniją.

Kadangi jūsų kompiuterio modemas naudojasi telefono linija bendrai su spausdintuvu, negalėsite vienu metu naudotis ir kompiuterio modemu, ir spausdintuvu. Pavyzdžiui, negalėsite spausdintuvu siųsti faksogramos, jei tuo metu telefoninį kompiuterio modemą naudojate el. laiškams siųsti ar jungtis prie interneto.

Yra du spausdintuvo sujungimo su kompiuteriu būdai. Kurį naudoti, priklauso nuo jūsų kompiuteryje esančių telefono prievadų skaičiaus. Prieš pradėdami darbą, pažiūrėkite, kiek jūsų kompiuteris turi telefono prievadų: vieną ar du.

● Jeigu kompiuteryje yra tik viena telefono jungtis, turite įsigyti lygiagretųjį daliklį (dar vadinamą šakotuvu), vaizduojamą iliustracijoje. (Lygiagrečiojo daliklio priekyje yra vienas, o gale – du RJ-11 prievadai. Nenaudokite dviejų linijų telefoninio daliklio, nuosekliojo arba lygiagrečiojo daliklio, kurio priekyje yra du RJ-11 prievadai, o užpakalinėje dalyje – kištukas.)

**5-15 iliustracija** Lygiagrečiojo daliklio pavyzdys

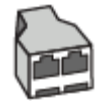

Jeigu kompiuteryje yra dvi telefono jungtys, spausdintuvą nustatykite toliau aprašytu būdu.

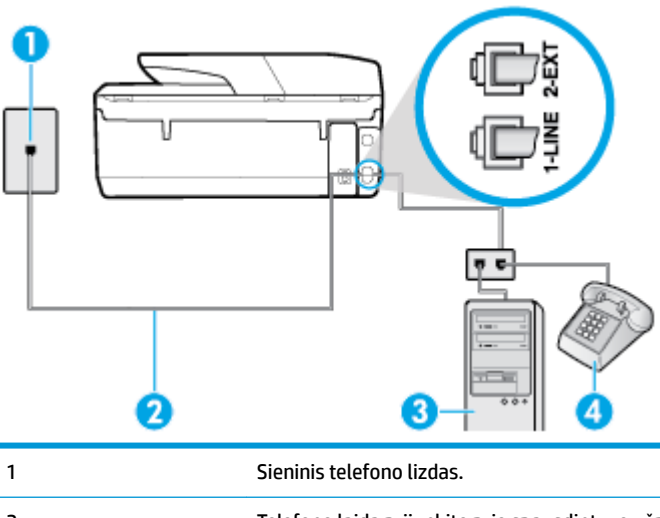

**5-16 iliustracija** Užpakalinės spausdintuvo dalies vaizdas

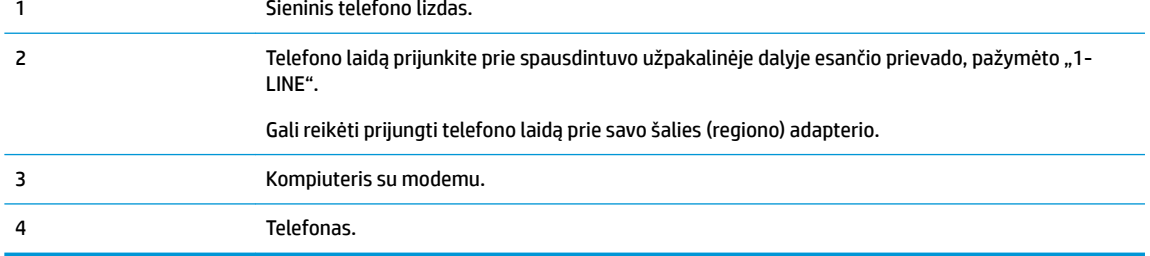

#### **Kaip nustatyti spausdintuvą darbui toje pačioje telefono linijoje su kompiuteriu ir dviem telefono prievadais**

- 1. Iš spausdintuvo užpakalinėje dalyje esančio prievado, pažymėto "2-EXT" (2 PAPILDOMA), ištraukite baltą kištuką.
- **2.** Susiraskite telefono kabelį, jungiantį užpakalinę kompiuterio dalį (telefoninį kompiuterio modemą) ir sieninį telefono lizdą. Ištraukite šį kabelį iš sieninio telefono lizdo ir įstatykite į spausdintuvo užpakalinėje dalyje esantį prievadą, pažymėtą "2-EXT" (2 PAPILDOMA).
- **3.** Telefoną prijunkite prie kompiuterio modemo gale esančio prievado su užrašu "OUT" (išvadas).
- **4.** Vieną telefono laido galą prijunkite prie telefono sieninio lizdo, kitą prie spausdintuvo užpakalinėje dalyje esančio prievado, pažymėto "1-LINE".
	- **<sup>2</sup> PASTABA:** Gali reikėti prijungti telefono laidą prie savo šalies (regiono) adapterio.
- <span id="page-93-0"></span>**5.** Jei programinė modemo įranga nustatyta faksogramas automatiškai priimti į kompiuterį, šią nuostatą išjunkite.
- **<sup>2</sup> PASTABA:** Jeigu neišjungsite modemo programinės įrangos automatinio fakso priėmimo parametro, spausdintuvas faksogramų priimti negalės.
- **6.** Išjunkite nuostatą **Automatinis atsakymas** .
- **7.** Paleiskite fakso tikrinimą.

Turite būti šalia fakso aparato ir patys atsiliepti į fakso skambučius, nes priešingu atveju spausdintuvas negalės priimti faksogramų.

Jei turite problemų nustatydami spausdintuvą darbui su papildoma įranga, susisiekite su vietiniu paslaugų teikėju arba pardavėju dėl papildomos pagalbos.

### **Patikrinkite fakso sąranką**

Galite išbandyti fakso sąranką ir patikrinti spausdintuvo būseną, norėdami įsitikinti, kad jis tinkamai nustatytas atlikti fakso funkciją. Atlikite ši bandymą, kai baigsite spausdintuvo fakso sąranką. Bandymo metu atliekami toliau nurodyti veiksmai.

- išbandoma techninė fakso įranga,
- Patikrinama, ar prie spausdintuvo prijungėte tinkamą telefono kabelį
- patikrinama, ar telefono kabelis įjungtas į tinkamą lizdą,
- Patikrinama, ar yra numerio rinkimo signalas
- patikrinama, ar telefono linija aktyvi,
- patikrinama telefono ryšio būsena.

Spausdintuvas spausdina ataskaitą su bandymo rezultatais. Jei bandymas baigėsi nesėkmingai, peržiūrėkite ataskaitą, pagal joje pateiktą informaciją išspręskite problemą, tuomet atlikite bandymą iš naujo.

#### **Kaip patikrinti fakso sąranką spausdintuvo valdymo skydeliu**

- **1.** Vadovaudamiesi konkrečiais namų arba biuro sąrankos nurodymais, nustatykite spausdintuvą veikti kaip faksą.
- **2.** Prieš pradėdami tikrinimą įsitikinkite, kad rašalo kasetės įdėtos, o įvesties dėkle yra viso dydžio popieriaus.
- **3.** Spausdintuvo valdymo skydelyje, "Home" (pradžios) ekrane, palieskite ( **Fax" (faksas)** ).
- **4.** Palieskite **Sąranka**.
- **5.** Palieskite **Jrankiai**, paskui palieskite "Test Fax" (tikrinti faksą).

Spausdintuvo ekrane bus rodoma bandymo būsena ir bus išspausdinta ataskaita.

- **6.** Peržiūrėkite ataskaitą.
	- Jei bandymas pavyko, tačiau vis tiek kyla problemų siunčiant arba priimant faksogramas, patikrinkite, ar tinkamos ataskaitoje nurodytos fakso nuostatos. Nenustatyti arba netinkamai nustatyti fakso nustatymai gali sukelti problemų naudojantis faksu.
	- Jei patikra nepavyko, peržiūrėkite ataskaitą joje rasite informacijos, kaip pašalinti rastas problemas.

# <span id="page-94-0"></span>**6 Tinklo paslaugos**

Šiame skyriuje aprašomos tokios temos:

- Kas yra tinklo paslaugos?
- Tinklo paslaugų nustatymas
- Spausdinti naudojant "HP ePrint"
- [Tinklo paslaugų šalinimas](#page-96-0)

### **Kas yra tinklo paslaugos?**

Spausdintuve įdiegti naujoviški tinklo sprendimai, leidžiantys greitai jungtis prie interneto, gauti dokumentus ir spausdinti greičiau ir patogiau, visiškai nenaudojant kompiuterio.

**<sup>2</sup> PASTABA:** Kad galėtumėte naudotis šiomis žiniatinklio funkcijomis, spausdintuvas turi būti prijungtas prie interneto. Jei spausdintuvas prijungtas USB kabeliu, šių tinklo funkcijų naudoti negalėsite.

#### **"HP ePrint"**

- **"HP ePrint"** yra nemokama HP paslauga, kuria naudodamiesi galite bet kada ir iš bet kurios vietos spausdinti savo "HP ePrint" spausdintuvu. Tai labai paprasta: spausdintuve įjungę tinklo paslaugas spausdintiną medžiagą el. paštu išsiųskite spausdintuvui priskirtu adresu. Nereikia jokių specialių tvarkyklių ar programinės įrangos. Jeigu galite siųsti el. laiškus, vadinasi, iš bet kurios vietos galite spausdinti, naudodamiesi "HP ePrint".
- **PASTABA:** Susikurkite paskyrą ["HP Connected"](http://www.hpconnected.com) (kai kuriose šalyse / regionuose gali būti neprieinama) ir prisijunkite, kad sukonfigūruotumėte "ePrint" nuostatas.

Susikūrę paskyrą ["HP Connected"](http://www.hpconnected.com) (kai kuriose šalyse / regionuose gali būti neprieinama), galėsite prisijungti ir peržiūrėti savo "HP ePrint" darbų būseną, tvarkyti savo "HP ePrint" spausdintuvo užduočių eilę, valdyti, kas gali naudoti jūsų spausdintuvo "HP ePrint" el. p. adresą spausdinimui ir gauti pagalba "HP ePrint" .

### **Tinklo paslaugų nustatymas**

Prieš nustatydami "Web Services" (Tinklo paslaugos), įsitikinkite, kad spausdintuvas prijungtas prie interneto naudojant belaidį ryšį.

Norėdami nustatyti žiniatinklio paslaugas taikykite vieną iš toliau aprašomų būdų.

#### **Žiniatinklio paslaugų nustatymas naudojant spausdintuvo valdymo skydelį**

- **1.** Spausdintuvo valdymo skydelyje, "Home" (pradžios) ekrane, palieskite (**O**<sup>1</sup>) (Sąranka).
- **2.** Palieskite **Žiniatinklio paslaugos** .
- **3.** Spustelėkite **Patvirtinti** , kad priimtumėte žiniatinklio paslaugų naudojimo sąlygas ir įjungtumėte žiniatinklio paslaugas.
- <span id="page-95-0"></span>**4.** Pasirodžiusiame ekrane palieskite **"OK"** (gerai), kad spausdintuvas galėtų automatiškai tikrinti, ar nėra gaminio naujinių.
- *PASTABA:* Jei prašoma tarpinio serverio nustatymų ir jūsų tinklas juos naudoja, vadovaukitės ekrane pateikiamais nurodymais, kad nustatytumėte tarpinį serverį. Jei nepavyksta rasti tarpinio serverio informacijos, susisiekite su tinklo administratoriumi arba asmeniu, nustačiusiu tinklą.
- 5. Jeigu rodomas ekranas "Printer Update Options" (spausdintuvo naujinimo parinktys), pasirinkite **"Install Automatically"** (įdiegti automatiškai) (rekomenduojama) arba **"Alert When Available"** (įspėti, kai bus prieinama).
- **6.** Kai spausdintuvas prijungiamas prie serverio, spausdintuvas atspausdina informacijos puslapį. Norėdami baigti sąranką, vadovaukitės informacijos lapu.

#### **Žiniatinklio paslaugų nustatymas integruotuoju žiniatinklio serveriu**

- **1.** Atidarykite EWS. Išsamesnės informacijos rasite skyriuje [Integruotasis žiniatinklio serveris .](#page-110-0)
- **2.** Spustelkite **Žiniatinklio paslaugos** skiltį.
- **3.** Skiltyje **"Žiniatinklio paslaugų nuostatos** spauskite **Sąranka** , spauskite **"Continue" (tęsti)** ir vadovaukitės ekrane pateikiamais nurodymais, kad priimtumėte naudojimo sąlygas.
- **4.** Jei paprašoma, pasirinkite, kad spausdintuvas galėtų tikrinti, ar nėra atnaujinimų ir juos įdiegti.
- **PASTABA:** Kai yra prieinami naujinimai, jie yra automatiškai parsisiunčiami ir įdiegiami, tada spausdintuvas pasileidžia iš naujo.
- **PASTABA:** Jei prašoma tarpinio serverio nustatymų ir jūsų tinklas juos naudoja, vadovaukitės ekrane pateikiamais nurodymais, kad nustatytumėte tarpinį serverį. Jei nepavyksta rasti tarpinio serverio informacijos, susisiekite su tinklo administratoriumi arba asmeniu, nustačiusiu tinklą.
- **5.** Kai spausdintuvas prijungiamas prie serverio, spausdintuvas atspausdina informacijos puslapį. Norėdami baigti sąranką, vadovaukitės informacijos lapu.

### **Spausdinti naudojant "HP ePrint"**

Norėdami naudoti "HP ePrint", atlikite šiuos veiksmus:

- įsitikinkite, kad turite interneto ir el. pašto funkcijas palaikantį kompiuterį arba mobilųjį įrenginį.
- Spausdintuve įjunkite žiniatinklio tarnybas. Išsamesnės informacijos rasite skyriuje Tinklo paslaugų [nustatymas](#page-94-0).
- **<sup>2</sup>/<sub>2</sub> PATARIMAS:** Daugiau informacijos apie **"HP ePrint"** nuostatų tvarkymą ir konfigūravimą bei naujausias ypatybes rasite adresu ["HP Connected"](http://www.hpconnected.com) Ši svetainė kai kuriose šalyse / regionuose gali būti neprieinama..

#### **Dokumentų spausdinimas naudojant "HP ePrint"**

- **1.** Kompiuteryje arba mobiliajame prietaise įjunkite el. pašto programą.
- **2.** Parašykite naują el. laišką ir prie jo pridėkite failą, kurį norite spausdinti.
- **3.** El. laiško eilutėje "To" (kam) įrašykite "HP ePrint" el. pašto adresą, tada pasirinkite el. laiško siuntimo parinktį.
- **PASTABA:** "To" (kam) arba "Cc" (kopija) laukeliuose nenurodykite jokių el. pašto adresų. **"HP ePrint"** serveris nepriima spausdinimo užduočių, jei yra keli el. pašto adresai.

#### <span id="page-96-0"></span>**Kaip rasti "HP ePrint" el. pašto adresą**

- **1.** Spausdintuvo valdymo skydelyje, "Home" (pradžios) ekrane, palieskite  $\{ \bigcirc \}$  (**Sąranka**).
- **2.** Palieskite **"Web Services" (žiniatinklio paslaugos)**.
- **3.** Palieskite **"Display Email Address" (rodyti el. p. adresą)**.
	- **<sup>2</sup> PASTABA:** Palieskite "**Print Info" (spausdinti informaciją)**, kad išspausdintumėte informacijos puslapį, kuriame nurodytas spausdintuvo kodas ir nurodymai, kaip keisti el. pašto adresą.

#### **Išjungti "HP ePrint"**

**1.** Spausdintuvo valdymo skydelyje, "Home" (pradžios) ekrane, palieskite **[ | ]** ( "**HP ePrint"** ), tada

palieskite (**"Web Services Settings" (žiniatinklio paslaugų nuostatos)**).

- **2.** Palieskite perjungimo mygtuką, esantį šalia **"HP ePrint"**, kad išjungtumėte šią funkciją.
- **PASTABA:** Kaip šalinti visas tinklo paslaugas, žr. skyriuje Tinklo paslaugų šalinimas.

## **Tinklo paslaugų šalinimas**

Šias instrukcijas naudokite žiniatinklio tarnybų šalinimui.

**Kaip pašalinti žiniatinklio tarnybas naudojantis spausdintuvo valdymo skydeliu**

**1.** Spausdintuvo valdymo skydelyje, "Home" (pradžios) ekrane, palieskite **[ detaine intervice** ( **"HP ePrint"** ), tada

palieskite (**"Web Services Settings" (žiniatinklio paslaugų nuostatos)**).

**2.** Palieskite **Remove Web Services** (šalinti tinklo paslaugas).

#### **Kaip pašalinti žiniatinklio tarnybas naudojant integruotąjį tinklo serverį**

- **1.** Atidarykite EWS. Išsamesnės informacijos žr. skyriuje [Integruotasis žiniatinklio serveris .](#page-110-0)
- **2.** Spustelėkite skirtuką **Web Services** (tinklo paslaugos), tada jo dalyje **Web Services Settings** (tinklo paslaugų nuostatos) spustelėkite **Remove Web Services** (šalinti tinklo paslaugas).
- **3.** Spustelėkite **Remove Web Services** (šalinti tinklo paslaugas).
- **4.** Norėdami pašalinti žiniatinklio paslaugas iš savo spausdintuvo spustelėkite **"Yes"** (Taip).

# **7 Darbas su kasetėmis**

Kad užtikrintumėte geriausią spausdintuvo spausdinimo kokybę, jums reikia atlikti kelias paprastas priežiūros procedūras.

Šiame skyriuje aprašomos tokios temos:

- Informacija apie kasetes ir spausdinimo galvutę
- [Apytikslio rašalo lygio tikrinimas](#page-98-0)
- Kasečių pakeitimas
- [Kaip užsakyti kasetes](#page-100-0)
- [Eksploatacinių spausdinimo medžiagų laikymas](#page-100-0)
- [Anonimiškai naudojamos informacijos saugojimas](#page-101-0)
- [Informacija apie rašalo kasetės garantiją](#page-101-0)

### **Informacija apie kasetes ir spausdinimo galvutę**

Tolesni patarimai padės prižiūrėti HP kasetes ir užtikrinti nuolatinę spausdinimo kokybę.

- Šio vadovo instrukcijos yra skirtos kasečių keitimui ir nėra skirtos pirmam jų diegimui.
- Visas nenaudojamas kasetes, kol jų nereikia, laikykite originaliose sandariose pakuotėse.
- Užtikrinkite, kad spausdintuvą išjungėte tinkamai. Išsamesnės informacijos rasite skyriuje [Spausdintuvo](#page-32-0) išiungimas .
- Kasetes laikykite kambario temperatūroje (15-35° C arba 59-95° F).
- Be reikalo nevalykite spausdinimo galvutės. Taip eikvojamas rašalas ir trumpėja kasečių eksploatavimo laikas.
- Su kasetėmis elkitės atsargiai. Diegimo metu numetimas, sukrėtimas arba šiurkštus laikymas gali sukelti laikinų spausdinimo problemų.
- Jei vežate spausdintuvą, atlikite toliau nurodytus veiksmus, kad išvengtumėte galimo rašalo ištekėjimo ir kitokio spausdintuvo sugadinimo.
	- Įsitikinkite, kad spausdintuvą išjungėte paspausdami mygtuką ("Power" (maitinimas)). Prieš

ištraukdami spausdintuvo maitinimo laidą iš elektros tinklo palaukite, kol spausdintuve nebesigirdės jokių judėjimo garsų.

- Patikrinkite, ar palikote įdėtas kasetes.
- Spausdintuvas turėtų būti vežamas stačias; jis nereikėtų guldyti ant šono, galinės arba priekinės pusės arba viršaus.

**ĮSPĖJIMAS:** Išėmę rašalo kasetę, kaip įmanoma greičiau įdėkite naują. Palikus rašalo kasetės lizdą tuščią, spausdinimo galvutė gauna oro, ir dėl to galimas spausdinimo kokybės pablogėjimas arba spausdinimo galvutės pažeidimas. Jokiu būdu neišjunkite spausdintuvo, jeigu išimta rašalo kasetė.

#### <span id="page-98-0"></span>**Susijusios temos**

● Apytikslio rašalo lygio tikrinimas

# **Apytikslio rašalo lygio tikrinimas**

Apytikslį rašalo lygį patikrinti galite spausdintuvo programinėje įrangoje arba spausdintuvo valdymo skydelyje.

**Apytikslio rašalo kiekio tikrinimas spausdintuvo valdymo skydelyje**

**▲** "Home" (pradžios) ekrane palieskite (**1)** ("Ink" (rašalas)), kad pamatytumėte apytikrį rašalo likutį.

- **PASTABA:** Rašalo lygio įspėjimai ir indikatoriai pateikia numanomą informaciją, kuri skirta tik planuoti. Kai gaunate įspėjimą apie mažą rašalo lygį, pasirūpinkite atsargine kasete, kad išvengtumėte galimo spausdinimo darbų atidėjimo. Kasečių keisti nereikia, kol nebūsite paprašyti.
- **PASTABA:** Jei jdėjote pakartotinai pripildytą arba perdirbtą kasetę arba kasetę, kuri buvo naudota kitame spausdintuve, rašalo lygio indikatorius gali veikti netiksliai arba visai neveikti.
- **PASTABA:** Kasečių rašalas spausdinant naudojamas atliekant įvairius veiksmus, įskaitant spausdintuvo parengimą, kada spausdintuvas ir kasetės paruošiami spausdinti, ir spausdinimo galvutės aptarnavimą, dėl kurio spausdinimo purkštukai išlieka švarūs, o rašalas teka tolygiai. Be to, šiek tiek rašalo lieka ir sunaudotoje kasetėje. Išsamesnės informacijos žr. skyriuje [www.hp.com/go/inkusage](http://www.hp.com/go/inkusage) .

# **Kasečių pakeitimas**

**PASTABA:** Informacijos apie panaudotų rašalo medžiagų perdirbimą ieškokite "HP" rašalinių spausdintuvų [eksploatacinių medžiagų perdirbimo programa.](#page-164-0)

Jeigu neturite pakaitinių spausdintuvo kasečių, skaitykite skyrių Kaip užsakyti kasetes.

- **<sup>2</sup> PASTABA:** Šiuo metu dalis informacijos HP tinklalapyje pateikiama tik anglų kalba.
- **PASTABA:** Ne visos kasetės parduodamos visose šalyse ir (arba) regionuose.
- **ĮSPĖJIMAS:** Išėmę rašalo kasetę, kaip įmanoma greičiau įdėkite naują. Palikus rašalo kasetės lizdą tuščią, spausdinimo galvutė gauna oro, ir dėl to galimas spausdinimo kokybės pablogėjimas arba spausdinimo galvutės pažeidimas. Jokiu būdu neišjunkite spausdintuvo, jeigu išimta rašalo kasetė.

#### **Kaip pakeisti rašalo kasetes**

**1.** Pasirūpinkite, kad spausdintuvas būtų įjungtas, o skaitytuvo dangtis uždarytas.

**2.** Atidarykite rašalo kasečių prieigos dangtį.

**PASTABA:** Palaukite, kol spausdinimo kasečių dėtuvė liausis judėti ir tik tada tęskite.

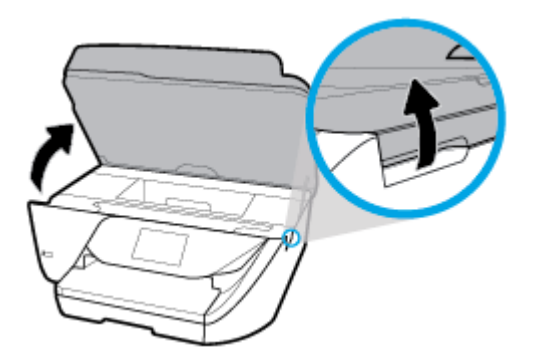

**3.** Paspauskite kasetės priekinę dalį, kad ją atlaisvintumėte, ir ištraukite spausdinimo kasetę iš angos.

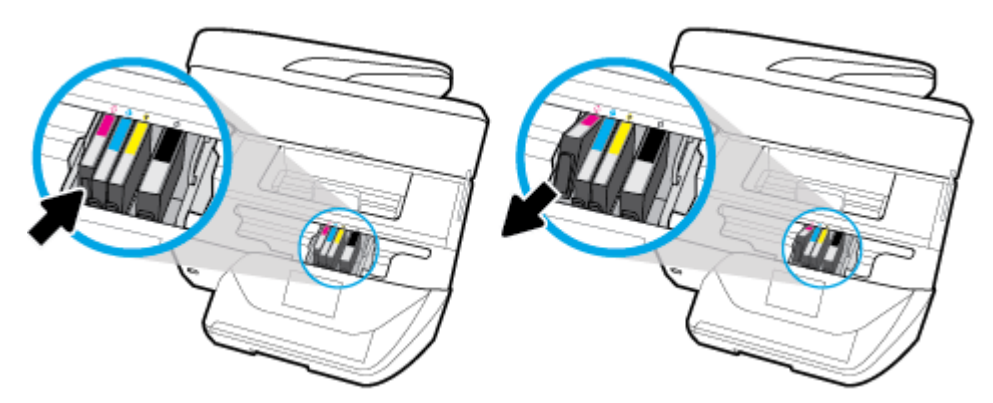

**4.** Išpakuokite naują kasetę.

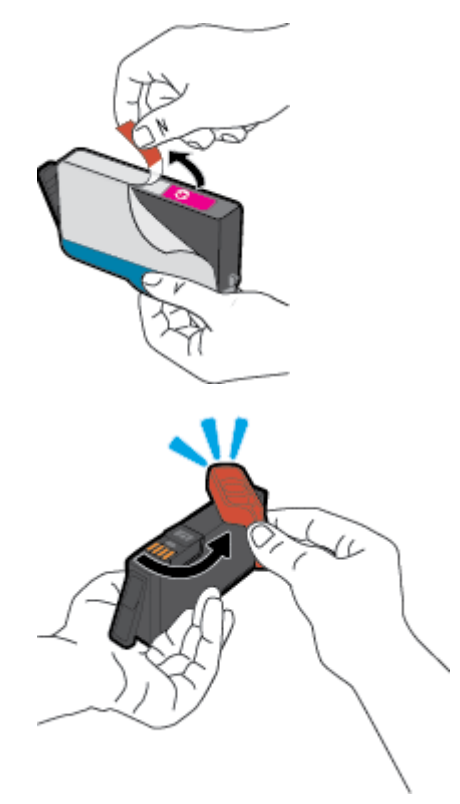

<span id="page-100-0"></span>**5.** Naudodamiesi spalvotomis pagalbinėmis raidėmis stumkite kasetę į tuščią angą, kol kasetė angoje bus tvirtai įstatyta.

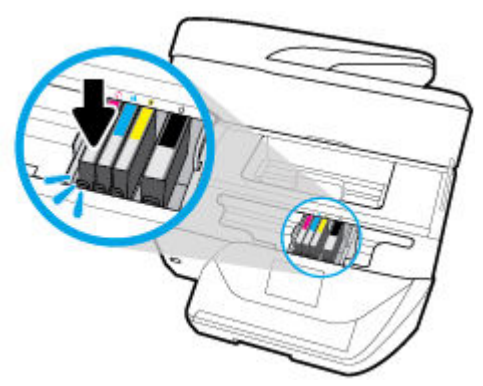

Įsitikinkite, kad spalvotos pagalbinės raidės ant kasetės atitinka raides ant angos.

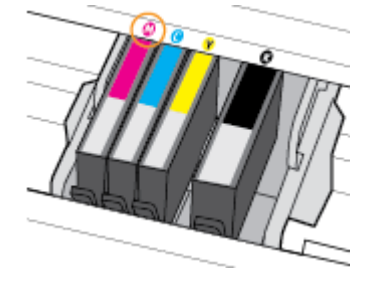

- **6.** Pakartokite veiksmus nuo 3 iki 5 kiekvienai keičiamai kasetei.
- **7.** Uždarykite kasečių prieigos dangtelį.

# **Kaip užsakyti kasetes**

Jei norite užsakyti kasečių, eikite į [www.hp.com](http://www.hp.com) (šiuo metu dalis informacijos HP tinklalapyje pateikiama tik anglų kalba). Kasečių užsakymo internetu paslauga teikiama ne visose šalyse / regionuose. Kita vertus, daugelyje šalių yra informacijos apie užsakymą telefonu, vietinės parduotuvės radimą ir pirkinių sąrašo spausdinimą. Be to, gailite apsilankyti [www.hp.com/buy/supplies](http://www.hp.com/buy/supplies) puslapyje, kad gautumėte informacijos apie HP gaminių įsigijimą jūsų šalyje.

Naudokite tik tas pakaitines kasetes, kurių numeris sutampa su keičiamos spausdinimo kasetės numeriu. Kasetės numerį galite rasti:

- Integruotajame tinklo serveryje: spustelėkite skirtuką **Įrankiai** , tada skiltyje **Product Information**  (informacija apie gaminį) spustelėkite **Ink Gauge** (rašalo kiekio matuoklis). Išsamesnės informacijos žr. skyriuje [Integruotasis žiniatinklio serveris .](#page-110-0)
- Spausdintuvo būklės ataskaitoje (žr. [Susipažinimas su spausdintuvo ataskaitomis](#page-141-0)).
- Ant naujos kasetės etiketės.
- Spausdintuvo viduje pritvirtintame lipduke. Atidarykite kasečių dureles, kad rastumėte lipduką.

**PASTABA:** Su spausdintuvu pateikiamos kasetės atskirai įsigyti negalima.

# **Eksploatacinių spausdinimo medžiagų laikymas**

Rašalo kasetės spausdintuve gali būti paliekamos ilgą laiką. Vis dėlto norėdami užtikrinti optimalią kasečių būklę, tinkamai išjunkite nenaudojamą spausdintuvą. Išsamesnę informaciją žr. [Spausdintuvo išjungimas .](#page-32-0)

# <span id="page-101-0"></span>**Anonimiškai naudojamos informacijos saugojimas**

Su šiuo spausdintuvu naudojamos "HP" kasetės turi atminties lustą, kuris reikalingas spausdintuvui veikiant. Be to, šis atminties lustas saugo apribotą anoniminės informacijos rinkinį apie spausdintuvo naudojimą, o tai gali apimti šią informaciją: išspausdintų puslapių skaičius naudojant šią kasetę, puslapių apimtis, spausdinimo dažnumas ir naudoti spausdinimo režimai.

Ši informacija padeda HP kurti ateities spausdintuvus, atitinkančius mūsų klientų poreikius. Iš kasetės atminties lusto surinktuose duomenyse nėra informacijos, kuri gali būti panaudota nustatyti kliento arba kasetės ar spausdintuvo vartotojo tapatybę.

HP renka kasečių, grąžintų pagal HP laisvo grąžinimo ir perdirbimo programą, atminties lustų pavyzdžius ("HP Planet" partneriai: [www.hp.com/recycle](http://www.hp.com/recycle) ). Šių atrinktų atminties lustų informacija yra skaitoma ir tyrinėjama siekiant tobulinti naujai kuriamus HP spausdintuvus. HP partneriai, padedantys perdirbti šią kasetę, taip pat gali turėti prieigą prie šių duomenų.

Bet kokia trečioji šalis, turintį kasetę, gali turėti prieigą prie anoniminės informacijos atminties luste. Jei norite neleisti pasiekti šios informacijos, galite lustą padaryti nepritaikomą. Tačiau sugadinę atminties lustą, nebegalėsite naudoti kasetės HP spausdintuve.

Jei nerimaujate dėl šios anoniminės informacijos, galite padaryti šią informaciją nepasiekiamą išjungdami atminties lusto galimybę rinkti spausdintuvo naudojimo informaciją.

#### **Naudotojo informacijos rinkimo funkcijos išjungimas**

1. Spausdintuvo valdymo skydelyje, "Home" (pradžios) ekrane, braukite kairėn, kad pamatytumėte  $\{\bigcirc\}$ 

( **Sąranka** ), ir palieskite ( **Sąranka** ).

- **2.** Palieskite **Nuostatos** .
- **3.** Palieskite **"On" (įjungta)** šalia **"Store Usage Info" (saugoti naudojimo informaciją)**, kad išjungtumėte šią funkciją.

**PASTABA:** Norėdami įjungti naudojimo informacijos funkciją, atkurkite numatytąsias nuostatas. Plačiau apie numatytųjų nuostatų atstatymą žr. skyriuje [Originalių gamyklinių numatytųjų nuostatų atkūrimas.](#page-146-0)

**EX PASTABA:** Jūs galite ir toliau naudoti kasete HP spausdintuve, jeigu išjungėte atminties lusto spausdintuvo naudojimo informacijos rinkimo funkciją.

## **Informacija apie rašalo kasetės garantiją**

HP kasetės garantija galioja, jeigu gaminys naudojamas jam skirtame HP spausdinimo įrenginyje. Ši garantija negalioja tiems HP produktams, kurie buvo pakartotinai pripildyti, perdirbti, atnaujinti, netinkamai naudojami arba sugadinti.

Garantinio laikotarpio metu gaminiams taikoma garantija tik jei nesibaigęs HP rašalas ir nepasiekta garantijos pabaigos data. Garantijos pabaigos data (MMMM-mm formate) yra ant gaminio, kaip nurodyta:

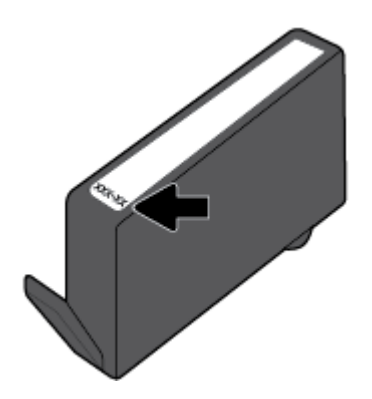

# <span id="page-103-0"></span>**8 Tinklo sąranka**

Spausdintuvo pradžios puslapyje (integruotame žiniatinklio serveryje arba EWS) galima nustatyti papildomas nuostatas. Išsamesnės informacijos rasite skyriuje [Integruotasis žiniatinklio serveris .](#page-110-0)

Šiame skyriuje aprašomos tokios temos:

- Spausdintuvo nustatymas belaidžiam ryšiui
- [Tinklo nuostatų keitimas](#page-105-0)
- Naudojimasis "Wi-Fi Direct" (tiesioginis "Wi-Fi" ryšys)

### **Spausdintuvo nustatymas belaidžiam ryšiui**

- Prieš pradėdami
- [Spausdintuvo nustatymas belaidžiame tinkle](#page-104-0)
- [Ryšio tipo keitimas](#page-104-0)
- **[Belaidžio ryšio tikrinimas](#page-105-0)**
- [Spausdintuvo belaidžio ryšio funkcijos įjungimas ir išjungimas](#page-105-0)
- **PASTABA:** Jeigu prijungiant spausdintuvą iškilo problemų, žr. [Tinklo ir ryšio problemos](#page-139-0).
- **PATARIMAS:** Daugiau informacijos apie spausdintuvo nustatymą ir naudojimą belaidžiu ryšiu rasite HP spausdinimo belaidžio ryšio centre ( [www.hp.com/go/wirelessprinting](http://www.hp.com/go/wirelessprinting) ).

### **Prieš pradėdami**

Įsitikinkite, kad:

- Belaidis ryšys nustatytas ir tinkamai veikia.
- Spausdintuvas ir kompiuteris, iš kurio spausdinama, jiungti į vieną tinklą (potinklį).

Prijungdami spausdintuvą galite būti paraginti įvesti belaidžio ryšio tinklo pavadinimą (SSID) ir belaidžio ryšio slaptažodį.

- Belaidžio tinklo pavadinimas yra jūsų belaidžio tinklo pavadinimas.
- Naudojant belaidžio tinklo slaptažodį, kiti asmenys negali be jūsų leidimo jungtis prie jūsų belaidžio tinklo. Pagal reikiamą saugos lygį jūsų belaidžiame tinkle gali būti naudojamas WPA slaptažodžio frazė arba WEP kodas.

Jeigu nustatę belaidį tinklą nekeitėte jo pavadinimo arba saugos slaptažodžio, šią informaciją kartais galite rasti belaidžio kelvedžio užpakalinėje arba šoninėje sienelėje.

Jeigu nerandate tinklo pavadinimo ar saugumo slaptažodžio ir negalite šios informacijos prisiminti, žr. kompiuterio arba belaidžio maršruto parinktuvo dokumentaciją. Jei informacijos nepavyksta rasti, susisiekite su tinklo administratoriumi arba asmeniu, nustačiusiu belaidį tinklą.

### <span id="page-104-0"></span>**Spausdintuvo nustatymas belaidžiame tinkle**

Spausdintuvo valdymo skydelio ekrane naudokite belaidžio ryšio sąrankos vediklį, kad nustatytumėte belaidį ryšį.

**<sup>2</sup> PASTABA:** Prieš tęsdami eikite į sąrašą adresu [Prieš pradėdami.](#page-103-0)

- **1.** Spausdintuvo valdymo skydelyje palieskite ((**p**)) (Belaidis).
- **2.** Palieskite ( **Nuostatos** ).
- **3.** Palieskite **Wireless Settings** (belaidžio ryšio nustatymai).
- **4.** Palieskite **"Wireless Setup Wizard"** (Belaidės sąrankos vediklis) arba **"Wi-Fi Protected Setup"**  (Belaidžio ryšio apsaugos sąranka).
- **5.** Baikite diegti vadovaudamiesi ekrane pateikiamomis instrukcijomis.

Jei jau esate naudoję spausdintuvą su kito tipo ryšiu, pvz., USB, laikykitės instrukcijų, pateiktų Ryšio tipo keitimas ir nustatykite spausdintuvą savo belaidžio ryšio tinkle.

### **Ryšio tipo keitimas**

Įdiegę HP programinę įrangą ir spausdintuvą įjungę į tinklą arba prijungę prie kompiuterio galite HP programine įranga keisti ryšio tipą (pavyzdžiui, vietoje USB įjungti belaidį ryšį).

#### **USB ryšio pakeitimas į belaidį tinklą ("Windows")**

Prieš tęsdami, eikite į sąrašą adresu [Prieš pradėdami.](#page-103-0)

- **1.** Paleiskite HP spausdintuvo programinę įrangą. Išsamesnės informacijos žr. [Paleiskite HP spausdintuvo](#page-32-0)  programinę irangą ("Windows").
- **2.** Spustelėkite "Tools" (įrankiai).
- **3.** Spustelėkite "Device Setup & Software" (įrenginio sąranka ir programinė įranga).
- **4.** Pasirinkite "**Convert a USB connected printer to wireless**" (Paversti USB ryšiu prijungtą spausdintuvą belaidžiu ryšiu prijungtu spausdintuvu). Vykdykite ekrane pateiktas instrukcijas.

#### **USB ryšio perjungimas į belaidį ryšį ("OS X")**

- **1.** Ištraukite USB kabelį iš spausdintuvo.
- **2.** Atkurkite numatytąsias spausdintuvo tinklo nuostatas. Išsamesnę informaciją žr. [Originalių gamyklinių](#page-146-0)  [numatytųjų nuostatų atkūrimas](#page-146-0).
- 3. Naujausią "HP Easy Start" versiją atsisiųskite iš 123.hp.com.
- 4. Atidarykite "HP Easy Start" ir vadovaukitės ekrane pateiktomis instrukcijomis, kad prijungtumėte savo spausdintuvą.,

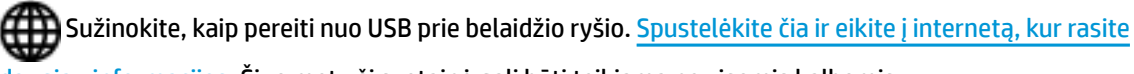

[daugiau informacijos](http://www.hp.com/embed/sfs/doc?client=IWS-eLP&lc=lt&cc=lt&ProductNameOID=9666193&TapasOnline=NETWORK_WIRELESS). Šiuo metu ši svetainė gali būti teikiama ne visomis kalbomis.

#### Belaidžio ryšio perjungimas į USB ryšį ("Windows")

**▲** USB kabeliu prijunkite spausdintuvą prie kompiuterio. Šis USB prievadas yra galinėje spausdintuvo dalyje. Dėl konkrečios vietos, žr. [Galinės pusės vaizdas .](#page-19-0)

#### <span id="page-105-0"></span>**Belaidžio ryšio perjungimas į USB ryšį ("OS X")**

- **1.** Atidarykite **Sistemos parinktys** .
- **2.** Spustelėkite **Spausdintuvai ir skaitytuvai** .
- **3.** Kairėje srityje pasirinkite savo spausdintuvą, tada nuspauskite mygtuką sąrašo apačioje. Tą patį atlikite su fakso įrašu, jeigu toks yra esamam ryšiui.
- **4.** USB kabelį prijunkite prie kompiuterio ir spausdintuvo.
- **5.** Spustelėkite simbolį "+", esantį spausdintuvų sąrašo kairiojoje apatinėje dalyje.
- **6.** Iš sąrašo pasirinkite naują USB spausdintuvą.
- **7.** Iškylančiajame meniu **"Use"** (naudoti) pasirinkite spausdintuvo modelio pavadinimą.
- **8.** Spustelėkite "Add" (įtraukti).

### **Belaidžio ryšio tikrinimas**

Jei reikia informacijos apie spausdintuvo belaidį ryšį, išspausdinkite belaidžio ryšio bandymo ataskaitą. Belaidžio ryšio bandymo ataskaitoje pateikiama tokia informacija kaip spausdintuvo būsena, aparatinės įrangos ("MAC") adresas ir IP adresas. Kilus problemai dėl belaidžio ryšio arba nepavykus sujungti belaidžiu ryšiu, belaidžio ryšio bandymo ataskaitoje taip pat bus pateikta diagnostinė informacija. Jei spausdintuvas įjungtas į tinklą, bandymo ataskaitoje pateikiama informacija apie tinklo nuostatas.

Belaidžio tinklo bandymo ataskaitos spausdinimas

- **1.** Spausdintuvo valdymo skydelio ekrane palieskite ((**p**)) (Belaidis), tada palieskite ( **Nuostatos** ).
- **2.** Palieskite **Print Reports** (spausdinti ataskaitas).
- **3.** Palieskite "Wireless Test Report" (belaidžio ryšio tikrinimo ataskaita).

### **Spausdintuvo belaidžio ryšio funkcijos įjungimas ir išjungimas**

Kai spausdintuve įjungta belaidžio ryšio funkcija, jo valdymo skydelyje šviečia mėlyna belaidžio ryšio lemputė.

- **1.** Spausdintuvo valdymo skydelio ekrane palieskite ((**p**)) (Belaidis), tada palieskite ( **Nuostatos** ).
- 2. Palieskite perjungimo mygtuką šalia "Wireless" (belaidis ryšys), kad išjungtumėte arba įjungtumėte belaidžio ryšio funkciją.

### **Tinklo nuostatų keitimas**

Spausdintuvo valdymo skydelyje galima nustatyti ir tvarkyti spausdintuvo belaidį ryšį ir atlikti įvairias tinklo tvarkymo užduotis. Tai apima tinklo nuostatų peržiūrą ir keitimą, tinklo numatytųjų verčių atkūrimą taip pat belaidžio ryšio funkcijos įjungimą ir išjungimą.

**ĮSPĖJIMAS:** Jūsų patogumui pateikiamos tinklo nuostatos. Tačiau, jei nesate patyręs vartotojas, neturėtumėte keisti jokių nuostatų. Esminės nuostatos yra ryšio sparta, IP nuostatos, numatytasis šliuzas ir užkardos nuostatos.

#### <span id="page-106-0"></span>**Tinklo nuostatų spausdinimas**

Atlikite vieną iš šių veiksmų:

Spausdintuvo valdymo skydelyje, "Home" (pradžios) ekrane, palieskite ((¶)) (Belaidis), kad

pamatytumėte tinklo būsenos ekraną. Palieskite "Print Info" (spausdinti informaciją), kad atspausdintumėte tinklo konfigūracijos puslapį.

Spausdintuvo valdymo skydelyje, "Home" (pradžios) ekrane, palieskite (**O**) (**Sąranka**), palieskite

**"Tools" (priemonės)** ir tada palieskite **"Network Configuration Report" (tinklo konfigūracijos, ataskaita)**.

#### **IP nuostatų keitimas**

Numatytoji IP nuostata yra **Automatic** (automatinis), kuri IP nuostatas nustato automatiškai. Vis dėlto, jei esate patyręs naudotojas ir norite naudoti kitokias nuostatas (pvz., IP adreso, potinklio kaukės arba numatytojo tinklų sietuvo), galite pakeisti jas ranka.

**PATARIMAS:** Prieš nustatydami IP adresą rankiniu būdu, rekomenduojama pirmiausiai prijungti spausdintuvą automatiniu režimu. Tai padės maršruto parinktuvui sukonfigūruoti kitus reikiamus spausdintuvo nustatymus, kaip potinklio kaukę, numatytąjį tinklų sietuvą ir DNS adresą.

**ĮSPĖJIMAS:** Būkite atsargūs neautomatiniu būdu priskirdami IP adresą. Jei diegimo metu įvesite neteisingą IP adresą, jūsų tinklo komponentai negalės prisijungti prie spausdintuvo.

- **1.** Spausdintuvo valdymo skydelio ekrane palieskite ((**P**) (Belaidis), tada palieskite ( **Nuostatos** ).
- **2.** Palieskite "**Advanced Settings**" (Išplėstinės nuostatos).
- **3.** Palieskite **IP Settings** (IP nuostatos).

Pasirodo pranešimas, kad pakeitus IP adresą spausdintuvas pašalinamas iš tinklo.

- **4.** Norėdami tęsti, palieskite **Gerai** .
- 5. Pagal numatytuosius parametrus pasirinktas "Automatic" (automatinis). Norėdami rankiniu būdu keisti parametrus, palieskite "Manual" (rankinis) ir įrašykite reikiamas toliau išvardytų parametrų reikšmes.
	- **"IP Address" (IP adresas)**
	- **"Subnet Mask" (potinklio kaukė)**
	- **"Default Gateway" (numatytasis tinklų sietuvas)**
	- **"DNS Address" (DNS adresas)**
- **6.** Jveskite savo pakeitimus ir palieskite "Apply" (taikyti).

# **Naudojimasis "Wi-Fi Direct" (tiesioginis "Wi-Fi" ryšys)**

Su "Wi-Fi Direct" (tiesioginis "Wi-Fi" ryšys) galite spausdinti be laidų tiesiai iš kompiuterio, išmaniojo telefono, planšetinio kompiuterio arba kito belaidį ryšį palaikančio įrenginio neprisijungdami prie esamo belaidžio ryšio tinklo.

#### **"Wi-Fi Direct" (tiesioginis "Wi-Fi" ryšys) naudojimo gairės**

● Įsitikinkite, kad jūsų kompiuteryje arba mobiliajame įrenginyje yra būtina programinė įranga.

– Jei naudojate kompiuterį, įsitikinkite, kad įdiegėte HP spausdintuvo programinę įrangą.

Jei nesate įdiegę HP spausdintuvo programinės įrangos kompiuteryje, pirma prisijunkite prie "Wi-Fi Direct" (tiesioginis "Wi-Fi" ryšys) ir tada įdiekite spausdintuvo programinę įrangą. Kai spausdintuvo programinė įranga paprašys pasirinkti ryšio tipą, pasirinkite **Wireless** (belaidis).

- Jei naudojate mobilųjį įrenginį, įsitikinkite, kad esate įdiegę suderinamą spausdinimo programą. Daugiau informacijos apie mobilųjį spausdinimą sužinosite apsilankę [www.hp.com/global/us/en/](http://www.hp.com/global/us/en/eprint/mobile_printing_apps.html) [eprint/mobile\\_printing\\_apps.html.](http://www.hp.com/global/us/en/eprint/mobile_printing_apps.html)
- Įsitikinkite, kad įjungtas jūsų spausdintuvo "Wi-Fi Direct" (tiesioginis "Wi-Fi" ryšys).
- Tą patį "Wi-Fi Direct" (tiesioginis "Wi-Fi" ryšys) ryšį vienu metu gali naudoti iki penkių kompiuterių ir mobiliųjų įrenginių.
- "Wi-Fi Direct" (tiesioginis "Wi-Fi" ryšys) gali naudoti, kai spausdintuvas prie kompiuterio prijungtas USB kabeliu arba prie tinklo, naudojant belaidį ryšį.
- "Wi-Fi Direct" (tiesioginis "Wi-Fi" ryšys) negalima naudoti, siekiant prie interneto prijungti kompiuterį, mobilųjį įrenginį arba spausdintuvą.

#### Kaip jjungti "Wi-Fi Direct" (tiesioginis "Wi-Fi" ryšys)

- 1. Spausdintuvo valdymo skydelyje, "Home" (pradžios) ekrane, palieskite  $\Box$  ("Wi-Fi Direct" (tiesioginis "Wi-Fi" ryšys)).
- **2.** Palieskite ( **Nuostatos** ).
- **3.** Jei ekrane rodoma, kad "Wi-Fi Direct" (tiesioginis "Wi-Fi" ryšys) yra **Išjungtas**, palieskite perjungimo mygtuką prie "Wi-Fi Direct" ("Wi-Fi" tiesioginis ryšys), norėdami jį jįungti.
- **<sup>2</sup>/<sub>2</sub> PATARIMAS:** Naudodami integruotąjį tinklo serverį (EWS) taip pat galite įjungti "Wi-Fi Direct" (tiesioginis "Wi-Fi" ryšys). Plačiau apie "EWS" naudojimą žr. [Integruotasis žiniatinklio serveris .](#page-110-0)

#### **Kaip pakeisti ryšio metodą**

- 1. Spausdintuvo valdymo skydelyje, "Home" (pradžios) ekrane, palieskite  $\Box$ , Wi-Fi Direct" (tiesioginis "Wi-Fi" ryšys)).
- **2.** Palieskite ( **Nuostatos** ).
- **3.** Palieskite "Connection Method" (ryšio metodas), tada pasirinkite "Automatic" (automatinis) arba **"Manual"** (rankinis).

#### Spausdinimas iš belaidį ryšį palaikančio įrenginio"Wi-Fi Direct" (tiesioginis "Wi-Fi" ryšys)

Įsitikinkite, kad jūsų mobiliajame įrenginyje įdiegta naujausia "HP Print Service Plugin" versija. Šį papildinį galite parsisiųsdinti iš "Google Play" programėlių parduotuvės.

- 1. Įsitikinkite, kad esate įjungę "Wi-Fi Direct" (tiesioginis "Wi-Fi" ryšys) spausdintuve.
- **2.** Savo mobiliajame įrenginyje įjunkite "Wi-Fi Direct" (tiesioginis "Wi-Fi" ryšys). Plačiau apie tai žr. su mobiliuoju įrenginiu pateiktuose dokumentuose.
**3.** Mobiliajame įrenginyje pasirinkite dokumentą iš spausdinimo programėlės, tuomet pasirinkite dokumento spausdinimo parinktį.

Atsiras galimų spausdintuvų sąrašas.

4. Kad galėtumėte prijungti savo mobilųjį įrenginį, iš prieinamų spausdintuvų sąrašo pasirinkite "Wi-Fi Direct" (tiesioginis "Wi-Fi" ryšys) pavadinimą, pvz., **TIESIOGIAI-\*\*,,HP OfficeJet 6950"** (\*\* yra unikalūs rašmenys jūsų spausdintuvui identifikuoti, o XXXX yra ant spausdintuvo nurodytas spausdintuvo modelis).

Jeigu mobilusis įrenginys automatiškai neprijungiamas prie spausdintuvo, vadovaukitės spausdintuvo valdymo skydelyje pateiktais nurodymais ir jį prijunkite. Jeigu spausdintuvo valdymo skydelyje rodomas PIN kodas, įveskite PIN kodą savo mobiliajame įrenginyje.

Mobilųjį įrenginį sėkmingai prijungus prie spausdintuvo, spausdintuvas pradeda spausdinti.

Kaip spausdinti naudojant belaidžio ryšio funkciją turintį mobilųjį įrenginį, kuris nepalaiko "Wi-Fi Direct" **(tiesioginis "Wi-Fi" ryšys)**

> Įsitikinkite, kad mobiliajame įrenginyje įdiegėte suderinamą spausdinimo programą. Daugiau informacijos sužinosite apsilankę [www.hp.com/global/us/en/eprint/mobile\\_printing\\_apps.html.](http://www.hp.com/global/us/en/eprint/mobile_printing_apps.html)

- **1.** Jsitikinkite, kad spausdintuve esate jjungę "Wi-Fi Direct" (tiesioginis "Wi-Fi" ryšys).
- **2.** Mobiliajame įrenginyje įjunkite "Wi-Fi" ryšį. Plačiau apie tai žr. su mobiliuoju įrenginiu pateiktuose dokumentuose.

**3.** Iš mobiliojo įrenginio prisijunkite prie naujo tinklo. Naudokite procesą, kurį paprastai naudojate prisijungti prie naujo belaidžio tinklo arba aktyviosios srities. Pasirinkite "Wi-Fi Direct" (tiesioginis "Wi-Fi" ryšys) pavadinimą iš belaidžių tinklų sąrašo, pvz., TIESIOGIAI-\*\*,, HP OfficeJet 6950" (kur \*\* yra unikalūs, jūsų spausdintuvui atpažinti skirti simboliai).

Paprašius įveskite "Wi-Fi Direct" (tiesioginis "Wi-Fi" ryšys) slaptažodį.

**4.** Spausdinkite dokumentą.

#### Spausdinimas iš belaidį ryšį palaikančio kompiuterio ("Windows")

- 1. Įsitikinkite, kad esate įjungę "Wi-Fi Direct" (tiesioginis "Wi-Fi" ryšys) spausdintuve.
- 2. Jjunkite kompiuterio "Wi-Fi" ryšį. Plačiau apie tai žr. su kompiuteriu pateiktuose dokumentuose.
- **PASTABA:** Jeigu kompiuteris nepalaiko "Wi-Fi", negalite naudoti "Wi-Fi Direct" (tiesioginis "Wi-Fi" ryšys).
- **3.** Iš kompiuterio prisijunkite prie naujo tinklo. Naudokite procesą, kurį paprastai naudojate prisijungti prie naujo belaidžio tinklo arba aktyviosios srities. Pasirinkite "Wi-Fi Direct" (tiesioginis "Wi-Fi" ryšys) pavadinimą iš belaidžių tinklų sąrašo, pvz., **TIESIOGIAI-\*\*"HP OfficeJet 6950"** (kur \*\* yra unikalūs, jūsų spausdintuvui atpažinti skirti simboliai).

Paprašius įveskite "Wi-Fi Direct" (tiesioginis "Wi-Fi" ryšys) slaptažodį.

**4.** Jei spausdintuvas buvo įdiegtas ir prie kompiuterio prijungtas per belaidį tinklą, pereikite prie 5 žingsnio. Jei spausdintuvas buvo įdiegtas ir prie jūsų kompiuterio prijungtas USB kabeliu, vykdykite žemiau pateiktus žingsnius, kad įdiegtumėte spausdintuvo programinė įranga naudodami "Wi-Fi Direct" (tiesioginis "Wi-Fi" ryšys) ryšį.

**PASTABA:** Jeigu mobilusis įrenginys nepalaiko "Wi-Fi", negalite naudoti "Wi-Fi Direct" (tiesioginis "Wi-Fi" ryšys).

- **a.** Paleiskite HP spausdintuvo programinę įrangą. Išsamesnės informacijos žr. [Paleiskite HP](#page-32-0)  spausdintuvo programinę įrangą ("Windows").
- **b.** Spauskite "Tools" (priemonės).
- **c.** Spustelėkite **"Device Setup & Software"** (spausdintuvo sąranka ir programinė įranga), tada pasirinkite "**Connect a new device"** (jungti naują įrenginį).
- **PASTABA:** Jeigu anksčiau spausdintuvą įdiegėte naudodami USB ir norite pereiti prie "Wi-Fi Direct" (tiesioginis "Wi-Fi" ryšys), nesirinkite **"Convert a USB connected printer to wireless"** (USB ryšiu prijungtą spausdintuvą paversti belaidžiu) parinkties.
- d. Kai atsiranda programinė įrangos ekranas "**Connection Options"** (Ryšio parinktys), pasirinkite "**Wireless**" (Belaidis ryšys).
- **e.** Aptiktų spausdintuvų sąraše pasirinkite savo HP spausdintuvą.
- **f.** Vykdykite ekrane pateikiamus nurodymus.
- **5.** Spausdinkite dokumentą.

#### **Spausdinimas iš belaidį ryšį palaikančio kompiuterio ("OS X")**

- 1. Įsitikinkite, kad esate įjungę "Wi-Fi Direct" (tiesioginis "Wi-Fi" ryšys) spausdintuve.
- **2.** Kompiuteryje įjunkite "Wi-Fi".

Plačiau apie tai žr. "Apple" pateiktuose dokumentuose.

3. Paspauskite "Wi-Fi" ("Wi-Fi" ryšys) piktogramą ir pasirinkite "Wi-Fi Direct" (tiesioginis "Wi-Fi" ryšys) pavadinimą, pvz., **TIESIOGIAI-\*\*,,HP OfficeJet 6950"** (kai \*\* yra unikalūs, jūsų spausdintuvui atpažinti skirti simboliai).

Jei "Wi-Fi Direct" (tiesioginis "Wi-Fi" ryšys) įjungtas su saugumu, paprašyti įveskite slaptažodį.

- **4.** Pridėti spausdintuvą.
	- **a.** Atidarykite **Sistemos parinktys** .
	- **b.** Priklausomai nuo jūsų operacinės sistemos, spauskite **Spausdintuvai ir skaitytuvai** .
	- **c.** Spustelėkite simbolį "+", esantį spausdintuvų sąrašo kairiojoje apatinėje dalyje.
	- d. Pasirinkite spausdintuvą iš aptiktų spausdintuvų sąrašo (žodis "Bonjour" yra dešiniajame stulpelyje, prie spausdintuvo pavadinimo), ir spustelėkite "Add" (Pridėti).

[Spauskite čia,](http://www.hp.com/embed/sfs/doc?client=IWS-eLP&lc=lt&cc=lt&ProductNameOID=9666193&TapasOnline=NETWORK_WIRELESS_DIRECT) kad galėtumėte internete atlikti trikčių diagnostiką ir šalinimą "Wi-Fi Direct" (tiesioginis

"Wi-Fi" ryšys) arba gautumėte daugiau pagalbos, kaip nustatyti "Wi-Fi Direct" (tiesioginis "Wi-Fi" ryšys). Šiuo metu ši svetainė gali būti teikiama ne visomis kalbomis.

# **9 Spausdintuvo valdymo priemonės**

Šiame skyriuje aprašomos tokios temos:

- Jrankinė ("Windows")
- "HP Utility" (HP paslaugų programa) ("OS X")
- Integruotasis žiniatinklio serveris

## **Irankinė ("Windows")**

Įrankinėje teikiama informacija apie spausdintuvo priežiūrą.

#### **Kaip atidaryti įrankinę**

- **1.** Paleiskite HP spausdintuvo programinę įrangą. Išsamesnės informacijos žr. [Paleiskite HP spausdintuvo](#page-32-0)  programinę įrangą ("Windows").
- **2.** Spustelėkite **"Print, Scan & Fax" (spausdinti, nuskaityti ir siųsti faksu)** .
- **3.** Spustelėkite "Maintain Printer" (spausdintuvo priežiūra).

## **"HP Utility" (HP paslaugų programa) ("OS X")**

HP paslaugų programoje yra įrankių, skirtų spausdintuvo nuostatoms konfigūruoti, įrenginiui kalibruoti, eksploatacinėms medžiagoms tinkle užsakyti ir pagalbos informacijai, esančiai interneto svetainėse, rasti.

**PASTABA:** HP paslaugų programos funkcijos priklauso nuo pasirinkto spausdintuvo.

Rašalo lygio įspėjimai ir indikatoriai suteikia apytikrę informaciją tik įspėjimo tikslu. Kai indikatorius rodo mažą rašalo lygį, pasirūpinkite atsargine rašalo kasete, kad netektų atidėti spausdinimo darbų. Neprivalote keisti rašalo kasečių, jei jus tenkina spausdinimo kokybė.

Dukart spustelėkite "HP Utility" (HP paslaugų programa) aplanke **HP**, esančiame standžiojo disko pagrindinio lygmens aplanke **Taikomosios programos** .

## **Integruotasis žiniatinklio serveris**

Kai spausdintuvas prijungtas prie tinklo, naudodamiesi spausdintuvo integruotuoju tinklo serveriu (EWS) galite stebėti būsenos informaciją, keisti parametrus ir tvarkyti įrenginį iš savo kompiuterio.

- **PASTABA:** Norėdami peržiūrėti arba keisti kai kurias nuostatas, turėsite nurodyti slaptažodį.
- **PASTABA:** Galima atidaryti ir naudoti integruotąjį tinklo serverį ir neprisijungus prie interneto. Tačiau tokiu atveju kai kurios funkcijos negalimos.
	- [Apie slapukus](#page-111-0)
	- Atidarykite integruotąjį žiniatinklio serverį
	- Nepavyksta atidaryti integruotojo tinklo serverio

### <span id="page-111-0"></span>**Apie slapukus**

Jums naršant integruotasis tinklo serveris (EWS) įrašo labai mažus tekstinius failus (slapukus) jūsų standžiajame diske. Šie failai leidžia EWS atpažinti jūsų kompiuterį kito jūsų apsilankymo metu. Pavyzdžiui, jeigu sukonfigūravote EWS kalbą, slapukas leis prisiminti, kurią kalbą pasirinkote, kad kitą kartą paleidus EWS puslapiai būtų rodomi ta kalba. Kai kurie slapukai (pvz., slapukai, kuriuose saugomos klientui skirtos nuostatos) saugomi kompiuteryje, kol nėra ištrinami rankiniu būdu.

Galite konfigūruoti savo naršykle, kad ji priimtu visus slapukus, arba galite konfigūruoti, kad ji perspėtu jus kiekvieną kartą, kai siūlomi slapukai, ir tai leis jums nuspręsti, kurį slapuką priimti, o kurio atsisakyti. Be to, naudodami naršyklę galite pašalinti nereikalingus slapukus.

Priklausomai nuo spausdintuvo, jei uždrausite slapukus, išjungsite vieną arba daugiau iš toliau nurodytų funkcijų:

- Kai kurių sąrankos vediklių naudojimas
- EWS naršyklės kalbos įsiminimas.
- EWS Pradžia pagrindinio puslapio pritaikymas.

Informacijos apie tai, kaip pakeisti privatumo ir slapukų nuostatas ir kaip peržiūrėti ir naikinti slapukus, ieškokite dokumentacijoje, pasiekiamoje žiniatinklio naršykle.

### **Atidarykite integruotąjį žiniatinklio serverį**

Integruotąjį žiniatinklio serverį galite pasiekti per tinklą arba "Wi-Fi Direct" (tiesioginis "Wi-Fi" ryšys).

#### **Atidarykite integruotąjį žiniatinklio serverį per tinklą**

**1.** Spausdintuvo IP adresą arba pagrindinio kompiuterio pavadinimą sužinokite paliesdami ((**C**)) (Belaidis) arba atspausdindami tinklo konfigūracinį puslapį.

**<sup>2</sup> PASTABA:** Spausdintuvas turi būti prijungtas prie tinklo ir turėti IP adresą.

**2.** Kompiuteryje įdiegtoje tinklo naršyklėje įrašykite spausdintuvui priskirtą IP adresą arba tinklo įrenginio pavadinimą.

Pavyzdžiui, jei IP adresas yra 123.123.123.123, žiniatinklio naršyklėje įveskite tokį adresą: http:// 123.123.123.123.

#### Integruotojo žiniatinklio serverio paleidimas per "Wi-Fi Direct" (tiesioginis "Wi-Fi" ryšys)

- 1. Spausdintuvo valdymo skydelyje, "Home" (pradžios) ekrane, palieskite  $\Box$ , Wi-Fi Direct" (tiesioginis "Wi-Fi" ryšys)).
- **2.** Palieskite ( **Nuostatos** ).
- **3.** Jei ekrane rodoma, kad "Wi-Fi Direct" (tiesioginis "Wi-Fi" ryšys) yra **Išjungtas**, palieskite perjungimo mygtuką prie "Wi-Fi Direct" ("Wi-Fi" tiesioginis ryšys), norėdami jį jįungti.
- 4. Belaidžiu ryšiu prijungtame kompiuteryje jjunkite belaidį ryšį, ieškokite ir prisijunkite prie "Wi-Fi Direct" (tiesioginis "Wi-Fi" ryšys), kurio pavadinimas gali būti toks: TIESIOGIAI-\*\*,,HP OfficeJet 6950" (kai \*\* yra unikalūs, jūsų spausdintuvui atpažinti skirti simboliai).

Paprašius įveskite "Wi-Fi Direct" (tiesioginis "Wi-Fi" ryšys) slaptažodį.

**5.** Palaikomoje savo kompiuterio žiniatinklio naršyklėje įveskite šį adresą: http://192.168.223.1.

## <span id="page-112-0"></span>**Nepavyksta atidaryti integruotojo tinklo serverio**

#### **Patikrinkite tinklo sąranką**

- Įsitikinkite, kad spausdintuvui prie tinklo prijungti nenaudojate telefono kabelio ar kryžminio kabelio.
- Jsitikinkite, kad tinklo kabelis gerai prijungtas prie spausdintuvo.
- Įsitikinkite, kad tinklo šakotuvas, komutatorius ar kelvedis yra įjungti ir veikia tinkamai.

#### **Patikrinkite kompiuterį**

● Įsitikinkite, kad jūsų naudojamas kompiuteris prijungtas prie to paties tinklo kaip ir spausdintuvas.

#### **Patikrinkite interneto naršyklę**

- Įsitikinkite, kad interneto naršyklė atitinka minimalius sistemai keliamus reikalavimus.
- Jei jūsų interneto naršyklė prisijungdama prie interneto naudoja tarpinio serverio parametrus, pabandykite juos išjungti. Išsamesnės informacijos rasite savo žiniatinklio naršyklės dokumentacijoje.
- Užtikrinkite, žiniatinklio naršyklėje būtų leidžiami "JavaScript" ir slapukai. Išsamesnės informacijos rasite savo žiniatinklio naršyklės dokumentacijoje.

#### **Spausdintuvo IP adreso tikrinimas**

Pasirūpinkite, kad būtų teisingas spausdintuvo IP adresas.

Norėdami sužinoti spausdintuvo IP adresą, spausdintuvo valdymo skydelyje, "Home" (pradžios) ekrane, palieskite (()) (Belaidis).

Norėdami spausdintuvo IP adresa gauti išspausdindami tinklo konfigūravimo puslapį, spausdintuvo valdymo skydelyje, "Home" (pradžios) ekrane, palieskite ( **Sąranka** ), palieskite **"Tools"** 

(priemonės) ir tada palieskite "Network Configuration Report" (tinklo konfigūracijos ataskaita).

● Pasirūpinkite, kad būtų tinkamas spausdintuvo IP adresas. IP adreso forma turi atitikti maršruto parinktuvo adreso formą. Pvz., maršruto parinktuvo IP adresas gali būtų 192.168.0.1 arba 10.0.0.1, o spausdintuvo IP adresas yra 192.168.0.5 arba 10.0.0.5.

Jeigu spausdintuvo IP adresas panašus į 169,254.XXX.XXX arba 0,0.0,0, jis neprijungtas prie tinklo.

**<sup>2</sup>/<sub>2</sub> PATARIMAS:** Jeigu dirbate kompiuteriu su sistema "Windows", galite apsilankyti HP internetinės pagalbos svetainėje adresu [www.support.hp.com](http://h20180.www2.hp.com/apps/Nav?h_pagetype=s-001&h_product=9666192&h_client&s-h-e008-1&h_lang=lt&h_cc=lt) . Šioje svetainėje pateikiama informacija ir pagalbinės priemonės, galinčios padėti išspręsti daugelį dažniausiai pasitaikančių spausdintuvo problemų.

# **10 Problemos sprendimas**

Šiame skyriuje esanti informacija teikia atsakymus, kaip spręsti įprastas problemas. Jei spausdintuvas veikia netinkamai ir vadovaudamiesi patarimais neišsprendėte problemos, bandykite pagalbos gauti vienu iš čia pateiktų [HP pagalba](#page-147-0) aptarnavimo paslaugų būdu.

Šiame skyriuje aprašomos tokios temos:

- Strigimai ir popieriaus padavimo problemos
- [Spausdinimo problemos](#page-120-0)
- [Kopijavimo problemos](#page-130-0)
- [Nuskaitymo problemos](#page-130-0)
- **[Fakso problemos](#page-130-0)**
- [Tinklo ir ryšio problemos](#page-139-0)
- Spausdintuvo aparatinės įrangos triktys
- [Pagalbos gavimas naudojant spausdintuvo valdymo skydelį](#page-141-0)
- [Susipažinimas su spausdintuvo ataskaitomis](#page-141-0)
- [Tinklo paslaugų naudojimo problemų sprendimas](#page-142-0)
- [Spausdintuvo priežiūra](#page-143-0)
- [Originalių gamyklinių numatytųjų nuostatų atkūrimas](#page-146-0)
- **HP** pagalba

## **Strigimai ir popieriaus padavimo problemos**

Ką norėtumėte daryti?

### **Įstrigusio popieriaus ištraukimas**

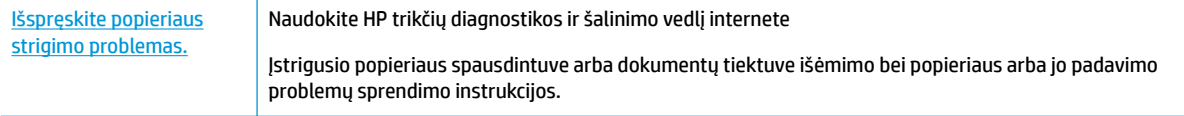

**PASTABA:** HP trikčių diagnostikos ir šalinimo žinynas internete gali būti pateikiama ne visomis kalbomis.

#### **Perskaitykite žinyne pateiktas bendrąsias įstrigusio popieriaus išėmimo instrukcijas**

Spausdintuvo viduje popierius gali įstrigti keliose skirtingose vietose.

**ĮSPĖJIMAS:** Norėdami išvengti galimo spausdintuvo galvučių pažeidimo, kaip galima greičiau pašalinkite užstrigusį popierių.

#### **Kaip pašalinti įstrigusį popierių iš įvesties dėklo**

**1.** Pakelkite išvesties dėklą.

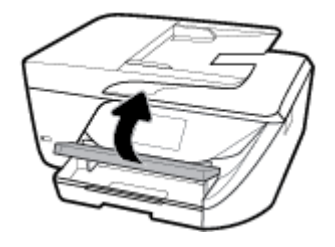

**2.** Ištraukite įvesties dėklą, kad jį išplėstumėte.

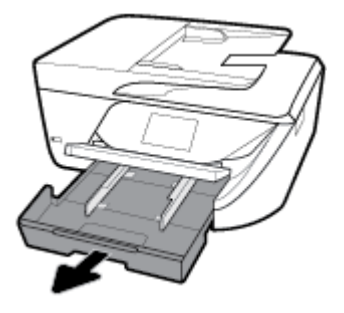

**3.** Nuspauskite abiejose įvesties dėklo pusėse esančius mygtukus ir patraukite, kad išimtumėte įvesties dėklą.

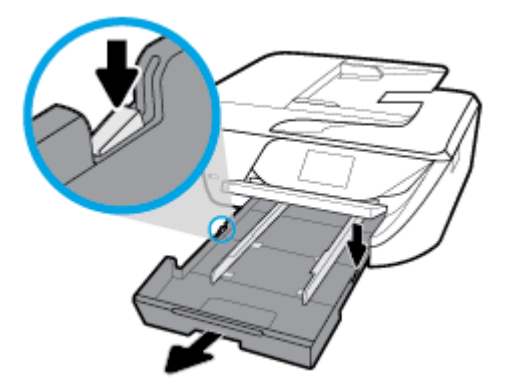

- **4.** Spausdintuve patikrinkite angą, kurioje buvo įvesties dėklas. Jei spausdintuve yra įstrigusio popieriaus, pasiekite jį angoje, paimkite abiem rankomis ir patraukite į save.
- **ĮSPĖJIMAS:** Jeigu popierius suplyšta išimant jį iš volelių ir ratukų, patikrinkite, ar nėra popieriaus atplaišų, kurios galėjo likti spausdintuve.

Jeigu iš spausdintuvo neišimsite visų popieriaus atplaišų, tikėtina, kad popierius strigs dar ne kartą.

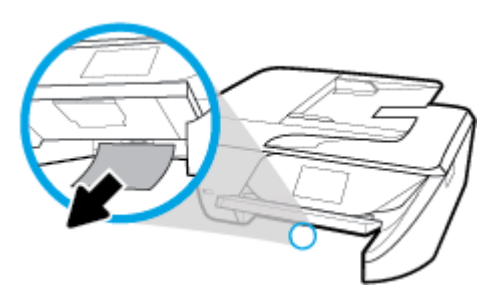

**5.** Įdėkite įvesties dėklą, popierių ir žemesnįjį išvesties dėklą.

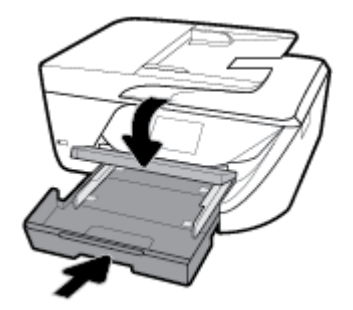

#### **Kaip pašalinti įstrigusį popierių iš spausdinimo zonos**

- 1. Paspausdami mygtuką (III) ("Power" (maitinimas)) išjunkite spausdintuvą.
- **2.** Atidarykite rašalo kasečių prieigos dangtį.

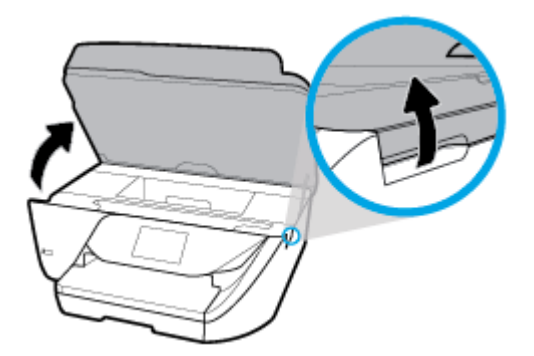

- **3.** Patikrinkite popieriaus eigą spausdintuve.
	- **a.** Pakelkite popieriaus eigos skyriaus rankenėlę ir nuimkite dangtį.

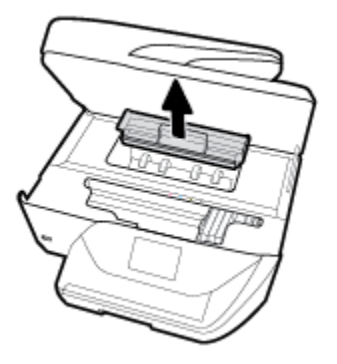

- **b.** Spausdintuve raskite įstrigusį popierių, paimkite jį abiem rankomis ir patraukite į save.
	- **ĮSPĖJIMAS:** Jeigu popierius suplyšta išimant jį iš volelių ir ratukų, patikrinkite, ar nėra popieriaus atplaišų, kurios galėjo likti spausdintuve.

Jeigu iš spausdintuvo neišimsite visų popieriaus atplaišų, tikėtina, kad popierius strigs dar ne kartą.

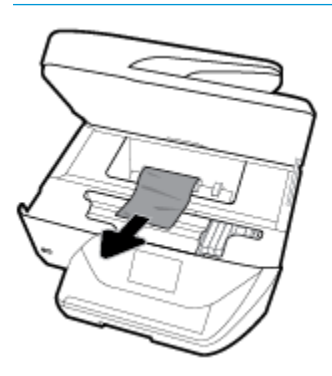

c. Stumkite popieriaus eigos dangtį, kol jis spragtelėdamas užsifiksuos.

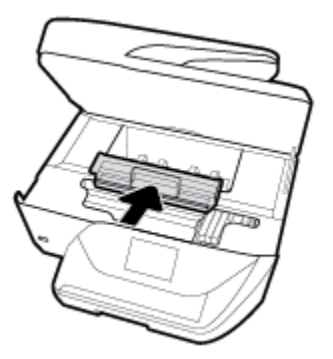

**4.** Jei problema išlieka, patikrinkite spausdinimo dėtuvės sritį spausdintuve.

**ĮSPĖJIMAS:** Šio proceso metu nelieskite prie spausdinimo dėtuvės prijungto rašalo.

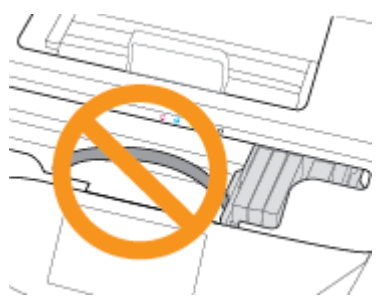

- **a.** Jei yra įstrigusio popieriaus, perkelkite spausdinimo dėtuvę iki pat dešiniojo spausdintuvo krašto, paimkite įstrigusį popierių dviem rankom ir patraukite į save.
	- **ĮSPĖJIMAS:** Jeigu popierius suplyšta išimant jį iš volelių ir ratukų, patikrinkite, ar nėra popieriaus atplaišų, kurios galėjo likti spausdintuve.

Jeigu iš spausdintuvo neišimsite visų popieriaus atplaišų, tikėtina, kad popierius strigs dar ne kartą.

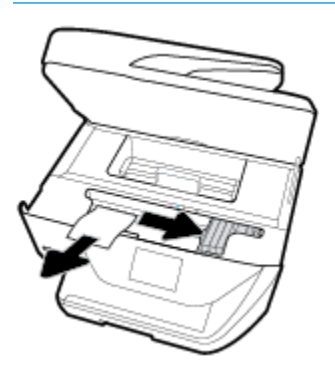

**b.** Perkelkite dėtuve iki pat kairiojo spausdintuvo krašto ir atlikite ankstesniame etape nurodytus veiksmus, kad pašalintumėte popieriaus nuoplaišas.

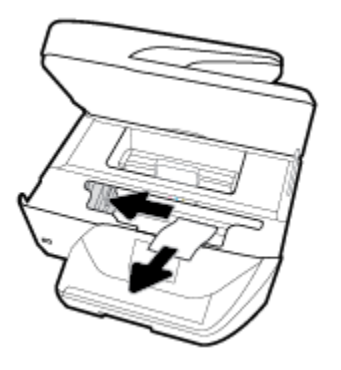

- **5.** Uždarykite rašalo kasečių dangtį.
- **6.** Paspauskite mygtuką (1) ("Power" (maitinimas)), kad jiungtumėte spausdintuvą.

#### **Užstrigusio popieriaus išėmimas iš dokumentų tiektuvo**

**1.** Pakelkite dokumentų tiektuvo dangtį.

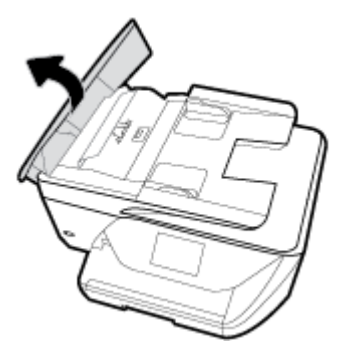

**2.** Pakelkite ant dokumentų tiektuvo priekinio krašto esantį skirtuką.

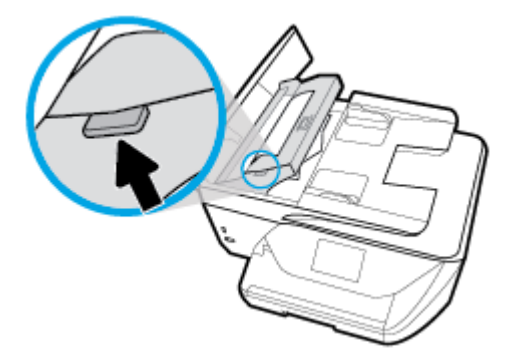

- **3.** Atsargiai ištraukite įstrigusį popierių iš volelių.
	- **∕∆ ĮSPĖJIMAS:** Jei traukiant iš volelių, popierius suplyšo, patikrinkite, ar spausdintuve neliko popieriaus skiaučių tarp ritinėlių ir ratukų.

Jeigu iš spausdintuvo neišimsite visų popieriaus atplaišų, tikėtina, kad popierius strigs dar ne kartą.

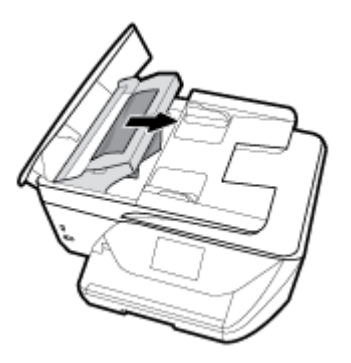

**4.** Uždarykite dokumentų tiektuvo dangtį, tada stipriai spustelėkite žemyn, kad jis spragtelėdamas užsifiksuotų.

Jei pirmiau pateikti sprendimai problemos išspręsti nepadeda, [click here for more online](http://www.hp.com/embed/sfs/doc?client=IWS-eLP&lc=lt&cc=lt&ProductNameOID=9666193&TapasOnline=TSHOOT_PAPER_JAM)

[troubleshooting](http://www.hp.com/embed/sfs/doc?client=IWS-eLP&lc=lt&cc=lt&ProductNameOID=9666193&TapasOnline=TSHOOT_PAPER_JAM) (spustelėkite čia norėdami rasti išsamesnės trikčių diagnostikos ir šalinimo informacijos internete).

## **Spausdinimo kasečių dėtuvės strigties šalinimas**

[Spausdinimo kasečių dėtuvė](http://www.hp.com/embed/sfs/doc?client=IWS-eLP&lc=lt&cc=lt&ProductNameOID=9666193&TapasOnline=TSHOOT_CHECK_PRINTER) [strigties šalinimas.](http://www.hp.com/embed/sfs/doc?client=IWS-eLP&lc=lt&cc=lt&ProductNameOID=9666193&TapasOnline=TSHOOT_CHECK_PRINTER)

Naudokite HP trikčių diagnostikos ir šalinimo vedlį internete

Jeigu kas nors blokuoja spausdinimo karietėlę arba ji nejuda lengvai, gaukite nuoseklias instrukcijas.

**PASTABA:** HP trikčių diagnostikos ir šalinimo žinynas internete gali būti pateikiama ne visomis kalbomis.

#### **Perskaitykite žinyne pateiktas bendrąsias įstrigusios spausdinimo karietėlės strigties šalinimo instrukcijas**

Pašalinkite visus objektus, pvz., popierių, uždengiantį spausdinimo kasečių dėtuvę.

**PASTABA:** Įstrigusiam popieriui šalinti nenaudokite jokių įrankių ar kitų įrenginių. Iš spausdintuvo vidaus šalindami įstrigusį popierių visada būkite labai atsargūs.

### **Kaip išvengti popieriaus strigčių**

Kad nestrigtų popierius, laikykitės šių nurodymų.

- Dažnai išimkite išspausdintus popieriaus lapus iš išvesties dėklo.
- Įsitikinkite, kad spausdinate ant nesusiraukšlėjusių, nesulankstytų ir kitaip nepažeistų popieriaus.
- Norint išvengti popieriaus susiraukšlėjimų, laikykite popierių horizontaliai, sandariuose dėkluose.
- Spausdintuve nenaudokite per storo arba per plono popieriaus.
- Patikrinkite, ar tinkamai įdėti lapai į dėklus ir ar dėklai neperpildyti. Plačiau apie tai žr. [Popieriaus](#page-25-0) [įdėjimas](#page-25-0) .
- Įsitikrinkite, kad į įvesties dėklą įdėtas popierius guli lygiai ir kad jo kraštai nėra sulenkti ar suplėšyti.
- I dokumentų tiektuvo dėklą nedėkite per daug popieriaus. Informacijos apie didžiausią lapų skaičių, leidžiama dokumentų tiektuve, ieškokite Specifikacijos .
- Nedėkite iš karto kelių skirtingų popieriaus rūšių į įvesties dėklą; visas popieriaus pluoštas įvesties dėkle turi būti to paties dydžio ir rūšies.
- Pakoreguokite įvesties dėklo popieriaus pločio kreiptuvus pristumkite juos prie popieriaus. Pasirūpinkite, kad popieriaus pločio kreiptuvai nesulankstytų popieriaus dėkle.
- Negrūskite popieriaus per giliai į įvesties dėklą.
- Jeigu spausdinate ant abejų lapo pusių, labai sodrių atspalvių vaizdų nespausdinkite ant plono popieriaus.
- Naudokite spausdintuvui rekomenduojamą popieriaus tipą.
- Jei spausdintuve liko nedaug popieriaus, leiskite jam pasibaigti ir tik tada įdėkite naujo. Nedėkite popieriaus, kai spausdintuvas spausdina.

### **Kaip išspręsti popieriaus tiekimo problemas**

Su kokio tipo problema susidūrėte?

- **Iš dėklo neįtraukiamas popierius** 
	- Užtikrinkite, kad dėkle būtų popieriaus. Išsamesnės informacijos žr. skyriuje [Popieriaus įdėjimas .](#page-25-0) Prieš įdėdami pakedenkite popierių.
	- Įsitikinkite, kad popieriaus kreiptuvai nustatyti į tinkamas įdedamo popieriaus dydžio žymas dėkle. Taip pat įsitikinkite, kad popieriaus kreiptuvai remiasi į rietuvę, tačiau jos nespaudžia.
- <span id="page-120-0"></span>● Užtikrinkite, kad popieriaus pluoštas būtų sulygiuotas su atitinkamomis popieriaus dydžio linijomis įvesties dėklo apačioje ir nebūtų aukščiau už vieną ar daugiau pluošto aukščio žymų, esančių įvesties dėklo popieriaus pločio kreiptuvo šone.
- Užtikrinkite, kad lapai dėkle nebūtų susiraukšlėję. Ištiesinkite lapus, sulenkdami jų rietuvę į priešingą pusę.

#### ● **Puslapiai nukrypsta**

- Įsitikinkite, kad įvesties dėkle esantys lapai sulygiuoti su popieriaus kreiptuvais. Jei reikia, ištraukite iš spausdintuvo įvesties dėklus ir tinkamai sudėkite į juos lapus bei pasirūpinkite, kad popieriaus kreiptuvai būtų tinkamai sulygiuoti.
- Popierių į spausdintuvą dėkite tik tada, kai jis nespausdina.
- **Įrenginys paima kelis lapus iškart**
	- Įsitikinkite, kad popieriaus kreiptuvai nustatyti į tinkamas įdedamo popieriaus dydžio žymas dėkle. Taip pat užtikrinkite, kad popieriaus pločio kreiptuvai remtųsi į rietuvę, tačiau jos nespaustų.
	- Užtikrinkite, kad popieriaus pluoštas būtų sulygiuotas su atitinkamomis popieriaus dydžio linijomis įvesties dėklo apačioje ir nebūtų aukščiau už vieną ar daugiau pluošto aukščio žymų, esančių įvesties dėklo popieriaus pločio kreiptuvo šone.
	- Užtikrinkite, kad dėklas nebūtų perkrautas popieriaus.
	- Siekiant optimalaus darbo ir efektyvumo, rekomenduojama naudoti HP popierių.

## **Spausdinimo problemos**

Ką norėtumėte daryti?

## **Kyla problemos spausdinant lapą (negalima spausdinti)**

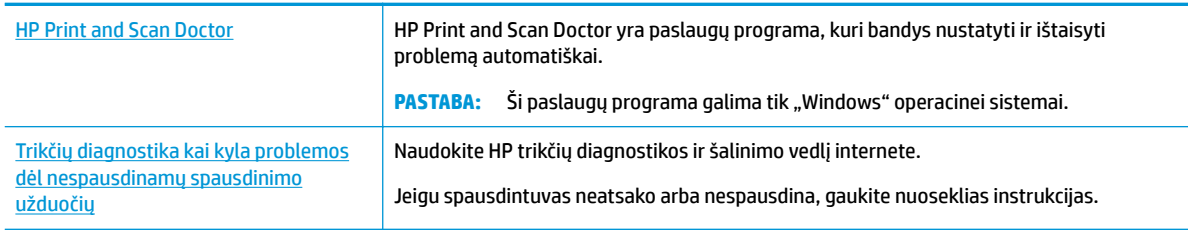

**<sup>2</sup> PASTABA:** HP Print and Scan Doctor ir HP trikčių diagnostikos ir šalinimo žinynas internete gali būti pateikiama ne visomis kalbomis.

#### **Perskaitykite žinyne pateiktas bendrąsias instrukcijas, skirtas tiems atvejams, kai kyla problemų su spausdinimu**

#### Kaip išspręsti spausdinimo problemas("Windows")

Įsitikinkite, kad spausdintuvas įjungtas ir į dėklą įdėta popieriaus. Jei vis tiek nepavyksta spausdinti, pabandykite atlikti toliau pateiktus veiksmus nurodyta tvarka.

- **1.** Spausdintuvo ekrane peržiūrėkite klaidų pranešimus ir ištaisykite jas vadovaudamiesi ekrane pateikiamais nurodymais.
- **2.** Jeigu kompiuteris prie spausdintuvo prijungtas USB laidu, jį atjunkite ir vėl prijunkite. Jeigu kompiuteris prie spausdintuvo prijungtas belaidžiu ryšiu, pasirūpinkite, kad ryšys veiktų.
- **3.** Patikrinkite, ar spausdintuvas nėra pristabdytas arba nepasiekiamas.

**Kaip patikrinti, ar produktas nėra pristabdytas arba nepasiekiamas**

- **a.** Priklausomai nuo jūsų operacinės sistemos, atlikite vieną iš šių veiksmų:
	- **"Windows 10"**: "Windows" meniu **"Start"** (pradžia) spustelėkite **"All apps"** (visos programos), pasirinkite **"Windows System"** ("Windows" sistema), **"Control Panel"** (valdymo skydelis), tada spustelėkite**"View devices and printers"** (žiūrėti įrenginius ir spausdintuvus) parinktį, esančia meniu "Hardware and Sound" (techninė įranga ir garsas).
	- **"Windows 8.1"** ir **"Windows 8"**: Spustelėkite viršutinį dešinį ekrano kampą, kad atidarytumėte "Charms" juostą, spustelėkite piktogramą "**Settings**" (Nuostatos), spustelėkite "Control Panel" (Valdymo pultas), tuomet "View devices and printers" (Peržiūrėti įrenginius ir spausdintuvus) ("View devices and printers").
	- "**Windows 7**": "Windows" meniu "**Start**" (Pradėti) spustelėkite "**Devices and Printers**" (Įrenginiai ir spausdintuvai).
	- "**Windows Vista**": "Windows" meniu "**Start**" (Pradėti) spustelėkite "**Control Panel**" (Valdymo skydas) ir "**Printers**" (Spausdintuvai).
	- **"Windows XP**": "Windows" meniu "Start" (Pradėti) spustelėkite "Control Panel" (Valdymo skydas) ir "**Printers and Faxes**" (Spausdintuvai ir faksai).
- **b.** Norėdami atidaryti spausdinimo eilę, dukart spustelėkite spausdintuvo piktogramą arba dešiniuoju pelės mygtuku spustelėkite spausdintuvo piktogramą ir pasirinkite "See what's printing" (Žiūrėti, kas spausdinama).
- **c.** Įsitikinkite, kad meniu **Printer** (spausdintuvas) nėra jokių žymės ženklų greta **Pause Printing**  (stabdyti spausdinimą) ar **Use Printer 2Ʊine** (naudoti spausdintuvą atsijungus).
- **d.** Jei atlikote kokius nors pakeitimus, bandykite spausdinti dar kartą.
- **4.** Patikrinkite, ar spausdintuvas yra nustatytas kaip numatytasis spausdintuvas.

#### **Kaip patikrinti, ar spausdintuvas yra nustatytas kaip numatytasis spausdintuvas**

- **a.** Priklausomai nuo jūsų operacinės sistemos, atlikite vieną iš šių veiksmų:
	- **"Windows 10"**: "Windows" meniu **"Start"** (pradžia) spustelėkite **"All apps"** (visos programos), pasirinkite **"Windows System"** ("Windows" sistema), **"Control Panel"** (valdymo

skydelis), tada spustelėkite**"View devices and printers"** (žiūrėti įrenginius ir spausdintuvus) parinktį, esančia meniu "**Hardware and Sound"** (techninė įranga ir garsas).

- **"Windows 8.1"** ir **"Windows 8"**: Spustelėkite viršutinį dešinį ekrano kampą, kad atidarytumėte "Charms" juostą, spustelėkite piktogramą "**Settings**" (Nuostatos), spustelėkite "Control Panel" (Valdymo pultas), tuomet "View devices and printers" (Peržiūrėti įrenginius ir spausdintuvus) ("View devices and printers").
- "**Windows 7**": "Windows" meniu "**Start**" (Pradėti) spustelėkite "**Devices and Printers**" (Įrenginiai ir spausdintuvai).
- "**Windows Vista**": "Windows" meniu "**Start**" (Pradėti) spustelėkite "**Control Panel**" (Valdymo skydas) ir "**Printers**" (Spausdintuvai).
- "**Windows XP**": "Windows" meniu "**Start**" (Pradėti) spustelėkite "**Control Panel**" (Valdymo skydas) ir "Printers and Faxes" (Spausdintuvai ir faksai).
- **b.** Patikrinkite, ar teisingas spausdintuvas nustatytas kaip numatytasis produktas.

Numatytasis spausdintuvas turi žymės ženklą šalia esančiame juodame arba žaliame apskritime.

- **c.** Jei numatytuoju spausdintuvu nustatytas ne reikiamas spausdintuvas, dešiniuoju mygtuku spustelėkite teisingą spausdintuvą ir pasirinkite "Set as Default Printer" (Nustatyti kaip numatytąjį spausdintuvą).
- **d.** Bandykite naudoti spausdintuvą dar kartą.
- **5.** Paleiskite iš naujo spausdinimo kaupos programą.

#### **Kaip paleisti spausdinimo kaupos programą iš naujo**

**a.** Priklausomai nuo jūsų operacinės sistemos, atlikite vieną iš šių veiksmų:

#### **"Windows 10"**

- **i.** "Windows" meniu "Start" (pradėti) spustelėkite "All apps" (visos programos), tada spustelėkite "Windows System" ("Windows" sistema).
- **ii.** Spustelėkite **"Control Panel" (valdymo skydelis)**, **"System and Security" (sistema ir**  sauga), tada spustelėkite "Administrative Tools" (administravimo priemonės).
- **iii.** Dukart spustelėkite **Services** (paslaugos).
- iv. Dešiniuoju mygtuku spustelėkite "Print Spooler" (Spausdinimo kaupos programa), tada spustelėkite "Properties" (Ypatybės).
- **v.** Skirtuke **General** (bendra) įsitikinkite, kad šalia **Startup type** (paleisties tipas) pasirinkta nuostata **Automatic** (automatinis).
- vi. Jei paslauga nepaleista, srityje "Service status" (Paslaugos būsena) spustelėkite "Start" (Pradėti) ir "**OK**" (Gerai).

#### **"Windows 8.1" ir "Windows 8"**

- **i.** Norėdami atidaryti išraiškos ženklelių juostą, nurodykite ar bakstelkite ekrano viršutinį dešinį kampą ir tada spustelkite piktogramą "**Settings**" (Parametrai).
- **ii.** Nuspauskite ar bakstelkite "**Control Panel**" (Valdymo skydas) ir tada nuspauskite ar bakstelkite "System and Security" (Sistema ir sauga).
- **iii.** Nuspauskite ar bakstelkite "Administrative Tools" (Administravimo įrankiai) ir tada nuspauskite ar bakstelkite "Services" (Paslaugos).
- iv. Dešiniuoju mygtuku spustelėkite arba palieskite ir palaikykite "Print Spooler" (Spausdinimo kaupos programa), tada spustelėkite "**Properties**" (Ypatybės).
- v. Skirtuke "General" (Bendra) įsitikinkite, kad šalia "Startup type" (Paleisties tipas) pasirinkta nuostata "**Automatic**" (Automatinis).
- **vi.** Jei paslauga nepaleista, srityje "**Service status**" (Paslaugos būsena) spustelėkite ar bakstelkite "**Start**" (Padėti) ir tada spustelėkite ar bakstelkite "**OK**" (Gerai).

#### **Windows 7**

- **i.** "Windows" meniu **Start** (pradėti) spustelėkite **Control Panel** (valdymo skydas), **System and Security** (sistema ir sauga) ir **Administrative Tools** (administravimo įrankiai).
- **ii.** Dukart spustelėkite **Services** (paslaugos).
- **iii.** Dešiniuoju mygtuku spustelėkite "Print Spooler" (Spausdinimo kaupos programa), tada spustelėkite "Properties" (Ypatybės).
- **iv.** Skirtuke **General** (bendra) įsitikinkite, kad šalia **Startup type** (paleisties tipas) pasirinkta nuostata **Automatic** (automatinis).
- **v.** Jei paslauga nepaleista, srityje "**Service status**" (Paslaugos būsena) spustelėkite "**Start**" (Pradėti) ir "**OK**" (Gerai).

#### **Windows Vista**

- **i.** "Windows" meniu **Start** (pradėti) spustelėkite **Control Panel** (valdymo skydas), **System and Maintenance** (sistema ir priežiūra) ir **Administrative Tools** (administravimo įrankiai).
- **ii.** Dukart spustelėkite **Services** (paslaugos).
- iii. Dešiniuoju mygtuku spustelėkite "Print Spooler service" (Spausdinimo kaupos paslauga), tada spustelėkite "Properties" (Ypatybės).
- **iv.** Skirtuke **General** (bendra) įsitikinkite, kad šalia **Startup type** (paleisties tipas) pasirinkta nuostata **Automatic** (automatinis).
- **v.** Jei paslauga nepaleista, srityje **Service status** (paslaugos būsena) spustelėkite **Start**  (pradėti) ir **OK** (gerai).

#### **Windows XP**

- **i.** "Windows" meniu "Start" (Pradėti) dešiniuoju mygtuku spustelėkite "My Computer" (Mano kompiuteris).
- **ii.** Spustelėkite **Manage** (valdyti) ir **Services and Applications** (paslaugos ir programos).
- **iii.** Dukart spustelėkite **Services** (paslaugos), tada pasirinkite **Print Spooler** (spausdinimo kaupos programa).
- **iv.** Dešiniuoju mygtuku spustelėkite **Print Spooler** (spausdinimo kaupos programa), tada spustelėkite **Restart** (paleisti iš naujo), kad paslauga būtų paleista iš naujo.
- **b.** Patikrinkite, ar teisingas spausdintuvas nustatytas kaip numatytasis produktas.

Numatytasis spausdintuvas turi žymės ženklą šalia esančiame juodame arba žaliame apskritime.

- **c.** Jei numatytuoju spausdintuvu nustatytas ne reikiamas spausdintuvas, dešiniuoju mygtuku spustelėkite teisingą spausdintuvą ir pasirinkite "Set as Default Printer" (Nustatyti kaip numatytąjį spausdintuvą).
- **d.** Bandykite naudoti spausdintuvą dar kartą.
- **6.** Iš naujo įjunkite kompiuterį.
- **7.** Panaikinkite spausdinimo užduočių eilę.

**Kaip išvalyti spausdinimo užduočių eilę**

- **a.** Priklausomai nuo jūsų operacinės sistemos, atlikite vieną iš šių veiksmų:
	- **"Windows 10"**: "Windows" meniu **"Start"** (pradžia) spustelėkite **"All apps"** (visos programos), pasirinkite "Windows System" ("Windows" sistema), "Control Panel" (valdymo skydelis), tada spustelėkite**"View devices and printers"** (žiūrėti įrenginius ir spausdintuvus) parinktį, esančia meniu "Hardware and Sound" (techninė įranga ir garsas).
	- **"Windows 8.1"** ir **"Windows 8"**: Spustelėkite viršutinį dešinį ekrano kampą, kad atidarytumėte "Charms" juostą, spustelėkite piktogramą "**Settings**" (Nuostatos), spustelėkite "Control Panel" (Valdymo pultas), tuomet "View devices and printers" (Peržiūrėti įrenginius ir spausdintuvus) ("View devices and printers").
	- "**Windows 7**": "Windows" meniu "**Start**" (Pradėti) spustelėkite "**Devices and Printers**" (Įrenginiai ir spausdintuvai).
	- "**Windows Vista**": "Windows" meniu "**Start**" (Pradėti) spustelėkite "**Control Panel**" (Valdymo skydas) ir "**Printers**" (Spausdintuvai).
	- "**Windows XP**": "Windows" meniu "**Start**" (Pradėti) spustelėkite "**Control Panel**" (Valdymo skydas) ir "Printers and Faxes" (Spausdintuvai ir faksai).
- **b.** Dukart spustelėkite jūsų spausdintuvo piktogramą, kad atidarytumėte spausdinimo darbų eilę.
- **c.** Meniu **Printer** (Spausdintuvas) spustelėkite **Cancel all documents** (Atšaukti visus dokumentus) arba **Purge Print Document** (Išvalyti spausdinamus dokumentus) ir spustelėkite **Yes** (Taip), kad patvirtintumėte.
- **d.** Jei eilėje dar yra dokumentų, paleiskite kompiuterį iš naujo ir bandykite spausdinti dar kartą.
- **e.** Patikrinkite, ar spausdinimo eilė tuščia, ir bandykite spausdinti dar kartą.

#### **Kaip patikrinti maitinimo jungtį ir atstatyti spausdintuvą**

**1.** Įsitikinkite, kad maitinimo laidas tvirtai prijungtas prie spausdintuvo.

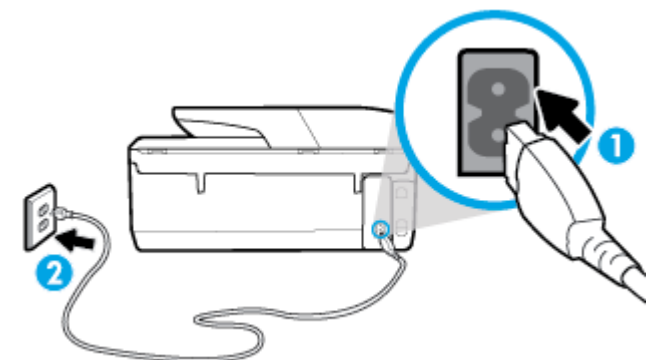

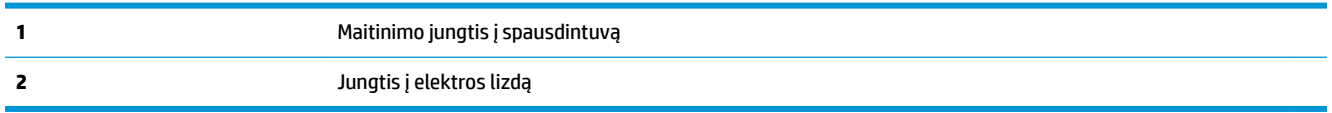

**2.** pažiūrėkite į spausdintuvo mygtuką "Power" (maitinimas). Jeigu ji nešviečia, spausdintuvas yra išjungtas. Paspauskite mygtuką "Power" (maitinimas), kad jjungtumėte spausdintuvą.

**<sup>2</sup> PASTABA:** Jei spausdintuvas negauna elektros energijos, prijunkite jį prie kito elektros lizdo.

- **3.** Kol spausdintuvas yra prijungtas, atjunkite maitinimo kabelį iš spausdintuvo užpakalinės dalies.
- **4.** Ištraukite maitinimo kabelį iš elektros lizdo.
- **5.** Palaukite mažiausiai 15 sekundžių.
- **6.** Įjunkite maitinimo laidą tiesiai į sieninį elektros lizdą.
- **7.** Vėl prijunkite maitinimo laidą prie spausdintuvo užpakalinės dalies.
- 8. Jei spausdintuvas pats neįsijungia, spauskite mygtuką "Power" (maitinimas), kad vėl jį jjungtumėte.
- **9.** Bandykite vėl naudoti spausdintuvą.

#### Kaip išspręsti spausdinimo problemas ("OS X")

- **1.** Patikrinkite, ar nėra klaidų pranešimų, ir ištaisykite klaidas.
- **2.** Atjunkite ir vėl prijunkite USB kabelį.
- **3.** Patikrinkite, ar produktas nėra pristabdytas arba nepasiekiamas.

**Kaip patikrinti, ar produktas nėra pristabdytas arba nepasiekiamas**

- **a.** Skiltyje **"System Preferences" (sistemos parinktys)** spustelėkite **Spausdintuvai ir skaitytuvai** .
- **b.** Spustelėkite mygtuką "**Open Print Queue**" (Atidaryti spausdinimo eilę).
- **c.** Spustelėkite spausdinimo užduotį ir ją pasirinkite. Naudokite šiuos mygtukus, kad pakeistumėte spausdinimo užduotį:
	- **Šalinti**: Atšaukti pasirinktą spausdinimo užduotį.
	- "**Hold**" (Užlaikyti): Pristabdyti pasirinktą spausdinimo užduotį.
- **Tęsti**: Tęsti sustabdytą spausdinimo užduotį.
- "**Pause Printer**" (Pristabdyti spausdintuvą): Pristabdo visas spausdinimo užduočių eilėje esančias užduotis.
- **d.** Jei atlikote kokius nors pakeitimus, bandykite spausdinti dar kartą.
- **4.** Iš naujo įjunkite kompiuterį.

## **Kaip išspręsti spausdinimo kokybės problemas**

[Nuoseklios instrukcijos skirtos išspręsti daugelį spausdinimo kokybės atvejų](http://www.hp.com/embed/sfs/doc?client=IWS-eLP&lc=lt&cc=lt&ProductNameOID=9666193&TapasOnline=TSHOOT_PRINT_QUALITY) Spausdinimo kokybės trikčių diagnostika internete

#### **Perskaitykite žinyne pateiktas bendrąsias instrukcijas apie spausdinimo kokybės problemų sprendimus**

**PASTABA:** Norėdami išvengti spausdinimo problemų spausdintuvą visada išjunkite naudodami mygtuką "Power" (maitinimas) ir palaukite, kol mygtukas "Power" (maitinimas) užges, tada ištraukite laidą arba atjunkite maitinimą. Tada spausdintuvas gali perkelti kasetes į uždengtą padėtį, kur jos apsaugomos nuo džiūvimo.

#### Kaip pagerinti spaudos kokybę("Windows")

- **1.** Įsitikinkite, kad naudojate originalias HP kasetes.
- **2.** Patikrinkite popieriaus rūšį.

Siekdami aukščiausios kokybės, naudokite aukščiausios kokybės "HP" popierių arba popierių, atitinkanti "ColorLok®" standartus. Išsamesnės informacijos rasite skyriuje [Pagrindinė informacija apie popierių](#page-22-0) .

Būtinai patikrinkite, ar popierius, ant kurio spausdinate, nesuglamžytas. Norėdami gauti aukščiausios kokybės rezultatą, naudokite "HP Advanced Photo Paper" pažangų nuotraukų popierių.

Firminį popierių laikykite originalioje pakuotėje, uždaromame plastikiniame maišelyje, ant plokščio paviršiaus vėsioje, sausoje vietoje. Kai pasiruošėte spausdinimui, paimkite tik tiek popieriaus, kiek ketinate iškart panaudoti. Baigę spausdinti, nepanaudotą fotopopierių padėkite atgal į plastikinį maišelį. Taip neleidžiama popieriui susiraukšlėti.

- **3.** Patikrinkite spausdintuvo programinę įrangą, kad įsitikintumėte, jog tinkamai nustatyta popieriaus rūšis išskleidžiamajame sąraše "Media" (popierius) ir pasirinkta tinkama spausdinimo kokybė "Quality **Settings" (kokybės nuostatos)** parinktyse.
	- Būdami spausdintuvo programinė įranga, ties **"Print, Scan & Fax" (spausdinti, nuskaityti ir siųsti faksu)** , skiltyje **"Print" (spausdinimas)**, spauskite **"Set Preferences" (nustatyti parinktis)**, kad gautumėte prieigą prie spausdinimo savybių.
- **4.** Patikrinkite numatytą rašalo lygį, kad nustatytumėte, ar kasetėse ne per mažai rašalo. Išsamesnę informaciją žr. [Apytikslio rašalo lygio tikrinimas](#page-98-0) . Jei kasetėse baigiasi rašalas, galbūt reikia jas pakeisti.
- **5.** Lygiuokite spausdinimo galvutę.

#### **Kaip išlygiuoti spausdinimo galvutę, kai naudojama spausdintuvo programinė įranga**

- **PASTABA:** Išlygiavus spausdinimo galvutę garantuojama aukšta spausdinimo kokybė. Keičiant kasetes spausdinimo galvutės nereikia lygiuoti iš naujo.
	- **a.** Įdėkite į įvesties dėklą "Letter" arba A4 formato balto nenaudoto popieriaus.
	- **b.** Paleiskite HP spausdintuvo programinę įrangą. Išsamesnės informacijos žr. [Paleiskite HP](#page-32-0)  spausdintuvo programinę įrangą ("Windows").
	- **c.** Būdami spausdintuvo programinė įranga, ties **"Print, Scan & Fax" (spausdinti, nuskaityti ir siųsti**  faksu), skiltyje "Print" (spausdinimas), spauskite "Maintain Your Printer" (prižiūrėti **spausdintuvą)**, kad gautumėte prieigą prie spausdintuvo parankinės.
	- **d.** "**Printer Toolbox**" (spausdintuvo įrankių komplekte) spustelėkite "**Align Printheads**" (išlygiuoti spausdinimo galvutes) skirtuke "**Device Services**" (įrenginių tarnybos). Spausdintuvas atspausdina lygiavimo lapą.
- **6.** Jei kasetėse pakankamai rašalo, išspausdinkite diagnostikos puslapį.

#### **Kaip atspausdinti diagnostinį puslapį iš spausdintuvo programinė įranga**

- **a.** Į įvesties dėklą įdėkite "letter", A4 ar "legal" dydžio balto nenaudoto paprasto popieriaus lapą.
- **b.** Paleiskite HP spausdintuvo programinę įrangą. Išsamesnės informacijos žr. [Paleiskite HP](#page-32-0)  spausdintuvo programinę įrangą ("Windows").
- **c.** Būdami spausdintuvo programinė įranga, ties **"Print, Scan & Fax" (spausdinti, nuskaityti ir siųsti faksu)** , skiltyje **"Print" (spausdinimas)**, spauskite **"Maintain Your Printer" (prižiūrėti spausdintuvą)**, kad gautumėte prieigą prie spausdintuvo parankinės.
- d. Norėdami atspausdinti diagnostikos informaciją, spustelėkite "Print Diagnostic Information" (spausdinti diagnostinę informaciją), esančią **"Device Reports"** (prietaisų ataskaitos) skirtuke.
- **7.** Diagnostikos puslapyje apžiūrėkite mėlynos, purpurinės, geltonos ir juodos spalvos laukelius. Jei spalvotose ir juodos spalvos laukeliuose matote ruožų arba vietomis trūksta rašalo, automatiniu būdu išvalykite spausdinimo galvutę.

#### **Kaip valyti spausdinimo galvutę iš spausdintuvo programinė įranga**

- **PASTABA:** Valant eikvojamas rašalas, todėl spausdinimo galvutę valykite tik, kai to tikrai reikia. Valymo procesas užtrunka kelias minutes. Proceso metu gali būti girdimas triukšmas.
	- **a.** Į įvesties dėklą įdėkite "letter", A4 ar "legal" dydžio balto nenaudoto paprasto popieriaus lapą.
	- **b.** [Paleiskite HP](#page-32-0) spausdintuvo programinę įrangą. Išsamesnės informacijos žr. Paleiskite HP spausdintuvo programinę įrangą ("Windows").
	- **c.** Būdami spausdintuvo programinė įranga, ties **"Print, Scan & Fax" (spausdinti, nuskaityti ir siųsti**  faksu), skiltyje "Print" (spausdinimas), spauskite "Maintain Your Printer" (prižiūrėti **spausdintuvą)**, kad gautumėte prieigą prie spausdintuvo parankinės.
	- **d.** Skirtuke **Device Services** (įrenginių tarnybos) spustelėkite **Clean Printheads** (lygiuoti spausdinimo galvutes). Vykdykite ekrane pateikiamus nurodymus.
- **8.** Jeigu išvalius spausdinimo galvutę problemos pašalinti nepavyksta, kreipkitės į HP pagalbos tarnybą. Eikite į [www.support.hp.com](http://h20180.www2.hp.com/apps/Nav?h_pagetype=s-001&h_product=9666192&h_client&s-h-e008-1&h_lang=lt&h_cc=lt) . Šioje svetainėje pateikiama informacija ir pagalbinės priemonės, galinčios padėti išspręsti daugelį dažniausiai pasitaikančių spausdintuvo problemų. Jei paraginama, pasirinkite savo šalį (regioną) ir spustelėkite **Visa HP kontaktinė informacija** , kad gautumėte informacijos, kaip paskambinti techninės priežiūros tarnybai.

#### **Spaudos kokybės gerinimas("OS X")**

- **1.** Įsitikinkite, kad naudojate originalias HP kasetes.
- **2.** Patikrinkite popieriaus rūšį.

Siekdami aukščiausios kokybės, naudokite aukščiausios kokybės "HP" popierių arba popierių, atitinkanti "ColorLok®" standartus. Išsamesnės informacijos rasite skyriuje [Pagrindinė informacija apie popierių](#page-22-0) .

Būtinai patikrinkite, ar popierius, ant kurio spausdinate, nesuglamžytas. Norėdami gauti aukščiausios kokybės rezultatą, naudokite "HP Advanced Photo Paper" pažangų nuotraukų popierių.

Firminį popierių laikykite originalioje pakuotėje, uždaromame plastikiniame maišelyje, ant plokščio paviršiaus vėsioje, sausoje vietoje. Kai pasiruošėte spausdinimui, paimkite tik tiek popieriaus, kiek ketinate iškart panaudoti. Baigę spausdinti, nepanaudotą fotopopierių padėkite atgal į plastikinį maišelį. Taip neleidžiama popieriui susiraukšlėti.

- **3.** Įsitikinkite, kad pasirinkote tinkamą popieriaus rūšį ir spausdinimo kokybę "Print" (Spausdinti) dialogo lange.
- **4.** Patikrinkite numatytą rašalo lygį, kad nustatytumėte, ar kasetėse ne per mažai rašalo.

Nuspręskite keisti spausdinimo kasetes, jeigu jose yra mažai rašalo.

**5.** Lygiuokite spausdinimo galvutę.

#### **Spausdintuvo lygiavimas panaudojant programų įrangą**

- **a.** Įdėkite "Letter" arba A4 formato baltą popierių į įvesties dėklą.
- **b.** Atidarykite "HP Utility" (HP paslaugų programa).
- **PASTABA:** "HP Utility" (HP paslaugų programa) yra **HP** aplanke, esančiame **"Applications" (programos)** aplanke.
- **c.** Pasirinkite spausdintuvą iš įrenginių sąrašo lango kairėje.
- **d.** Spustelėkite "**Align**" (Išlygiuoti).
- **e.** Spustelėkite **"Align"** (išlygiuoti) ir vykdykite ekrane esančius nurodymus.
- **f.** Spauskite "**All Settings**" (Visi nustatymai) grįžti į **Informacija ir pagalba** sritį.
- **6.** Išspausdinkite bandomąjį puslapį.

#### **Kaip išspausdinti bandomąjį puslapį**

- **a.** Įdėkite "Letter" arba A4 formato baltą popierių į įvesties dėklą.
- **b.** Atidarykite "HP Utility" (HP paslaugų programa).

**<sup>2</sup> PASTABA:** "HP Utility" (HP paslaugų programa) yra HP aplanke, esančiame "Applications" **(programos)** aplanke.

- **c.** Pasirinkite spausdintuvą iš įrenginių sąrašo lango kairėje.
- **d.** Spustelėkite "**Test Page**" (Bandomasis puslapis).
- **e.** Spustelėkite **Print a Test Page** (išspausdinti bandomąjį puslapį) ir vykdykite ekrane pateikiamas instrukcijas.
- **7.** Jei diagnostikos puslapyje matote ruožų arba spalvotose ir teksto srityse vietomis trūksta rašalo, išvalykite spausdintuvo galvutę automatiniu būdu.

#### **Spausdintuvo galvutės automatinis valymas**

- **a.** Įdėkite "Letter" arba A4 formato baltą popierių į įvesties dėklą.
- **b.** Atidarykite "HP Utility" (HP paslaugų programa).
- **PASTABA:** "HP Utility" (HP paslaugų programa) yra HP aplanke, esančiame "Applications" **(programos)** aplanke.
- **c.** Pasirinkite spausdintuvą iš įrenginių sąrašo lango kairėje.
- **d.** Spustelėkite "Clean Printheads" (Valyti spausdintuvo galvutes).
- **e.** Spustelėkite **Clean** (valyti) ir vykdykite ekrane esančius nurodymus.
- **ĮSPĖJIMAS:** Valykite spausdintuvo galvutę tik tada, kai būtina. Nereikalingai valant eikvojamas rašalas ir trumpinamas spausdintuvo galvutės galiojimo laikas.
- **PASTABA:** Jeigu atlikus spausdintuvo galvutės valymą spausdinimo kokybė vis tiek netenkina, pamėginkite išlygiuoti kasetes. Jei spausdinimo kokybės problemos neišnyksta po valymo ir išlygiavimo, kreipkitės į "HP" pagalbos tarnybą.
- **f.** Spauskite "**All Settings**" (Visi nustatymai) grįžti į **Informacija ir pagalba** sritį.

#### **Spausdinimo kokybės pagerinimas naudojant spausdintuvo ekraną**

- **1.** Įsitikinkite, kad naudojate originalias HP kasetes.
- **2.** Įsitikinkite, kad pasirinkote tinkamą popieriaus rūšį ir spausdinimo kokybę.
- **3.** Patikrinkite numatytą rašalo lygį, kad nustatytumėte, ar kasetėse ne per mažai rašalo. Išsamesnę informaciją žr. [Apytikslio rašalo lygio tikrinimas](#page-98-0) . Jei kasetėse baigiasi rašalas, galbūt reikia jas pakeisti.
- **4.** Lygiuokite spausdinimo galvutę.

#### **Kaip lygiuoti spausdinimo galvutę iš valdymo skydelio**

- **a.** Įdėkite į įvesties dėklą A4 arba "Letter" formato balto nenaudoto popieriaus.
- **b.** Spausdintuvo valdymo skydelyje, "Home" (pradžios) ekrane, braukite kairėn, kad pamatytumėte ( **Sąranka** ), ir palieskite ( **Sąranka** ).
- **c.** Palieskite **Įrankiai** , palieskite **"Align Printer" (sulygiuoti spausdintuvą)** ir vadovaukitės instrukcijomis ekrane.
- **5.** Jei kasetėse pakankamai rašalo, išspausdinkite diagnostikos puslapį.

**Kaip iš spausdintuvo ekrano atspausdinti diagnostinį puslapį**

- **a.** Įdėkite į įvesties dėklą A4 arba "Letter" formato balto nenaudoto popieriaus.
- **b.** Spausdintuvo valdymo skydelyje, "Home" (pradžios) ekrane, braukite kairėn, kad pamatytumėte ( **Sąranka** ), ir palieskite ( **Sąranka** ).
- **c.** Palieskite **Įrankiai** , tada palieskite **"Print Quality Report" (spausdinti kokybės ataskaitą)**.
- **6.** Diagnostikos puslapyje apžiūrėkite mėlynos, purpurinės, geltonos ir juodos spalvos laukelius. Jei spalvotose ir juodos spalvos laukeliuose matote ruožų arba vietomis trūksta rašalo, automatiniu būdu išvalykite spausdinimo galvutę.

#### <span id="page-130-0"></span>**Kaip valyti spausdinimo galvutę iš valdymo skydelio**

- **a.** Įdėkite į įvesties dėklą A4 arba "Letter" formato balto nenaudoto popieriaus.
- **b.** Spausdintuvo valdymo skydelyje, "Home" (pradžios) ekrane, braukite kairėn, kad pamatytumėte ( **Sąranka** ), ir palieskite ( **Sąranka** ).
- **c.** Palieskite **Įrankiai** , palieskite **"Clean Printhead" (valyti spausdinimo galvutę)** ir vadovaukitės instrukcijomis ekrane.
- **7.** Jeigu išvalius spausdinimo galvutę problemos pašalinti nepavyksta, kreipkitės į HP pagalbos tarnybą. Eikite į [www.support.hp.com](http://h20180.www2.hp.com/apps/Nav?h_pagetype=s-001&h_product=9666192&h_client&s-h-e008-1&h_lang=lt&h_cc=lt) . Šioje svetainėje pateikiama informacija ir pagalbinės priemonės, galinčios padėti išspręsti daugelį dažniausiai pasitaikančių spausdintuvo problemų. Jei paraginama, pasirinkite savo šalį (regioną) ir spustelėkite **Visa HP kontaktinė informacija** , kad gautumėte informacijos, kaip paskambinti techninės priežiūros tarnybai.

## **Kopijavimo problemos**

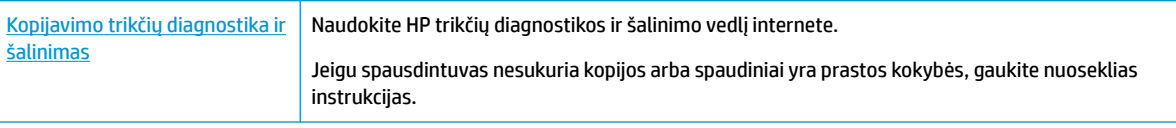

**<sup>2</sup> PASTABA:** HP trikčių diagnostikos ir šalinimo žinynas internete gali būti pateikiama ne visomis kalbomis.

[Patarimai, kaip sėkmingai kopijuoti ir nuskaityti](#page-50-0)

## **Nuskaitymo problemos**

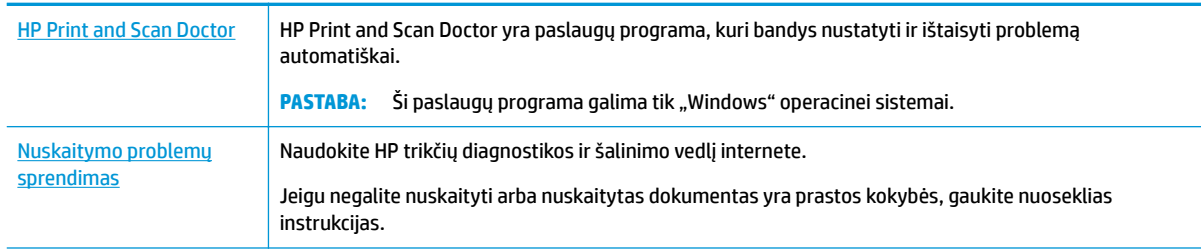

**PASTABA:** HP Print and Scan Doctor ir HP trikčių diagnostikos ir šalinimo žinynas internete gali būti pateikiama ne visomis kalbomis.

[Patarimai, kaip sėkmingai kopijuoti ir nuskaityti](#page-50-0)

## **Fakso problemos**

Pirmiausia atlikite fakso patikros ataskaitą, kad galėtumėte patikrinti, ar yra iškilusių problemų su fakso sąranka. Jei bandymas pavyko, tačiau vis tiek kyla problemų siunčiant arba priimant faksogramas, įsitikinkite, kad tinkamos ataskaitoje nurodytos fakso nuostatos.

### **Atlikite fakso patikrą**

Galite išbandyti fakso sąranką ir patikrinti spausdintuvo būseną, norėdami įsitikinti, kad jis tinkamai nustatytas atlikti fakso funkciją. Šią patikrą atlikite tik tada, kai baigėte fakso sąranką spausdintuve. Bandymo metu atliekami šie veiksmai:

- Išbandoma techninė fakso įranga
- Patikrinama, ar prie spausdintuvo prijungėte tinkamą telefono kabelį
- Patikrinama, ar telefono kabelis įjungtas į tinkamą lizdą
- Patikrinama, ar yra numerio rinkimo signalas
- Patikrinama prijungto telefono ryšio būsena
- Patikrinama, ar telefono linija aktyvi

#### **Kaip patikrinti fakso sąranką spausdintuvo valdymo skydeliu**

- **1.** Vadovaudamiesi konkrečiais namų arba biuro sąrankos nurodymais, nustatykite spausdintuvą veikti kaip faksą.
- **2.** Prieš pradėdami patikrą, įsitikinkite, kad kasetės įdėtos, o įvesties dėkle yra viso dydžio popieriaus.
- **3.** Spausdintuvo valdymo skydelyje, "Home" (pradžios) ekrane, palieskite **"Fax" (faksas)**, palieskite **Sąranka** , palieskite **"Setup Wizard" (sąrankos vedlys)** ir vadovaukitės instrukcijomis ekrane.

Spausdintuvo ekrane bus rodoma bandymo būsena ir bus išspausdinta ataskaita.

- **4.** Peržiūrėkite ataskaitą.
	- Jeigu fakso patikra nepavyko, peržiūrėkite žemiau pateiktas rekomendacijas.
	- Jei fakso patikra pavyko, tačiau vis tiek kyla problemų siunčiant arba priimant faksogramas, patikrinkite, ar tinkamos ataskaitoje nurodytos fakso nuostatos. Taip pat galite naudoti HP trikčių diagnostikos ir šalinimo vedlį internete.

### **Ką daryti, jeigu fakso patikra nepavyko**

Jei fakso patikrinti nepavyko, ataskaitoje paieškokite pagrindinės informacijos apie klaidas. Norėdami gauti išsamesnės informacijos, ataskaitoje patikrinkite, kuri tikrinimo dalis nepavyko, tada peržiūrėkite atitinkamą šio skyriaus temą ir pabandykite siūlomus sprendimus.

#### **Fakso aparatinės įrangos tikrinimas "Fax Hardware Test" nepavyko**

Spustelėdami spausdintuvo kairėje pusėje esantį (Spuser" (maitinimas) mygtuką) išjunkite

spausdintuvą, tada ištraukite maitinimo laidą, esantį galinėje spausdintuvo dalyje. Po keleto sekundžių vėl įjunkite maitinimo kabelį ir įjunkite maitinimą. Dar kartą atlikite tikrinimą. Jei tikrinimas vėl nepavyksta, žr. toliau šiame skyriuje pateikiamą trikčių šalinimo informaciją.

- Pabandykite išsiųsti arba priimti bandomąją faksogramą. Jei faksogramą išsiunčiate arba priimate sėkmingai, problema gali slypėti kitur.
- Jei tikrinimą atliekate su **Fax Setup Wizard** (fakso sąrankos vediklis) ("Windows") arba **HP Utility** (HP paslaugų programa) ("OS X"), įsitikinkite, kad įrenginys nevykdytų kitos užduoties, pavyzdžiui, faksogramos priėmimo arba kopijavimo. Patikrinkite, ar ekrane nerodomas pranešimas, kad spausdintuvas užimtas. Jei įrenginys užimtas, prieš patikrą palaukite, kol įrenginys atliks užduotį ir grįš į laukimo būseną.

jei naudojate telefono linijos daliklį, tai gali būti faksogramų siuntimo problemų priežastis. (Daliklis yra dviejų kabelių jungtis, jungiama į sieninį telefono lizdą.) Pabandykite daliklį atjungti ir spausdintuvą tiesiogiai prijungti prie sieninio telefono lizdo.

Išsprendę aptiktas problemas, dar kartą paleiskite fakso bandymą ir įsitikinkite, kad jis pavyko, o spausdintuvas yra pasirengęs siųsti faksogramą. Jei bandymas **"Fax Hardware Test" (fakso techninės įrangos patikra)** ir toliau nepavyksta, o siųsdami ar priimdami faksogramas susiduriate su problemomis, susisiekite su HP pagalbos centru. Eikite į [www.support.hp.com](http://h20180.www2.hp.com/apps/Nav?h_pagetype=s-001&h_product=9666192&h_client&s-h-e008-1&h_lang=lt&h_cc=lt) . Šioje svetainėje pateikiama informacija ir pagalbinės priemonės, galinčios padėti išspręsti daugelį dažniausiai pasitaikančių spausdintuvo problemų. Jei paraginama, pasirinkite savo šalį (regioną) ir spustelėkite **Visa HP kontaktinė informacija** , kad gautumėte informacijos, kaip paskambinti techninės priežiūros tarnybai.

#### **Tikrinimas "Fax Connected to Active Telephone Wall Jack" (Fakso prijungimas prie sieninio telefono lizdo) nepavyko**

- patikrinkite, kaip spausdintuvas prijungtas prie sieninio telefono lizdo, ir įsitikinkite, kad telefono kabelis prijungtas patikimai.
- Vieną telefono laido galą prijunkite prie telefono sieninio lizdo, kitą prie spausdintuvo užpakalinėje dalyje esančio prievado, pažymėto "1-LINE".
- jei naudojate telefono linijos daliklį, tai gali būti faksogramų siuntimo problemų priežastis. (Daliklis yra dviejų kabelių jungtis, jungiama į sieninį telefono lizdą.) Pabandykite daliklį atjungti ir spausdintuvą tiesiogiai prijungti prie sieninio telefono lizdo.
- pabandykite prie sieninio lizdo prijungti veikiantį telefono aparatą, naudodami telefono kabelį, kuriuo jungiate spausdintuvą, ir patikrinkite, ar yra signalas. Jei signalo negirdite, susisiekite su telekomunikacijų bendrove, kad patikrintų ryšio liniją.
- Pabandykite išsiųsti arba priimti bandomąją faksogramą. Jei faksogramą išsiunčiate arba priimate sėkmingai, problema gali slypėti kitur.

Išsprendę aptiktas problemas, dar kartą paleiskite fakso bandymą ir įsitikinkite, kad jis pavyko, o spausdintuvas yra pasirengęs siųsti faksogramą.

#### **Tikrinimas "Phone Cord Connected to Correct Port on Fax" (telefono kabelis prijungtas prie teisingo fakso aparato prievado) nepavyko**

Jei naudojate telefono linijos daliklį, tai gali būti faksogramų siuntimo problemų priežastis. (Daliklis yra dviejų kabelių jungtis, jungiama į sieninį telefono lizdą.) Pabandykite daliklį atjungti ir spausdintuvą tiesiogiai prijungti prie sieninio telefono lizdo.

#### **Prijunkite telefono kabelį prie tinkamo prievado**

**1.** Vieną telefono laido galą prijunkite prie telefono sieninio lizdo, kitą – prie spausdintuvo užpakalinėje dalvie esančio prievado, pažymėto "1-LINE".

**<sup>&</sup>lt;sup>2</sup> PASTABA:** Jei į sieninį telefono lizdą kabelį jungsite per prievadą "2-EXT" (2 PAPILDOMA), faksogramų siųsti ir priimti negalėsite. Prievadą "2-EXT" (2 PAPILDOMA) galima naudoti tik kitai įrangai, pavyzdžiui, atsakikliui, prijungti.

#### **10-1 iliustracija** Užpakalinės spausdintuvo dalies vaizdas

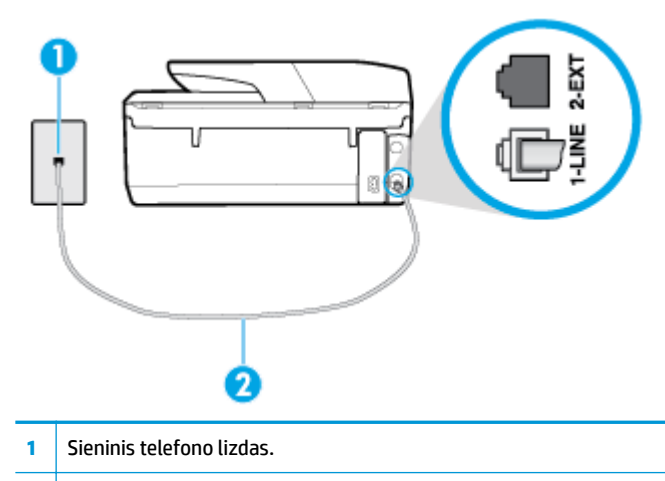

- **2** Telefono laidą prijunkite prie spausdintuvo užpakalinėje dalyje esančio prievado, pažymėto "1-LINE".
- **2.** Prijungę telefono kabelį prie prievado, pažymėto "1-LINE" (1 LINIJA), dar kartą paleiskite fakso bandymą ir įsitikinkite, kad jis įvykdomas sėkmingai ir spausdintuvas yra pasirengęs darbui.
- **3.** Pabandykite išsiųsti arba priimti bandomąją faksogramą.

#### **TIkrinimas "Using Correct Type of Phone Cord with Fax" (reikiamo tipo telefono kabelio naudojimas su faksu) nepavyko**

● Vieną telefono laido galą prijunkite prie telefono sieninio lizdo, kitą – prie spausdintuvo užpakalinėje dalyje esančio prievado, pažymėto "1-LINE".

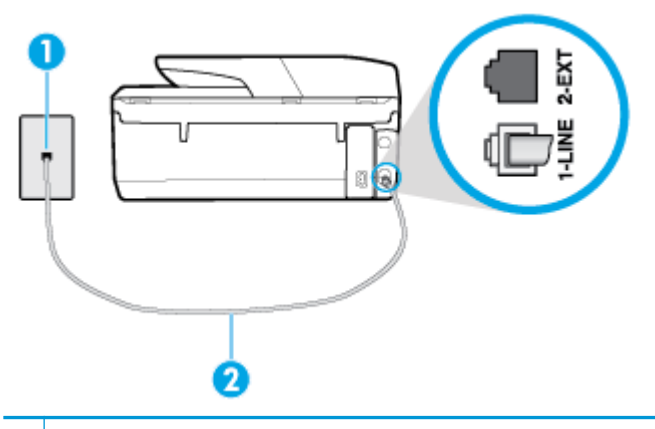

- **1** Sieninis telefono lizdas.
- 2 Telefono laidą prijunkite prie spausdintuvo užpakalinėje dalyje esančio prievado, pažymėto "1-LINE".
- Patikrinkite, kaip spausdintuvas prijungtas prie sieninio telefono lizdo, ir įsitikinkite, kad telefono kabelis prijungtas patikimai.
- Jei naudojate telefono linijos daliklį, tai gali būti faksogramų siuntimo problemų priežastis. (Daliklis yra dviejų kabelių jungtis, jungiama į sieninį telefono lizdą.) Pabandykite daliklį atjungti ir spausdintuvą tiesiogiai prijungti prie sieninio telefono lizdo.

#### **Tikrinimas "Dial Tone Detection" (Rinkimo signalo nustatymas) nepavyko**

- tikrinimas galėjo nepavykti dėl kitos įrangos, prijungtos prie tos pačios linijos, kaip ir spausdintuvas. Norėdami sužinoti, ar triktį sukelia kita įranga, atjunkite visus įrenginius nuo telefono linijos ir dar kartą atlikite bandymą. Jei **"Dial Tone Detection Test" (rinkimo signalo radimo patikra)** sėkmingai įvykdomas be kitos įrangos, vadinasi, problemas sukelia vienas ar daugiau iš tų įrenginių: pamėginkite prijungti juos po vieną ir kaskart atlikti bandymą, kol galiausiai nustatysite, kuris prietaisas sukelia problemą.
- pabandykite prie sieninio lizdo prijungti veikiantį telefono aparatą, naudodami telefono kabelį, kuriuo jungiate spausdintuvą, ir patikrinkite, ar yra signalas. Jei signalo negirdite, susisiekite su telekomunikacijų bendrove, kad patikrintų ryšio liniją.
- Vieną telefono laido galą prijunkite prie telefono sieninio lizdo, kitą prie spausdintuvo užpakalinėje dalyje esančio prievado, pažymėto "1-LINE".
- jei naudojate telefono linijos daliklį, tai gali būti faksogramų siuntimo problemų priežastis. (Daliklis yra dviejų kabelių jungtis, jungiama į sieninį telefono lizdą.) Pabandykite daliklį atjungti ir spausdintuvą tiesiogiai prijungti prie sieninio telefono lizdo.
- Patikrinimas gali nepavykti dėl to, kad telefono sistema nenaudoja standartinio rinkimo signalo, kaip kai kurios privačios telefonų stoties (PBX) sistemos. Tai nesudaro sunkumų siunčiant ir priimant faksogramas. Pabandykite siųsti arba priimti bandomąją faksogramą.
- Patikrinkite, ar nustatyta reikiama šalis/regionas. Jei šalies/regiono nuostatos nėra arba ji netinkama, bandymas gali būti neatliktas ir siunčiant ar gaunant faksogramas gali iškilti problemų.
- patikrinkite, ar spausdintuvą prijungėte prie analoginės telefono linijos, nes kitaip negalėsite siųsti ar gauti faksogramų. Patikrinti, ar telefono linija yra skaitmeninė, galite prijungę įprastinį analoginį telefoną prie linijos ir paklausę numerio rinkimo signalo. Jei negirdite įprasto rinkimo signalo, linija gali būti nustatyta skaitmeniniams telefonams. Spausdintuvą prijunkite prie analoginės telefono linijos ir pabandykite siųsti arba priimti faksogramas.

Išsprendę aptiktas problemas, dar kartą paleiskite fakso bandymą ir įsitikinkite, kad jis pavyko, o spausdintuvas yra pasirengęs siųsti faksogramą. Jei **Dial Tone Detection** (Numerio rinkimo signalo aptikimas) vis tiek nepavyksta, kreipkitės į telekomunikacijų bendrovę ir paprašykite, kad patikrintų telefono liniją.

#### **Tikrinimas "Fax Line Condition" (fakso linijos būklė) nepavyko**

- patikrinkite, ar spausdintuvą prijungėte prie analoginės telefono linijos, nes kitaip negalėsite siųsti ar gauti faksogramų. Patikrinti, ar telefono linija yra skaitmeninė, galite prijungę įprastinį analoginį telefoną prie linijos ir paklausę numerio rinkimo signalo. Jei negirdite įprasto rinkimo signalo, linija gali būti nustatyta skaitmeniniams telefonams. Spausdintuvą prijunkite prie analoginės telefono linijos ir pabandykite siųsti arba priimti faksogramas.
- patikrinkite, kaip spausdintuvas prijungtas prie sieninio telefono lizdo, ir įsitikinkite, kad telefono kabelis prijungtas patikimai.
- Vieną telefono laido galą prijunkite prie telefono sieninio lizdo, kitą prie spausdintuvo užpakalinėje dalyje esančio prievado, pažymėto "1-LINE".
- Tikrinimas galėjo nepavykti dėl kitos įrangos, prijungtos prie tos pačios linijos, kaip ir spausdintuvas. Norėdami sužinoti, ar triktį sukelia kita įranga, atjunkite visus įrenginius nuo telefono linijos ir dar kartą atlikite bandymą.
- Jei "Fax Line Condition Test" (fakso linijos būsenos patikra) sėkmingai įvykdomas be kitos įrangos, vadinasi, problemas sukelia vienas ar daugiau iš tų įrenginių: pamėginkite prijungti juos po vieną ir kaskart atlikti bandymą, kol galiausiai nustatysite, kuris prietaisas sukelia problemą.
- Jei **"Fax Line Condition Test" (fakso linijos būsenos patikra)** be kitos įrangos nepavyksta, prijunkite spausdintuvą prie veikiančios telefono linijos ir toliau skaitykite šiame skyriuje aprašomą trikčių šalinimo informaciją.
- Jei naudojate telefono linijos daliklį, tai gali būti faksogramų siuntimo problemų priežastis. (Daliklis yra dviejų kabelių jungtis, jungiama į sieninį telefono lizdą.) Pabandykite daliklį atjungti ir spausdintuvą tiesiogiai prijungti prie sieninio telefono lizdo.

Išsprendę aptiktas problemas, dar kartą paleiskite fakso bandymą ir įsitikinkite, kad jis pavyko, o spausdintuvas yra pasirengęs siųsti faksogramą. Jei bandymas **Fax Line Condition** (Fakso linijos būsena) ir toliau yra nepavyksta, o siunčiant ir priimant faksogramas kyla problemų, kreipkitės į telekomunikacijų bendrovę ir paprašykite, kad patikrintų telefono liniją.

## **Fakso trikčių diagnostika ir šalinimas**

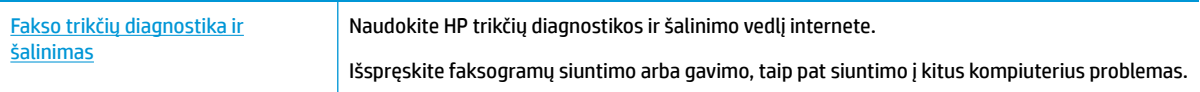

**<sup>2</sup> PASTABA:** HP trikčių diagnostikos ir šalinimo žinynas internete gali būti pateikiama ne visomis kalbomis.

### **Perskaitykite žinyne pateiktas bendrąsias tam tikrų fakso problemų sprendimo instrukcijas**

Su kokio tipo fakso problema susidūrėte?

#### **Ekrane nuolat rodoma, kad nukeltas telefono ragelis**

- HP rekomenduoja naudoti dvilaidį telefono laidą.
- galbūt naudojamas kitas įrenginys, prijungtas prie tos pačios linijos, kaip ir spausdintuvas. Įsitikinkite, ar nėra naudojami papildomi telefonai (telefonai, esantys toje pačioje telefono linijoje, bet neprijungti prie spausdintuvo) ar kita įranga. Pažiūrėkite, ar nepakeltas telefono ragelis. Pavyzdžiui, su spausdintuvu siųsti faksogramos negalėsite, jei pakeltas papildomo telefono ragelis arba jei kompiuterio modemą, jungiamą prie telefono linijos, naudojate el. laiškui siųsti ar jungtis prie interneto.

#### **Spausdintuvas negali siųsti ir gauti faksogramų**

● Įsitikinkite, kad spausdintuvas yra įjungtas. Stebėkite spausdintuvo ekraną. Jei ekranas tuščias, o mygtukas ("Power" (maitinimas)) lemputė nedega, vadinasi, spausdintuvas yra išjungtas. Įsitikinkite, kad maitinimo laidas yra tvirtai sujungtas su spausdintuvu ir įkištas į maitinimo lizdą. Paspauskite mygtuką (\* ) ("Power" (maitinimas)), kad jjungtumėte spausdintuvą.

Įjungus spausdintuvą, HP rekomenduoja palaukti penkias minutes ir tik tada siųsti arba priimti faksogramą. Spausdintuvas negali siųsti arba priimti faksogramų inicijuojant jį įjungus.

Jei jjungta funkcija "HP Digital Fax" (HP skaitmeninis faksogramų siuntimas) ir fakso atmintis pilna (ribojama spausdintuvo atminties), gali būti, kad negalėsite siųsti arba priimti faksogramų.

įsitikinkite, kad jungdami prie sieninio telefono lizdo naudojote telefono kabelį, gautą kartu su spausdintuvu. Vieną telefono kabelio galą reikia prijungti prie prievado, pažymėto "1-LINE" (1 LINIJA), esančio užpakalinėje spausdintuvo dalyje, o kitą – prie sieninio telefono lizdo, kaip parodyta iliustracijoje.

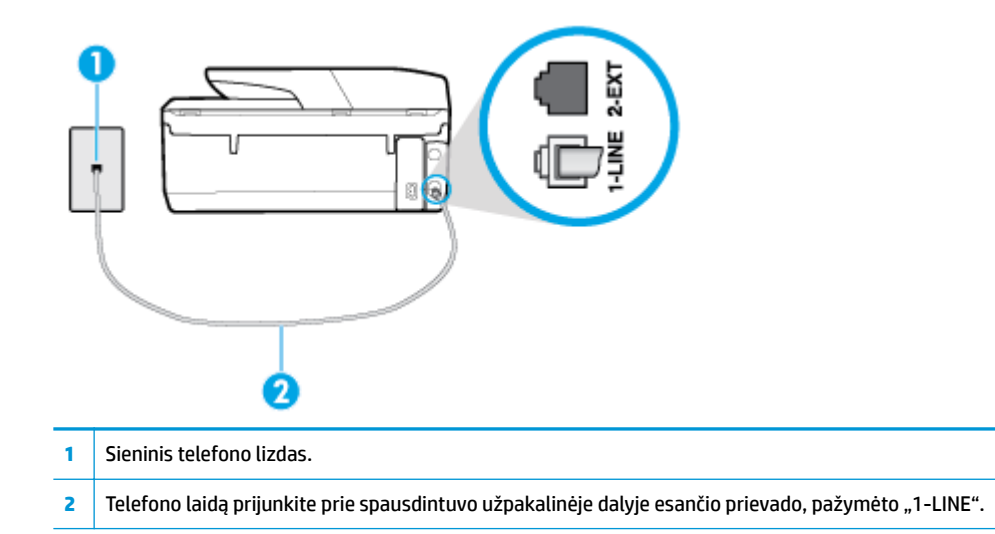

- pabandykite prie sieninio lizdo prijungti veikiantį telefono aparatą, naudodami telefono kabelį, kuriuo jungiate spausdintuvą, ir patikrinkite, ar yra signalas. Jei negirdite rinkimo signalo, susisiekite su telekomunikacijų bendrove, kad ši pašalintų gedimą.
- galbūt naudojamas kitas įrenginys, prijungtas prie tos pačios linijos, kaip ir spausdintuvas. Pavyzdžiui, negalėsite spausdintuvu siųsti faksogramos, jei pakeltas papildomo telefono ragelis arba jei kompiuterio modemą, jungiamą prie telefono linijos, naudojate el. laiškui siųsti ar jungtis prie interneto.
- patikrinkite, ar kitas procesas nesukėlė klaidos. Ekrane arba kompiuteryje patikrinkite, ar pranešama apie klaidą ir ar pateikiama informacija apie problemą bei jos sprendimą. Jei įvyko klaida, spausdintuvas negali siųsti ar priimti faksogramų, kol klaida ištaisoma.
- Kalbantis telefonu gali girdėtis triukšmas. Prastos garso kokybės (triukšmingos) telefono linijos gali sukelti triktis siunčiant ar priimant faksogramas. Patikrinkite telefono linijos garso kokybę, prie sieninio telefono lizdo prijungę telefoną ir klausydami, ar nesigirdi traškesių ar kitokio triukšmo. Jei girdite triukšmą, išjunkite "**Error Correction Mode" (klaidų taisymo režimas)** (ECM) ir pabandykite dar kartą nusiųsti faksogramą. Jei problema išlieka, kreipkitės į telefono ryšio kompaniją.
- Jei naudojate skaitmeninę abonentinę liniją (DSL), patikrinkite, ar prijungtas DSL filtras, kitaip negalėsite siųsti faksogramų.
- patikrinkite, ar spausdintuvas neprijungtas prie sieninio telefono lizdo, skirto skaitmeniniams telefonams. Patikrinti, ar telefono linija yra skaitmeninė, galite prijungę įprastinį analoginį telefoną prie linijos ir paklausę numerio rinkimo signalo. Jei negirdite įprasto rinkimo signalo, linija gali būti nustatyta skaitmeniniams telefonams.
- Jei naudojatės privačios linijos (PBX) arba integruotų paslaugų skaitmeninio tinklo (ISDN) keitikliu/ terminalo adapteriu, patikrinkite, ar spausdintuvas prijungtas prie reikiamo lizdo, o terminalo adapterio jungties tipas atitinka jūsų šalies / regiono nuostatas.
- jei įrenginiui skirta ta pati telefono linija, kaip ir DSL paslaugai, DSL modemas gali būti netinkamai įžemintas. Tinkamai neįžemintas DSL modemas gali kelti telefono linijos trikdžius. Prastos garso kokybės (triukšmingos) telefono linijos gali sukelti problemų siunčiant faksogramas. Telefono linijos garso kokybę galite patikrinti prie sieninio telefono lizdo prijungę telefoną ir klausydami, ar nėra atmosferinių ar kitokių trukdžių. Jei girdite triukšmą, DSL modemą išjunkite ir visiškai atjunkite maitinimą mažiausiai 15 minučių. Vėl įjunkite DSL modemą ir paklausykite, ar girdėti rinkimo signalas.

**<sup>2</sup> PASTABA:** Ateityje telefono linijoje vėl galite išgirsti atmosferinių trukdžių. Jei spausdintuvas nebesiunčia ir nebepriima faksogramų, procesą pakartokite.

Jei telefono linija vis dar triukšminga, kreipkitės į telefono ryšio paslaugų įmonę. Informacijos apie DSL modemo išjungimą kreipkitės į DSL palaikymo komandą.

jei naudojate telefono linijos daliklį, tai gali būti faksogramų siuntimo problemų priežastis. (Daliklis yra dviejų kabelių jungtis, jungiama į sieninį telefono lizdą.) Pabandykite daliklį atjungti ir spausdintuvą tiesiogiai prijungti prie sieninio telefono lizdo.

#### **Spausdintuvas negali priimti faksogramų, tačiau gali jas siųsti**

- Jeigu nenaudojate skiriamųjų signalų paslaugos, įsitikinkite, kad spausdintuvo funkcija **"Distinctive Ring" (skiriamasis skambutis)** nustatyta kaip **Visi standartiniai skambėjimo tonai** .
- Jeigu **Automatinis atsakymas** yra nustatytas į **Išjungtas** , faksogramas teks priimti rankiniu būdu; kitaip spausdintuvu nebus priimamos faksogramos.
- Jeigu tuo pačiu telefono numeriu, naudojamu fakso skambučiams, yra teikiama ir balso pašto paslauga, faksogramas reikia priimti rankiniu, o ne automatiniu būdu. Vadinasi, turi būto galimybė jums asmeniškai atsakyti į fakso skambučius.
- jei prie spausdintuvo naudojamos telefono linijos prijungtas kompiuterio modemas, užtikrinkite, kad kompiuterio modemo programinė įranga nebūtų nustatyta faksogramas priimti automatiškai. Modemai, nustatyti gauti faksogramas automatiškai, užima telefono liniją visoms faksogramoms gauti, todėl spausdintuvas negali priimti faksogramų.
- jei prie spausdintuvo naudojamos telefono linijos prijungtas atsakiklis, gali kilti viena iš toliau išvardytų problemų.
	- Atsakiklis ir spausdintuvas gali būti neteisingai suderinti.
	- Jūsų įrašytas pranešimas gali būti per ilgas arba įrašytas pernelyg garsiai, kad spausdintuvas galėtų aptikti fakso signalus, todėl skambinantis faksas gali išsijungti.
	- Atsakiklyje gali nepakakti tylios pauzės laiko po išeinančio pranešimo, kad spausdintuvas galėtų aptikti faksogramos signalus. Ši problema dažniausiai kyla naudojant skaitmeninius atsakiklius.

Šias problemas gali padėti išspręsti toliau aprašyti veiksmai.

- Kai autoatsakiklis prijungtas prie tos pačios telefono linijos, kurią naudojate fakso skambučiams, pabandykite prijungti autoatsakiklį tiesiai prie spausdintuvo.
- Įsitikinkite, kad spausdintuvas nustatytas automatiškai priimti faksogramas.
- Pasirūpinkite, kad **"Rings to Answer" (po kiek skambučių atsiliepti)** nuostata būtų nustatyta į didesnį nei atsakiklio skambučių skaičių.
- Atjunkite atsakiklį ir pabandykite priimti faksogramą. Jei neprijungę atsakiklio faksogramą priimti galite, trikties priežastis gali būti atsakiklis.
- Vėl prijunkite atsakiklį ir dar kartą įrašykite siunčiamą pranešimą. Įrašykite maždaug 10 sekundžių ilgio pranešimą. Įrašinėdami pranešimą kalbėkite lėtai ir negarsiai. Balso pranešimo pabaigoje palikite bent 5 sekundes tylos. Įrašinėjant tylią pabaigą fone neturėtų girdėtis jokio garso. Dar kartą pabandykite priimti faksogramą.
- **PASTABA:** Kai kuriuose skaitmeniniuose atsakikliuose pranešimo pabaigoje įrašyta tylos pauzė gali neišlikti. Išklausykite ir patikrinkite pranešimą.
- Jei spausdintuvas telefono liniją naudoja kartu su kitais telefono įrenginiais, pvz., atsakikliu, asmeninio kompiuterio modemu ar kelių prievadų komutatoriumi, fakso signalas gali būti silpnesnis. Signalo lygis

gali būti mažesnis naudojant daliklį arba prijungiant papildomų kabelių telefono linijai pailginti. Dėl susilpnėjusio fakso signalo gali kilti problemų faksogramos priėmimo metu.

Norėdami sužinoti, ar triktį sukelia kita įranga, atjunkite viską, išskyrus spausdintuvą, nuo telefono linijos, ir dar kartą pabandykite priimti faksogramą. Jei be kitos įrangos faksogramą priimate sėkmingai, vadinasi, problemą sukelia papildoma įranga: pamėginkite prijungti po vieną papildomą prietaisą ir kaskart bandykite priimti faksogramą, kol galiausiai nustatysite, kuris prietaisas sukelia problemą.

● Jeigu fakso telefono numeriui (naudojantis telekomunikacijų bendrovės teikiama skirtingų skambučio signalų paslauga) skyrėte tam tikrą skambučio signalą, nepamirškite atitinkamai nustatyti spausdintuvo **"Distinctive Ring" (skiriamasis skambutis)** funkciją.

#### **Spausdintuvas negali siųsti faksogramų, tačiau gali jas priimti**

Galbūt spausdintuvas numerį renka per greitai arba per anksti. Gali reikėti skaičių sekoje įterpti pauzių. Pavyzdžiui, jei norite pasiekti tarpmiestinio ryšio liniją, prieš renkamą numerį po tarpmiestinio ryšio kodo įterpkite pauzę. Jei renkamas numeris 95555555, o tarpmiestinio ryšio kodas yra 9, pauzės įterpiamos taip: 9-555-5555. Norėdami fakso numeryje įvesti pauzę, pakartotinai lieskite **\*** tol, kol ekrane pasirodys brūkšnys (**-**).

Taip pat galite siųsti faksogramą naudodami rinkimą ekrane. Ši funkcija suteikia galimybę klausytis telefono linijos renkant numerį. Galite nustatyti rinkimo greitį ir rinkdami reaguoti į nurodymus.

Siunčiant faksą įvestas skaičius nėra tinkamo formato arba priimančiame fakso aparate iškilo problemų. Norėdami tai patikrinti, telefonu paskambinkite į fakso numerį ir pasiklausykite fakso aparato garsų. Jei fakso aparato garsų negirdite, faksogramą priimantis aparatas gali būti neįjungtas ar neprijungtas prie linijos, arba balso pašto paslauga trukdo gavėjo telefono linijai. Taip pat galite paprašyti gavėjo, kad jis patikrintų, ar yra problemų gaunančiame fakso aparate.

#### **Mano atsakiklis įrašinėja fakso signalus**

- Kai autoatsakiklis prijungtas prie tos pačios telefono linijos, kurią naudojate fakso skambučiams, pabandykite prijungti autoatsakiklį tiesiai prie spausdintuvo. Jei atsakiklį jungiate nesilaikydami rekomendacijų, atsakiklis gali įrašyti fakso signalus.
- patikrinkite, ar spausdintuvas nustatytas faksogramas priimti automatiškai ir ar tinkama **"Rings to Answer" (po kiek skambučių atsiliepti)** nuostata. Skambučių skaičius, po kurio atsako spausdintuvas, turi būti didesnis už tą, po kurio atsako atsakiklis. Jei atsakiklis ir spausdintuvas nustatyti atsakyti po tiek pat skambučių, į skambutį atsakys abu įrenginiai ir atsakiklis įrašys fakso signalus.
- Nustatykite, kad atsakiklis atsakytų vos po kelių skambučių, o spausdintuvas po didžiausio galimo skambučių skaičiaus (Maksimalus skambėjimų skaičius priklauso nuo šalies/regiono.) Esant tokiai nuostatai, atsakiklis atsilieps į skambutį, o spausdintuvas stebės liniją. Jei spausdintuvas aptiks fakso signalus, jis priims faksogramą. Jei signalas yra balso skambutis, atsakiklis užfiksuos įeinančią žinutę.

#### Kompiuteris negali priimti faksogramų "HP Digital Fax" (HP skaitmeninis faksogramų siuntimas)

- Faksogramas pasirinktas priimti kompiuteris išjungtas. Užtikrinkite, kad faksogramas pasirinktas priimti kompiuteris būtų visą laiką įjungtas.
- Faksogramoms nustatyti ir priimti sukonfigūruoti skirtingi kompiuteriai, ir vienas iš jų gali būti išjungtas. Jei faksogramų priėmimo ir konfigūravimo kompiuteriai skirtingi, jie abu turi būti jjungti visą laiką.
- Funkcija "HP Digital Fax" (HP skaitmeninis faksogramų siuntimas) neįjungta arba kompiuteris nesukonfigūruotas priimti faksogramas. Jjunkite funkciją "HP Digital Fax" (HP skaitmeninis faksogramų siuntimas) ir įsitikinkite, kad kompiuteris sukonfigūruotas priimti faksogramas.

## <span id="page-139-0"></span>**Tinklo ir ryšio problemos**

Ką norėtumėte daryti?

## **Kaip sutvarkyti belaidį ryšį**

Pasirinkite vieną iš žemiau pateiktų trikčių diagnostikos ir šalinimo parinkčių.

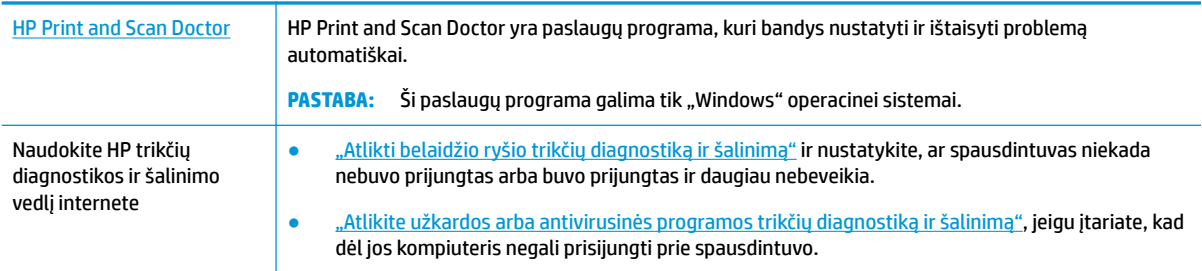

**PASTABA:** HP Print and Scan Doctor ir HP trikčių diagnostikos ir šalinimo žinynas internete gali būti pateikiama ne visomis kalbomis.

#### **Perskaitykite žinyne pateiktas bendrąsias instrukcijas apie belaidžio ryšio trikčių diagnostiką ir jų šalinimą**

Kad galėtumėte lengviau nustatyti tinklo ryšio problemas, tikrinkite tinklo konfigūraciją arba išspausdinkite belaidžio ryšio bandymo ataskaitą.

- **1.** Spausdintuvo valdymo skydelio ekrane palieskite ((**p**)) (Belaidis), tada palieskite **( )** ( **Nuostatos** ).
- **2.** Palieskite "Print Reports" (spausdinti ataskaitas), tada palieskite " Network Configuration Page" (tinklo konfigūracijos puslapį) arba "Wireless Test Report" (belaidžio ryšio patikros ataskaitą).

### **Kaip rasti tinklo nustatymus, skirtus belaidžiam ryšiui**

Pasirinkite vieną iš žemiau pateiktų trikčių diagnostikos ir šalinimo parinkčių.

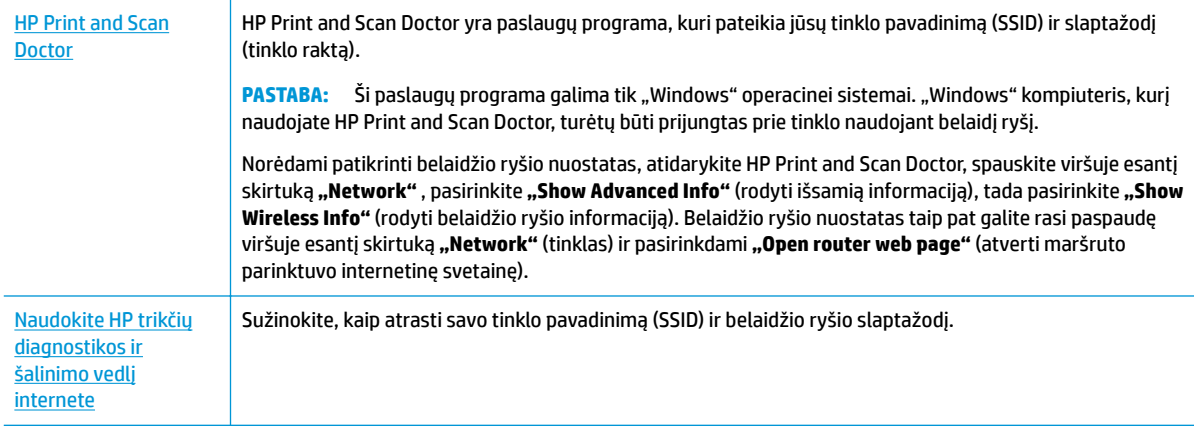

**PASTABA:** HP Print and Scan Doctor ir HP trikčių diagnostikos ir šalinimo žinynas internete gali būti pateikiama ne visomis kalbomis.

## <span id="page-140-0"></span>Kaip sutvarkyti "Wi-Fi Direct" (tiesioginis "Wi-Fi" ryšys) ryšį

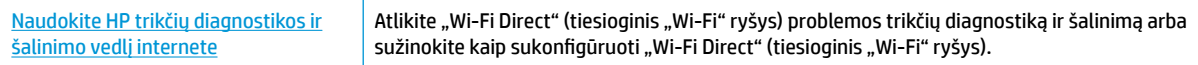

**<sup>2</sup> PASTABA:** HP trikčių diagnostikos ir šalinimo žinynas internete gali būti pateikiama ne visomis kalbomis.

#### Perskaitykite žinyne pateiktas bendrąsias instrukcijas apie "Wi-Fi Direct" (tiesioginis "Wi-Fi" ryšys) trikčių **diagnostiką ir šalinimą**

- 1. Patikrinkite spausdintuvą, kad įsitikintumėte, jog "Wi-Fi Direct" (tiesioginis "Wi-Fi" ryšys) įjungtas:
	- Spausdintuvo valdymo skydelyje, "Home" (pradžios) ekrane, palieskite  $\bar{\mathbf{Q}}$ , ("Wi-Fi Direct" (tiesioginis "Wi-Fi" ryšys)).
- **2.** Savo belaidžiu ryšiu prijungtame kompiuteryje arba mobiliajame įrenginyje įjunkite "Wi-Fi" ryšį, tada ieškokite ir prisijunkite prie "Wi-Fi Direct" (tiesioginis "Wi-Fi" ryšys), turinčio jūsų spausdintuvo pavadinimą.
- **3.** Paprašius įveskite "Wi-Fi Direct" (tiesioginis "Wi-Fi" ryšys) slaptažodį.
- **4.** Jei naudojate mobilųjį įrenginį, įsitikinkite, kad esate įdiegę suderinamą spausdinimo programą. Daugiau informacijos apie mobilųjį spausdinimą sužinosite apsilankę [www.hp.com/global/us/en/eprint/](http://www.hp.com/global/us/en/eprint/mobile_printing_apps.html) [mobile\\_printing\\_apps.html.](http://www.hp.com/global/us/en/eprint/mobile_printing_apps.html)

## **Spausdintuvo aparatinės įrangos triktys**

**PATARIMAS:** Paleiskite [HP Print and Scan Doctor](http://h20180.www2.hp.com/apps/Nav?h_pagetype=s-924&h_keyword=lp70044-win&h_client=s-h-e004-01&h_lang=lt&h_cc=lt) programą, kad būtų nustatytos ir automatiškai ištaisytos spausdinimo, nuskaitymo ir kopijavimo problemos. Programa gali būti pateikiama ne visomis kalbomis.

#### **Spausdintuvas netikėtai išsijungia**

- Patikrinkite maitinimą ir maitinimo jungtis.
- Įsitikinkite, kad spausdintuvo maitinimo kabelis gerai įjungtas į veikiantį elektros lizdą.

#### **Nepavyksta spausdinimo galvutės lygiavimas**

Patikrinkite, ar puslapį padėjo išspausdinta puse žemyn ir tinkamai sulyginote ant skaitytuvo, kaip parodyta diagramoje.

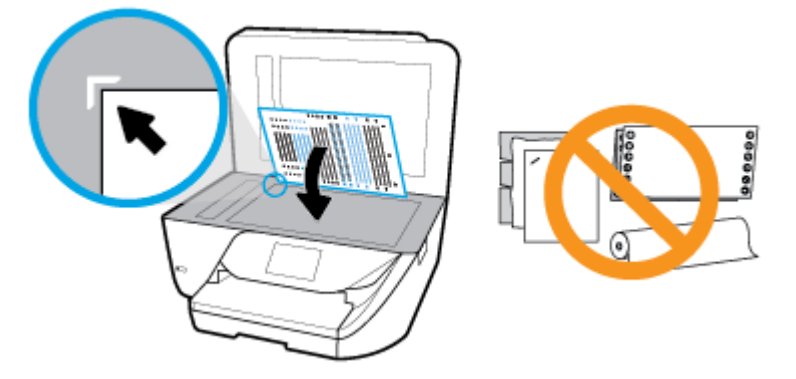

Jei nepavyksta išlygiuoti, įsitikinkite, kad į įvesties dėklą įdėjote nepanaudoto paprasto balto popieriaus. Jei lygiuojant spausdinimo galvutę įvesties dėkle bus spalvoto popieriaus, išlygiuoti nepavyks.

- <span id="page-141-0"></span>Jei išlygiuoti nepavyksta kelis kartus, gali tekti nuvalyti spausdinimo galvutę arba gali būti, kad jutiklis yra sugedęs. Kaip valyti spausdinimo galvutę, žr. [Spausdinimo galvutės ir kasečių priežiūra .](#page-145-0)
- Jeigu išvalius spausdinimo galvutę problemos pašalinti nepavyksta, kreipkitės į HP pagalbos tarnybą. Eikite į [www.support.hp.com](http://h20180.www2.hp.com/apps/Nav?h_pagetype=s-001&h_product=9666192&h_client&s-h-e008-1&h_lang=lt&h_cc=lt) . Šioje svetainėje pateikiama informacija ir pagalbinės priemonės, galinčios padėti išspręsti daugelį dažniausiai pasitaikančių spausdintuvo problemų. Jei paraginama, pasirinkite savo šalį (regioną) ir spustelėkite **Visa HP kontaktinė informacija** , kad gautumėte informacijos, kaip paskambinti techninės priežiūros tarnybai.

#### **Spausdintuvo trikties šalinimas**

Tokias problemas galite išspręsti atlikdami šiuos veiksmus.

- **1.** Paspausdami mygtuką (\* ) ("Power" (maitinimas)) išjunkite spausdintuvą.
- **2.** Atjunkite maitinimo kabelį, tada vėl jį prijunkite.
- **3.** Paspauskite mygtuką (\*) ("Power" (maitinimas)), kad įjungtumėte spausdintuvą.

Jei problema išlieka, užsirašykite klaidos kodą, pateiktą pranešime, ir susisiekite su HP pagalbos centru. Daugiau informacijos apie susisiekimą su HP pagalbos centru skaitykite skyriuje [HP pagalba](#page-147-0).

## **Pagalbos gavimas naudojant spausdintuvo valdymo skydelį**

Naudodami spausdintuvo žinyno temas galite daugiau sužinoti apie spausdintuvą, o kai kuriose žinyno temose pateikta vaizdo medžiagos, kaip atlikti procedūras, pvz., įdėti popierių.

Norėdami pagrindiniame ekrane gauti prieigą prie "Help" (žinyno) arba gauti pagalvos dėl ekrano, palieskite spausdintuvo valdymo skydelyje esantį

## **Susipažinimas su spausdintuvo ataskaitomis**

Šias ataskaitas galite spausdinti, kad išspręstumėte savo spausdintuvo trikčių problemas.

- Spausdintuvo būsenos ataskaita
- [Tinklo nustatymo puslapis](#page-142-0)
- [Spausdinimo kokybės ataskaita](#page-142-0)
- [Belaidžio ryšio tikrinimo ataskaita](#page-142-0)
- [Žiniatinklio prieigos bandymo ataskaita](#page-142-0)

#### **Spausdintuvo ataskaitos spausdinimas**

1. Spausdintuvo valdymo skydelyje, "Home" (pradžios) ekrane, braukite kairėn, kad pamatytumėte  $\{\bigcirc\}$ 

( **Sąranka** ), ir palieskite ( **Sąranka** ).

- **2.** Palieskite **Įrankiai** .
- **3.** Palieskite norimą parinktį.

## <span id="page-142-0"></span>**Spausdintuvo būsenos ataskaita**

Naudodamiesi spausdintuvo būklės ataskaita peržiūrėkite esamą informaciją apie spausdintuvą ir kasečių būklę. Be to, spausdintuvo problemoms spręsti naudokite spausdintuvo būklės ataskaitą.

Spausdintuvo būklės ataskaitoje taip pat pateikiamas paskutinių įvykių žurnalas.

Jei reikia paskambinti HP, dažniausiai naudinga prieš skambinant atspausdinti spausdintuvo būklės ataskaitą.

### **Tinklo nustatymo puslapis**

Jei spausdintuvas prijungtas prie tinklo, galite išspausdinti tinklo konfigūracijos lapą spausdintuvo tinklo parametrams ir jūsų spausdintuvo aptiktų tinklų sąrašui peržiūrėti. Paskutiniame ataskaitos puslapyje pateikiamas visų teritorijoje aptinkamų belaidžio ryšio tinklų sąrašas, nurodant signalo stiprumą ir naudojamus kanalus. Taip savo tinklui galite pasirinkti kanalą, kurio intensyviai nenaudoja kiti kanalai (dėl to pagerės tinklo veikimas).

**PASTABA:** Kad gautumėte teritorijoje aptiktų belaidžių tinklų sąrašą, turi būti įjungtas belaidis spausdintuvo radijo signalas. Jei išjungtas, sąrašas nerodomas.

Tinklo konfigūracijos lapas gali padėti nustatyti ir šalinti tinklo ryšio problemas. Jei turite paskambinti HP, paprastai naudinga prieš skambinant išspausdinti šį lapą.

### **Spausdinimo kokybės ataskaita**

Spausdinimo kokybės problemos gali atsirasti dėl daugybės priežasčių: programinės įrangos nuostatų, prasto vaizdo failo arba pačios spausdinimo sistemos. Jei esate nepatenkinti spaudinių kokybe, spausdinimo kokybės ataskaitos puslapis gali padėti nustatyti, ar tinkamai veikia spausdinimo sistema.

### **Belaidžio ryšio tikrinimo ataskaita**

Kai spausdinate "Wireless Test Report" (belaidžio ryšio bandymo ataskaitą), atliekami įvairūs belaidžio spausdintuvo ryšio būsenos bandymai. Ataskaitose rodomi bandymo rezultatai. Aptikus problemą, ataskaitos viršuje pateikiamas pranešimas apie ją ir galimą sprendimą. Kai kurie esminiai belaidžio ryšio konfigūravimo duomenis pateikiami apatinėje ataskaitos dalyje.

### **Žiniatinklio prieigos bandymo ataskaita**

Spausdinkite žiniatinklio prieigos ataskaitą, kad galėtumėte aptikti ryšio problemas, galinčias paveikti žiniatinklio tarnybas.

## **Tinklo paslaugų naudojimo problemų sprendimas**

Jei naudodamiesi žiniatinklio paslaugomis, pvz., "HP ePrint", patiriate problemų, tikrinkite toliau išvardytas galimas priežastis.

Pasirūpinkite, kad spausdintuvas būtų belaidžiu ryšiu prijungtas prie interneto.

**<sup>2</sup> PASTABA:** Jei spausdintuvas prijungtas USB kabeliu, šių tinklo funkcijų naudoti negalėsite.

- Pasirūpinkite, kad spausdintuve būtų įdiegti naujausi gaminio naujinimai.
- Pasirūpinkite, kad spausdintuve būtų įjungtos tinklo paslaugos. Išsamesnės informacijos žr. Tinklo [paslaugų nustatymas.](#page-94-0)
- Įsitikinkite, kad tinklo šakotuvas, komutatorius ar kelvedis yra įjungti ir veikia tinkamai.
- <span id="page-143-0"></span>Jei spausdintuvą jungiate belaidžiu būdu, įsitikinkite, kad belaidis tinklas tinkamai veikia. Išsamesnės informacijos rasite skyriuje [Tinklo ir ryšio problemos](#page-139-0).
- Jeigu naudojate "**HP ePrint"**, patikrinkite toliau išvardytus dalykus.
	- Pasirūpinkite, kad būtų teisingas spausdintuvo el. pašto adresas.
	- · Pasirūpinkite, kad el. laiško eilutėje "To" (kam) būtų įrašytas tik spausdintuvo el. pašto adresas. Jeigu eilutėje "To" (kam) įrašysite kitus el. pašto adresus, siunčiami priedai gali būti neišspausdinti.
	- Pasirūpinkite, kad siunčiami dokumentai atitikty "HP ePrint" reikalavimus. Išsamiau apie tai skaitykite interneto svetainėje adresu ["HP Connected"](http://www.hpconnected.com) Ši svetainė kai kuriose šalyse / regionuose gali būti neprieinama..
- Jeigu jungiantis prie interneto tinkle naudojami tarpinio serverio parametrai, pasirūpinkite, kad įrašyti parametrai būtų tinkami.
	- Tikrinkite naudojamos žiniatinklio naršyklės (pavyzdžiui, "Internet Explorer", "Firefox" arba "Safari") parametrus.
	- Kreipkitės į IT administratorių arba užkardą nustačiusį asmenį.

Jei įgaliotojo serverio nustatymai, naudojami užkardos, pasikeitė, turite atnaujinti šiuos nustatymus kuriame nors spausdintuvo valdymo skydelyje arba integruotajame žiniatinklio serveryje. Neatnaujinę parametrų negalėsite naudotis žiniatinklio paslaugomis.

Išsamesnės informacijos žr. [Tinklo paslaugų nustatymas.](#page-94-0)

**PATARIMAS:** Papildomos pagalbos, kaip naudotis žiniatinklio paslaugomis, rasite apsilankę interneto svetainėje adresu ["HP Connected"](http://www.hpconnected.com) . Ši svetainė kai kuriose šalyse / regionuose gali būti neprieinama.

## **Spausdintuvo priežiūra**

Ką norėtumėte daryti?

## **Nuvalykite skaitytuvo stiklą**

Dulkės ar nešvarumai ant skaitytuvo stiklo, skaitytuvo dangčio nugarėlės ar skaitytuvo rėmo gali sulėtinti darbą, pabloginti nuskaitytų vaizdų kokybę ir paveikti specialiųjų ypatybių tikslumą (pvz., kopijų talpinimas tam tikro dydžio popieriaus lape).

#### **Kaip nuvalyti skaitytuvo stiklą**

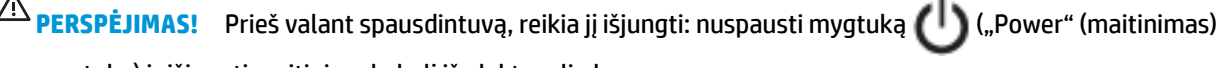

mygtuką) ir išjungti maitinimo kabelį iš elektros lizdo.

**1.** Pakelkite skaitytuvo dangtį.
<span id="page-144-0"></span>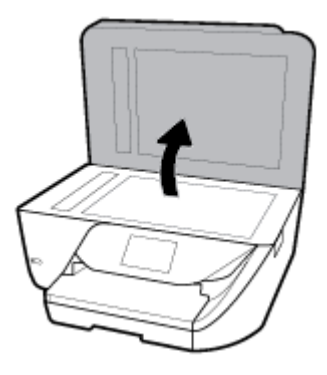

**2.** Nuvalykite skaitytuvo stiklą ir dangčio nugarėlę minkšta, nespūrančia šluoste, apipurkšta švelniu stiklo valikliu.

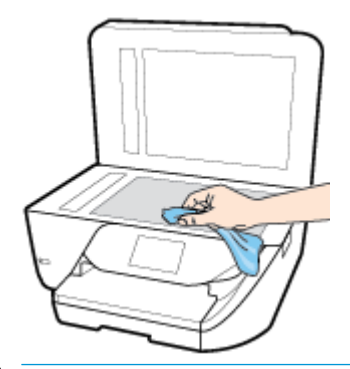

**A ISPĖJIMAS:** Skaitytuvo stiklui valyti naudokite tik stiklo valiklį. Venkite valiklių, kurių sudėtyje yra abrazyvinių medžiagų, acetono, benzeno ir anglies tetrachlorido – visos jos gali pažeisti skaitytuvo stiklą. Venkite izopropilo alkoholio, kuris ant skaitytuvo stiklo gali palikti dryžių.

**ĮSPĖJIMAS:** Nepurkškite stiklo valiklio tiesiai ant skaitytuvo stiklo. Naudojant per daug stiklo valiklio, jis gali nutekėti po skaitytuvo stiklu ir apgadinti skaitytuvą.

**3.** Uždarykite skaitytuvo dangtį ir įjunkite spausdintuvą.

### **Išorės valymas**

PERSPĖJIMAS! Prieš valant spausdintuvą, reikia jį išjungti nuspaudžiant mygtuką (<sup>|</sup>) ("Power"

(maitinimas) mygtuką) ir išjungiant maitinimo kabelį iš elektros lizdo.

Dulkėms, nešvarumams ir dėmėms nuo korpuso nuvalyti naudokite minkštą, drėgną, pluošto nepaliekančią medžiagą. Saugokite, kad į spausdintuvo vidų ir valdymo skydelį nepatektų skysčio.

### **Dokumentų tiektuvo valymas**

Jeigu dokumentų tiektuvas paima kelis lapus arba nepaima paprasto popieriaus lapo, galite išvalyti velenėlius ir skiriamąjį tarpiklį.

**PERSPĖJIMAS!** Prieš valant spausdintuvą, reikia jį išjungti nuspaudžiant mygtuką ("Power" (maitinimas) mygtuką) ir išjungiant maitinimo kabelį iš elektros lizdo.

- **1.** Išimkite visus originalus iš dokumentų tiekimo dėklo.
- **2.** Pakelkite dokumentų tiektuvo dangtį.

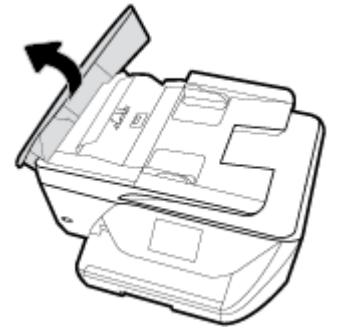

Taip galima lengvai pasiekti velenėlius (1) ir skirtuvą (2).

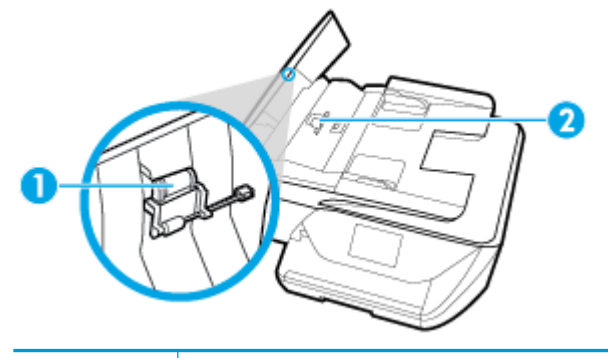

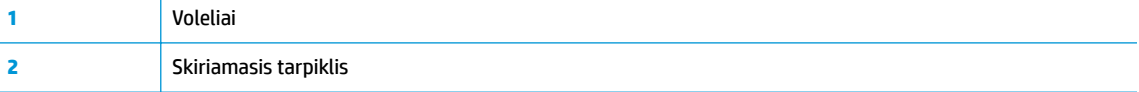

- **3.** Sudrėkinkite švarią nepūkuotą šluostę distiliuotu vandeniu, tada suspauskite ir gerai išgręžkite.
- **4.** Drėgna šluoste nuvalykite nuosėdas nuo volelių arba skiriamojo tarpiklio.
- **PASTABA:** Jeigu valant distiliuotu vandeniu nuosėdos nenusivalo, bandykite pavalyti izopropilo (valomuoju) alkoholiu.
- **5.** Uždarykite dokumentų tiektuvo dangtį.

### **Spausdinimo galvutės ir kasečių priežiūra**

Jei iškyla problemų spausdinant, jos gali būti susijusios su spausdinimo galvute. Procedūras, aprašytas kitame skyriuje, atlikite tik kai tai nurodyta ir reikalinga, kad išspręstumėte spausdinimo kokybės problemas.

Atlikdami lygiavimo ir valymo procedūras, be reikalo naudojate rašalą ir trumpinate kasečių naudojimo laiką.

Jei jūsų spaudinys dryžuotas, jame netinkamos spalvos arba jų trūksta, valykite spausdinimo galvutę.

Yra trys valymo etapai. Kiekvienas etapas trunka apie dvi minutes, sunaudoja po vieną popieriaus lapą ir didėjantį rašalo kiekį. Po kiekvieno etapo peržiūrėkite atspausdinto puslapio kokybę. Kitą valymo etapą turėtumėte pradėti tik jei spausdinimo kokybė yra prasta.

Jeigu atlikus visus valymo etapus spausdinimo kokybė išlieka prasta, pamėginkite spausdintuvo galvutę lygiuoti. Jei spausdinimo kokybės problemos neišnyksta po valymo ir išlygiavimo, kreipkitės į "HP" pagalbos tarnybą. Išsamesnės informacijos rasite skyriuje [HP pagalba](#page-147-0).

- Spausdintuvo galvutę išlygiuokite, kai spausdintuvo būsenos lape bet kuriuose spalvų laukeliuose matosi ruoželiai arba baltos linijos arba kai susiduriate su spaudinių spausdinimo kokybės problemomis.
- **<sup>2</sup> PASTABA:** Valant eikvojamas rašalas, todėl spausdinimo galvutę valykite tik, kai to tikrai reikia. Valymo procesas užtrunka kelias minutes. Proceso metu gali būti girdimas triukšmas.

Visada naudokite mygtuką "Power" (maitinimas), kad išjungtumėte spausdintuvą. Netinkamai išjungus įrenginį, gali kilti spausdinimo kokybės problemų.

#### **Kaip nuvalyti arba išlygiuoti spausdinimo galvutę**

- **1.** Įdėkite į įvesties dėklą A4 arba "Letter" formato balto nenaudoto popieriaus.
- **2.** Spausdintuvo valdymo skydelyje, "Home" (pradžios) ekrane, braukite kairėn, kad pamatytumėte  $\{ \bullet \}$

( **Sąranka** ), ir palieskite ( **Sąranka** ).

**3.** Palieskite **Įrankiai**, palieskite "Clean Printhead" (valyti spausdinimo galvutę) arba "Align Printer" **(sulygiuoti spausdintuvą)** ir vadovaukitės instrukcijomis ekrane.

**PASTABA:** Tą patį galite daryti ir naudodami HP spausdintuvo programinę įrangą arba integruotąjį žiniatinklio serverį (EWS). Norėdami atidaryti programinę įrangą arba EWS, žr. [Paleiskite HP](#page-32-0) [spausdintuvo programinę įrangą \("Windows"\) a](#page-32-0)rba Atidarykite integruotąjį žiniatinklio serverį.

## **Originalių gamyklinių numatytųjų nuostatų atkūrimas**

Jei išjungsite tam tikras funkcijas arba pakeisite tam tikras nuostatas ir norėsite jas sugrąžinti, galite atkurti spausdintuvo pradines gamyklines nuostatas arba tinklo nuostatas.

#### **Pradinių spausdintuvo gamyklinių parametrų atkūrimas**

**1.** Spausdintuvo valdymo skydelyje, "Home" (pradžios) ekrane, braukite kairėn, kad pamatytumėte  $\{ \bullet \}$ 

( **Sąranka** ), ir palieskite ( **Sąranka** ).

**2.** Palieskite **Įrankiai** , palieskite **"Restore Factory Defaults" (atkurti gamyklines nuostatas)** ir vadovaukitės instrukcijomis ekrane.

#### **Pradinių spausdintuvo tinklo nuostatų atkūrimas**

- **1.** Pagrindiniame ekrane palieskite ((**p**)) (Belaidis), tada palieskite ( **Nuostatos** ).
- **2.** Palieskite **"Restore Network Settings" (atkurti tinklo nuostatas)** ir vadovaukitės instrukcijomis ekrane.
- 3. Išspausdinkite tinklo konfigūracijos lapą ir patikrinkite, ar tinklo nuostatos atstatytos.

**PASTABA:** Kai atkuriate spausdintuvo tinklo nuostatas, anksčiau konfigūruotos belaidžio ryšio nuostatos (tokios kaip ryšio sparta arba IP adresas) yra pašalinamos. IP adresas vėl nustatomas pagal automatinį režimą.

<span id="page-147-0"></span>**PATARIMAS:** Galite apsilankyti HP pagalbos svetainėje [www.support.hp.com](http://h20180.www2.hp.com/apps/Nav?h_pagetype=s-001&h_product=9666192&h_client&s-h-e008-1&h_lang=lt&h_cc=lt) , kur pateikiama informacija ir pagalbinės priemonės, galinčios padėti išspręsti daugelį dažniausiai pasitaikančių spausdintuvo problemų.

("Windows") Paleiskite [HP Print and Scan Doctor](http://h20180.www2.hp.com/apps/Nav?h_pagetype=s-924&h_keyword=lp70044-win&h_client=s-h-e004-01&h_lang=lt&h_cc=lt) programą, kad būtų nustatytos ir automatiškai ištaisytos spausdinimo, nuskaitymo ir kopijavimo problemos. Programa gali būti pateikiama ne visomis kalbomis.

## **HP pagalba**

Naujausių produktų naujinių ir pagalbinės informacijos ieškokite pagalbinėje svetainėje [www.support.hp.com](http://h20180.www2.hp.com/apps/Nav?h_pagetype=s-001&h_product=9666192&h_client&s-h-e008-1&h_lang=lt&h_cc=lt). "HP" pagalba internetu teikia įvairių formų pagalbą dėl jūsų spausdintuvo:

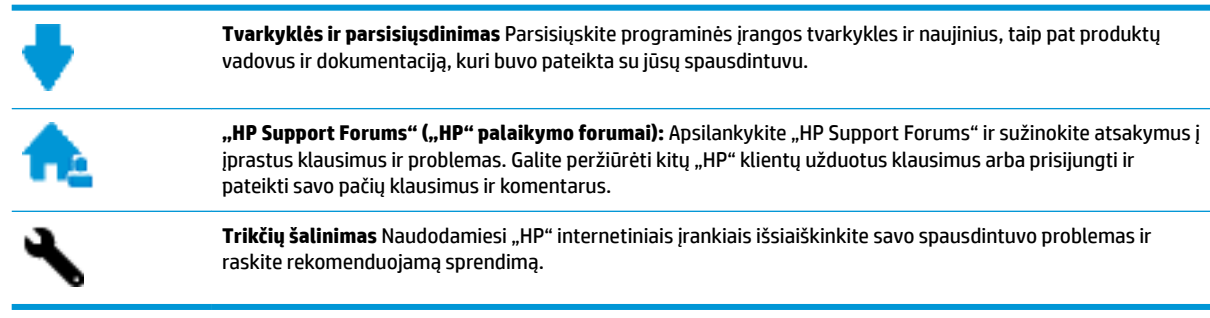

### **Susisiekti su ..HP"**

Jeigu reikia, kad "HP" techninės pagalbos atstovas padėtų išspręsti problemą, apsilankykite, "Contact [Support" \(Susisiekti su palaikymo tarnyba\) svetainėje](http://h20180.www2.hp.com/apps/Nav?h_pagetype=s-017&h_product=9666192&h_client&s-h-e008-1&h_lang=lt&h_cc=lt). Kitos susisiekimo galimybės siūlomos netaikant jokių mokesčių klientams, kuriems suteikta garantija ("HP" atstovo pagalba klientams, kuriems garantija nesuteikta, gali būti apmokestinta):

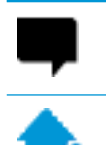

Pasitarkite su "HP" pagalbos atstovu internetu.

Paskambinkite "HP" pagalbos atstovui.

Susisiekdami su "HP" palaikymo tarnyba, būkite pasiruošę suteikti šią informaciją:

- Produkto pavadinimas (esantis ant spausdintuvo, pvz., "HP OfficeJet 6950")
- Produkto numeris (yra šalia kasetės prieigos srities)

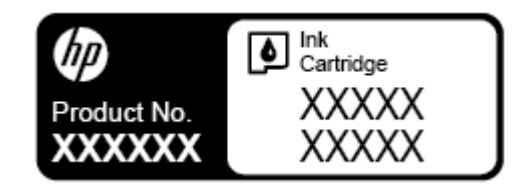

Serijos numeris (pateiktas spausdintuvo nugarinėje dalyje arba apačioje),

## **Užregistruokite spausdintuvą**

Registravimas užtruks tik kelias minutes ir jūs galėsite naudotis greitesniu aptarnavimu, efektyvesniu palaikymu bei gauti produkto palaikymo įspėjimus. Jei savo spausdintuvo neužregistravote diegdami programinę įrangą, galite jį užregistruoti dabar, apsilankę adresu [http://www.register.hp.com.](http://www.register.hp.com)

### **Papildomos garantijos parinktys**

Už papildomą mokestį galimi išplėstiniai spausdintuvo priežiūros planai. Eikite į [www.support.hp.com](http://h20180.www2.hp.com/apps/Nav?h_pagetype=s-001&h_product=9666192&h_client&s-h-e008-1&h_lang=lt&h_cc=lt), pasirinkite savo šalti ir (ar) regioną ir kalbą, tuomet peržiūrėkite išplėstinės garantijos galimybes jūsų spausdintuvui.

# <span id="page-149-0"></span>**A Techninė informacija**

Šiame skyriuje aprašomos tokios temos:

- Specifikacijos
- [Reglamentinė informacija](#page-151-0)
- Produkto kenksmingumo aplinkai mažinimo programa

## **Specifikacijos**

Išsamiau apie tai skaitykite interneto svetainėje adresu [www.support.hp.com](http://h20180.www2.hp.com/apps/Nav?h_pagetype=s-001&h_product=9666192&h_client&s-h-e008-1&h_lang=lt&h_cc=lt) . Pasirinkite savo šalį arba regioną. Spustelėkite **Product Support & Troubleshooting** (Gaminio palaikymas ir trikčių šalinimas). Įveskite spausdintuvo priekyje rodomą pavadinimą ir pasirinkite **Search** (ieškoti). Spustelėkite **Product information**  (gaminio informacija) ir spustelėkite **Product specifications** (gaminio specifikacijos).

#### **Sistemos reikalavimai**

● Informacijos apie programinės įrangos ir operacinės sistemos reikalavimus ir būsimus išleidimus, taip pat pagalbos rasite oficialioje HP pagalbos svetainėje adresu [www.support.hp.com](http://h20180.www2.hp.com/apps/Nav?h_pagetype=s-001&h_product=9666192&h_client&s-h-e008-1&h_lang=lt&h_cc=lt) .

#### **Aplinkos sąlygos**

- Darbo temperatūra: nuo 5 iki 40 °C (nuo 41 iki 104 °F)
- Darbinė drėgmė: 15–80 % santykinė drėgmė, be kondensato
- Rekomenduojamos darbo sąlygos: nuo 15 iki 32°C (nuo 59 iki 90°F)
- Rekomenduojamas santykinis drėgnumas: nuo 20 iki 80 %, nekondensacinis

#### **Įvesties dėklo talpa**

- Paprastas popierius: 60–105 g/m<sup>2</sup> (16–28 lb.): Iki 225
- Vokai: Iki 10
- Rodyklės kortelės: Iki 60
- Fotopopieriaus lapai: Iki 60

#### **Išvesties dėklo talpa**

**•** Paprasto popieriaus lapai (60–105 g/m<sup>2</sup> [16–28 svarai]): Iki 60 (teksto spausdinimas)

#### **Dokumentų tiektuvo talpa**

● Paprasto popieriaus lapai (60–90 g/m<sup>2</sup> [16–24 svarai]): Iki 35

#### **Popieriaus dydis ir svoris**

Visų tinkamo dydžio lapų sąrašo ieškokite HP spausdintuvo programinėje įrangoje.

- **•** Paprastas popierius:  $60-105$  g/m<sup>2</sup> (16-28 lb)
- Vokai:  $75 90$  g/m<sup>2</sup> (20-24 lb)
- **•** Kortelės: iki 200 g/m<sup>2</sup> (ne daugiau kaip 110 lb)
- Fotopopierius: iki 280 g/m<sup>2</sup> (75 svarai)

#### **Spausdinimo specifikacijos**

- Spausdinimo sparta priklauso nuo spausdintuvo modelio ir dokumento sudėtingumo
- Būdas: šiluminis "lašas pagal komandą" rašalinis spausdinimas
- Kalba: PCL3 GUI
- Spausdinimo skyra:

Norėdami pamatyti visų palaikomų spausdinimo skiriamųjų gebų sąrašą, apsilankykite pagalbinėje svetainėje [www.support.hp.com](http://www.hp.com/embed/sfs/doc?client=IWS-eLP&lc=lt&cc=lt&ProductNameOID=9666193&TapasOnline=PRODUCT_SPECS).

Spaudinio paraštės:

Norėdami pamatyti skirtingų popieriaus rūšių paraščių nuostatas, apsilankykite pagalbinėje svetainėje [www.support.hp.com.](http://www.hp.com/embed/sfs/doc?client=IWS-eLP&lc=lt&cc=lt&ProductNameOID=9666193&TapasOnline=PRODUCT_SPECS)

#### **Kopijavimo specifikacijos**

- Skaitmeninis vaizdų apdorojimas
- Kopijavimo sparta priklauso nuo pasirinktos kopijos kokybės.

#### **Nuskaitymo specifikacijos**

Skiriamoji geba: iki 1200 x 1200 ppi optinė

Daugiau informacijos apie skyrą rasite HP spausdintuvo programinėje įrangoje.

- Spalvotai: 24 bitų spalvų paletė, 8 bitų pilkos spalvos pustonių paletė (256 pilkos spalvos lygiai)
- Didžiausias nuskaitomo vaizdo dydis
	- Skaitytuvo stiklas: 216 x 297 mm (8,5 x 11,7 col.)
	- Dokumentų tiektuvas: 216 x 356 mm (8,5 x 14 col.)

#### **Fakso specifikacijos**

- Nesudėtingas nespalvoto ir spalvoto fakso siuntimas.
- Rankinis faksogramų siuntimas ir priėmimas.
- Automatinis numerio perrinkimas iki penkių kartų, kai užimta (skiriasi pagal šalį / regioną).
- Automatinis užimto numerio perrinkimas iki dviejų kartų (skiriasi pagal šalį / regioną).
- Automatinis ryšio problemos perrinkimas iki penkių kartų, kai užimta (skiriasi pagal šalį / regioną).
- Patvirtinimo ir veiklos ataskaitos.
- CCITT/ITU 3 grupės faksas su klaidų taisymo veiksena.
- <span id="page-151-0"></span>Duomenų perdavimas iki 33,6 Kbps greičiu.
- 4 sekundės puslapiui 33,6 Kb/s sparta (pagal "ITU-T Test Image #1" standartinę skyrą). Sudėtingesni arba didesnės skyros puslapiai siunčiami ilgiau ir reikalauja daugiau atminties.
- Skambučio užfiksavimas ir automatinio fakso/atsakiklio įsijungimo funkcija.
- "Fax resolution" (faksogramos skyra):

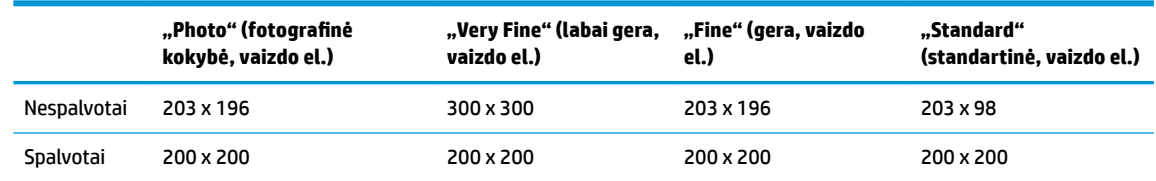

- Funkcijos "Fax to PC" (faksograma į kompiuterį) specifikacijos
	- Suderinami failų tipai: TIFF ir PDF
	- Galimi faksogramų tipai: nespalvotos faksogramos

#### **Kasečių išeiga**

Apsilankykite tinklalapyje [www.hp.com/go/learnaboutsupplies](http://www.hp.com/go/learnaboutsupplies), kur rasite daugiau informacijos apie apskaičiuotą kasečių išeigą.

## **Reglamentinė informacija**

Spausdintuvas atitinka tokiems produktams jūsų šalies / regiono reguliavimo institucijų keliamus reikalavimus.

Šiame skyriuje aprašomos tokios temos:

- Reglamentinis modelio identifikacijos numeris
- [Federalinės ryšių komisijos pareiškimas](#page-153-0)
- [Pranešimas vartotojams Korėjoje](#page-153-0)
- [VCCI \(B klasės\) sutikimo pareiškimas vartotojams Japonijoje](#page-154-0)
- [Pranešimas vartotojams Japonijoje dėl maitinimo laido](#page-154-0)
- [Triukšmo skleidimo pareiškimas Vokietijai](#page-154-0)
- [Pranešimas dėl kompiuterinių darbo vietų su ekranu Vokietijos vartotojams](#page-154-0)
- [Pranešimas JAV telefono tinklo vartotojams: FCC reikalavimai](#page-155-0)
- [Pranešimas Kanados telefonų tinklo vartotojams](#page-156-0)
- [Pranešimas Vokietijos telefonų tinklo vartotojams](#page-157-0)
- [Pareiškimas Australijos rinkai dėl laidinių fakso aparatų](#page-157-0)
- **[Europos Sąjungos reglamentinė informacija](#page-157-0)** 
	- [Gaminiai su išoriniais kintamosios srovės adapteriais](#page-157-0)
	- [Gaminiai su belaidžio ryšio funkcija](#page-157-0)
	- [Europos telefono tinklo deklaracija \(modemas / faksas\)](#page-158-0)
- [Atitikties deklaracija](#page-159-0)
- <span id="page-152-0"></span>[Norminė informacija apie belaidžio ryšio produktus](#page-160-0)
	- [Radijo dažnių apšvitos poveikis](#page-160-0)
	- [Pranešimas Brazilijos vartotojams](#page-160-0)
	- [Pranešimas Kanados vartotojams](#page-161-0)
	- [Pranešimas Taivano vartotojams](#page-161-0)
	- [Pastaba Meksikos vartotojams](#page-162-0)
	- [Pastaba Japonijos vartotojams](#page-162-0)
	- [Pranešimas vartotojams Korėjoje](#page-162-0)

## **Reglamentinis modelio identifikacijos numeris**

Kad būtų galima užtikrinti atpažinimą pagal normatyvus, šis produktas pažymėtas normatyviniu modelio numeriu. Jūsų gaminio normatyvinis modelio numeris yra SNPRC-1501-02. Šio norminio numerio nederėtų painioti su prekės pavadinimu (HP OfficeJet 6950 All-in-One series ir kt.) arba gaminio numeriais (P4C78A ir kt.).

## <span id="page-153-0"></span>**Federalinės ryšių komisijos pareiškimas**

#### **FCC** statement

The United States Federal Communications Commission (in 47 CFR 15.105) has specified that the following notice be brought to the attention of users of this product.

This equipment has been tested and found to comply with the limits for a Class B digital device, pursuant to Part 15 of the FCC Rules. These limits are designed to provide reasonable protection against harmful interference in a residential installation. This equipment generates, uses and can radiate radio frequency energy and, if not installed and used in accordance with the instructions, may cause harmful interference to radio communications. However, there is no quarantee that interference will not occur in a particular installation. If this equipment does cause harmful interference to radio or television reception, which can be determined by turning the equipment off and on, the user is encouraged to try to correct the interference by one or more of the following measures:

- Reorient or relocate the receiving antenna.
- Increase the separation between the equipment and the receiver.
- Connect the equipment into an outlet on a circuit different from that to which the receiver is connected.
- Consult the dealer or an experienced radio/TV technician for help.

For further information, contact:

Manager of Corporate Product Regulations HP Inc. 1501 Page Mill Road. Palo Alto, CA 94304, U.S.A.

Modifications (part 15.21)

The FCC requires the user to be notified that any changes or modifications made to this device that are not expressly approved by HP may void the user's authority to operate the equipment.

This device complies with Part 15 of the FCC Rules. Operation is subject to the following two conditions: (1) this device may not cause harmful interference, and (2) this device must accept any interference received, including interference that may cause undesired operation.

### **Pranešimas vartotojams Korėjoje**

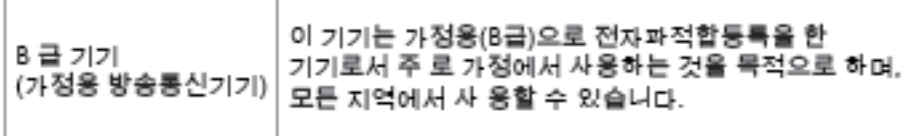

## <span id="page-154-0"></span>**VCCI (B klasės) sutikimo pareiškimas vartotojams Japonijoje**

この装置は、クラスB情報技術装置です。この装置は、家・ 庭環境で使用することを目的としていますが、この装置が ラジオやテレビジョン受信機に近接して使用されると、受 信障害を引き起こすことがあります。取扱説明書に従って 正しい取り扱いをして下さい。

**VCCI-B** 

### **Pranešimas vartotojams Japonijoje dėl maitinimo laido**

製品には、同梱された電源コードをお使い下さい。 同梱された電源コードは、他の製品では使用出来ません。

### **Triukšmo skleidimo pareiškimas Vokietijai**

Geräuschemission

LpA < 70 dB am Arbeitsplatz im Normalbetrieb nach DIN 45635 T. 19

### **Pranešimas dėl kompiuterinių darbo vietų su ekranu Vokietijos vartotojams**

### GS-Erklärung (Doutschland)

Das Gerät ist nicht für die Benutzung im unmittelbaren Gesichtsfeld am Bildschirmarbeitsplatz. vorgesehen. Um störende Reflexionen am Bildschirmarbeitsplatz zu vermeiden, darf dieses Produkt nicht im unmittelbaren Gesichtsfeld platziert werden.

### <span id="page-155-0"></span>**Pranešimas JAV telefono tinklo vartotojams: FCC reikalavimai**

Notice to users of the U.S Telephone network: FCC requirements

This equipment camplies with Part 68 of the FCC rules and the requirements adopted by the ACTA. On the nor (or bottom) of this aquipment is a label that contains, among other information, a product identifier in<br>the format US:AAAEQ##TXXXX. If requested, this number must be provided to the telephone company.

Applicable connector jack Universal Sarvice Order Codes ("USOC") for the Equipment is: RH1C.

A plug and jack used to connect this equipment to the premises wining and talephone network must comply with the applicable FCC Part 68 rules and requirements adopted by the ACTA. A compliant samply want are upproach to be completed with this product. It is designed to be connected to a<br>telephone cord and modular plug is provided with this product. It is designed to be connected to a<br>compatible modular jack tha

The REN is used to determine the number of devices that may be connected to a telephone line. me was a way to determine the may result in the devices not may be connected to an incoming call.<br>In mast but not all areas, the sum of RENs should not asceed five (3.0). To be certain of the number of dovices that may be connected to a line, as determined by the total RENs, contact the local telephone company. For products approved after July 23, 2001, the REN for this product is part of the product identifier that has the format US:AAAEQ##TXXX. The digits represented by ## are the REN without a docimal point (c.g., 00 is a REN of 0.0).

If this aquipment causes harm to the telephone network, the telephone company will notify you in advance that tamparary discontinuance of service may be required. But if advance notice isn't practical, the telephone company will notify the customer as soon as possible. Also, you will be advised of your right to file a complaint with the FCC if you believe it is necessary.

The telephone company may make changes in its facilities, equipment, operations or procedures that<br>could aftect the operation of the aquipment. If this happens the telephone company will provide advance notice in order for you to make necessary modifications to maintain uninterrupted service.

If trouble is experienced with this equipment, please contact the manufacturer, or look elsewhere in this manual, for repair ar warranty information. If the equipment is causing harm to the telephone network,<br>the telephone company may request that you disconnect the oquipment until the problem is resolved.

Connection to party line service is subject to state tariffs. Contact the state public utility commission, public sarvice commission or corporation commission for information.

If your home has specially wired alarm equipment connected to the telephone line, arsure the installation of this equipment does not disable your alarm equipment. If you have questions about what will disable alarm equipment, consult your telephone company or a qualified installer.

WHEN PROGRAMMING EMERGENCY NUMBERS AND(OR) MAKING TEST CALLS TO EMERGENCY NUMBERS.

1) Ramain on the line and briefly axplain to the dispatcher the roason for the call.

2) Porform such activities in the off-peak hours, such as early morning or late ovenings.

مرتقا M

Note The FCC hearing aid compatibility rules for telephones are not applicable to this cquipmant.

The Telephone Consumer Protection Act of 1001 makes it unlowful for any person to use a computer or other electronic dovice, including FAX machines, to send any message unless such message clearly contains in a margin at the top or battom of each transmitted page or on the first page of the transmission, the data and time it is sent and an identification of the business or other entity, or other individual sonding the message and the telephone number of the sending machine ar such business, other entity, ar individual. (The talephone number provided may not be a 900 number or any other number for which charges exceed local or long distance transmission charges.)

In order to program this information into your FAX machine, you should complete the steps described in the software.

## <span id="page-156-0"></span>**Pranešimas Kanados telefonų tinklo vartotojams**

## Note à l'attention des utilisateurs du réseau téléphonique Canadien/notice to users of the Canadian telephone network

Cet appareil est conforme aux spécifications techniques des équipements terminaux d'Industrie Canada. Le numéro d'enregistrement atteste de la conformité de l'appareil. L'abréviation IC qui précède le numéro d'enregistrement indique que l'enregistrement a été effectué dans le cadre d'une Déclaration de conformité stipulant que les spécifications techniques d'Industrie Canada ont été respectées. Néanmoins, cette abréviation ne signifie en aucun cas que l'appareil a été validé par Industrie Canada.

Pour leur propre sécurité, les utilisateurs doivent s'assurer que les prises électriques reliées à la terre de la source d'alimentation, des lignes téléphoniques et du circuit métallique d'alimentation en eau sont, le cas échéant, branchées les unes aux autres. Cette précaution est particulièrement importante dans les zones rurales.

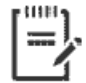

Remarque Le numéro REN (Ringer Equivalence Number) attribué à chaque appareil terminal fournit une indication sur le nombre maximal de terminaux qui peuvent être connectés à une interface téléphonique. La terminaison d'une interface peut se composer de n'importe quelle combinaison d'appareils, à condition que le total des numéros REN ne dépasse pas 5.

Basé sur les résultats de tests FCC Partie 68, le numéro REN de ce produit est 0.1.

This equipment meets the applicable Industry Canada Terminal Equipment Technical Specifications. This is confirmed by the registration number. The abbreviation IC before the registration number signifies that registration was performed based on a Declaration of Conformity indicating that Industry Canada technical specifications were met. It does not imply that Industry Canada approved the equipment. Users should ensure for their own protection that the electrical ground connections of the power utility, telephone lines and internal metallic water pipe system, if present, are connected together. This precaution might be particularly important in rural areas.

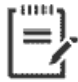

Note The Ringer Equivalence Number (REN) assigned to each terminal device provides an indication of the maximum number of terminals allowed to be connected to a telephone interface. The termination on an interface might consist of any combination of devices subject only to the requirement that the sum of the Ringer Equivalence Numbers of all the devices does not exceed 5.

The REN for this product is 0.1, based on FCC Part 68 test results.

## <span id="page-157-0"></span>**Pranešimas Vokietijos telefonų tinklo vartotojams**

#### Hinweis für Benutzer des deutschen Telefonnetzwerks

Dieses HP-Fax ist nur für den Anschluss eines analogen Public Switched Telephone Network (PSTN) godacht. Schließen Sie den TAE N-Telefonstecker, der im Lieferumfang des HP All-in-One enthalten ist, an die Wandsteckdose (TAE 6) Code N an. Dieses HP-Fax kann als einzelnes Gerät und/oder in Verbindung (mit seriellem Anschluss) mit anderen zugelassenen Endaeräten verwendet werden.

## **Pareiškimas Australijos rinkai dėl laidinių fakso aparatų**

In Australia, the HP device must be connected to Telecommunication Network through a line cord which meets the requirements of the Technical Standard AS/ACIF S008.

### **Europos Sąjungos reglamentinė informacija**

 $\epsilon$ 

Gaminiai su CE žyma atitinka vieną ar daugiau iš toliau galimai taikytinų nurodytų ES direktyvų: Žemųjų įtampų direktyva 2006/95/EB, Elektromagnetinio suderinamumo direktyva 2004/108/EB, Ekologinio projektavimo direktyva 2009/125/EB, Radijo įrenginių ir telekomunikacijų galinių įrenginių (R&TTE) direktyva 1999/5/EB, Direktyva dėl tam tikrų pavojingų medžiagų naudojimo elektros ir elektroninėje įrangoje apribojimo 2011/65/ES. Atitiktis šioms direktyvoms įvertinta naudojant darniuosius Europos standartus. Visa atitikties deklaracija pateikiama šioje svetainėje: www.hp.com/go/certificates (ieškokite pagal gaminio modelio pavadinimą arba jo kontrolinį modelio numerį (angl. Regulatory Model Number (RMN), kurį rasite ant kontrolinės kortelės).

Jei turite klausimų dėl reglamento, susisiekite su:

"HP Deutschland GmbH", HQ-TRE, Schickardstrasse 32, 71034 Boeblingen, Germany (Vokietija)

#### **Gaminiai su išoriniais kintamosios srovės adapteriais**

Produktas atitinka CE nuostatas, jeigu naudoja tinkamą, CE ženklu pažymėtą AC maitinimo šaltinį, kuris yra pateiktas HP.

#### **Gaminiai su belaidžio ryšio funkcija**

#### **EMF**

Šis gaminys atitinka tarptautines rekomendacijas (INCIRP) dėl radijo dažnio spinduliuotės poveikio.

Jei įprastai naudojamas radijo bangas siunčiantis ir priimantis įrenginys yra atskirtas 20 cm atstumu, tai užtikrina, kad radijo dažnio poveikio lygis atitinka ES reikalavimus.

#### **Belaidžio ryšio funkcija Europoje**

Šis gaminys skirtas naudoti be apribojimų visose ES šalyse ir Islandijoje, Lichtenšteine, Norvegijoje bei Šveicarijoje.

### <span id="page-158-0"></span>**Europos telefono tinklo deklaracija (modemas / faksas)**

HP gaminiai su FAKSO funkcija atitinka R&TTE direktyvą 1999/5/EB (II priedas) ir atitinkamai yra pažymėti CE žyma. Tačiau dėl skirtingose šalyse pasitaikančių PSTN skirtumų, patvirtinimas savaime neužtikrina besąlygiškai sėkmingo viso PSTN tinklo veikimo. Jei iškils problemų, pirmiausia kreipkitės į savo įrangos pardavėją.

### <span id="page-159-0"></span>**Atitikties deklaracija**

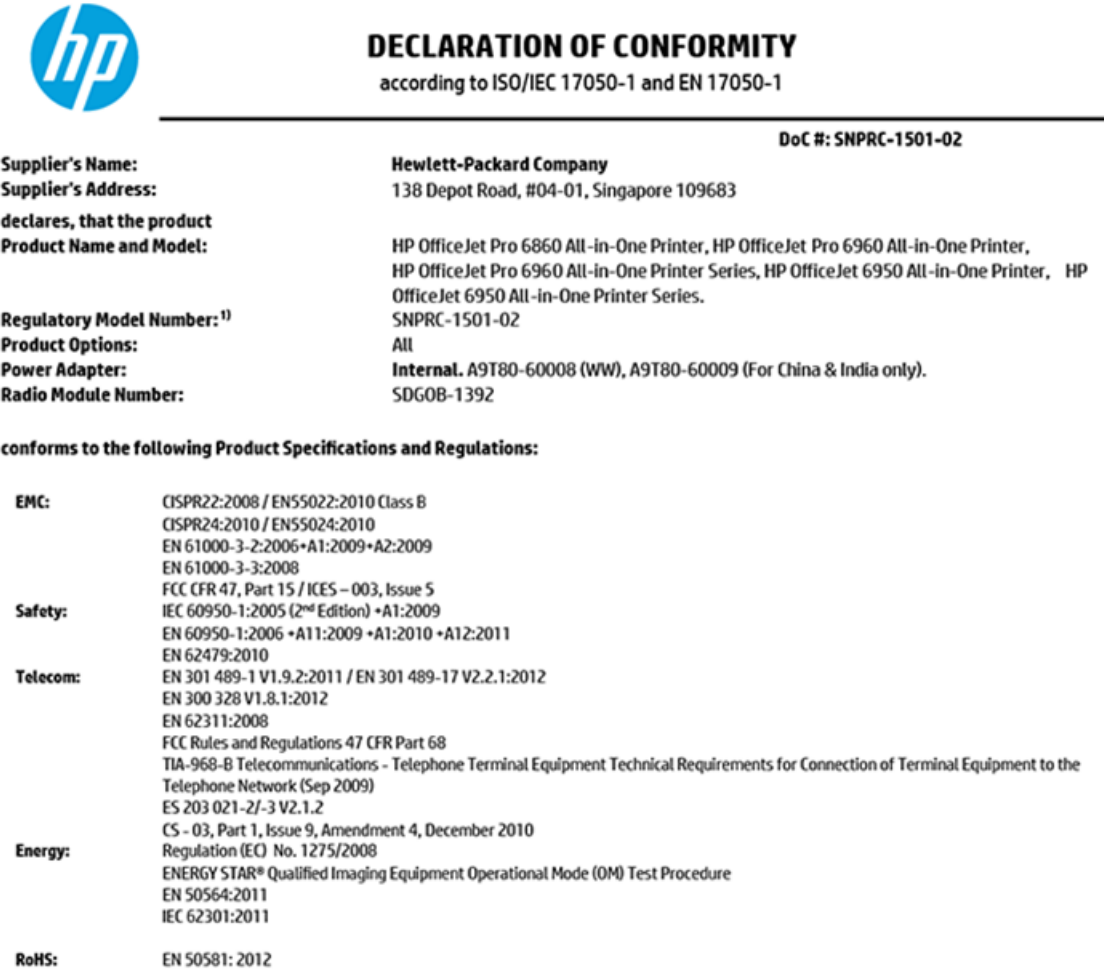

The product herewith complies with the requirements of the Low Voltage Directive 2006/95/EC, the EMC Directive 2004/108/EC, the R&TTE Directive 1999/5/EC, the Ecodesign Directive 2009/125/EC, RoHS Directive 2011/65/EU, and carries the  $\mathsf{CE}$  marking accordingly.

This device complies with part 15 of the FCC Rules. Operation is subject to the following two conditions: (1) This device may not cause harmful interference, and (2) this device must accept any interference received, including interference that may cause undesired operation.

#### **Additional Information:**

- 1) This product is assigned a Regulatory Model Number which stays with the regulatory aspects of the design. The Regulatory Model Number is the main product identifier in the regulatory documentation and test reports, this number should not be confused with the marketing name or the product numbers.
- 2) The product was tested in a typical configuration.
- 3) The internal power adapter A9T80-60009 is for India and China market only.
- 4) WIFI module operates only in 2.4 GHz band within this product.

Singapore **Nov 2015** 

Hou-Meng Yik, Manager **Product Regulations Manager** HP Singapore Inkjet Printing Solutions

#### Local contact for regulatory topics only:

- HP Deutschland GmbH, HQ-TRE, Schickardstrasse 32, 71034 Boeblingen, Germany EU:
- **U.S.:** HP Inc, 1501 Page Mill Road Palo Alto, CA 94304, U.S.A. 650-857-1501

www.hp.eu/certificates

### <span id="page-160-0"></span>**Norminė informacija apie belaidžio ryšio produktus**

Šiame skyriuje pateikia su belaide įranga susijusi norminė informacija:

- Radijo dažnių apšvitos poveikis
- Pranešimas Brazilijos vartotojams
- [Pranešimas Kanados vartotojams](#page-161-0)
- [Pranešimas Taivano vartotojams](#page-161-0)
- [Pastaba Meksikos vartotojams](#page-162-0)
- [Pastaba Japonijos vartotojams](#page-162-0)
- [Pranešimas vartotojams Korėjoje](#page-162-0)

#### **Radijo dažnių apšvitos poveikis**

#### Exposure to radio frequency radiation

Caution The radiated output power of this device is far below the FCC radio frequency exposure limits. Nevertheless, the device shall be used in such a manner that the potential for human contact during normal operation is minimized. This product and any attached external antenna, if supported, shall be placed in such a manner to minimize the potential for human contact during normal operation. In order to avoid the possibility of exceeding the FCC radio frequency exposure limits, human proximity to the antenna shall not be less than 20 cm (8 inches) during normal operation.

#### **Pranešimas Brazilijos vartotojams**

#### Aviso aos usuários no Brasil

Este equipamento opera em caráter secundário, isto é, não tem direito à proteção contra interferência prejudicial, mesmo de estações do mesmo tipo, e não pode causar interferência a sistemas operando em caráter primário.

#### <span id="page-161-0"></span>**Pranešimas Kanados vartotojams**

#### Notice to users in Canada/Note à l'attention des utilisateurs canadiens

Under Industry Canada reaulations, this radio transmitter may only operate using an antenna of a type and maximum (or lesser) gain approved for the transmitter by Industry Canada. To reduce potential radio interference to other users, the antenna type and its gain should be so chosen that the equivalent isotropically radiated power (e.i.r.p.) is not more than that necessary for successful communication.

This device complies with Industry Canada licence-exempt RSS standard(s). Operation is subject to the following two conditions: (1) this device may not cause interference, and (2) this device must accept any interference, including interference that may cause undesired operation of the device.

WARNING! Exposure to Radio Frequency Radiation The radiated output power of this device is below the Industry Canada radio frequency exposure limits. Nevertheless, the device should be used in such a manner that the potential for human contact is minimized during normal operation.

To avoid the possibility of exceeding the Industry Canada radio frequency exposure limits, human proximity to the antennas should not be less than 20 cm (8 inches).

Conformément au Règlement d'Industrie Canada, cet émetteur radioélectrique ne peut fonctionner qu'avec une antenne d'un type et d'un gain maximum (ou moindre) approuvé par Industrie Canada. Afin de réduire le brouillage radioélectrique potentiel pour d'autres utilisateurs, le type d'antenne et son gain doivent être choisis de manière à ce que la puissance isotrope rayonnée équivalente (p.i.r.e.) ne dépasse pas celle nécessaire à une .<br>communication réussie.

Cet appareil est conforme aux normes RSS exemptes de licence d'Industrie Canada. Son fonctionnement dépend des deux conditions suivantes : (1) cet appareil ne doit pas provoquer d'interférences nuisibles et (2) doit accepter toutes interférences reçues, y compris des interférences pouvant provoquer un fonctionnement non souhaité de l'appareil.

AVERTISSEMENT relatif à l'exposition aux radiofréquences. La puissance de rayonnement de cet appareil se trouve sous les limites d'exposition de radiofréquences d'Industrie Canada. Néanmoins, cet appareil doit être utilisé de telle sorte qu'il soit mis en contact le moins possible avec le corps humain.

Afin d'éviter le dépassement éventuel des limites d'exposition aux radiofréquences d'Industrie Canada, il est recommandé de maintenir une distance de plus de 20 cm entre les antennes et l'utilisateur.

#### **Pranešimas Taivano vartotojams**

#### 低功率電波輻射性電機管理辦法

#### 第十二條

經型式認證合格之低功率射頻電機,非經許可,公司、商號或使用者均不得擅自變更頻 率、加大功率或變更設計之特性及功能。

#### 第十四條

低功率射频電機之使用不得影響飛航安全及干擾合法通信;經發現有干擾現象時,應立 即停用,並改善至無干擾時方得**繼續**使用。

前项合法通信,指依電信法規定作業之無線電通信。低功率射频電機須忍受合法通信或 工業、科學及醫藥用電波輻射性電機設備之干擾。

### <span id="page-162-0"></span>**Pastaba Meksikos vartotojams**

#### Aviso para los usuarios de México

La operación de este equipo está sujeta a las siguientes dos condiciones: (1) es posible que este equipo o dispositivo no cause interferencia perjudicial y (2) este equipo o dispositivo debe aceptar cualquier interferencia, incluyendo la que pueda causar su operación no deseada.

Para saber el modelo de la tarjeta inalámbrica utilizada, revise la etiqueta regulatoria de la impresora.

### **Pastaba Japonijos vartotojams**

この機器は技術基準適合証明又は工事設計認証を受けた無線設備を搭載しています。

#### **Pranešimas vartotojams Korėjoje**

해당 무선설비는 전파혼신 가능성이 있으므로 인명안전과 관련된 서비스는 할 수 없음

## **Produkto kenksmingumo aplinkai mažinimo programa**

"HP" įsipareigojusi gaminti kokybiškus produktus aplinkai nekenkiančiu būdu. Šiame gaminyje numatytos perdirbimo galimybės. Skirtingų medžiagų skaičius sumažintas iki minimumo, kartu garantuojant tinkamą funkcionalumą ir patikimumą. Gaminys sukurtas taip, kad nepanašias medžiagas būtų lengva atskirti. Tvirtinimo elementus ir kitas jungtis lengva rasti, pasiekti ir atjungti įprastiniais įrankiais. Labai svarbios dalys buvo sukurtos taip, kad jas būtų lengva pasiekti, ardyti ir taisyti. Daugiau informacijos rasite HP įsipareigojimų dėl aplinkos apsaugos svetainėje:

[www.hp.com/hpinfo/globalcitizenship/environment/](http://www.hp.com/hpinfo/globalcitizenship/environment/index.html)

- [Aplinkosaugos patarimai](#page-163-0)
- [Europos Komisijos reglamentas 1275/2008](#page-163-0)
- **[Popierius](#page-163-0)**
- [Plastikinės dalys](#page-163-0)
- [Medžiagų saugos duomenų lapai](#page-163-0)
- [Perdirbimo programa](#page-163-0)
- ["HP" rašalinių spausdintuvų eksploatacinių medžiagų perdirbimo programa](#page-164-0)
- [Energijos suvartojimas](#page-164-0)
- [Nereikalingą įrangą šalina vartotojai](#page-164-0)
- [Cheminės medžiagos](#page-164-0)
- [Pavojingų medžiagų apribojimas \(Ukraina\)](#page-164-0)
- [Pavojingų medžiagų apribojimas \(Indija\)](#page-165-0)
- [Pareiškimas dėl pavojingų medžiagų apribojimo \(Turkija\)](#page-165-0)
- <span id="page-163-0"></span>[Kinijos SEPA ekologinio ženklo naudotojo informacija](#page-165-0)
- [Kinijos energijos etiketė spausdintuvams, faksams ir kopijavimo aparatams](#page-166-0)
- [Medžiagų, kurių naudojimas yra apribotas, ženklinimo deklaracija \(Taivanas\)](#page-167-0)
- [Pavojingų medžiagų arba elementų ir jų turinio lentelė \(Kinija\)](#page-168-0)
- [EPEAT](#page-168-0)
- [Baterijos išmetimas Taivane](#page-168-0)
- [Kalifornijos valstijos pranešimas dėl medžiagų, kurių sudėtyje yra perchlorato](#page-169-0)
- **[ES baterijų direktyva](#page-170-0)**
- [Pastaba Brazilijai dėl baterijos](#page-171-0)

### **Aplinkosaugos patarimai**

"HP" siekia padėti klientams mažiau teršti aplinką. Norėdami sužinoti daugiau apie "HP" aplinkosaugos iniciatyvas, apsilankykite "HP" aplinkosaugos programų ir iniciatyvų svetainėje.

[www.hp.com/hpinfo/globalcitizenship/environment/](http://www.hp.com/hpinfo/globalcitizenship/environment/)

### **Europos Komisijos reglamentas 1275/2008**

Informaciją apie gaminio energijos suvartojimą, įskaitant prie tinklo prijungto gaminio suvartojamą energiją budėjimo režimu, kai prijungti visi laidinio tinklo prievadai ir suaktyvinti visi belaidžio tinklo prievadai, žr. produkto IT ECO deklaracijos skyriuje P14 "Papildoma informacija" svetainėje [www.hp.com/hpinfo/](http://www.hp.com/hpinfo/globalcitizenship/environment/productdata/itecodesktop-pc.html) [globalcitizenship/environment/productdata/itecodesktop-pc.html](http://www.hp.com/hpinfo/globalcitizenship/environment/productdata/itecodesktop-pc.html).

### **Popierius**

Šis gaminys pritaikytas naudoti perdirbtą popierių pagal standartus DIN 19309 ir EN 12281:2002.

### **Plastikinės dalys**

Plastikinės dalys, sveriančios daugiau kaip 25 gramus, paženklintos pagal tarptautinius standartus; tai padidina galimybę identifikuoti plastikines dalis, kurias, baigus eksploatuoti produktą, galima atiduoti perdirbti.

### **Medžiagų saugos duomenų lapai**

Medžiagų saugos duomenų lapus (MSDS) galite rasti "HP" tinklalapyje:

[www.hp.com/go/msds](http://www.hp.com/go/msds)

#### **Perdirbimo programa**

"HP" siūlo vis daugiau gaminių grąžinimo ir perdirbimo programų daugelyje šalių (regionų) ir bendradarbiauja su kai kuriais didžiausiais pasaulio elektroninės įrangos perdirbimo centrais. "HP" saugo išteklius perparduodama kai kuriuos populiariausius savo gaminius. Daugiau informacijos apie "HP" gaminių perdirbimą pateikiama internete adresu:

[www.hp.com/recycle](http://www.hp.com/recycle)

### <span id="page-164-0"></span>**"HP" rašalinių spausdintuvų eksploatacinių medžiagų perdirbimo programa**

"HP" įsipareigoja saugoti aplinką. "HP" rašalinių spausdintuvų eksploatacinių medžiagų perdirbimo programa vykdoma daugelyje šalių (regionų) ir leidžia nemokamai perdirbti panaudotas spausdinimo ir rašalo kasetes. Plačiau apie tai žr. interneto svetainėje:

[www.hp.com/hpinfo/globalcitizenship/environment/recycle/](http://www.hp.com/hpinfo/globalcitizenship/environment/recycle/)

### **Energijos suvartojimas**

HP spausdinimo ir vaizdo perteikimo įranga, pažymėta ENERGY STAR® logotipu, yra patvirtinta JAV aplinkos apsaugos agentūros. ENERGY STAR reikalavimus atitinkantys vaizdo perteikimo gaminiai yra paženklinti:

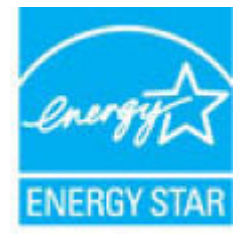

Papildomos informacijos apie "ENERGY STAR" patvirtintus vaizdo perteikimo modelius rasite adresu: [www.hp.com/go/energystar](http://www.hp.com/go/energystar)

### **Nereikalingą įrangą šalina vartotojai**

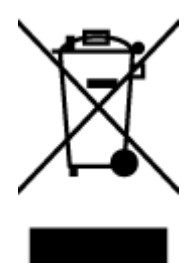

Šis simbolis reiškia, kad gaminio negalima šalinti kartu su kitomis buitinėmis atliekomis. Vietoj to, jūs turėtumėte saugoti žmonių sveikatą ir aplinką, atiduodami nereikalingą įrangą į specializuotą surinkimo punktą pakartotinai pedirbti elektrinę ir elektroninę aparatūrą. Dėl papildomos informacijos kreipkitės į savo buitinių atliekų tvarkymo tarnybą arba apsilankykite<http://www.hp.com/recycle>.

### **Cheminės medžiagos**

"HP" yra įsipareigojusi suteikti informciją apie produktuose naudojamas chemines medžiagas, kad atitiktų teisinius reikalavimus, pvz., REACH *(Europos Parlamento ir Tarybos direktyva EC nr.1907/2006)*. Šio produkto cheminės informacijos ataskaitą rasite: [www.hp.com/go/reach.](http://www.hp.com/go/reach)

### **Pavojingų medžiagų apribojimas (Ukraina)**

#### Технічний регламент щодо обмеження використання небезпечних речовин (Україна)

Обладнання відповідає вимогам Технічного регламенту щодо обмеження використання делких небезпечних речовин в електричному та електронному обладнанні, затвердженого постановаю Кабінету Міністрів України від 3 грудня 2008 № 1057

## <span id="page-165-0"></span>**Pavojingų medžiagų apribojimas (Indija)**

#### Restriction of hazardous substances (India)

This product complies with the "India E-waste (Management and Handling) Rule 2011" and<br>prohibits use of lead, mercury, hexavalent chromium, polybrominated biphenyls or<br>polybrominated diphenyl ethers in concentrations excee % for cadmium, except for the exemptions set in Schedule 2 of the Rule.

## **Pareiškimas dėl pavojingų medžiagų apribojimo (Turkija)**

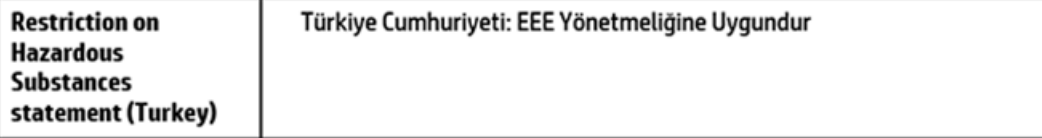

### **Kinijos SEPA ekologinio ženklo naudotojo informacija**

#### 中国环境标识认证产品用户说明

噪声大于63.0Db(A)的办公设备不宜放置于办公室内,请在独立的隔离区域使用。

如需长时间使用本产品或打印大量文件,请确保在通风良好的房间内使用。

如您需要确认本产品处于零能耗状态,请按下电源关闭按钮,并将插头从电源插 座断开。

您可以使用再生纸,以减少资源耗费。

### <span id="page-166-0"></span>**Kinijos energijos etiketė spausdintuvams, faksams ir kopijavimo aparatams**

# 复印机、打印机和传真机能源效率标识 实施规则

依据"复印机、打印机和传真机能源效率标识实施规则",该打印机具有中国能效标识。标识上显示的能效等级 和操作模式值根据"复印机、打印机和传真机能效限定值及能效等级"标准("GB 21521")来确定和计算。

1. 能效等级

产品能效等级分为 3 级,其中 1 级能效最高。能效限定值根据产品类型和打印速度由标准确定。能效等级则根据 基本功耗水平以及网络接口和内存等附加组件和功能的功率因子之和来计算。

2. 能效信息

喷墨打印机

- 操作模式功率 睡眠状态的能耗按照 GB 21521 标准来衡量和计算。该数据以瓦特 (W) 表示。
- 待机功率 待机状态是产品连接到电网电源上功率最低的状态。该状态可以延续无限长时间,且使用者无法改变此 状态下产品的功率。对于"成像设备"产品,"待机"状态通常相当于"关闭"状态,但也可能相当于 "准备"状态或"睡眠"状态。该数据以瓦特(W)表示。
- 睡眠状态预设延迟时间 出厂前由制造商设置的时间决定了该产品在完成主功能后进入低耗模式(例如睡眠、自动关机)的时间。 该数据以分钟表示。
- 附加功能功率因子之和 网络接口和内存等附加功能的功率因子之和。该数据以瓦特(W)表示。

标识上显示的能耗数据是根据典型配置测量得出的数据,此类配置包含登记备案的打印机依据复印机、打印机和 传真机能源效率标识实施规则所选的所有配置。因此,该特定产品型号的实际能耗可能与标识上显示的数据有所 不同。

要了解规范的更多详情,请参考最新版的GB21521 标准。

### <span id="page-167-0"></span>**Medžiagų, kurių naudojimas yra apribotas, ženklinimo deklaracija (Taivanas)**

#### 限用物質含有情況標示聲明書

Declaration of the Presence Condition of the Restricted Substances Marking

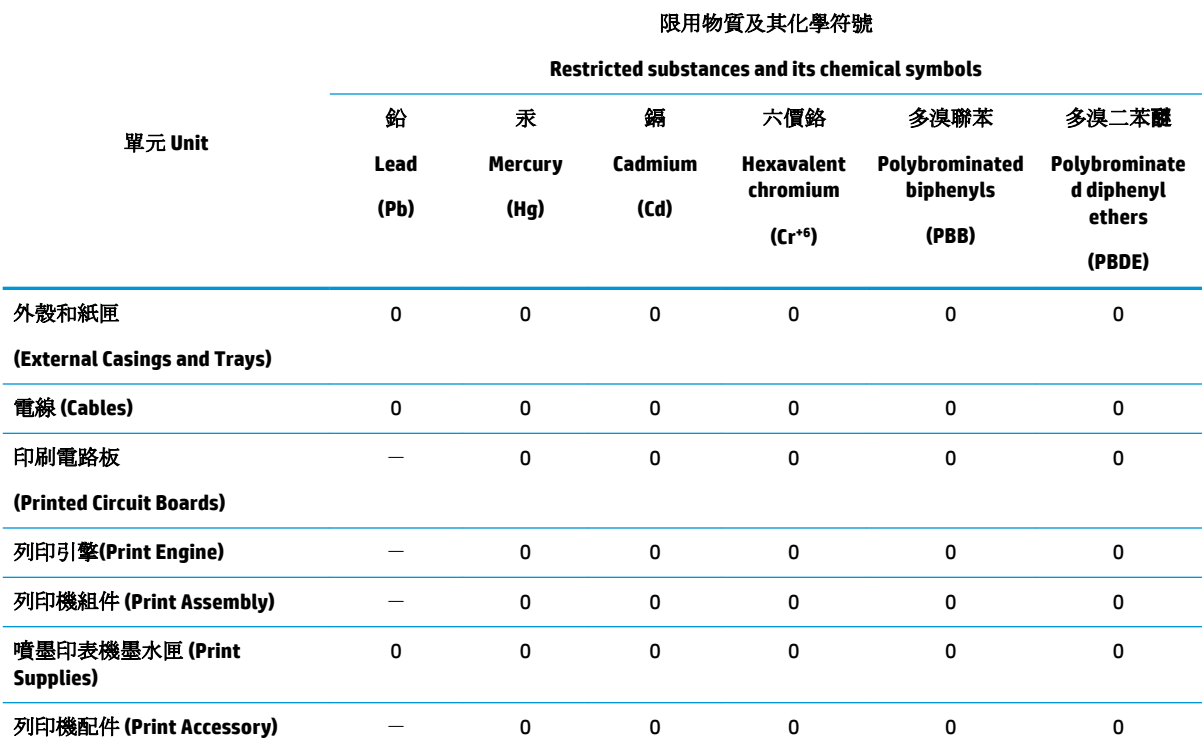

備考 1. 〝超出 0.1 wt %"及 〝超出 0.01 wt %"係指限用物質之百分比含量超出百分比含量基準值。

Note 1: "Exceeding 0.1 wt %" and "exceeding 0.01 wt %" indicate that the percentage content of the restricted substance exceeds the reference percentage value of presence condition.

備考 2. №0″ 係指該項限用物質之百分比含量未超出百分比含量基準值。

Note 2: "0" indicates that the percentage content of the restricted substance does not exceed the percentage of reference value of presence.

備考 3.〝-〞係指該項限用物質為排除項目。

Note 3: The "−" indicates that the restricted substance corresponds to the exemption.

若要存取產品的最新使用指南或手冊,請前往 [www.support.hp.com](http://www.support.hp.com)。選取搜尋您的產品,然後依照 畫 面上的指示繼續執行。

To access the latest user guides or manuals for your product, go to [www.support.hp.com.](http://www.support.hp.com) Select **Find your product**, and then follow the onscreen instructions.

## <span id="page-168-0"></span>**Pavojingų medžiagų arba elementų ir jų turinio lentelė (Kinija)**

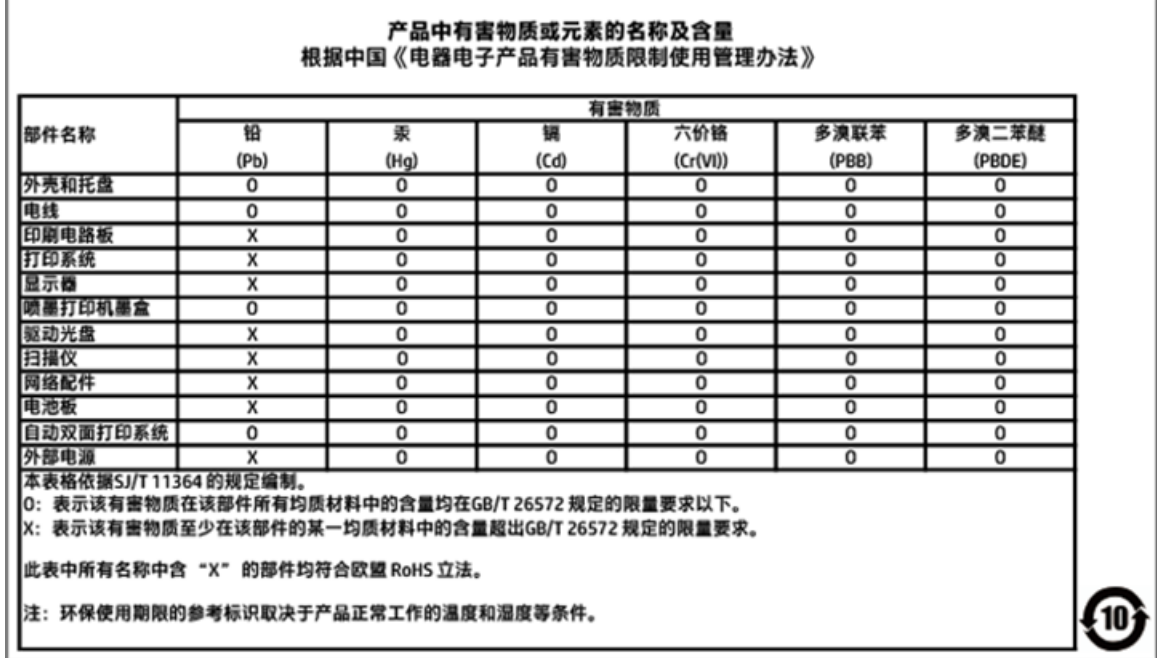

### **EPEAT**

### **EPEAT**

Most HP products are designed to meet EPEAT. EPEAT is a comprehensive environmental rating that helps identify greener electronics equipment. For more information on EPEAT go to www.epeat.net. For information on HP's EPEAT registered products go to

www.hp.com/hpinfo/globalcitizenship/environment/pdf/epeat\_printers.pdf.

### **Baterijos išmetimas Taivane**

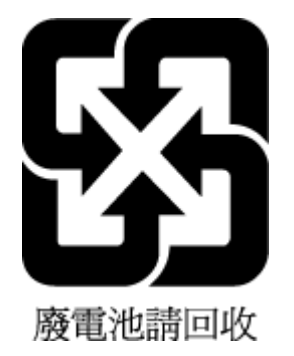

## <span id="page-169-0"></span>**Kalifornijos valstijos pranešimas dėl medžiagų, kurių sudėtyje yra perchlorato**

### California Perchlorate Material Notice

Perchlorate material - special handling may apply. See: http://www.dtsc.ca.gov/hazardouswaste/perchlorate/

This product's real-time clock battery or coin cell battery may contain perchlorate and may require special handling when recycled or disposed of in California.

## <span id="page-170-0"></span>**ES baterijų direktyva**

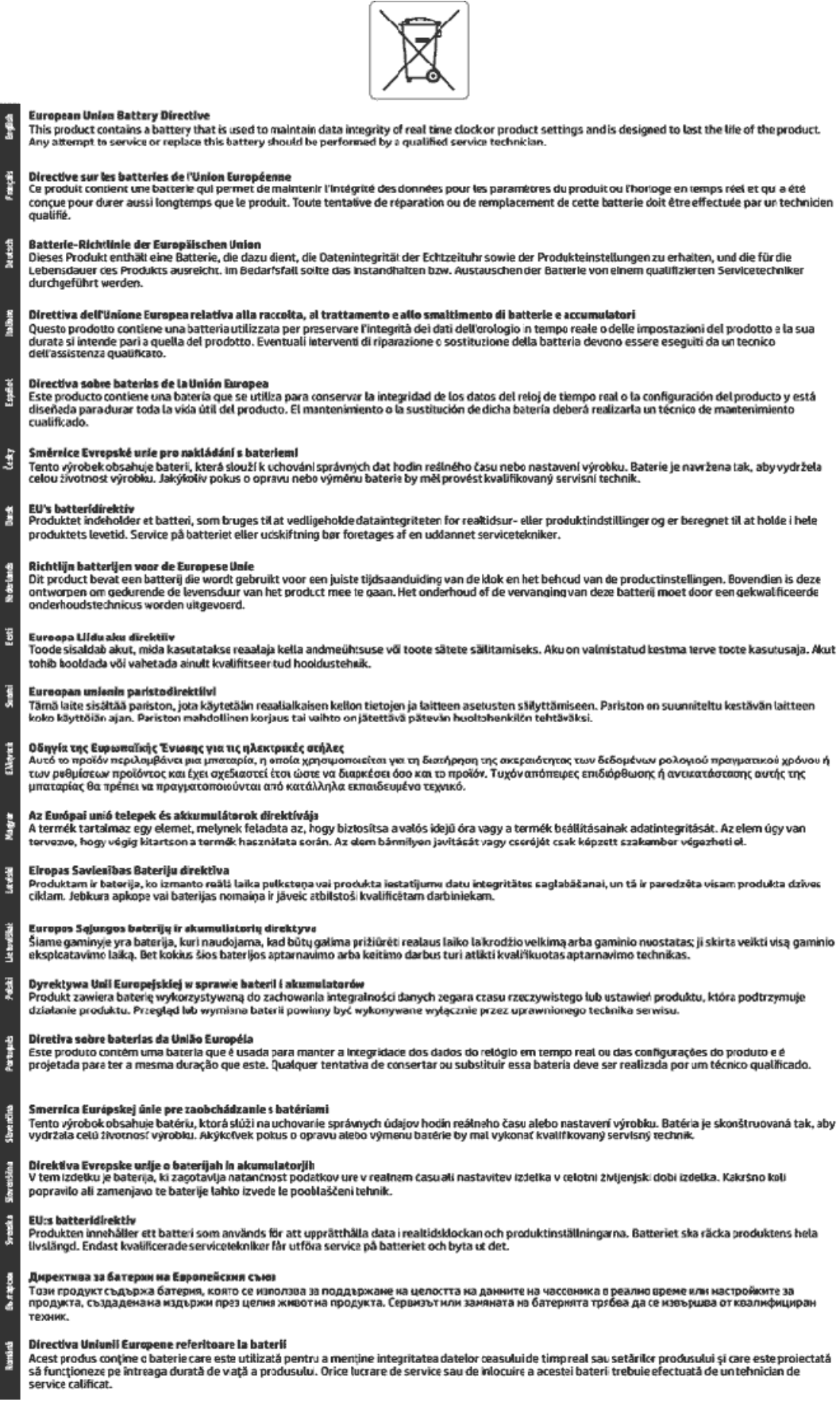

## <span id="page-171-0"></span>**Pastaba Brazilijai dėl baterijos**

A bateria deste equipamento não foi projetada para ser removida pelo cliente.

# **B Klaidos ("Windows")**

- Mažai rašalo
- [Labai mažai rašalo](#page-173-0)
- [Kasetės problema](#page-173-0)
- [Netinka popieriaus dydis](#page-173-0)
- [Užstrigo rašalo kasetės dėtuvė](#page-174-0)
- [Popieriaus strigtis arba dėklo problema](#page-174-0)
- [Baigėsi popierius](#page-174-0)
- [Spausdintuvo triktis](#page-174-0)
- [Atidarytas dangtis](#page-174-0)
- [Sugedusi rašalo kasetė](#page-175-0)
- [Spausdintuvo reikmenų naujinimo problema](#page-175-0)
- [Pranešimas apie padirbtą kasetę](#page-175-0)
- [Nesuderinamos kasetės](#page-175-0)
- [Naudoti SĄRANKOS kasetes](#page-175-0)
- [Nenaudoti SĄRANKOS kasečių](#page-175-0)
- [SĄRANKOS kasečių triktis](#page-175-0)
- [Spausdintuvo paruošimo triktis](#page-176-0)
- [Per trumpas popierius](#page-176-0)
- [Netinkamai įdėta rašalo kasetė](#page-176-0)
- [Spausdinimo galvutės problema](#page-177-0)
- [Prijunkite prie "HP Instant Ink"](#page-177-0)
- [Automatiniame dokumentų tiektuve užstrigo popierius](#page-177-0)
- Jdėta HP apsaugota kasetė
- [Naudota "HP Instant Ink" kasetė](#page-177-0)
- Jdėta senesnės versijos kasetė
- [Popieriaus lapas per ilgas, kad būtų galima automatiškai spausdinti abejose pusėse](#page-178-0)

## **Mažai rašalo**

Pranešime nurodytoje kasetėje liko mažai rašalo.

Rašalo lygio įspėjimai ir indikatoriai suteikia apytikrę informaciją tik įspėjimo tikslu. Kai pasirodo pranešimas apie žemą rašalo lygį, pasirūpinkite atsargine kasete, kad nereikėtų atidėti galimų spausdinimo darbų. Kasečių keisti nereikia, kol nebūsite paprašyti.

<span id="page-173-0"></span>Informacijos apie kasečių pakeitimą žr. [Kasečių pakeitimas .](#page-98-0) Informacijos apie kasečių užsakymą rasite skyriuje [Kaip užsakyti kasetes .](#page-100-0) Informacijos apie panaudotų rašalo eksploatacinių medžiagų perdirbimą ieškokite ["HP" rašalinių spausdintuvų eksploatacinių medžiagų perdirbimo programa](#page-164-0).

**PASTABA:** Spausdinant kasetėse esantis rašalas naudojamas įvairiems tikslams, pavyzdžiui, parengiamuosiuose procesuose, kurie paruošia spausdintuvą ir kasetes spausdinimui. Be to, šiek tiek rašalo lieka ir sunaudotoje kasetėje. Plačiau apie tai žr. skyriuje [www.hp.com/go/inkusage](http://www.hp.com/go/inkusage) .

## **Labai mažai rašalo**

Pranešime nurodytoje kasetėje liko labai mažai rašalo.

Rašalo lygio įspėjimai ir indikatoriai suteikia apytikrę informaciją tik įspėjimo tikslu. Kai pasirodo pranešimas apie labai žemą rašalo lygį, HP rekomenduoja pasirūpinti atsargine rašalo kasete, kad nereikėtų atidėti galimų spausdinimo darbų. Spausdinimo kasečių galite nekeisti, kol nepradeda blogėti spausdinimo kokybė.

Informacijos apie kasečių pakeitimą žr. [Kasečių pakeitimas .](#page-98-0) Informacijos apie kasečių užsakymą rasite skyriuje [Kaip užsakyti kasetes .](#page-100-0) Informacijos apie panaudotų rašalo eksploatacinių medžiagų perdirbimą ieškokite ["HP" rašalinių spausdintuvų eksploatacinių medžiagų perdirbimo programa](#page-164-0).

**PASTABA:** Spausdinant kasetėse esantis rašalas naudojamas įvairiems tikslams, pavyzdžiui, parengiamuosiuose procesuose, kurie paruošia spausdintuvą ir kasetes spausdinimui. Be to, šiek tiek rašalo lieka ir sunaudotoje kasetėje. Plačiau apie tai žr. skyriuje [www.hp.com/go/inkusage](http://www.hp.com/go/inkusage) .

## **Kasetės problema**

Pranešime nurodytos kasetės trūksta, ji sugadinta, nesuderinama arba įdėta į netinkamą spausdintuvo lizdą.

**PASTABA:** Jei pranešime nurodyta, kad kasetė netinkama, informacijos dėl spausdintuvo kasečių įsigijimo žr. skyriuje [Kaip užsakyti kasetes](#page-100-0) .

Kad išspręstumėte šią problemą, pamėginkite toliau pateiktus sprendimus. Sprendimai pateikiami pradedant labiausiai tikėtinu sprendimu. Jeigu pirmas sprendimas neišsprendžia problemos, bandykite likusius sprendimus, kol išspręsite problemą.

#### **1 sprendimas: Išjunkite ir iš naujo įjunkite spausdintuvą**

Išjunkite ir vėl įjunkite spausdintuvą.

Jei problema išlieka, mėginkite kitą sprendimą.

#### **2 sprendimas: Teisingai įdėkite rašalo kasetes**

Įsitikinkite, kad visos rašalo kasetės yra įdėtos tinkamai.

Informacijos apie kasečių pakeitimą žr. [Kasečių pakeitimas .](#page-98-0)

## **Netinka popieriaus dydis**

Į spausdintuvą įdėtas popierius neatitinka spausdintuvo tvarkyklėje parinkto popieriaus dydžio arba rūšies. Pasirūpinkite, kad į spausdintuvą būtų įdėta tinkamo popieriaus, ir vėl spausdinkite dokumentą. Išsamesnės informacijos rasite skyriuje [Popieriaus įdėjimas .](#page-25-0)

**PASTABA:** Jei į spausdintuvą įdėtas reikiamo dydžio popierius, spausdintuvo tvarkyklėje pasirinkite kitą popieriaus dydį ir vėl spausdinkite dokumentą.

## <span id="page-174-0"></span>**Užstrigo rašalo kasetės dėtuvė**

Kažkas blokuoja kasetės dėtuvę (spausdintuvo dalį, kuri laiko kasetes).

Patikrinkite, ar spausdintuve nėra trikčių, kad pašalintumėte kliūtis.

Išsamesnės informacijos rasite skyriuje [Strigimai ir popieriaus padavimo problemos](#page-113-0).

## **Popieriaus strigtis arba dėklo problema**

Spausdintuve įstrigo popierius.

Prieš bandydami pašalinti strigtį, perskaitykite toliau pateiktą informaciją.

- Įsitikinkite, kad įdėjote popieriaus, kuris atitinka specifikacijas ir nėra susiglamžęs, susilankstęs arba suplyšęs. Išsamesnės informacijos rasite skyriuje [Rekomenduojamos spausdinimo popieriaus rūšys.](#page-23-0)
- Jsitikinkite, kad spausdintuvas yra švarus. Išsamesnės informacijos rasite skyriuje [Spausdintuvo](#page-143-0) [priežiūra](#page-143-0).
- Patikrinkite, ar tinkamai įdėti lapai į dėklus ir ar dėklai neperpildyti. Išsamesnės informacijos rasite skyriuje Popieriaus įdėjimas.

Strigčių šalinimo instrukcijas, taip pat informacijos, kaip strigčių išvengti, rasite skyriuje Strigimai ir popieriaus [padavimo problemos.](#page-113-0)

## **Baigėsi popierius**

Numatytasis dėklas yra tuščias.

Įdėkite daugiau popieriaus ir palieskite **Gerai** .

Išsamesnės informacijos rasite skyriuje [Popieriaus įdėjimas .](#page-25-0)

## **Spausdintuvo triktis**

Įvyko spausdintuvo arba rašalo sistemos klaida. Paprastai tokias problemas pavyksta išspręsti atlikus toliau nurodytus veiksmus.

- **1.** Paspausdami mygtuką (\* ) ("Power" (maitinimas)) išjunkite spausdintuvą.
- **2.** Atjunkite maitinimo kabelį, tada vėl jį prijunkite.
- **3.** Paspauskite mygtuką (1) ("Power" (maitinimas)), kad įjungtumėte spausdintuvą.

Jei problema išlieka, užsirašykite klaidos kodą, pateiktą pranešime, ir susisiekite su HP pagalbos centru. Daugiau informacijos apie susisiekimą su HP pagalbos centru skaitykite skyriuje [HP pagalba](#page-147-0).

## **Atidarytas dangtis**

Kad spausdintuvu būtų galima spausdinti dokumentus, turi būti uždarytos visos durelės ir dangčiai.

→ **PATARIMAS:** Dauguma durelių ir dangčių iki galo uždaryti užfiksuojami.

Jei tikrai uždarius visas dureles ir dangčius problemos pašalinti nepavyksta, susisiekite su HP pagalbos centru. Išsamesnės informacijos rasite skyriuje [HP pagalba.](#page-147-0)

## <span id="page-175-0"></span>**Sugedusi rašalo kasetė**

Pranešime nurodytos kasetės sugadintos arba neveikia.

Žr. [Kasečių pakeitimas .](#page-98-0)

## **Spausdintuvo reikmenų naujinimo problema**

Reikmenys nebuvo sėkmingai atnaujinti. Dabar pranešime išvardytas kasetes vis dar galima naudoti spausdintuve. Pakeiskite reikmenų naujinimo kasetę. Išsamesnės informacijos rasite skyriuje [Kasečių](#page-98-0) [pakeitimas](#page-98-0) .

## **Pranešimas apie padirbtą kasetę**

Įdėta kasetė nėra nauja, originali HP kasetė. Kreipkitės į parduotuvę, kurioje įsigijote šią kasetę. Apie įtariamą klastotę galite pranešti HP adresu [www.hp.com/go/anticounterfeit](http://www.hp.com/go/anticounterfeit) . Norėdami toliau naudoti kasetę, spustelėkite "**Continue"** (tęsti).

## **Nesuderinamos kasetės**

Kasetė nesuderinama su spausdintuvu.

Sprendimas: Nedelsdami išimkite šią kasetę ir vietoje jos įdėkite tinkamą. Kaip įdėti naujas kasetes, žr. skyriuje [Kasečių pakeitimas .](#page-98-0)

## **Naudoti SĄRANKOS kasetes**

Kai nustatote spausdintuvą pirmą kartą, įdėkite kasetes, kuris buvo pateiktos kartu su juo. Šios kasetės pažymėtos kaip SETUP (sąrankos) ir su jomis spausdintuvas prieš spausdinant pirmą užduotį bus sukalibruotas. Neįstačius SETUP (sąrankos) kasečių pradinio paleidimo sėkmingai atlikti nepavyks. Jei įdėjote įprastas kasetes, jas išimkite, įdėkite SETUP (sąrankos) kasetes ir baikite spausdintuvo sąranką. Baigus spausdintuvo sąranką, jame galima naudoti įprastas kasetes.

Jei vis dar gaunate klaidos pranešimus ir spausdintuvas negali užbaigti rašalo sistemos iniciavimo, susisiekite su HP techninio aptarnavimo centru. Išsamesnės informacijos žr. skyriuje [HP pagalba.](#page-147-0)

Spustelėkite čia norėdami rasti išsamesnės informacijos internete. Šiuo metu ši svetainė gali būti teikiama ne visomis kalbomis.

## **Nenaudoti SĄRANKOS kasečių**

Paruošus spausdintuvą naudojimui SĄRANKOS kasečių naudoti nebegalima. Išimkite ir įdėkite ne SĄRANKOS kasetes. Išsamesnės informacijos rasite skyriuje [Kasečių pakeitimas](#page-98-0) .

## **SĄRANKOS kasečių triktis**

Iškilo problema su SĄRANKOS kasetėmis ir spausdintuvas negali atlikti rašalo sistemos inicijavimo. Susiekite su [HP pagalba](#page-147-0).

## <span id="page-176-0"></span>**Spausdintuvo paruošimo triktis**

Nustojo veikti spausdintuvo laikrodis ir spausdintuvas gali būti iki galo neparuoštas. Gali būti netiksliai rodomas apytikris likusio rašalo kiekis.

Sprendimas: tikrinkite spausdinimo užduoties spausdinimo kokybę. Nepatenkinamą kokybę galima pagerinti, įrankinėje atlikus spausdinimo galvutės valymo procedūrą.

## **Per trumpas popierius**

Įdėtas popierius trumpesnis nei reikalaujama pagal mažiausius reikalavimus. Reikia įdėti spausdintuvo reikalavimus atitinkantį popierių. Išsamesnės informacijos ieškokite skyriuose Rekomenduojamos [spausdinimo popieriaus rūšys](#page-23-0) ir [Popieriaus įdėjimas .](#page-25-0)

## **Netinkamai įdėta rašalo kasetė**

Pranešime nurodyta kasetė įdėta neteisingai.

Įsitikinkite, kad visos kasetės įdėtos tinkamai.

- **1.** Pasirūpinkite, kad būtų įjungtas spausdintuvas ir uždarytas skaitytuvo dangtis.
- **2.** Atidarykite rašalo kasečių prieigos dangtį.
- **PASTABA:** Palaukite, kol spausdinimo kasečių dėtuvė liausis judėti ir tik tada tęskite.

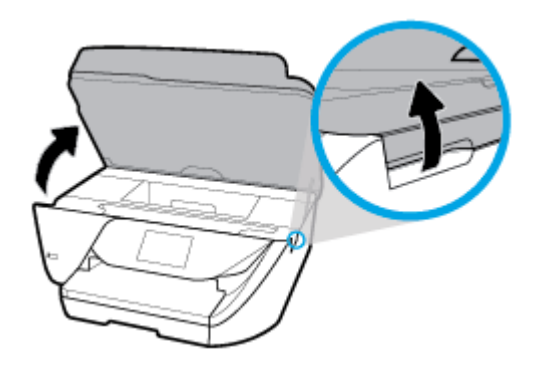

**3.** Paspauskite kasetės priekinę dalį, kad ją atlaisvintumėte, ir ištraukite spausdinimo kasetę iš angos.

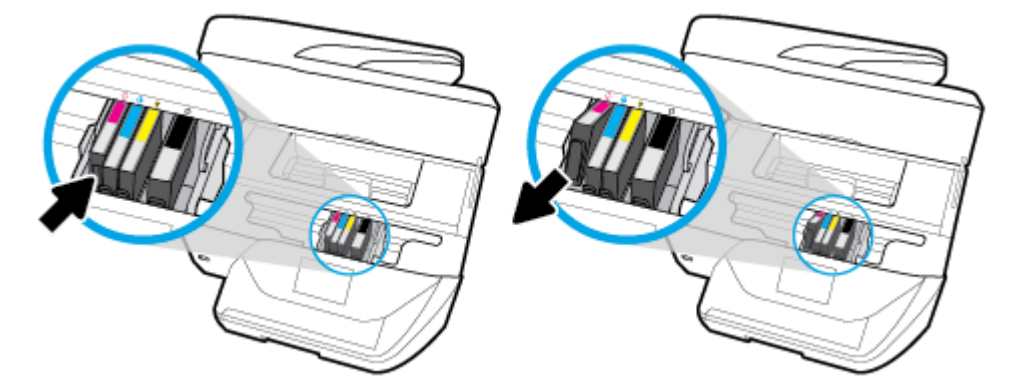

- **4.** Įsitikinkite, kad kasetės spalvos kodo raidė atitinka nurodytą ant lizdo.
- **5.** Įdėkite kasetę į lizdą. Stipriai paspauskite kasetę, kad būtų užtikrintas geras kontaktas.
- **6.** Uždarykite kasečių prieigos dangtelį.

<span id="page-177-0"></span>Informacijos apie kasečių pakeitimą žr. [Kasečių pakeitimas .](#page-98-0) Informacijos apie kasečių užsakymą rasite skyriuje [Kaip užsakyti kasetes .](#page-100-0) Informacijos apie panaudotų rašalo eksploatacinių medžiagų perdirbimą ieškokite ["HP" rašalinių spausdintuvų eksploatacinių medžiagų perdirbimo programa](#page-164-0).

## **Spausdinimo galvutės problema**

Spausdinimo galvutės problema.

Išjunkite ir vėl įjunkite spausdintuvą.

Nepavykus pašalinti problemos, susisiekite su HP pagalbos centru dėl techninės priežiūros. Išsamesnės informacijos žr. [HP pagalba](#page-147-0).

## **Prijunkite prie "HP Instant Ink"**

Spausdintuvą reikia prijungti prie "Instant Ink", nes kitu atveju negalėsite spausdinti iki kito įspėjimo. Prijungimo instrukcijas žr. spausdintuvo valdymo skydelyje, arba apsilankykite ["HP Instant Ink" programos](http://h20180.www2.hp.com/apps/Nav?h_pagetype=s-924&h_keyword=lp70047-all&h_client=s-h-e004-01&h_lang=lt&h_cc=lt) svetainėje, kur pateikta daugiau informacijos.

## **Automatiniame dokumentų tiektuve užstrigo popierius**

Įstrigusio popieriaus pašalinimas iš automatinio dokumentų tiektuvo. Išsamesnės informacijos žr. [Strigimai ir](#page-113-0) [popieriaus padavimo problemos](#page-113-0).

## **Įdėta HP apsaugota kasetė**

Spausdintuvo valdymo skydelio sąraše pateiktą rašalo kasetę galima naudoti tik spausdintuve, kuriame kasetė iš karto buvo apsaugota naudojant "HP Cartridge Protection" funkciją. Šiame spausdintuve reikia keisti rašalo kasetę.

Kaip įdėti naują rašalo kasetę, žr. skyriuje [Kasečių pakeitimas .](#page-98-0)

## **Naudota "HP Instant Ink" kasetė**

Kasetė nesuderinama su spausdintuvu.

Ši klaida gali įvykti, jeigu dedant "HP Instant Ink" kasetę į spausdintuvą, kuris nebuvo užregistruotas "HP Instant Ink" programoje. Klaida taip pat gali įvykti, jeigu "HP Instant Ink" kasetė buvo anksčiau naudojama su kitu printeriu, užregistruotu "HP Instant Ink" programoje.

Dėl papildomos informacijos apsilankykite "[HP Instant Ink](http://h20180.www2.hp.com/apps/Nav?h_pagetype=s-924&h_keyword=lp70047-all&h_client=s-h-e004-01&h_lang=lt&h_cc=lt)" programos sveainėje.

## **Įdėta senesnės versijos kasetė**

Senesnės versijos kasetės jūsų spausdintuvui netinka. Jas galima naudoti kai kuriuose senesnio modelio spausdintuvuose. Jeigu senesnio modelio spausdintuvo neturite, o jūsų kasetė yra originali HP kasetė, susisiekite su HP pagalbos centru. Daugiau informacijos kaip susisiekti su HP pagalbos centru skaitykite skyriuje [HP pagalba.](#page-147-0) Norėdami užsisakyti originalią HP pakaitinę kasetę internetu, žr. [Kaip užsakyti kasetes](#page-100-0) . Kilus problemų dėl kasečių, kurias įsigijote iš "HP Instant Ink", apsilankykite ["HP Instant Ink" programos](http://h20180.www2.hp.com/apps/Nav?h_pagetype=s-924&h_keyword=lp70047-all&h_client=s-h-e004-01&h_lang=lt&h_cc=lt) svetainėje, kur rasite daugiau informacijos.

## <span id="page-178-0"></span>**Popieriaus lapas per ilgas, kad būtų galima automatiškai spausdinti abejose pusėse**

Įdėtas popierius yra ilgesnis už tą, kurį palaiko automatinis dvipusis spausdinimas. Galite atlikti dvipusį spausdinimą rankiniu būdu pasirinkę "manual duplex" (rankinį dvipusį spausdinimą) arba "print odd pages" (spausdinti nelyginius) ir "print even pages" (spausdinti lyginius) savo spausdintuvo programinė įranga (jeigu palaikoma). Išsamesnės informacijos ieškokite skyriuose [Rekomenduojamos spausdinimo popieriaus rūšys](#page-23-0) ir [Popieriaus įdėjimas .](#page-25-0)

# **Rodyklė**

#### **Simboliai/skaitmenys**

"HP Utility" (HP paslaugų programa)  $(0.05 X^4)$ atidarymas [98](#page-110-0) "IP Settings" (IP nuostatos) [94](#page-106-0) "Mac 0S" [23](#page-35-0) "OS X" "HP Utility" (HP paslaugų programa) [98](#page-110-0) .webscan" [36](#page-48-0) "Windows" brošiūrų spausdinimas [22](#page-34-0) sistemos reikalavimai [137](#page-149-0)

#### **A**

abi pusės, spausdinti ant [27](#page-39-0) abonento atpažinimo kodas [52](#page-64-0) ADSL, fakso nustatymas su lygiagrečiosios telefono sistemos [64](#page-76-0) antraštė, faksograma [52](#page-64-0) aparatinė įranga, fakso sąrankos testas [119](#page-131-0) aplinkos apsaugos programa [150](#page-162-0) aplinkos sąlygos [137](#page-149-0) ataskaitos belaidis tikrinimas [130](#page-142-0) diagnostika [130](#page-142-0) klaida, faksograma [58](#page-70-0) nepavyko fakso patikra [119](#page-131-0) patvirtinimas, faksograma [57](#page-69-0) žiniatinklio prieiga [130](#page-142-0) atmintis faksogramų perspausdinimas [46](#page-58-0) išsaugoti faksogramas [45](#page-57-0) atsakiklis įrašomi fakso signalai [126](#page-138-0) nustatymas veikti su faksu (lygiagrečiosios telefono sistemos) [74](#page-86-0) sąranka su faksu ir modemu [75](#page-87-0) atsakymo skambučio melodija keisti [53](#page-65-0) lygiagrečiosios telefono sistemos [65](#page-77-0) automatinis faksogramos sumažinimas [47](#page-59-0)

#### **B**

balso paštas nustatymas veikti su faksu (lygiagrečiosios telefono sistemos) [68](#page-80-0) nustatymas veikti su faksu ir kompiuterio modemu (lygiagrečiosios telefono sistemos) [79](#page-91-0) belaidis ryšys nustatymas [91](#page-103-0) reglamentinė informacija [148](#page-160-0) belaidžio ryšio piktogramos [9](#page-21-0) belaidžio ryšio tikinimo ataskaita [130](#page-142-0) Brošiūrų spausdinimas spausdinimas [23](#page-35-0) būsena tinklo nustatymo puslapis [130](#page-142-0) būsenos piktogramos [9](#page-21-0)

### **D**

dėklai išimkite užstrigusį popierių [101](#page-113-0) popieriaus įdėjimas [13](#page-25-0) popieriaus kreiptuvų iliustracija [6](#page-18-0) popieriaus tiekimo trikčių diagnostika ir šalinimas [107](#page-119-0) vietos nustatymas [6](#page-18-0) diagnostinis puslapis [130](#page-142-0) dokumentų tiektuvas originalų įdėjimas [18](#page-30-0) tiekimo problemos, trikčių diagnostika ir šalinimas [132](#page-144-0) valyti [132](#page-144-0) drėgnio specifikacijos [137](#page-149-0)

DSL, fakso nustatymas su lygiagrečiosios telefono sistemos [64](#page-76-0) dvipusis spausdinimas [27](#page-39-0)

### **E**

EWS. *Žr.* integruotas žiniatinklio serveris

### **F**

faksograma antraštė [52](#page-64-0) ataskaitos [57](#page-69-0) atsakiklio trikčių diagnostika [126](#page-138-0) atsakiklis, nustatymas (lygiagrečiosios telefono sistemos) [74](#page-86-0) atsakymo būdas [53](#page-65-0) atskiros linijos nustatymas (lygiagrečios telefono sistemos) [63](#page-75-0) automatinis atsakymas [53](#page-65-0) balso paštas, nustatymas (lygiagrečios telefono sistemos) [68](#page-80-0) bendrai naudojamas atsakiklis ir modemas (lygiagrečiosios telefono sistemos) [75](#page-87-0) bendrai naudojamas modemas ir atsakiklis (lygiagrečiosios telefono sistemos) [75](#page-87-0) bendrai naudojamas modemas ir balso linija (lygiagrečiosios telefono sistemos) [71](#page-83-0) bendrai naudojamas modemas ir balso paštas (lygiagrečiosios telefono sistemos) [79](#page-91-0) bendrai naudojamos telefono linijos nustatymas (lygiagrečios telefono sistemos) [67](#page-79-0) DSL, nustatymas (lygiagrečios telefono sistemos) [64](#page-76-0) faksogramos atsarginės kopijos darymas [45](#page-57-0)
garsumas [55](#page-67-0) Interneto protokolu, per [56](#page-68-0) ISDN linija, nustatymas (lygiagrečios telefono sistemos) [65](#page-77-0) klaidų ataskaitos [58](#page-70-0) klaidų taisymo režimas [44](#page-56-0) linijos būklės patikra, nesėkminga [122](#page-134-0) lygiagrečiosios telefono sistemos [60](#page-72-0) modemas, bendrai naudojamas (lygiagrečios telefono sistemos) [69](#page-81-0) numerio rinkimo signalo patikra, nesėkminga [122](#page-134-0) numerių blokavimas [47](#page-59-0) nuostatos, pakeisti [52](#page-64-0) pakartotinio rinkimo parinktys [54](#page-66-0) patikra nepavyko [119](#page-131-0) patvirtinimo ataskaitos [57](#page-69-0) PBX sistema, nustatymas (lygiagrečios telefono sistemos) [65](#page-77-0) persiuntimas [46](#page-58-0) perspausdinti [46](#page-58-0) po kelių skambučių atsiliepti [53](#page-65-0) priėmimas [44](#page-56-0) priėmimas rankiniu būdu [45](#page-57-0) priimti, šalinti trikdžius [123,](#page-135-0) [125](#page-137-0) rinkimas ekrane [42,](#page-54-0) [43](#page-55-0) rinkimo tipas, nustatymas [54](#page-66-0) sąrankos rūšys [61](#page-73-0) sieninio lizdo patikra, nesėkminga [120](#page-132-0) siuntimas [40](#page-52-0) siųsti, šalinti trikdžius [123](#page-135-0), [126](#page-138-0) skiriamasis skambėjimas, melodijos keitimas [53](#page-65-0) skiriamojo skambėjimo nustatymas (lygiagrečios telefono sistemos) [65](#page-77-0) sparta [55](#page-67-0) spausdinti paskutinio perdavimo informaciją [59](#page-71-0) specifikacijos [138](#page-150-0) sumažinimas [47](#page-59-0) telefono laido ryšio patikra, nesėkminga [120](#page-132-0)

telefono laido tipo patikra, nesėkminga [121](#page-133-0) tikrinimo nustatymas [81](#page-93-0) trikčių diagnostika ir šalinimas [118](#page-130-0) žurnalas, išvalyti [59](#page-71-0) žurnalas, spausdinimas [58](#page-70-0) faksogramos atsarginės kopijos darymas [45](#page-57-0) faksogramų persiuntimas [46](#page-58-0) FoIP [56](#page-68-0)

# **G**

galinis prieigos skydelis iliustracija [7](#page-19-0) garantija [136](#page-148-0) garsumas fakso garsai [55](#page-67-0)

# **I**

impulsinis rinkimas [54](#page-66-0) integruotas žiniatinklio serveris apie [98](#page-110-0) atidarymas [99](#page-111-0) trikčių diagnostika ir šalinimas, negalima atidaryti [100](#page-112-0) "Webscan" [36](#page-48-0) Interneto protokolas fakso aparatas, naudojimas [56](#page-68-0) interneto svetainės aplinkos apsaugos programos [150](#page-162-0) pritaikymo neįgaliesiems informacija [2](#page-14-0) IP adresas spausdintuvo tikrinimas [100](#page-112-0) ISDN linija, sąranka su faksu lygiagrečiosios telefono sistemos [65](#page-77-0) išsaugoti atmintyje esančios faksogramos [45](#page-57-0) išvalyti fakso žurnalai [59](#page-71-0) išvesties dėklas vietos nustatymas [6](#page-18-0)

# **J**

jungtys, vietos nustatymas [7](#page-19-0)

# **K**

kasečių keitimas [86](#page-98-0) kasečių prieigos durelės, radimas [7](#page-19-0) kasetės [88](#page-100-0) keitimas [86](#page-98-0) patarimai [85](#page-97-0) patikrinti rašalo lygius [86](#page-98-0) vietos nustatymas [7](#page-19-0) Kasetės [7](#page-19-0) klaidų ataskaitos, fakso [58](#page-70-0) klaidų taisymo režimas [44](#page-56-0) kompiuterio modemas bendrai naudojama su faksu ir automatiniu atsakikliu (lygiagrečiosios telefono sistemos) [75](#page-87-0) bendrai naudojama su faksu ir balso linija (lygiagrečiosios telefono sistemos) [71](#page-83-0) bendrai naudojama su faksu ir balso paštu (lygiagrečiosios telefono sistemos) [79](#page-91-0) bendrai naudojamas su faksu (lygiagrečios telefono sistemos) [69](#page-81-0) kopijuoti specifikacijos [138](#page-150-0) KTR. *Žr.* klaidų taisymo režimas

# **L**

lemputės, valdymo skydelis [8](#page-20-0) linijos būklės tikrinimas, faksas [122](#page-134-0) lygiagrečiosios telefono sistemos atskiros linijos nustatymas [63](#page-75-0) automatinio atsakiklio saranka [74](#page-86-0) bendrai naudojamos linijos nustatymas [67](#page-79-0) DSL nustatymas [64](#page-76-0) ISDN nustatymas [65](#page-77-0) modemo ir automatinio atsakiklio sąranka [75](#page-87-0) modemo ir balso pašto nustatymas [79](#page-91-0) modemo nustatymas [69](#page-81-0) PBX nustatymas [65](#page-77-0) sąrankos rūšys [61](#page-73-0) skiriamojo skambėjimo nustatymas [65](#page-77-0)

su balso linija bendrai naudojamo modemo nustatymas [71](#page-83-0) šalys / regionai su [60](#page-72-0) lygiuoti spausdinimo galvutę [133](#page-145-0)

### **M**

maitinimas trikčių diagnostika ir šalinimas [128](#page-140-0) maitinimo įvestis, vietos nustatymas [7](#page-19-0) mygtukai, valdymo skydelis [8](#page-20-0) Mygtukas "Help" (žinynas) [9](#page-21-0) modemas bendrai naudojama su faksu ir automatiniu atsakikliu (lygiagrečiosios telefono sistemos) [75](#page-87-0) bendrai naudojama su faksu ir balso linija (lygiagrečiosios telefono sistemos) [71](#page-83-0) bendrai naudojama su faksu ir balso paštu (lygiagrečiosios telefono sistemos) [79](#page-91-0) bendrai naudojamas su faksu (lygiagrečios telefono sistemos) [69](#page-81-0)

### **N**

nepageidaujamų fakso numerių režimas [47](#page-59-0) nespalvoti puslapiai faksograma [40](#page-52-0) numerio rinkimo signalo testas, nesėkmingas [122](#page-134-0) nuosekliosios telefono sistemos sąrankos rūšys [61](#page-73-0) šalys / regionai su [60](#page-72-0) nuostatos garsumas, faksas [55](#page-67-0) sparta, faksograma [55](#page-67-0) tinklas [93](#page-105-0) nuskaitymas iš "Webscan" [36](#page-48-0) nuskaitymo specifikacijos [138](#page-150-0) OCR [34](#page-46-0)

### **O**

**OCR** nuskaitytų dokumentų redagavimas [34](#page-46-0)

#### **P**

paimami keli lapai, trikčių diagnostika [108](#page-120-0) pakartotinio rinkimo parinktys, nustatymas [54](#page-66-0) pakrypęs, trikčių šalinimas spausdinti [108](#page-120-0) palaikomos operacinės sistemos [137](#page-149-0) patikros, fakso aparatinė įranga, nepavyko [119](#page-131-0) fakso linijos būklė [122](#page-134-0) fakso telefono laido tipo patikra nesėkminga [121](#page-133-0) nepavyko [119](#page-131-0) numerio rinkimo signalas, nesėkminga [122](#page-134-0) prijungimo prie prievado, nesėkminga [120](#page-132-0) sąranka [81](#page-93-0) sieninis telefono lizdas [120](#page-132-0) patvirtinimo ataskaitos, faksogramos [57](#page-69-0) PBX sistema, sąranka su faksu lygiagrečiosios telefono sistemos [65](#page-77-0) perdirbti rašalo kasetes [152](#page-164-0) perspausdinti faksogramas iš atminties [46](#page-58-0) peržiūra tinklo nuostatos [94](#page-106-0) po kelių skambučių atsiliepti [53](#page-65-0) popieriaus tiekimo problemos, trikčių diagnostika [107](#page-119-0) popierius dėklo įdėjimas [13](#page-25-0) HP, užsakymas [12](#page-24-0) įstrigusio popieriaus išėmimas [101](#page-113-0) kreivai tiekiami lapai [108](#page-120-0) pasirinkimas [12](#page-24-0) popieriaus tiekimo trikčių diagnostika ir šalinimas [107](#page-119-0) specifikacijos [138](#page-150-0) priežiūra diagnostinis puslapis [130](#page-142-0) kasečių keitimas [86](#page-98-0) lygiuoti spausdinimo galvutę [133](#page-145-0)

patikrinti rašalo lygius [86](#page-98-0) spausdinimo galvutė [133](#page-145-0) valyti [132](#page-144-0) valyti spausdinimo galvutę [134](#page-146-0) priimti faksogramas automatinio atsakymo režimas [53](#page-65-0) automatiškai [44](#page-56-0) numerių blokavimas [47](#page-59-0) persiuntimas [46](#page-58-0) po kelių skambučių atsiliepti [53](#page-65-0) rankiniu būdu [45](#page-57-0) trikčių diagnostika ir šalinimas [123](#page-135-0), [125](#page-137-0) pritaikymas neįgaliesiems [2](#page-14-0) prižiūrėti lapo dėmė [133](#page-145-0) spausdinimo galvutė [133](#page-145-0) programinė įranga OCR [34](#page-46-0) "Webscan" [36](#page-48-0)

### **R**

radijo trukdžiai reglamentinė informacija [148](#page-160-0) rankinis faksogramų siuntimas priėmimas [45](#page-57-0) siuntimas [42](#page-54-0) rašalo kasetės dalių numeriai [88](#page-100-0) rašalo lygiai, tikrinimas [86](#page-98-0) rašalo lygio piktogramos [9](#page-21-0) redaguoti tekstas OCR programoje [34](#page-46-0) reglamentinė informacija [139,](#page-151-0) [148](#page-160-0) reglamentinės normos reglamentinis modelio identifikacijos numeris [140](#page-152-0) rinkimas ekrane [42,](#page-54-0) [43](#page-55-0) rinkimo tipas, nustatymas [54](#page-66-0)

# **S**

sąranka atsakiklis (lygiagrečiosios telefono sistemos) [74](#page-86-0) atsakiklis ir modemas (lygiagrečiosios telefono sistemos) [75](#page-87-0) atskira fakso linija (lygiagrečios telefono sistemos) [63](#page-75-0)

balso paštas (lygiagrečiosios telefono sistemos) [68](#page-80-0) balso paštas ir kompiuterio modemas (lygiagrečiosios telefono sistemos) [79](#page-91-0) bendrai naudojama telefono linija (lygiagrečios telefono sistemos) [67](#page-79-0) DSL (lygiagrečios telefono sistemos) [64](#page-76-0) faksas, su lygiagrečiosiomis telefono sistemomis [60](#page-72-0) fakso scenarijai [61](#page-73-0) fakso tikrinimas [81](#page-93-0) ISDN linija (lygiagrečios telefono sistemos) [65](#page-77-0) kompiuterio modemas (lygiagrečiosios telefono sistemos) [69](#page-81-0) kompiuterio modemas ir atsakiklis (lygiagrečiosios telefono sistemos) [75](#page-87-0) kompiuterio modemas ir balso linija (lygiagrečiosios telefono sistemos) [71](#page-83-0) kompiuterio modemas ir balso paštas (lygiagrečiosios telefono sistemos) [79](#page-91-0) PBX sistema (lygiagrečios telefono sistemos) [65](#page-77-0) skiriamasis skambėjimas [53](#page-65-0) skiriamasis skambėjimas (lygiagrečios telefono sistemos) [65](#page-77-0) sieninis telefono lizdas, fakso [120](#page-132-0) sistemos reikalavimai [137](#page-149-0) siųsti faksogramas atmintis, iš [43](#page-55-0) iš telefono [42](#page-54-0) paprastoji faksograma [40](#page-52-0) rinkimas ekrane [42,](#page-54-0) [43](#page-55-0) trikčių diagnostika ir šalinimas [123](#page-135-0), [126](#page-138-0) siųsti nuskaitytus vaizdus OCR [34](#page-46-0) skaitytuvo stiklas originalų įdėjimas [18](#page-30-0) valyti [131](#page-143-0) vietos nustatymas [6](#page-18-0)

skiriamasis skambėjimas keisti [53](#page-65-0) lygiagrečiosios telefono sistemos [65](#page-77-0) spalvotas tekstas ir OCR [34](#page-46-0) sparta, bps [55](#page-67-0) spausdinamoji medžiaga dvipusis [27](#page-39-0) spausdinimo galvutė [133](#page-145-0) valyti [134](#page-146-0) spausdinimo galvutė, lygiavimas [133](#page-145-0) spausdinimo kasečių dėtuvė pašalinkite spausdinimo kasečių dėtuvės strigtį [106](#page-118-0) spausdinimo kokybė lapo dėmių valymas [133](#page-145-0) spausdinimo kokybės ataskaita [130](#page-142-0) spausdinti diagnostinis puslapis [130](#page-142-0) dvipusis [27](#page-39-0) fakso žurnalai [58](#page-70-0) faksogramos [46](#page-58-0) faksogramų ataskaitos [57](#page-69-0) paskutinės faksogramos informacija [59](#page-71-0) trikčių diagnostika ir šalinimas [128](#page-140-0) spausdintuvo būsenos ataskaita informacija apie [130](#page-142-0) spausdintuvo programinė įranga ("Windows") apie [98](#page-110-0) atidarymas [20](#page-32-0), [98](#page-110-0) spausdintuvo valdymo skydelis siųsti faksogramas [41](#page-53-0) tinklo nuostatos [93](#page-105-0) vietos nustatymas [6](#page-18-0) specifikacijos fizinis [137](#page-149-0) popierius [138](#page-150-0) sistemos reikalavimai [137](#page-149-0) stiklas, skaitytuvas originalų įdėjimas [18](#page-30-0) valyti [131](#page-143-0) vietos nustatymas [6](#page-18-0) strigtys išvalyti [101](#page-113-0) vengtinas popierius [12](#page-24-0) sumažinti faksogramą [47](#page-59-0)

### **T**

techninė informacija fakso specifikacijos [138](#page-150-0) kopijavimo specifikacijos [138](#page-150-0) nuskaitymo specifikacijos [138](#page-150-0) teisingo prievado patikrinimas, faksas [120](#page-132-0) telefonas, faksogramų priėmimas priėmimas [45](#page-57-0) siuntimas [42](#page-54-0) siuntimas, [42](#page-54-0) telefoninis modemas bendrai naudojama su faksu ir automatiniu atsakikliu (lygiagrečiosios telefono sistemos) [75](#page-87-0) bendrai naudojama su faksu ir balso linija (lygiagrečiosios telefono sistemos) [71](#page-83-0) bendrai naudojama su faksu ir balso paštu (lygiagrečiosios telefono sistemos) [79](#page-91-0) bendrai naudojamas su faksu (lygiagrečios telefono sistemos) [69](#page-81-0) telefono kabelis prijungimo prie teisingo prievado tikrinimas nepavyko [120](#page-132-0) tinkamo tipo patikra nesėkminga [121](#page-133-0) telefono linija, atsakymo skambučio melodija [53](#page-65-0) telefono sieninio lizdo tikrinimas, faksas [120](#page-132-0) telefonų knyga grupės kontaktų keitimas [50](#page-62-0) grupės kontaktų nustatymus [50](#page-62-0) ištrinti kontaktus [51](#page-63-0) kontaktų keitimas [50](#page-62-0) nustatymas [50](#page-62-0) siųsti faksogramą [40](#page-52-0) spausdinti sąrašą [52](#page-64-0) temperatūros specifikacijos [137](#page-149-0) tinklai belaidžio ryšio sąranka [91](#page-103-0) belaidžio tinklo nuostatos [130](#page-142-0) jungties iliustracija [7](#page-19-0) nuostatos, pakeisti [93](#page-105-0)

nuostatų peržiūra ir spausdinimas [94](#page-106-0) "IP Settings" (IP nuostatos) [94](#page-106-0) toninis rinkimas [54](#page-66-0) transliavimo faksogramų siuntimas siuntimas [43](#page-55-0) trikčių diagnostika ir šalinimas atsakikliai [126](#page-138-0) fakso linijos patikra nesėkminga [122](#page-134-0) fakso patikros [119](#page-131-0) fakso telefono laido ryšio patikra nesėkminga [120](#page-132-0) fakso telefono laido tipo patikra nesėkminga [121](#page-133-0) faksograma [118](#page-130-0) integruotas žiniatinklio serveris [100](#page-112-0) iš dėklo neįtraukiamas popierius [107](#page-119-0) kreivai tiekiami lapai [108](#page-120-0) maitinimas [128](#page-140-0) nepavyko fakso aparatinės įrangos patikra [119](#page-131-0) numerio rinkimo signalo patikra nesėkminga [122](#page-134-0) paimami keli lapai [108](#page-120-0) popieriaus tiekimo problemos [107](#page-119-0) priimti faksogramas [123,](#page-135-0) [125](#page-137-0) sieninio fakso lizdo patikra, nesėkminga [120](#page-132-0) siųsti faksogramas [123,](#page-135-0) [126](#page-138-0) spausdinti [128](#page-140-0) spausdintuvo būsenos ataskaita [130](#page-142-0) tinklo nustatymo puslapis [130](#page-142-0) valdymo skydelio žinyno sistema [129](#page-141-0)

# **U**

USB jungtis prievadas, vietos nustatymas [6](#page-18-0), [7](#page-19-0) užblokuoti fakso numeriai nustatymas [47](#page-59-0)

# **V**

valdymo skydelis būsenos piktogramos [9](#page-21-0)

lemputės [8](#page-20-0) mygtukai [8](#page-20-0) valyti dokumentų tiektuvas [132](#page-144-0) paviršiaus [132](#page-144-0) skaitytuvo stiklas [131](#page-143-0) spausdinimo galvutė [133,](#page-145-0) [134](#page-146-0) vartotojų palaikymo tarnyba garantija [136](#page-148-0)

# **Ž**

žiniatinklio prieigos ataskaita [130](#page-142-0) žurnalas, fakso spausdinti [58](#page-70-0)

© Copyright 2018 HP Development Company, L.P.

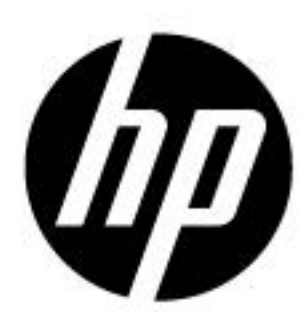